# $\frac{d\ln\ln}{d}$

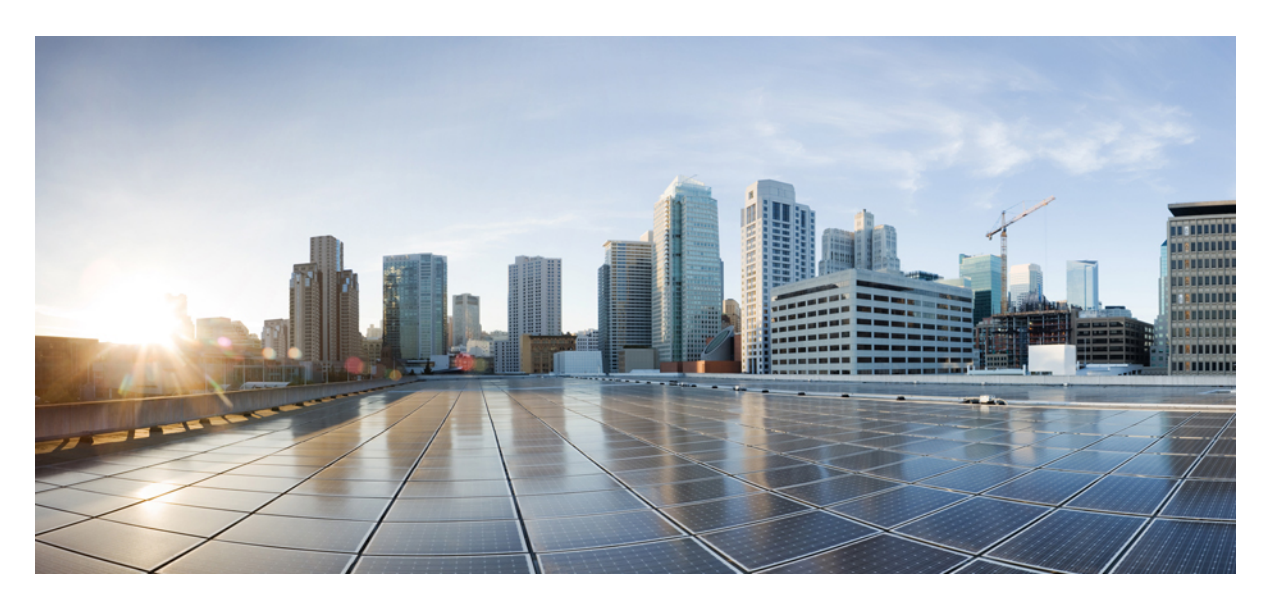

# **Cisco Jabber 12.8** 的公司處所內部署

第一次發佈日期**:** 2020 年 1 月 22 日

### **Americas Headquarters**

Cisco Systems, Inc. 170 West Tasman Drive San Jose, CA 95134-1706 USA http://www.cisco.com Tel: 408 526-4000 800 553-NETS (6387) Fax: 408 527-0883

THE SPECIFICATIONS AND INFORMATION REGARDING THE PRODUCTS IN THIS MANUAL ARE SUBJECT TO CHANGE WITHOUT NOTICE. ALL STATEMENTS, INFORMATION, AND RECOMMENDATIONS IN THIS MANUAL ARE BELIEVED TO BE ACCURATE BUT ARE PRESENTED WITHOUT WARRANTY OF ANY KIND, EXPRESS OR IMPLIED. USERS MUST TAKE FULL RESPONSIBILITY FOR THEIR APPLICATION OF ANY PRODUCTS.

THE SOFTWARE LICENSE AND LIMITED WARRANTY FOR THE ACCOMPANYING PRODUCT ARE SET FORTH IN THE INFORMATION PACKET THAT SHIPPED WITH THE PRODUCT AND ARE INCORPORATED HEREIN BY THIS REFERENCE. IF YOU ARE UNABLE TO LOCATE THE SOFTWARE LICENSE OR LIMITED WARRANTY, CONTACT YOUR CISCO REPRESENTATIVE FOR A COPY.

The Cisco implementation of TCP header compression is an adaptation of a program developed by the University of California, Berkeley (UCB) as part of UCB's public domain version of the UNIX operating system. All rights reserved. Copyright © 1981, Regents of the University of California.

NOTWITHSTANDING ANY OTHER WARRANTY HEREIN, ALL DOCUMENT FILES AND SOFTWARE OF THESE SUPPLIERS ARE PROVIDED "AS IS" WITH ALL FAULTS. CISCO AND THE ABOVE-NAMED SUPPLIERS DISCLAIM ALL WARRANTIES, EXPRESSED OR IMPLIED, INCLUDING, WITHOUT LIMITATION, THOSE OF MERCHANTABILITY, FITNESS FOR A PARTICULAR PURPOSE AND NONINFRINGEMENT OR ARISING FROM A COURSE OF DEALING, USAGE, OR TRADE PRACTICE.

IN NO EVENT SHALL CISCO OR ITS SUPPLIERS BE LIABLE FOR ANY INDIRECT, SPECIAL, CONSEQUENTIAL, OR INCIDENTAL DAMAGES, INCLUDING, WITHOUT LIMITATION, LOST PROFITS OR LOSS OR DAMAGE TO DATA ARISING OUT OF THE USE OR INABILITY TO USE THIS MANUAL, EVEN IF CISCO OR ITS SUPPLIERS HAVE BEEN ADVISED OF THE POSSIBILITY OF SUCH DAMAGES.

Any Internet Protocol (IP) addresses and phone numbers used in this document are not intended to be actual addresses and phone numbers. Any examples, command display output, network topology diagrams, and other figures included in the document are shown for illustrative purposes only. Any use of actual IP addresses or phone numbers in illustrative content is unintentional and coincidental.

All printed copies and duplicate soft copies of this document are considered uncontrolled. See the current online version for the latest version.

Cisco has more than 200 offices worldwide. Addresses and phone numbers are listed on the Cisco website at www.cisco.com/go/offices.

Cisco and the Cisco logo are trademarks or registered trademarks of Cisco and/or its affiliatesin the U.S. and other countries. To view a list of Cisco trademarks, go to this URL: [www.cisco.com](www.cisco.com/go/trademarks) go [trademarks.](www.cisco.com/go/trademarks) Third-party trademarks mentioned are the property of their respective owners. The use of the word partner does not imply a partnership relationship between Cisco and any other company. (1721R)

© 2020 Cisco Systems, Inc. 版權所有。

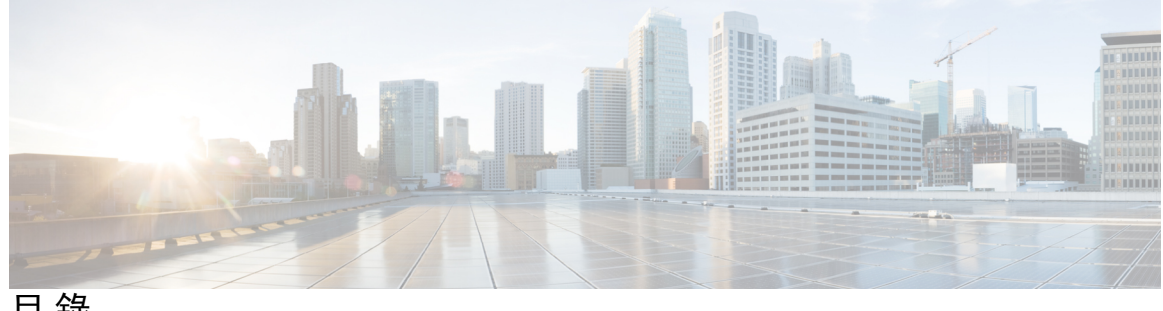

目 錄

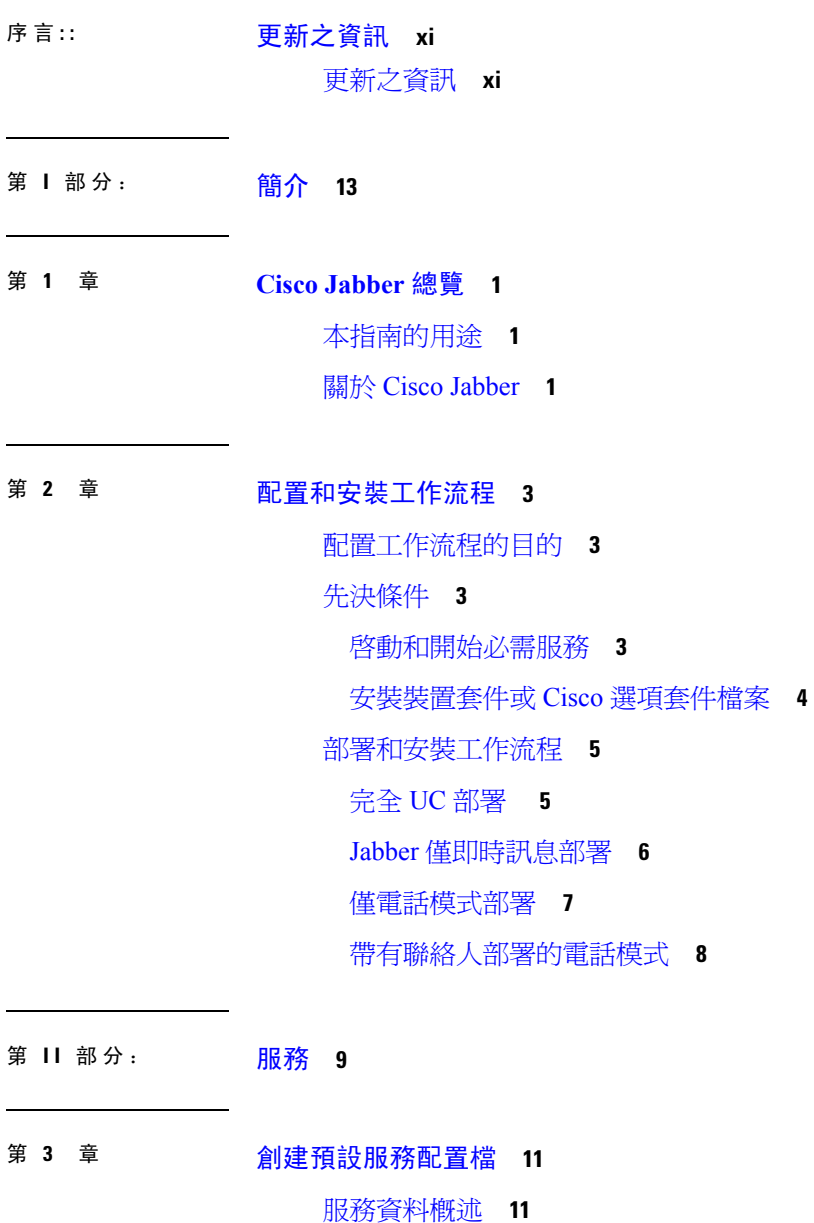

[創建預設服務配置檔](#page-25-0) **12**

第 4 章  **[聯絡人來源](#page-26-0) 13** 

- [配置聯絡人來源工作流程](#page-26-1) **13**
- [目錄整合的用戶端組態](#page-26-2) **13**
	- [在服務配置檔中配置目錄整合](#page-27-0) **14**

[新增目錄服務](#page-27-1): **14**

[將目錄服務應用於服務配置檔](#page-28-0) **15**

[配置照片](#page-31-0) **18**

[組態檔中的進階目錄整合](#page-31-1) **18**

[聯合](#page-32-0) **19**

配置 CDI [的網域內聯合](#page-32-1) **19**

第 配置 **IM & [Presence](#page-34-0) Service 21 5** 章

- Cisco Unified Communications Manager 10.5 版和更高版本的 IM and Presence Service 工作流程 **[21](#page-34-1)**
- Cisco Unified [Communications](#page-35-0) Manager 版本 9.x 及更高版本的 IM and Presence Service 工作流程 **[22](#page-35-0)**
- 新增 IM and [Presence](#page-35-1) 服務 **22**

套用 IM and [Presence](#page-36-0) 服務 **23**

- [設定即時訊息方案](#page-36-1) **23**
- [啟用留言設定](#page-37-0)... **24**

[停用即時訊息設定](#page-38-0) **25**

管理 [Presence](#page-38-1) 設定 **25**

### 第 [配置可觀看語音留言](#page-40-0) **27 6** 章

[配置語音信箱工作流程](#page-40-1) **27** 配置 Cisco Unity [Connection](#page-40-2) 以與 Cisco Jabber 一起使用 **27** [配置擷取和重定向](#page-42-0) **29** [添加語音信箱](#page-43-0) UC 服務。 **30** [套用語音信箱服務](#page-44-0) **31** [設定語音信箱憑證來源](#page-45-0) **32**

# [為公司處所內部署配置認證](#page-48-1) **35** [使用以下命令配置本地會議](#page-48-2)Webex Meetings伺服器 **35** 驗證Cisco Webex [Meetings](#page-48-3)伺服器 **35** 第 8 章  **[配置](#page-50-0) CTI 服務 37** 配置 CTI Service [工作流程](#page-50-1) **37** [新增](#page-50-2) CTI 服務 **37** [申請](#page-51-0) CTI 服務 **38** 第 9 章  **[使用者](#page-54-0) 41** LDAP [同步概觀](#page-54-1) **41** [配置使用者工作流程](#page-56-0) **43** [啟用服務](#page-56-1) **43** 啟用 LDAP [目錄同步](#page-57-0) **44** 設定 LDAP [目錄同步](#page-57-1) **44** [驗證選項](#page-59-0) **46** 使用 LDAP [伺服器進行身份驗證](#page-59-1) **46** 配置用戶端以透過 LDAP [伺服器進行身份驗證](#page-59-2) **46** [使用匿名綁定進行身份驗證](#page-60-0) **47** [採用使用者驗證](#page-60-1) **47** [在用戶端中啟用](#page-60-2) SAML SSO **47** [行動用戶端基於認證的](#page-61-0) SSO 身份驗證 **48** 在 Cisco Unified Communications Manager [上配置基於認證的](#page-61-1) SSO 身份驗證 **48** 在 Cisco Unity Connection [上配置基於認證的](#page-62-0) SSO 身份驗證 **49** [同步化](#page-62-1) **49** [將服務配置檔與使用者建立關聯](#page-62-2) **49**

第 7 章 **1 配置 [Webex](#page-48-0) 會議 35** 

[將服務配置檔關聯到各個使用者](#page-62-3) **49**

[將服務配置檔關聯到批量使用者](#page-63-0) **50**

[批量填充聯絡人名單](#page-64-0) **51**

創建 CSV [匯入聯絡人名單](#page-64-1) **51**

使用 BAT [上傳聯絡人名單](#page-65-0) **52** 為 UDS [聯絡人搜尋配置身份驗證](#page-65-1) **52** 啟用擴展的 UDS [聯絡人來源](#page-66-0) **53**

### 第 10 章 **10** 配置 [Softphone](#page-68-0) 55

創建 [Softphone](#page-68-1) 工作流程 **55** [創建和配置](#page-68-2) Cisco Jabber 裝置 **55** [向使用者提供身份驗證字符串](#page-71-0) **58** 將目錄號碼 (DN) [新增至裝置。](#page-72-0) **59** [將使用者與裝置建立關聯。](#page-72-1) **59** [創建行動](#page-73-0) SIP 配置檔 **60** [設定系統](#page-74-0) SIP 參數 **61** [配置電話安全性配置檔](#page-75-0) **62**

### 第 11 章 **11 [配置桌面電話管控](#page-78-0) 65**

[先決條件](#page-78-1) **65** [配置桌面電話控制工作流程](#page-78-2) **65** [創建桌面電話裝置](#page-79-0) **66** [啟用裝置的](#page-80-0)CTI **67** [配置桌面電話視訊](#page-80-1) **67** [對桌面電話視訊進行故障排除](#page-81-0) **68** [將目錄號添加到桌面應用程式的裝置](#page-82-0) **69** [啟用視訊速率調整](#page-82-1) **69** [在通用電話配置檔上啟用](#page-83-0) RTCP **70** [在裝置配置上啟用](#page-83-1) RTCP **70**

### 第 配置 **Extend and [Connect](#page-86-0) 73 1 2** 章

配置 Extend and Connect [工作流程](#page-86-1) **73** [啟用使用者行動化](#page-86-2) **73** 創建 CTI [遠端裝置](#page-87-0) **74** [新增遠端目的地](#page-88-0) **75**

### 第 III 部分: 2000 年 2001年 2002 年 2002 年 2002 年 2003 年 2002 年 2003 年 2004 年 2002 年 20

第 13 章 **13** 配置 Service [Discovery](#page-92-0) 79 Service [Discovery](#page-92-1) 選項 **79** 在 DNS [伺服器上設定](#page-92-2) SRV 記錄。 **79** [測試](#page-93-0) SRV 記錄 **80** [自訂](#page-94-0) **81** [Windows](#page-94-1) 自訂 **81** [安裝開關:](#page-94-2)Windows 版 Cisco Jabber **81** Mac [和行動自訂](#page-96-0) **83** 配置 URL [工作流程](#page-96-1) **83** [手動連線設定](#page-100-0) **87** Service Discovery [的自動連線設定](#page-100-1) **87** [公司處所內部署的手動連線設定](#page-100-2) **87** [電話模式下公司處所內部署的手動連線設定](#page-101-0) **88**

第 14 章 **1** 2 [認證驗證](#page-104-0) 91

[為公司處所內部署配置認證](#page-104-1) **91** 將 CA [認證部署到用戶端](#page-105-0) **92** 手動將 CA [認證部署到](#page-105-1) Windows 用戶端的 Cisco Jabber **92** 手動將 CA [認證部署到](#page-106-0) Mac 版 Cisco Jabber 用戶端 **93** 手動將 CA [認證部署到行動用戶端](#page-106-1) **93**

### 第 15 章 **19** [配置用戶端](#page-108-0) 95

[用戶端組態工作流程](#page-108-1) **95** [用戶端組態簡介](#page-108-2) **95** 在 Unified CM [中設定用戶端組態參數。](#page-109-0) **96** 定義 Jabber [組態參數](#page-109-1) **96** 指派 Jabber [用戶端組態至服務配置檔](#page-110-0) **97** [創建並託管用戶端組態檔](#page-110-1) **97** 指定您的 TFTP [伺服器位址](#page-111-0) **98**

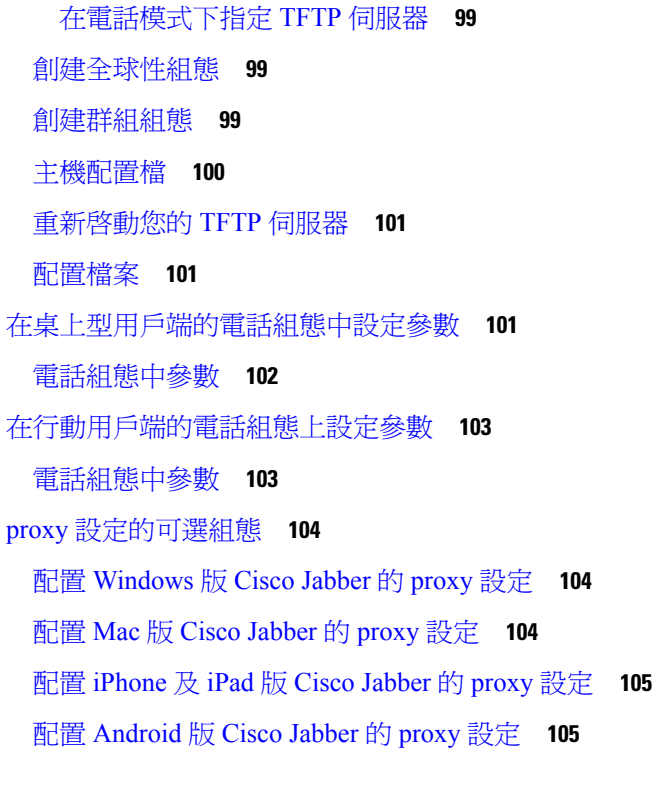

### 第 16 章 **2000 高 VDI 部署 Cisco Jabber** [應用程式和](#page-120-0) Jabber Softphone 107

[下載多種](#page-120-1) Cisco Jabber 用戶端 **107** 安裝 [Windows](#page-121-0) 版 Cisco Jabber **108** [使用命令行](#page-121-1) **108** [安裝過程命令的範例](#page-122-0) **109** [命令行參數。](#page-122-1) **109** [語言的](#page-135-0) LCID **122** [手動執行](#page-137-0) MSI **124** [創建一自訂安裝程式](#page-138-0) **125** [獲取預設的轉換檔案](#page-138-1) **125** \[創建自訂轉換檔案](#page-138-2) **125** [轉換安裝程式](#page-139-0) **126** [安裝程式屬性](#page-141-0) **128** [使用群組原則進行部署](#page-141-1) **128** [設定語言代碼](#page-142-0) **129** [使用群組原則部署用戶端](#page-143-0) **130**

目錄

在 Windows [上配置自動更新](#page-144-0) **131** [解除安裝](#page-145-0) Windows 版 Cisco Jabber **132** [使用安裝程式](#page-145-1) **132** [使用產品代碼](#page-146-0) **133** 安裝 Mac 版 Cisco [Jabber](#page-147-0) **134** Mac 版 Cisco Jabber [的安裝程式](#page-147-1) **134** [手動執行安裝程式](#page-148-0) **135** Mac 版 Cisco [Jabber](#page-148-1) URL 組態 **135** 配置 Mac [上的自動更新](#page-150-0) **137** 安裝 Cisco Jabber [行動用戶端](#page-152-0) **139** 適用於 [Android](#page-152-1)版、iPhone 及 iPad 版 Cisco Jabber 的 URL 組態 **139** 使用 EMM [進行行動配置](#page-154-0) **141** [FIPS\\_MODE](#page-155-0) 參數 **142** [CC\\_MODE](#page-155-1) 參數 **142** [LastLoadedUserProfile](#page-156-0) **143** [AllowUrlProvisioning](#page-156-1) 參數 **143** [安裝適用於](#page-156-2) VDI 的 Jabber Softphone **143**

### 第 17 章 **19** [遠端存取](#page-158-0) 145

Service Discovery [需求工作流程](#page-158-1) **145** Service [Discovery](#page-158-2) 需求 **145** [DNS](#page-159-0) 需求 **146** [認證需求](#page-159-1) **146** 測試[\\_collab-edge](#page-159-2) SRV 記錄 **146** [測試](#page-159-3) SRV 記錄 **146** Cisco AnyConnect [部署工作流程](#page-160-0) **147** Cisco [AnyConnect](#page-160-1) 部署 **147** [應用程式配置檔](#page-160-2) **147** [自動化](#page-161-0) VPN 連線 **148** [設定可信任的網路連線](#page-161-1) **148** [設定依需求連線之](#page-162-0) VPN **149** 在 Cisco Unified [Communications](#page-163-0) Manager 上設定自動 VPN 存取 **150**

AnyConnect [說明文件參考](#page-164-0) **151** [會話期間參數](#page-164-1) **151** 設定 ASA [會話參數](#page-165-0) **152** [為使用者組態檔定義](#page-165-1) Mobile and Remote Access 原則 **152**

第 18 章  **[服務品質](#page-168-0) 155** 

[服務品質選項](#page-168-1) **155** [啟用媒體保證](#page-168-2) **155** [支援的編解碼器](#page-170-0) **157** 在 SIP [組態檔上定義通訊埠範圍](#page-171-0) **158** 在 Jabber-config.xml [中定義通訊埠範圍](#page-171-1) **158** 設定 [DSCP](#page-172-0) 值 **159** 在 Cisco Unified [Communications](#page-172-1) Manager 上設定 DSCP 值 **159** [使用群組原則設定](#page-172-2) DSCP 值 **159** [在用戶端上設定](#page-173-0) DSCP 值 **160** [在網路上設定](#page-173-1) DSCP 值 **160**

第 19 章 **19** 整合 Cisco Jabber [與行事曆](#page-176-0) 163

在 Microsoft SharePoint 2010 和 2013 [中配置狀態](#page-176-1) **163** [用戶端可用性](#page-177-0) **164** [協定處理程序](#page-178-0) **165** [協定處理程序的註冊項目](#page-178-1) **165** HTML [頁面上的協定處理程序](#page-179-0) **166** [協定處理程序支援的參數](#page-180-0) **167** [DTMF](#page-181-0) 支援 **168**

- 第 IV 部分: **[疑難排解](#page-182-0) 169**
- 第 20 章  **[疑難排解](#page-184-0) 171**

Cisco Jabber [診斷工具](#page-184-1) **171** [聯絡人解析工具](#page-185-0) **172**

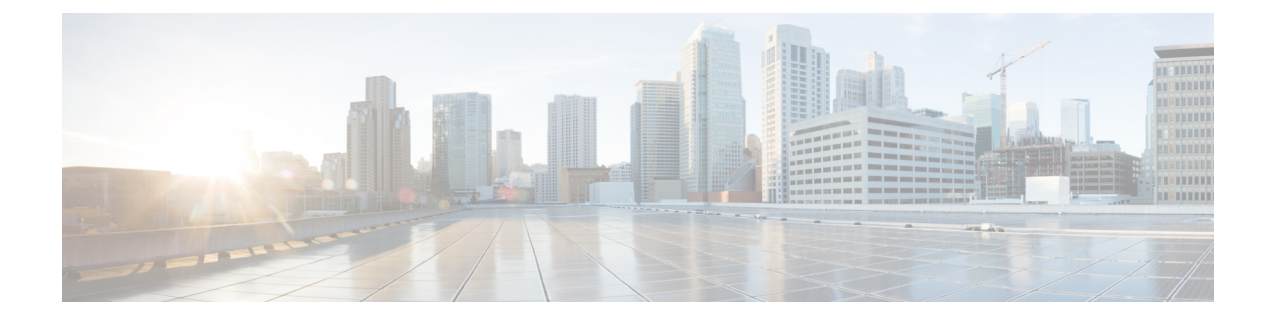

# <span id="page-10-0"></span>更新之資訊

• [更新之資訊](#page-10-1) ,第 xi 頁上的

# <span id="page-10-1"></span>更新之資訊

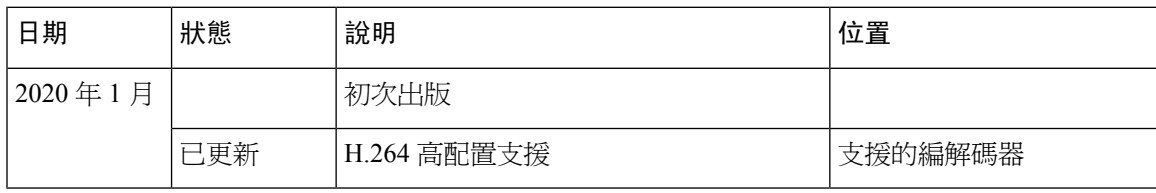

I

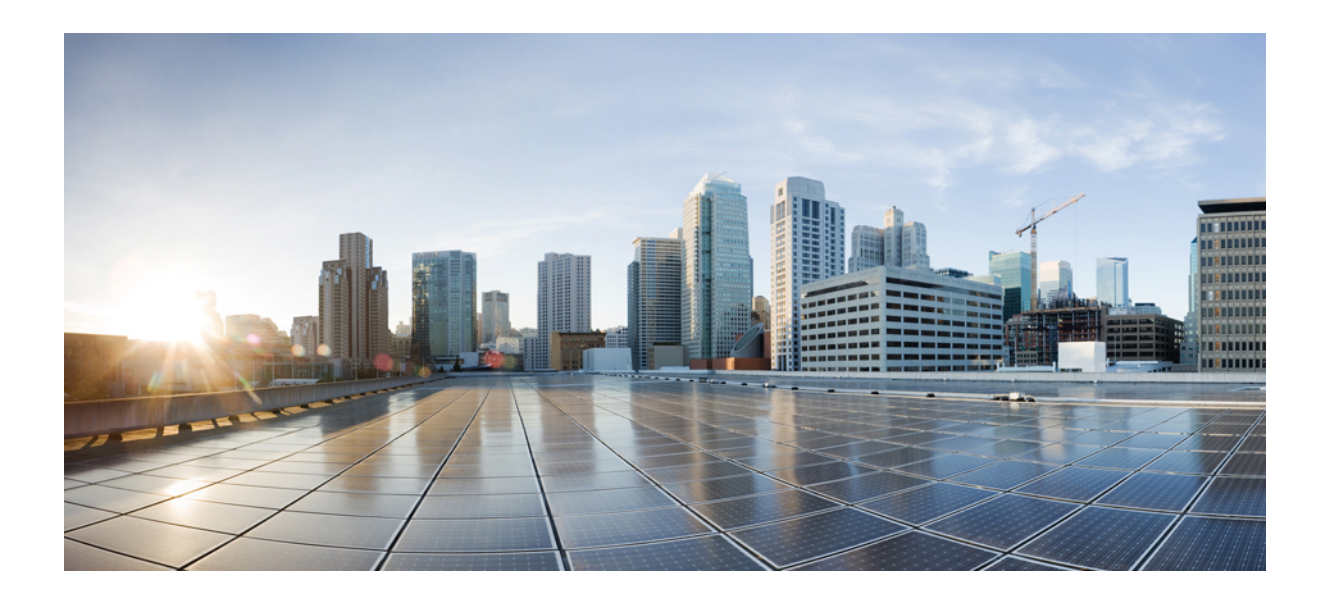

<span id="page-12-0"></span>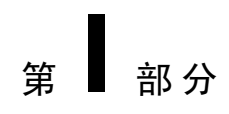

# 簡介

- Cisco Jabber 總覽,第1[頁上的](#page-14-3)
- [配置和安裝工作流程](#page-16-4) , 第 3 頁上的

<span id="page-14-3"></span>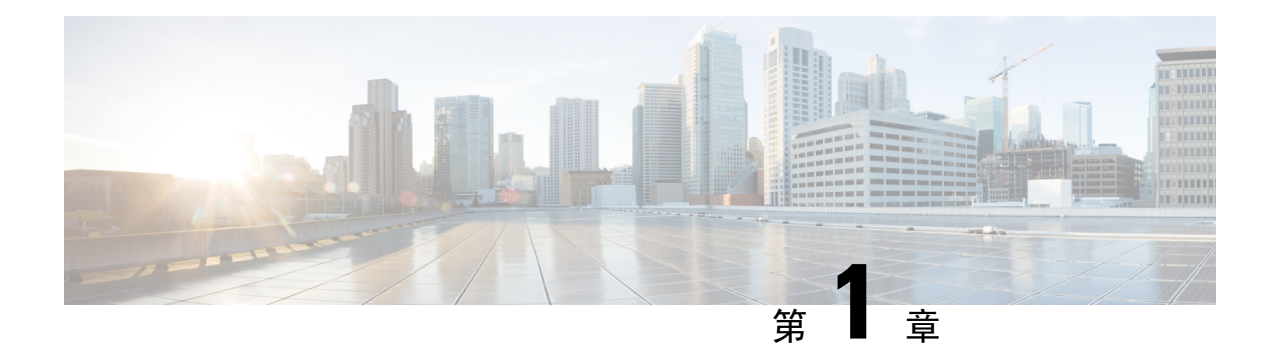

# <span id="page-14-0"></span>**Cisco Jabber** 總覽

- [本指南的用途](#page-14-1) , 第 1 頁上的
- 關於 Cisco Jabber, 第1[頁上的](#page-14-2)

# <span id="page-14-1"></span>本指南的用途

*Cisco Jabber* 部署和安裝指南包括部署和安裝所需的以下基於任務的資訊Cisco Jabber:

- 配置和安裝工作流程,概述了配置和安裝公司處所內部署的流程。
- 如何配置Cisco Jabber 客戶與之互動各種服務,例如 IM & Presence Service, 語音和視頻通訊, 可觀看語音留言和會議。
- 如何配置目錄整合,認證驗證和 Service Discovery。
- 如何安裝用戶端。

部署和安裝Cisco Jabber 之前,請參閱*Cisco Jabber* 規劃指南在[http://www.cisco.com/c/en/us/support/](http://www.cisco.com/c/en/us/support/unified-communications/jabber-windows/products-installation-guides-list.html) [unified-communications/jabber-windows/products-installation-guides-list.html](http://www.cisco.com/c/en/us/support/unified-communications/jabber-windows/products-installation-guides-list.html)確定最適合您的業務需求的 部署選項。

# <span id="page-14-2"></span>關於 **Cisco Jabber**

Cisco Jabber 為一整套 Unified Communcations 應用程式,可自任何地方與您的聯絡人進行無縫的互 動。Cisco Jabber 提供即時訊息,狀態,音訊和視訊通話,語音郵件和會議功能。

Cisco Jabber 產品系列中的應用程式為:

- Windows 版 Cisco Jabber
- Mac 版 Cisco Jabber
- iPhone 及 iPad 版 Cisco Jabber
- Android 版 Cisco Jabber
- Cisco VDI 版 Jabber Softphone

有關 Cisco Jabber 產品套件的更多資訊請參閱<https://www.cisco.com/go/jabber>或[https://www.cisco.com/](https://www.cisco.com/c/en/us/products/unified-communications/jabber-softphone-for-vdi/index.html) [c/en/us/products/unified-communications/jabber-softphone-for-vdi/index.html](https://www.cisco.com/c/en/us/products/unified-communications/jabber-softphone-for-vdi/index.html)。

<span id="page-16-4"></span>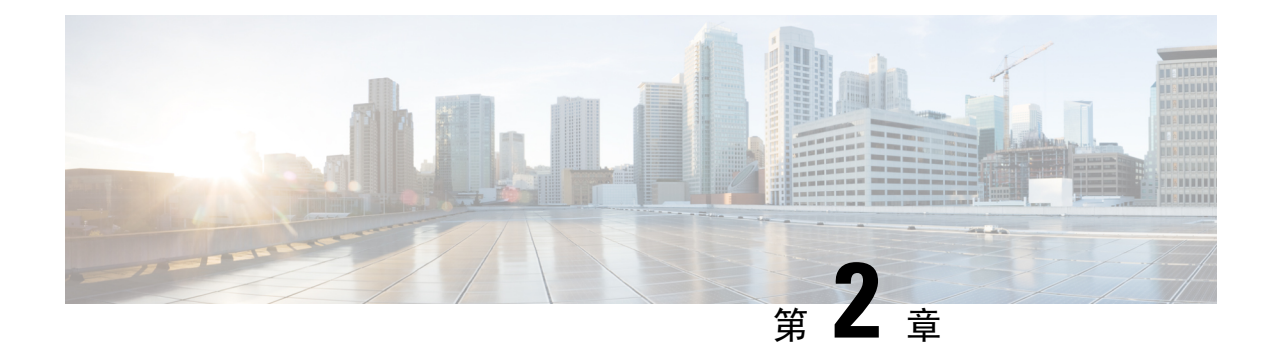

# <span id="page-16-0"></span>配置和安裝工作流程

- [配置工作流程的目的](#page-16-1) , 第 3 頁上的
- [先決條件](#page-16-2) ,第 3 頁上的
- [部署和安裝工作流程](#page-18-0),第5頁上的

# <span id="page-16-2"></span><span id="page-16-1"></span>配置工作流程的目的

配置和安裝工作流程概述了配置和安裝公司處所內部署的過程。在部署和安裝 Cisco Jabber 之前,請 參閱《Cisco Jabber 規劃指南》,網址為:[安裝和升級指南確](http://www.cisco.com/c/en/us/support/unified-communications/jabber-windows/products-installation-guides-list.html)定最適合您的業務需求的部署選項。

# 先決條件

- 安裝伺服器必須已啟動且處於活動狀態
- 啓動和開始必需服務,第3頁上的
- [安裝裝置套件或](#page-17-0) Cisco 選項套件檔案 , 第4 頁上的

# <span id="page-16-3"></span>啟動和開始必需服務

基本服務啟用伺服器之間的通訊並向用戶端提供功能。

### 程序

- 步驟 **1** 開啟 **Cisco Unified IM and Presence Serviceability** 介面。
- 步驟 **2** 選取工具 > 控制中心 **-** 功能服務。
- 步驟 **3** 自伺服器下拉清單中選取適用的伺服器。
- 步驟4 確保啓動並啓動以下服務:
	- **Cisco SIP Proxy**
	- **Cisco** 同步代理
- **Cisco XCP** 驗證服務
- **Cisco XCP** 連線管理員
- **Cisco XCP** 文字會議管理員
- **Cisco Presence** 引擎

步驟 **5** 選取工具 > 控制中心 **-** 網路服務。

- 步驟 **6** 自伺服器下拉清單中選取適用的伺服器。
- 步驟 **7** 確保**Cisco XCP** 路由器服務正在運行。

## <span id="page-17-0"></span>安裝裝置套件或 **Cisco** 選項套件檔案

要使 Cisco Jabber 可以作為裝置在 Cisco Unified Communications Manager 中使用,必須在所有 Cisco Unified Communications Manager 節點上安裝特定於裝置的 Cisco Options Package (COP) 檔案。

在使用率較低時執行此過程;它可以中斷服務。

有關安裝COP檔案的常規資訊,請參見以下內容中的"軟體升級"一章:*CiscoUnifiedCommunications* 作業系統管理指南。

### 程序

- 步驟 **1** 下載裝置 COP 檔案。
	- a) 查找裝置 COP 檔案。
		- 轉[到軟體下載站點](https://software.cisco.com/download/navigator.html?mdfid=278875338&flowid=45928)。
		- 查找要發布的裝置 COP 檔案。
	- b) 按一下下載。
	- c) 注意 MD5 校驗和。

您稍後將需要此資訊。

d) 請點選繼續下載並按照說明進行操作。

步驟 **2** 將 COP 檔案放在可從 Cisco Unified Communications Manager 節點存取的 FTP 或 SFTP 伺服器上。

- 步驟 **3** 在您的 Cisco Unified Communications Manager 群集中的 Publisher 節點上安裝此 COP 檔案:
	- a) 開啟 **Cisco Unified OS** 管理介面。
	- b) 選擇軟體升級 > 安裝**/**升級。
	- c) 指定 COP 檔案的位置並提供所需的資訊。 如需詳細資訊,請參閱線上說明。
	- d) 選取下一步。
	- e) 選取裝置 COP 檔案。
	- f) 選取下一步。
	- g) 遵循畫面上的指示進行。
- h) 選取下一步。 等待該過程完成。此過程可能需要一些時間。
- i) 在使用率較低時重新啟動 Cisco Unified Communications Manager。
- j) 讓系統完全恢復服務。
	- 為避免服務中斷,請確保在另一個伺服器上執行此過程之前,每個節點都返回活動服 務。 附註
- 步驟 **4** 在群集中的每個訂閱節點上安裝 COP 檔案。

使用與發布伺服器相同的過程,包括重新啓動節點。

# <span id="page-18-0"></span>部署和安裝工作流程

- 完全 UC 部署 , 第5 [頁上的](#page-18-1)
- Jabber [僅即時訊息部署](#page-19-0), 第6頁上的
- [僅電話模式部署](#page-20-0),第7頁上的
- [帶有聯絡人部署的電話模式](#page-21-0) ,第 8 頁上的

# <span id="page-18-1"></span>完全 **UC** 部署

### 程序

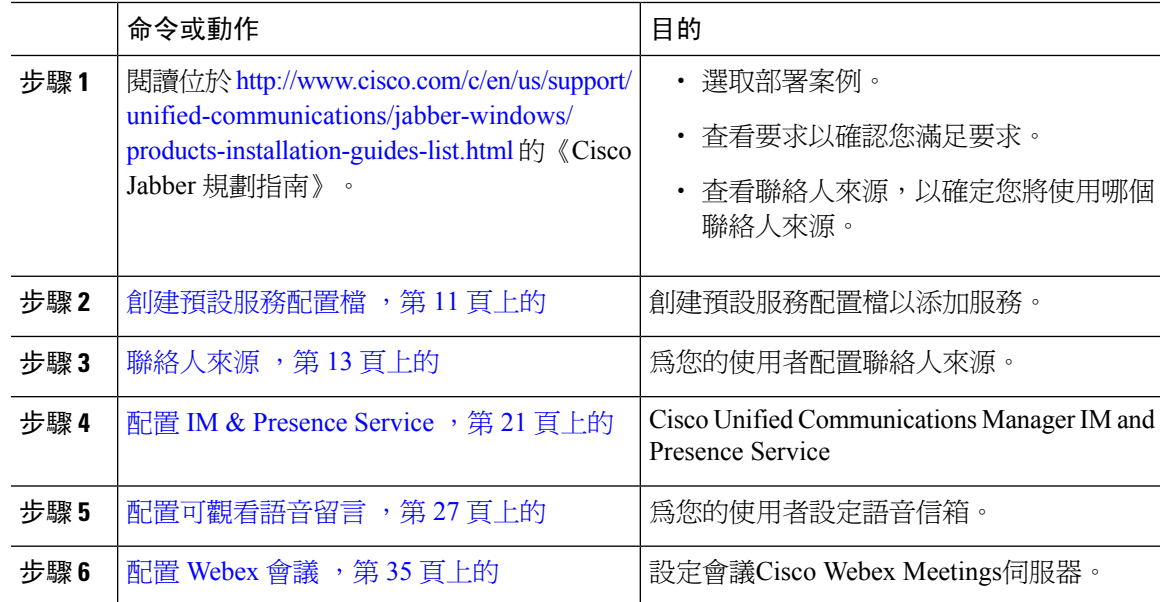

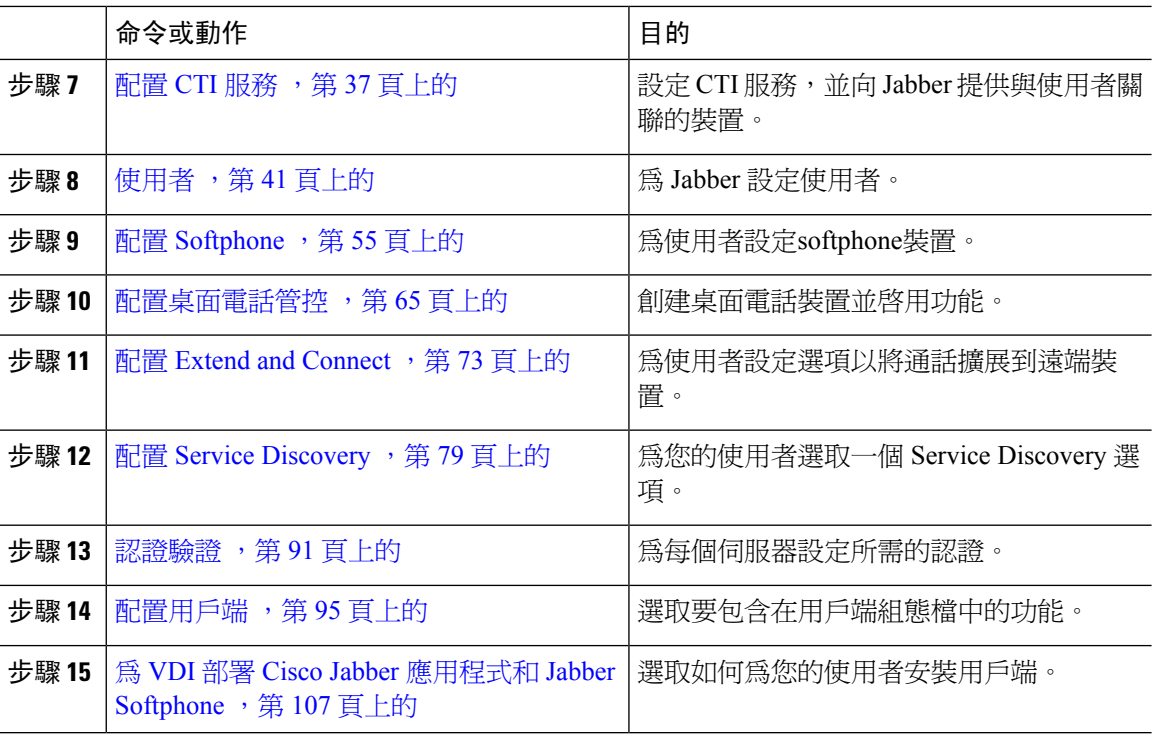

# <span id="page-19-0"></span>**Jabber** 僅即時訊息部署

### 程序

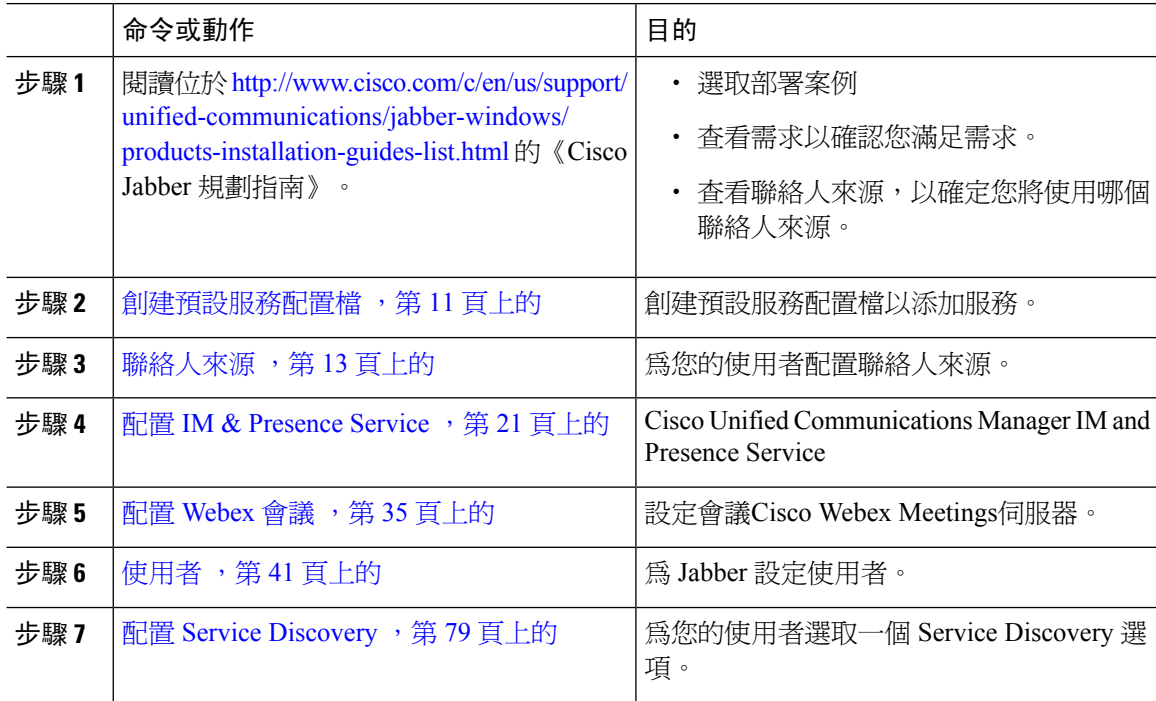

I

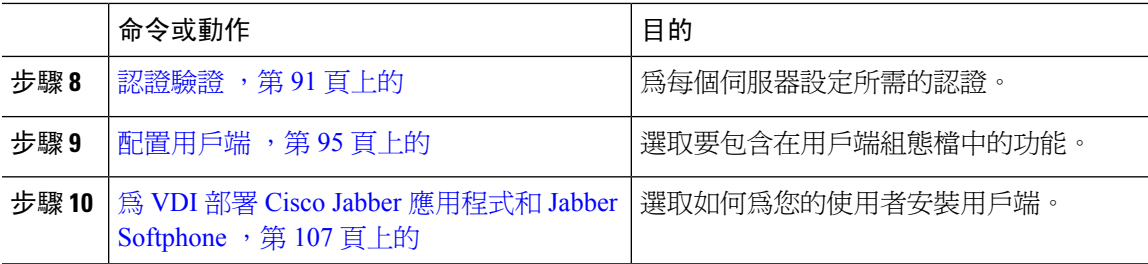

# <span id="page-20-0"></span>僅電話模式部署

### 程序

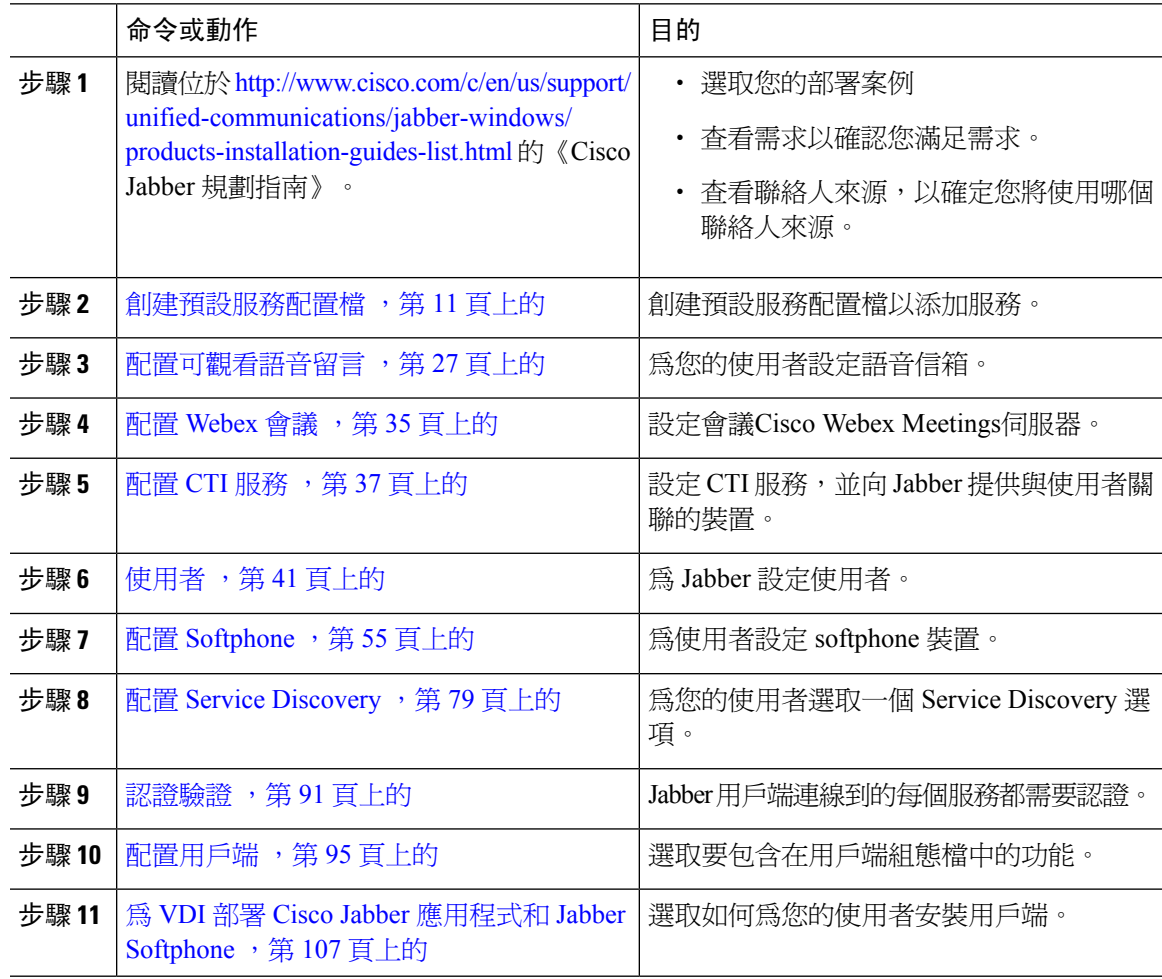

 $\mathbf I$ 

# <span id="page-21-0"></span>帶有聯絡人部署的電話模式

### 程序

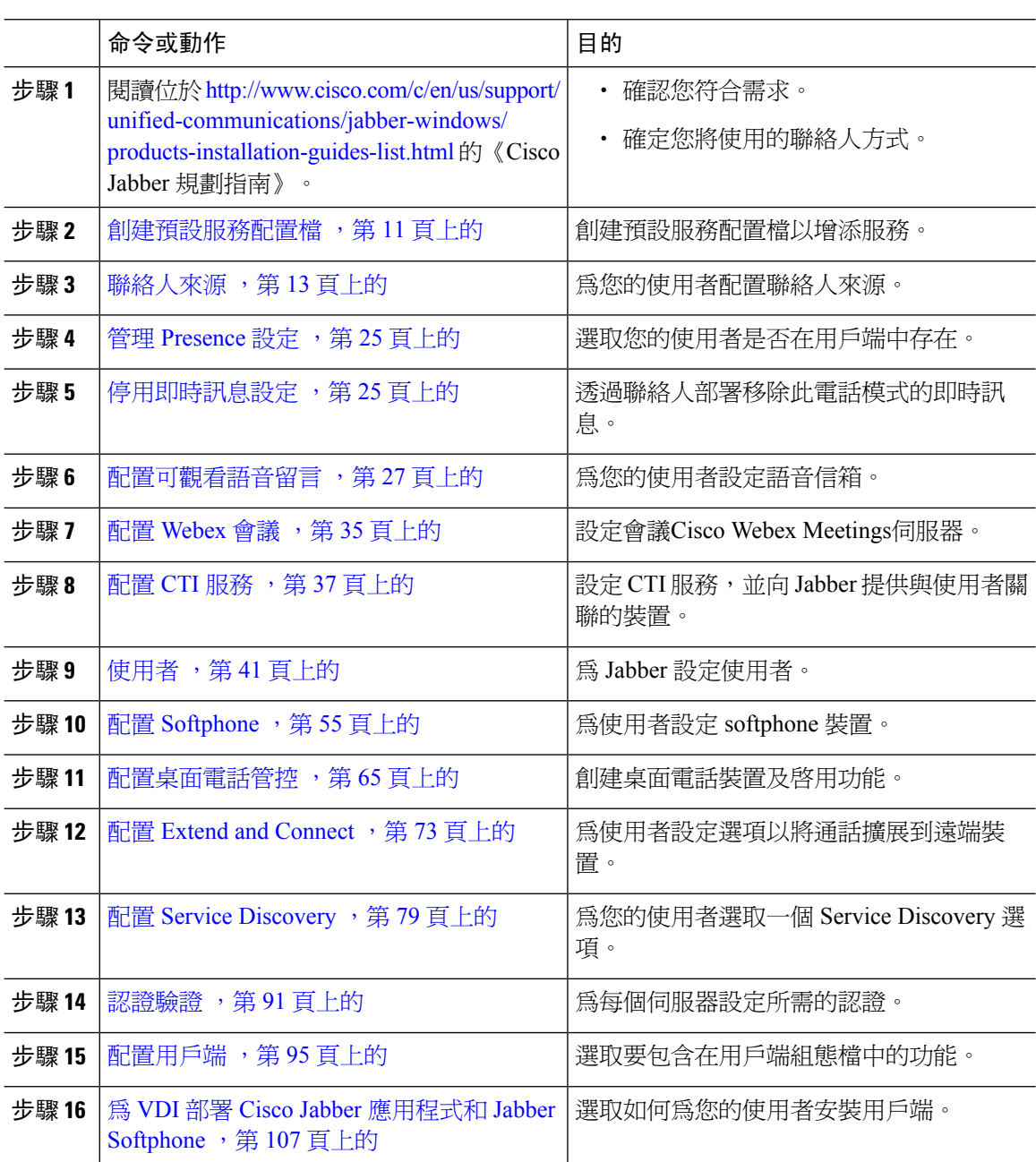

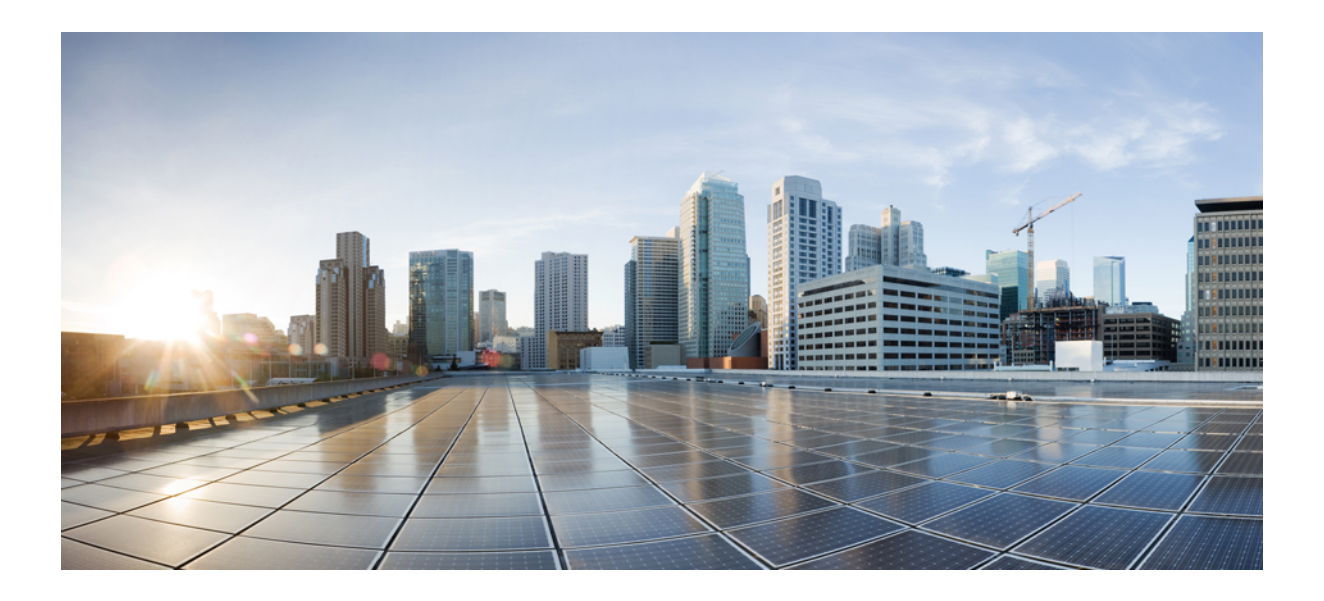

# <span id="page-22-0"></span><sup>第</sup> **II** 部 分

# 服務

- [創建預設服務配置檔](#page-24-2) ,第 11 頁上的
- [聯絡人來源](#page-26-3),第 13 頁上的
- 配置 IM & [Presence](#page-34-2) Service,第21頁上的
- [配置可觀看語音留言](#page-40-3) ,第 27 頁上的
- 配置 Webex 會議 , 第 35 [頁上的](#page-48-4)
- 配置 CTI 服務 , 第 37 [頁上的](#page-50-3)
- [使用者](#page-54-2) ,第 41 頁上的
- 配置 [Softphone](#page-68-3), 第 55 頁上的
- [配置桌面電話管控](#page-78-3) ,第 65 頁上的
- 配置 Extend and [Connect](#page-86-3), 第73 頁上的

<span id="page-24-2"></span>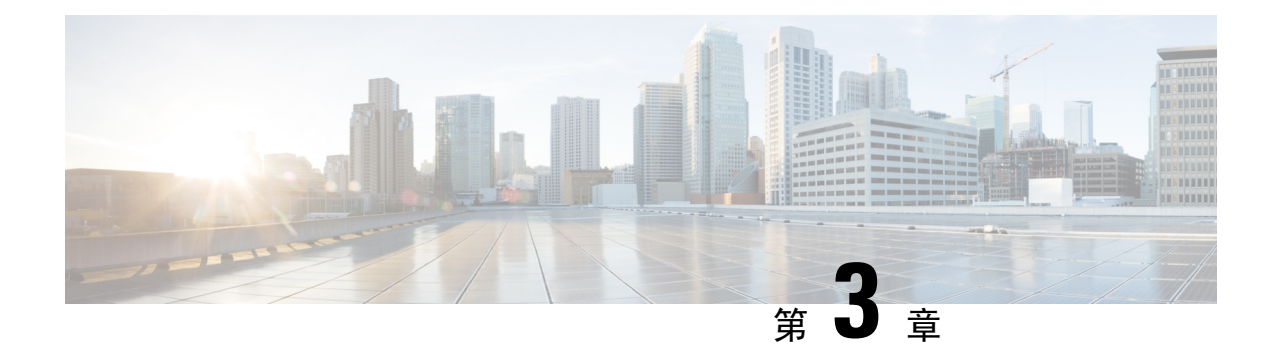

# <span id="page-24-0"></span>創建預設服務配置檔

- [服務資料概述](#page-24-1) ,第 11 頁上的
- [創建預設服務配置檔](#page-25-0) ,第12頁上的

# <span id="page-24-1"></span>服務資料概述

圖 **1:** 服務配置檔工作流程

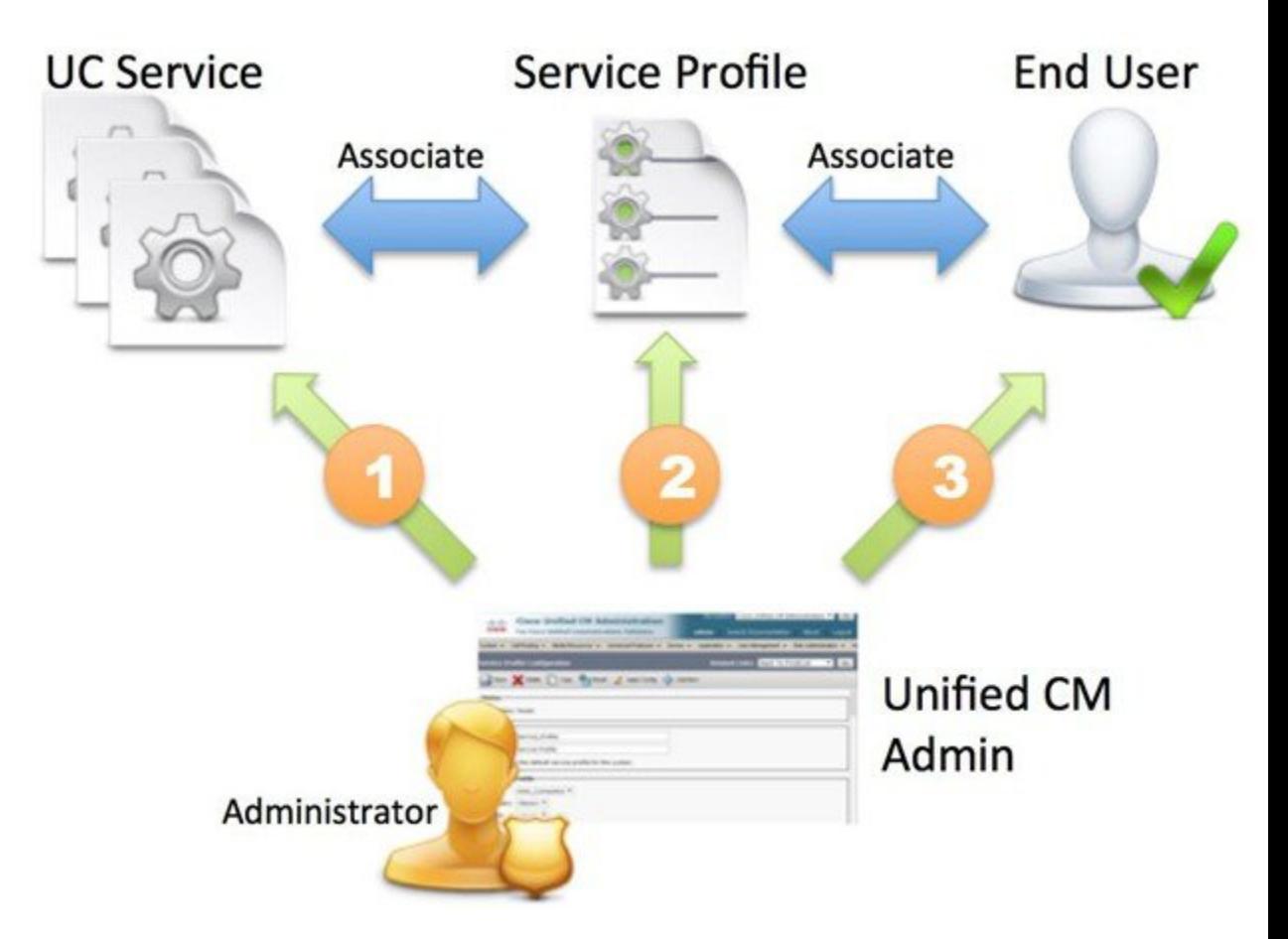

- **1.** 創建 UC 服務。
- **2.** 將 UC 服務與服務配置檔建立關聯。
- **3.** 將使用者與服務配置檔建立關聯。

# <span id="page-25-0"></span>創建預設服務配置檔

創建服務配置檔以添加 UC 服務。

程序

- 步驟 **1** 開啟 **Cisco Unified CM** 管理介面。
- 步驟 **2** 選取使用者管理 > 使用者設定 > 服務配置檔。 開啓尋找和列出服務配置檔 視窗。
- 步驟 **3** 選取新增。 服務配置檔配置視窗即開啟。
- 步驟 **4** 在名稱欄位中輸入伺服器的名稱。
- 步驟 **5** 如果您希望服務配置檔是集群的預設組態檔,選取將其設定為系統的預設服務配置檔。
	- 僅在 Cisco Unified Communications Manager 版本 9.x 上,具有僅即時訊息功能的使用者必 須使用預設服務配置檔。因此,請選取預設情況下使用。 附註

步驟 **6** 選取儲存。

### 下一步

為您的部署創建 UC 服務。

<span id="page-26-3"></span>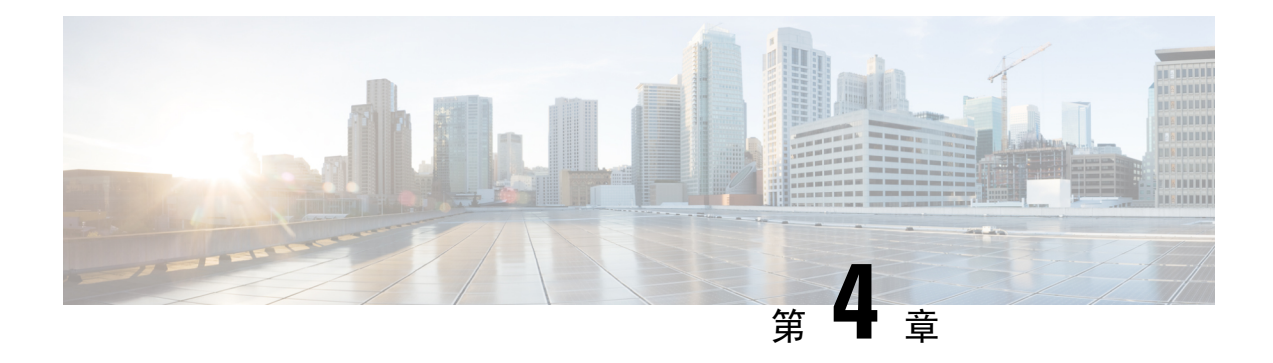

# <span id="page-26-0"></span>聯絡人來源

- [配置聯絡人來源工作流程](#page-26-1) ,第 13 頁上的
- [目錄整合的用戶端組態](#page-26-2),第13頁上的
- 聯合 ,第 19 [頁上的](#page-32-0)

# <span id="page-26-1"></span>配置聯絡人來源工作流程

### 程序

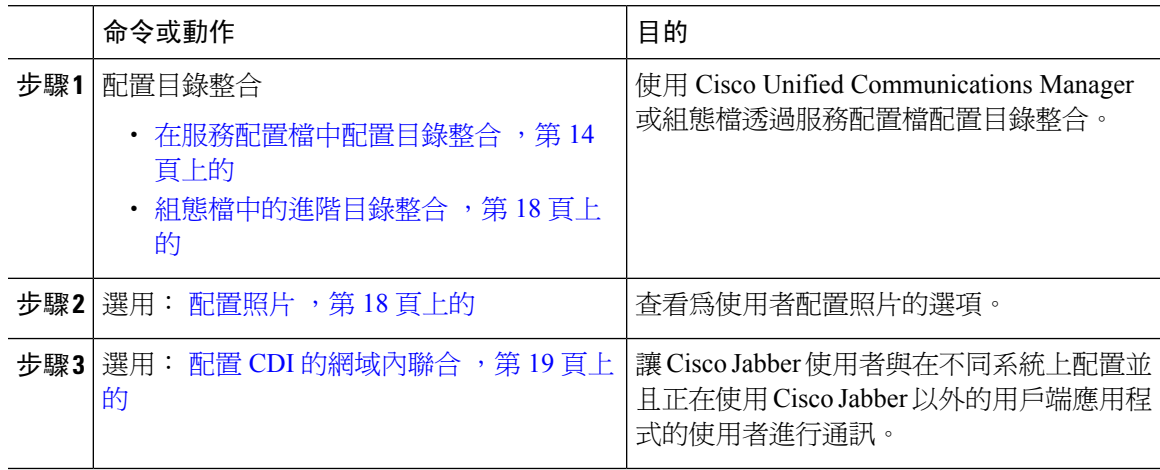

# <span id="page-26-2"></span>目錄整合的用戶端組態

您可以使用 Cisco Unified Communications Manager 版本 9 或更高版本或組態檔透過服務配置檔配置 目錄整合。使用此部分可了解如何配置用戶端以進行目錄整合。

當服務配置檔和組態檔同時存在時,下表說明哪個參數值優先。

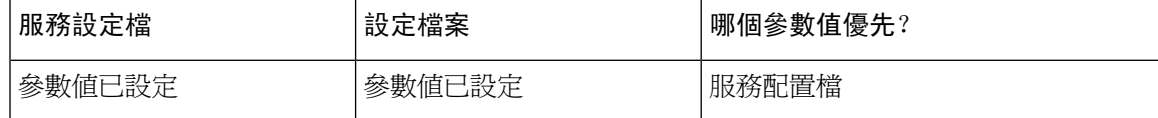

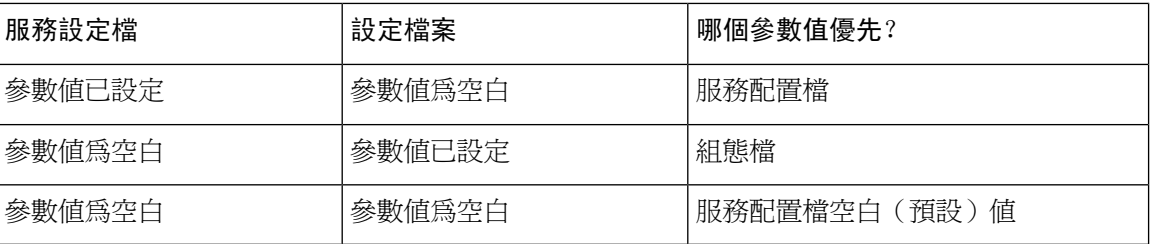

# <span id="page-27-0"></span>在服務配置檔中配置目錄整合

使用 Cisco Unified Communications Manager 版本 9 和更高版本,您可以為使用者提供服務配置檔並 部署 \_cisco-uds 內部網域伺服器上的 SRV 記錄。然後,用戶端可以自動發現 Cisco Unified Communications Manager 並擷取服務配置檔以獲取目錄整合組態。

### 程序

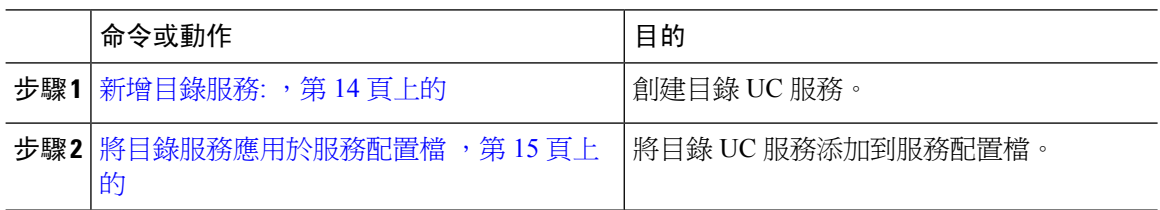

## <span id="page-27-1"></span>新增目錄服務**:**

程序

- 步驟 **1** 開啟 **Cisco Unified CM** 管理介面。
- 步驟 **2** 選取使用者管理 > 使用者設定 > **UC** 服務。 開啓 尋找和列出服務配置檔 視窗。
- 步驟 **3** 選取新增。

開啟 **UC** 服務組態視窗。

- 步驟 **4** 選取 **UC** 服務類型功能表中的目錄,然後選取下一個。
- 步驟 **5** 為目錄服務設定所有適當的值。

要在全局編錄上配置 Cisco Jabber 目錄搜尋,請添加以下的值:

- 通訊埠—3268
- 通訊協定:TCP

步驟 **6** 選取儲存。

### 下一步

套用目錄服務:

## <span id="page-28-0"></span>將目錄服務應用於服務配置檔

### 程序

- 步驟 **1** 選取使用者管理 > 使用者設定 > 服務配置檔。 開啓尋找和列出服務配置檔 視窗。
- 步驟 **2** 選取新增。 服務配置檔配置視窗即開啟。
- 步驟 **3** 將目錄服務添加到目錄概要檔案。看到目錄組態檔參數主題,以獲取有關目錄概要檔案所需的特定 設定的資訊。
- 步驟 **4** 選取儲存。

### 目錄組態檔參數

下表列出了可以在目錄概要檔案中設定的配置參數:

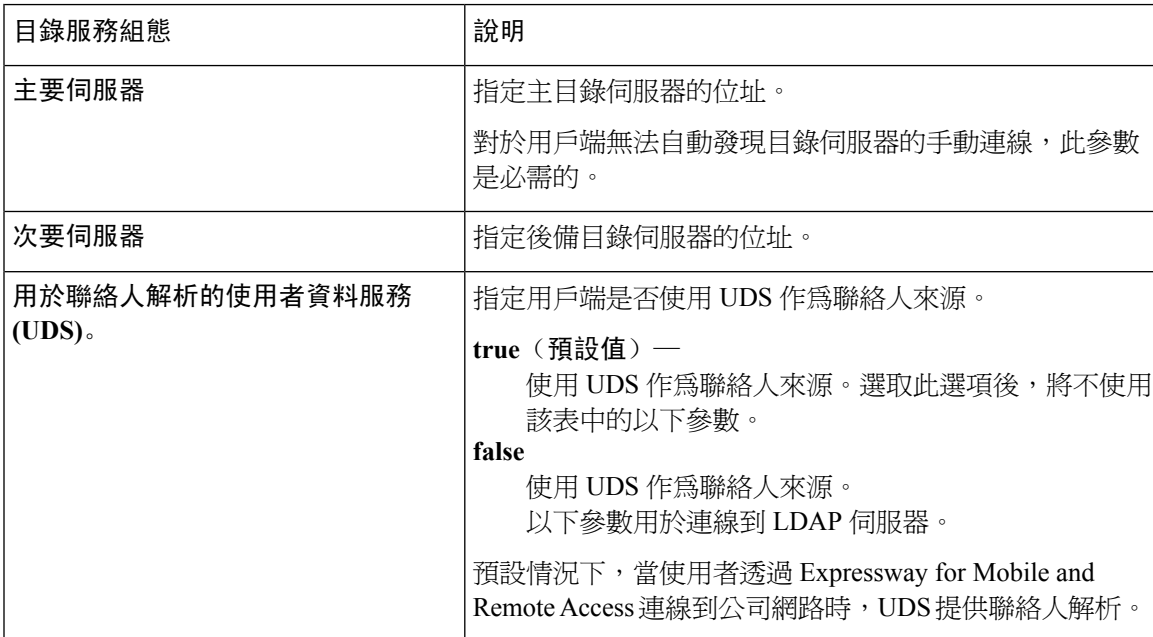

I

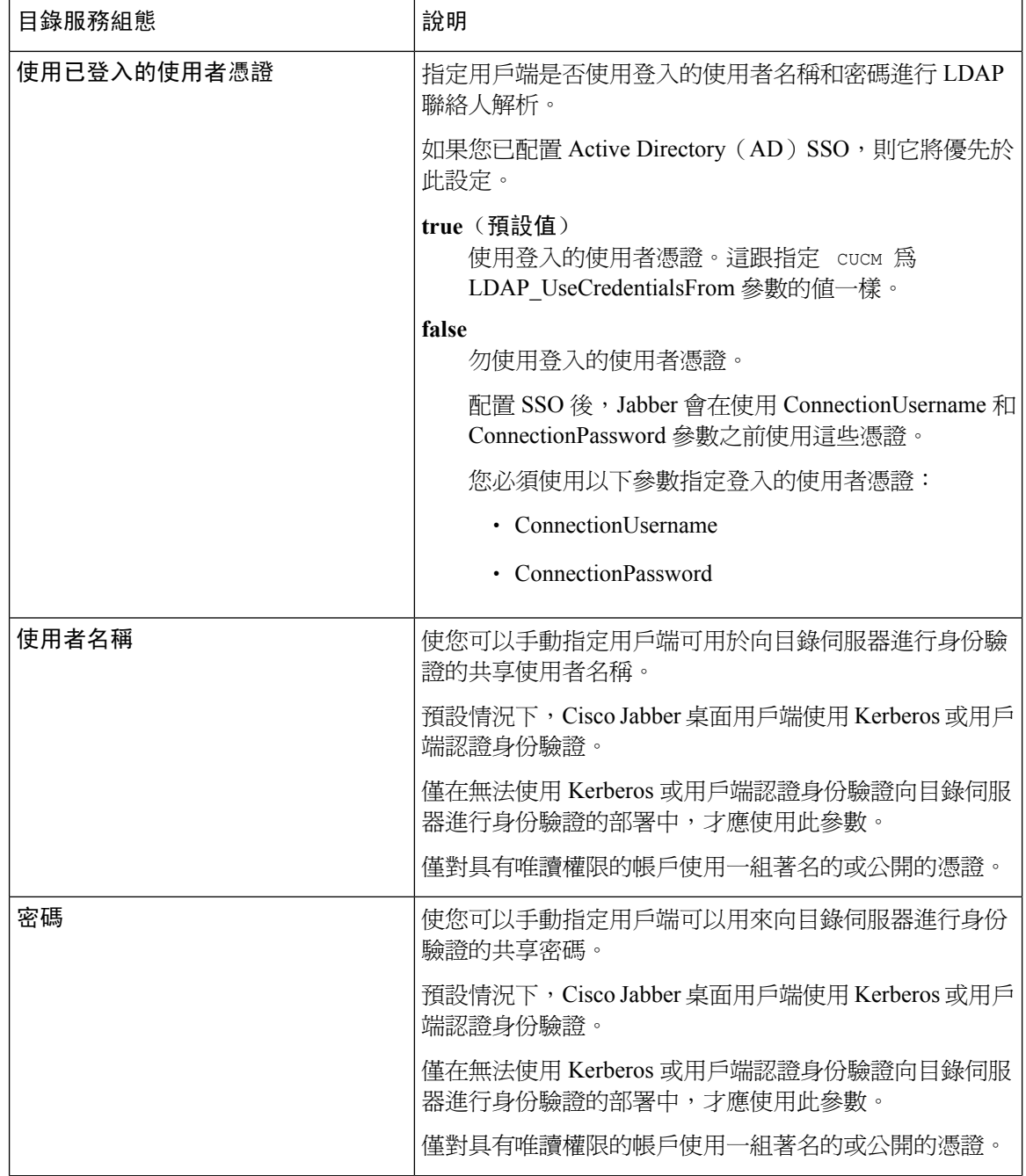

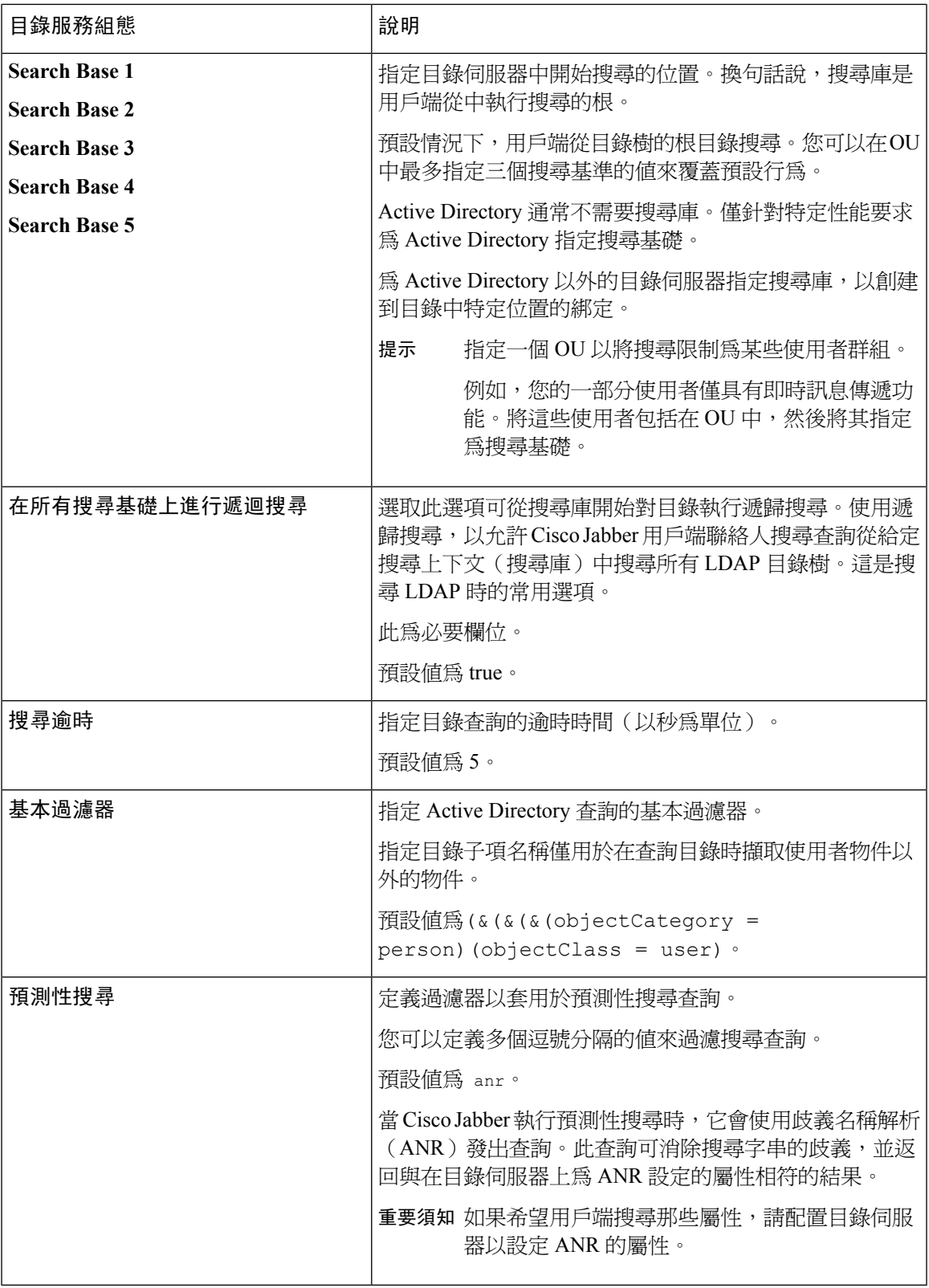

服務

 $\mathbf I$ 

### 屬性對映

無法更改服務配置檔中的預設屬性對映。如果計劃更改任何預設屬性對映,則必須在用戶端組態檔 中定義所需的對映。

# <span id="page-31-0"></span>配置照片

Cisco Jabber 使用以下方法為使用者配置照片:

- **Active Directory** 二進制對象—無需配置,Cisco Jabber 從 thumbnailPhoto 屬性擷取二進制照片。
- **PhotoURL** 屬性 -使用相片來源 jabber-config.xml 檔案中的參數來指定目錄中的屬性。用戶端將 擷取該屬性並確定它是 URL 還是二進制數據,並顯示任一來源的照片。

CDI 參數:PhotoSource

範例:

```
<Directory>
<PhotoSource>url</PhotoSource>
</Directory>
```
• **URI** 替代—對於目錄伺服器類型,請在 jabber-config.xml 檔案中使用以下參數:

CDI 參數

- PhotoUriSubstitutionEnabled
- PhotoUriWithToken
- PhotoUriSubstitutionToken

### 範例:

```
<PhotoUriSubstitutionEnabled>True</PhotoUriSubstitutionEnabled>
<PhotoUriSubstitutionToken>sAMAccountName</PhotoUriSubstitutionToken>
<PhotoUriWithToken>http://example.com/photo/sAMAccountName.jpg</PhotoUriWithToken>
```
### UDS 參數

- UdsPhotoUriSubstitutionEnabled
- UdsPhotoUriWithToken
- UdsPhotoUriSubstitutionToken

### 範例:

```
<UDSPhotoUriSubstitutionEnabled>True</UDSPhotoUriSubstitutionEnabled>
<UDSPhotoUriSubstitutionToken>sAMAccountName</UDSPhotoUriSubstitutionToken>
<UDSPhotoUriWithToken>http://example.com/photo/sAMAccountName.jpg</UDSPhotoUriWithToken>
```
## <span id="page-31-1"></span>組態檔中的進階目錄整合

您可以在 Cisco Jabber 組態檔中配置目錄整合。如需詳細資訊,請參閱*Cisco Jabber* 適用的參數參考 指南中的 目錄章節。

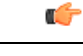

重要須知 存在服務檔案和組態檔時,服務檔案中的設定始終優先。

# <span id="page-32-0"></span>聯合

聯合使 Cisco Jabber 使用者可以與在不同系統上配置且正在使用 Cisco Jabber 以外的用戶端應用程式 的使用者進行通訊。

# <span id="page-32-1"></span>配置 **CDI** 的網域內聯合

除了在狀態伺服器上配置網域內聯合之外,您可能還需要在 Cisco Jabber 組態檔中指定一些配置設 定。

要在聯絡人搜尋期間解析聯絡人或從目錄中擷取聯絡人資訊,Cisco Jabber需要每個使用者的聯絡人 ID。Cisco Unified Communications Manager IM & Presence 伺服器使用一種特定格式來解析聯絡人資 訊,該資訊並不總是與其他狀態伺服器(例如 Microsoft Office Communications Server 或 Microsoft Live Communications Server)上的格式相符。

### 程序

步驟 **1** 設定 UseSIPURIToResolveContacts 的值為true:

- 步驟 **2** 指定一個屬性,該屬性包含用戶端用於擷取聯絡人資訊的 Cisco Jabber 聯絡人 ID。預設值為 msRTCSIP-PrimaryUserAddress ,也可以在SipUri參數指定另一個屬性。
	- 當您部署網域內聯合且用戶端從防火牆外部與 Expressway for Mobile and Remote Access 連 線時,僅當聯絡人 ID 使用以下格式之一時才支援聯絡人搜尋: 附註
		- sAMAccountName@domain
		- UserPrincipleName (UPN) @domain
		- EmailAddress  $(a)$  domain
		- employeeNumber  $(a)$  domain
		- phoneNumber  $(a)$  domain
- 步驟 **3** 在 UriPrefix 參數中,請指定"SipUri參數為前綴。

### 範例:

例如,您指定 msRTCSIP-PrimaryUserAddress 作為... SipUri的值。在您的目錄中,每個使用 者的值 msRTCSIP-PrimaryUserAddress 具以下格式:sip:*username@domain*。

### 範例

以下 XML 代碼段提供了所得組態的示例:

```
<Directory>
 <UseSIPURIToResolveContacts>true</UseSIPURIToResolveContacts>
 <SipUri>non-default-attribute</SipUri>
 <UriPrefix>sip:</UriPrefix>
</Directory>
```
<span id="page-34-2"></span>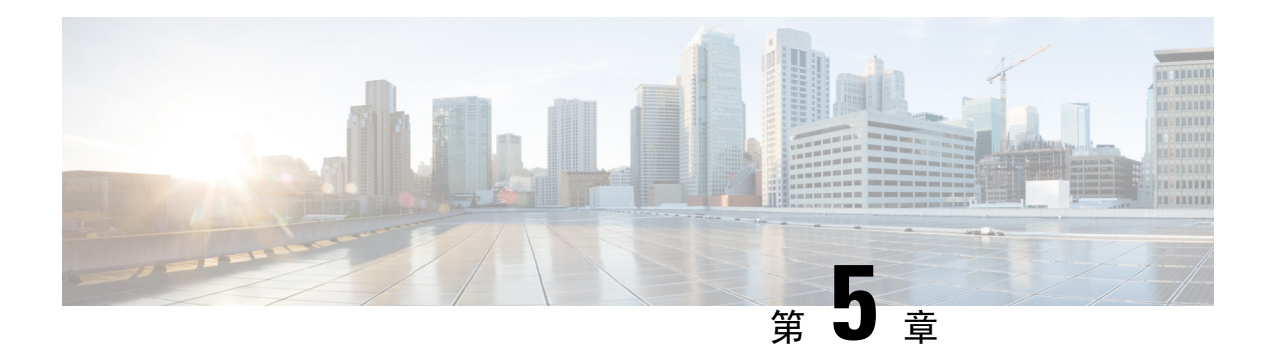

# <span id="page-34-0"></span>配置 **IM & Presence Service**

- Cisco Unified Communications Manager 10.5 [版和更高版本的](#page-34-1) IM and Presence Service 工作流程 , 第 21 [頁上的](#page-34-1)
- Cisco Unified [Communications](#page-35-0) Manager 版本 9.x 及更高版本的 IM and Presence Service 工作流程 ,第 22 [頁上的](#page-35-0)
- 新增 IM and [Presence](#page-35-1) 服務, 第 22 頁上的
- [設定即時訊息方案](#page-36-1) ,第 23 頁上的
- [啟用留言設定](#page-37-0)... ,第 24 頁上的
- [停用即時訊息設定](#page-38-0),第 25 頁上的
- 管理 [Presence](#page-38-1) 設定,第 25 頁上的

# <span id="page-34-1"></span>**Cisco Unified Communications Manager 10.5**版和更高版本的 **IM and Presence Service** 工作流程

### 程序

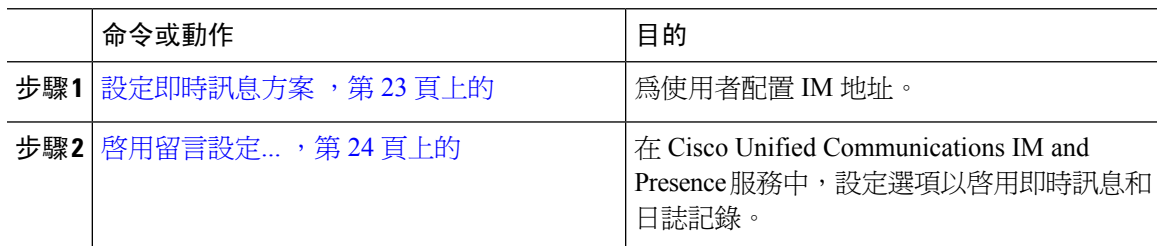

### <span id="page-35-0"></span>程序

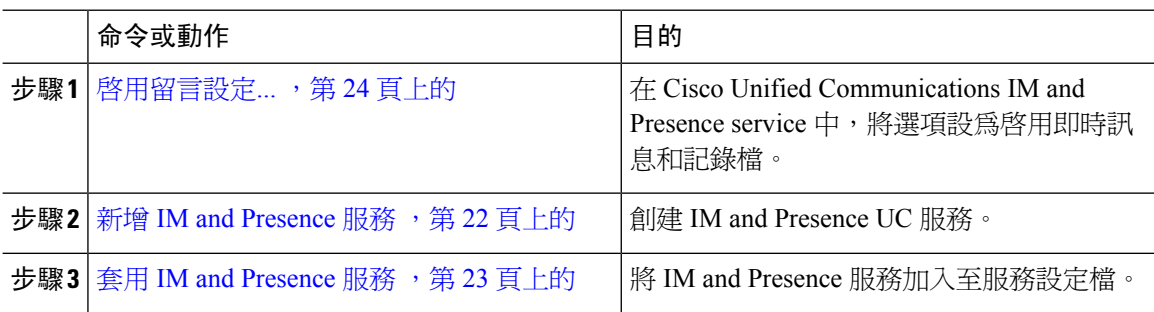

# <span id="page-35-1"></span>新增 **IM and Presence** 服務

為使用者提供 IM and Presence 服務功能。

### 程序

- 步驟 **1** 開啟 **Cisco Unified CM** 管理介面。
- 步驟 **2** 選取使用者管理 > 使用者設定 > **UC** 服務。

開啟尋找和列出 **UC** 服務 視窗。

步驟 **3** 選取新增。

開啟 **UC** 服務組態視窗。

- 步驟 **4** 在裡面添加 **UC** 服務部分,選取 **IM and Presence**來自 **UC** 服務類型下拉清單。
- 步驟 **5** 選取下一步。
- 步驟6 提供 IM and Presence 服務的詳細資訊, 如下所示:
	- a) 從產品類型下拉式清單方塊中,選擇 **Unified CM (IM and Presence)**。
	- b) 在頁面中為服務指定名稱欄位。 將服務添加到組態檔時,將顯示您指定的名稱。確保您指定的名稱唯一,有意義且易於識別。
	- c) 請在敘述 欄位輸入敘述。
	- d) 在頁面中指定即時訊息和狀態服務地址主機名**/ IP** 位址欄位。

重要須知 服務地址必須是標準域名或 IP 位址。
步驟 **7** 選取儲存。

### 套用 **IM and Presence** 服務

在 Cisco Unified Communications Manager 上添加 IM and Presence 服務之後,必須將其套用於服務配 置檔,以便用戶端可以擷取設定。

### 開始之前

新增 IM and [Presence](#page-35-0) 服務, 第 22 頁上的

#### 程序

- 步驟 **1** 開啟 **Cisco Unified CM** 管理介面。
- 步驟 **2** 選取使用者管理 > 使用者設定 > 服務配置檔。 開啓尋找和列出服務配置檔 視窗。
- 步驟 **3** 查找並選取您的服務配置檔。

服務配置檔配置視窗即開啟。

- 步驟 **4** 在 **IM and Presence** 資料區段,自下拉清單中選取最多三個服務:
	- 主要
	- 次要
	- 第三

步驟 **5** 按一下儲存。

## 設定即時訊息方案

此功能在 Cisco Unified Communications Manager IM and Presence Service 10 版及更新版本有支援。對 於 Cisco Unified Communications Manager IM and Presence Service 版本 9.x 及更早版本,使用的預設 IM 地址方案為 UserID @ [預設域]。

### 程序

步驟 **1** 選取 **IM** 位址方案。

- a) 開啟 **Cisco Unified CM IM and Presence** 管理.
- b) 選擇在線狀態 > 設定 > 標準組態。

開啟進階組態設定視窗。

- c) 選取 即時訊息位址方案,從清單中選取以下之一:
	- UserID @ [預設網域]

a) 開啟 **Cisco Unified CM** 管理. b) 選取系統 > **LDAP** > **LDAP** 目錄。 尋找和列出 **LDAP** 目錄 視窗。

c) 查找並從清單中選取目錄。 開啟 **LDAP** 目錄視窗。

啟用和配置即時訊息傳遞功能。

d) 查找要同步化的標準使用者欄位區段。

• 使用者 ID 對映到 LDAP 欄位,預設為 **sAMAccountName**。

步驟 **1** Open the **Cisco Unified CM IM** 和 **Presence Administration** interface.

• 目錄 URI 對映到郵件或 **msRTCSIP-primaryuseraddress** LDAP 欄位。

如果使用 UserID, 請確保配置預設網域。例如, 服務必須命名 cups.com 而非杯子。

• 目錄 URI

步驟 **2** 選取所需的對映。

啟用留言設定**...**

程序

步驟 **5** 選取儲存。

步驟 **2** 選取訊息 > 設定。 步驟 **3** 請選取下列選項:

• 啟用即時訊息

步驟 **4** 選取其他適當的郵件設定。

• 允許用戶端記錄即時訊息記錄

• 允許剪下並貼上即時訊息

- 
- 

**Cisco Jabber 12.8** 的公司處所內部署

- 重要須知 Cisco Jabber 於 Cisco Unified Communications Manager IM and Presence Service版本 9.0.x不支 援在線狀態設定 的視窗以下的設定:
	- 使用者通話時使用免打擾狀態
	- 使用者參加會議時使用免打擾狀態

### 下一步

• 如果您具有 Cisco Unified Communications Manager IM and Presence Service 版本 9.x 和更高版本, 新增 IM and [Presence](#page-35-0) 服務, 第22 頁上的。

## 停用即時訊息設定

在具有聯絡人部署的電話模式下,您可以為使用者關閉即時訊息,因為即時訊息不適用於電話模式 部署。

程序

- 步驟 **1** 在**Cisco Unified CM IM and Presence** 管理中移至訊息傳遞 > 設定。
- 步驟 **2** 取消勾選啟用即時訊息然後點選儲存。

下一步

重新啟動 Cisco XCP 路由器服務。

## 管理 **Presence** 設定

預設情況下,將為您的使用者啓用狀態設定。但是,在具有聯絡人部署功能的電話模式下,您可以 停用狀態設定,且使用者不會在用戶端中看到任何狀態。

### 程序

步驟 **1** 在**Cisco Unified CM IM and Presence** 管理中,移至 在線狀態 > 設定 > 標準組態。

步驟 **2** 取消勾選可用性共享然後點選儲存。

下一步

重新啟動 Cisco XCP 路由器服務。

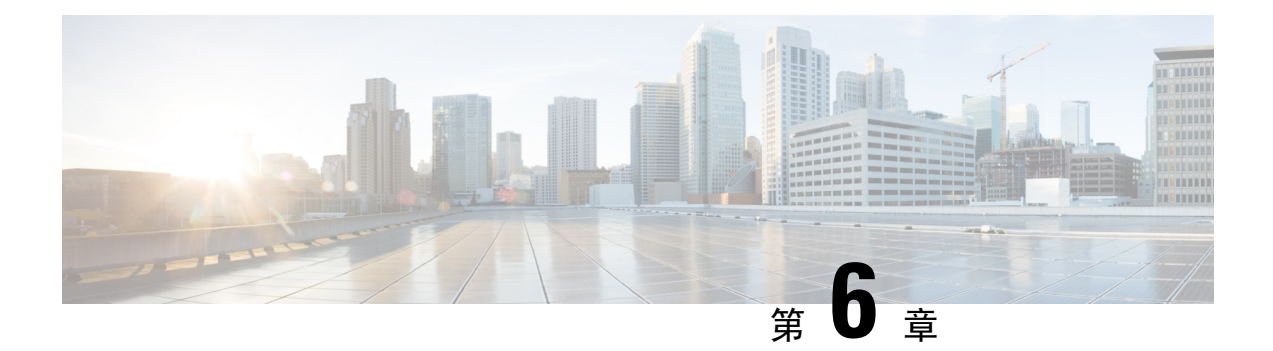

## 配置可觀看語音留言

- [配置語音信箱工作流程](#page-40-0) , 第 27 頁上的
- 配置 Cisco Unity [Connection](#page-40-1) 以與 Cisco Jabber 一起使用,第 27 頁上的
- [配置擷取和重定向](#page-42-0) ,第 29 頁上的
- · [添加語音信箱](#page-43-0) UC 服務。, 第 30 頁上的
- [設定語音信箱憑證來源](#page-45-0) ,第 32 頁上的

## <span id="page-40-0"></span>配置語音信箱工作流程

### 程序

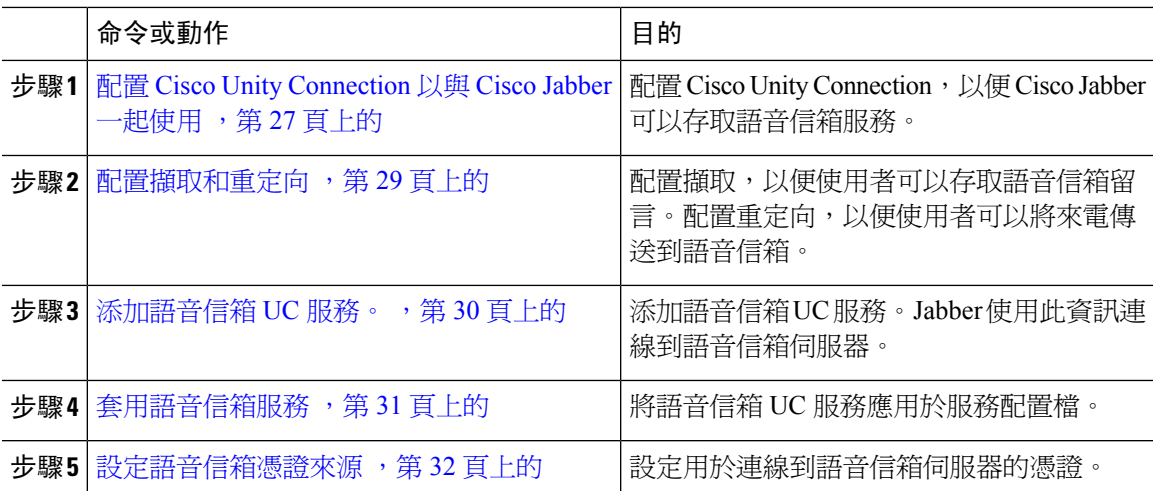

## <span id="page-40-1"></span>配置 **Cisco Unity Connection** 以與 **Cisco Jabber** 一起使用

您必須完成一些特定步驟來配置 Cisco Unity Connection,以便 Cisco Jabber 可以存取語音郵件服務。 您應該參考 Cisco Unity Connection 說明文件中有關常規任務的說明,例如創建使用者,密碼以及為 使用者提供語音信箱存取。

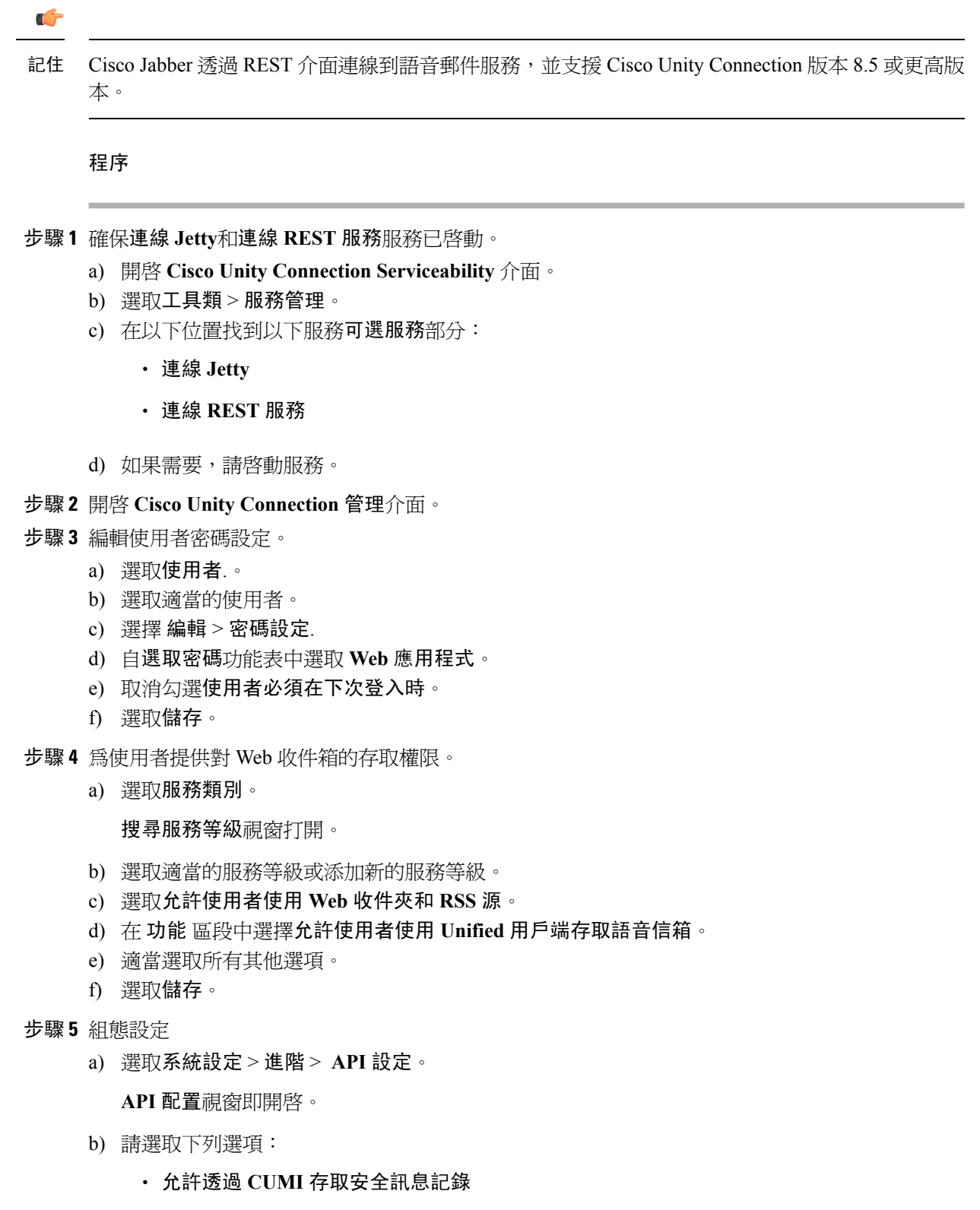

• 透過 **CUMI** 顯示安全訊息的訊息標題資訊

• 允許透過 **CUMI** 的郵件附件

c) 選取儲存。

下一步

如果您具有 Cisco Unified Communications Manager 版本 9.x 和更高版本[,添加語音信箱](#page-43-0) UC 服務。 ,第 30 [頁上的](#page-43-0)。

## <span id="page-42-0"></span>配置擷取和重定向

配置擷取,以便使用者可以在用戶端介面中存取語音郵件。配置重定向,以便使用者可以將來電傳 送到語音信箱。於 Cisco Unified Communications Manager 上配置擷取與重訂向。

### 程序

- 步驟 **1** 開啟 **Cisco Unified CM** 管理介面。
- 步驟 **2** 配置語音郵件導航。
	- a) 選取進階功能 > 語音信箱 > 語音信箱導航。

開啓尋找和列出語音信箱導航 視窗。

b) 選取新增。

語音信箱導航視窗將開啟。

- c) 在語音信箱導航配置視窗上指定適當的詳細資訊。
- d) 選取儲存。

步驟 **3** 將語音郵件引導添加到語音信箱組態檔。

a) 選取進階功能 > 語音信箱 > 語音信箱組態檔。

開啓尋找和列出語音信箱導航 視窗。

- b) 在欄位中指定適當的過濾器查找語音郵件組態檔,其中語音郵件組態檔名稱,然後選取尋找擷取 組態檔清單。
- c) 從清單中選取適當的組態檔。

語音信箱導航視窗將開啟。

- d) 自語音信箱導航下拉清單中選擇語音信箱導航。
- e) 選取儲存。
- 步驟 **4** 在目錄號碼配置中指定語音郵件組態檔。
	- a) 選取裝置 > 電話。

查找和列出使用者 視窗即開啟。

c) 從清單中選取適當的裝置。

電話組態視窗會隨即開啟。

- d) 找到關聯資訊部分。
- e) 選取適當的裝置編號。

目錄號碼組態視窗隨即開啟。

- f) 找到目錄號碼設定區段。
- g) 從語音郵件組態檔下拉清單中選取語音郵件組態檔。
- h) 選取儲存。

#### 下一步

[設定語音信箱憑證來源](#page-45-0) ,第 32 頁上的

## <span id="page-43-0"></span>添加語音信箱 **UC** 服務。

添加語音信箱服務,以允許使用者接收語音信箱。

#### 開始之前

配置 Cisco Unity [Connection](#page-40-1) 以與 Cisco Jabber 一起使用, 第 27 頁上的

### 程序

- 步驟 **1** 開啟 **Cisco Unified CM** 管理介面。
- 步驟 **2** 選取使用者管理 > 使用者設定 > **UC** 服務。 開啟尋找和列出 **UC** 服務 視窗。
- 步驟 **3** 在查找並列出 **UC** 服務視窗中,選取新增。 **UC** 服務組態視窗即開啟。
- 步驟 **4** 在新增 **UC** 服務區段中, 自 **UC** 服務類型下拉清單中選取語音信箱後選取下位。
- 步驟 **5** 指定語音郵件服務的詳細資訊,如下所示:
	- 產品類別 選取 **Unity Connection**。
	- 名稱一輸入伺服器的描述性名稱,例如 PrimaryVoicemailServer。
	- 主機名稱**/IP** 位址:輸入伺服器的主機名稱或 IP 位址或完整網域名稱 (FQDN)。
	- 通訊埠—您無需指定通訊埠號。預設情況下,用戶端始終使用通訊埠 443 連線到語音信箱伺服 器。因此,您指定的任何值都不會生效。

• 協定類型—您無需指定值。預設情況下,用戶端始終使用HTTPS連線到語音信箱伺服器。因此, 您指定的任何值都不會生效。

步驟 **6** 選取儲存。

下一步

[套用語音信箱服務](#page-44-0),第31頁上的

### <span id="page-44-0"></span>套用語音信箱服務

在 Cisco Unified Communications Manager 上新增語音信箱服務後,請將其應用於服務配置檔,以便 用戶端可以擷取設定。

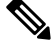

僅在電話模式下部署時,Cisco Jabber 不會讀取語音郵件 UC 服務配置檔。 附註

為使 Cisco Jabber 擷取語音郵件伺服器資訊,請更新 jabber-config.xml 帶有語音郵件參數的檔案。 <Voicemail>

```
<VoicemailService_UseCredentialsFrom>telephone</ VoicemailService_UseCredentialsFrom>
```
<VoicemailPrimaryServer>XXXX </ VoicemailPrimaryServer>

語音信箱

更新後,上傳 jabber-config.xml 檔案到所有 Cisco Unified Communications Manager TFTP 伺服器, 然後在 TFTP 伺服器節點上重新啟動 TFTP 服務。然後重設 Jabber 用戶端。

### 開始之前

[添加語音信箱](#page-43-0) UC 服務。,第30頁上的

程序

- 步驟 **1** 開啟 **Cisco Unified CM** 管理介面。
- 步驟 **2** 選取使用者管理 > 使用者設定 > 服務配置檔。

開啓尋找和列出服務配置檔 視窗。

步驟 **3** 查找並選取您的服務檔案。

服務配置檔配置視窗即開啟。

- 步驟 **4** 配置語音信箱資料部分如下:
	- a) 從以下下拉清單中選取最多三個服務:
		- 主要
- 次要
- 第三
- b) 對於語音郵件服務的憑證來源,請選取以下選項之一:
	- **Unified CM-IM & Presence**—使用即時訊息傳遞和狀態憑證登入到語音郵件服務。因此,使 用者無需在用戶端中輸入其語音郵件服務的憑證。
	- 網路會議—不支援此選項,它使用會議憑證登入語音信箱服務。您目前無法與會議憑證同 步。
	- •無設定一爲"電話"模式部署選取了此選項。

步驟 **5** 按一下儲存。

## <span id="page-45-0"></span>設定語音信箱憑證來源

您可以為使用者指定語音郵件憑證來源。

 $\mathcal{Q}$ 

在混合雲端型部署中,您可以使用以下命令將語音信箱憑證來源設定為組態檔的一部分: VoiceMailService\_UseCredentialsForm 參數。 提示

開始之前

[配置擷取和重定向](#page-42-0) ,第 29 頁上的

#### 程序

步驟 **1** 開啟 **Cisco Unified CM** 管理介面。

- 步驟 **2** 選取使用者管理 > 使用者設定 > 服務配置檔。
- 步驟 **3** 選取適當的服務配置檔以開啟服務配置檔配置視窗。
- 步驟 **4** 在語音信箱資料部分,選取來自**Unified CM-IMandPresence**語音郵件信箱的憑證來源的下拉清單。
	- 不要在語音郵件服務的憑證來源下拉清單中選取網路會議。當前,您不能將會議憑證用作 語音信箱服務的憑證來源。 附註

使用者的即時訊息傳遞和狀態憑證與使用者的語音郵件憑證相符。因此,使用者無需在用戶端使用 者介面中指定其語音郵件憑證。

下一步

Ú

沒有在伺服器之間同步憑證的機制。如果指定憑證來源,則必須確保這些憑證與使用者的語音信箱 憑證相符。 重要須知

例如,您指定使用者的即時訊息傳遞和狀態憑證與使用者的 Cisco Unity Connection 憑證相符。然後, 使用者的即時訊息傳遞和狀態憑證會更改。您必須更新使用者的 Cisco Unity Connection 憑證以反映 該更改。

雲端型部署可以使用 VoicemailService\_UseCredentialsFrom組態檔參數。將此參數的值設定為電話以 使用 Cisco Unified Communications Manager 憑證登入到 Cisco Unity Connection。

I

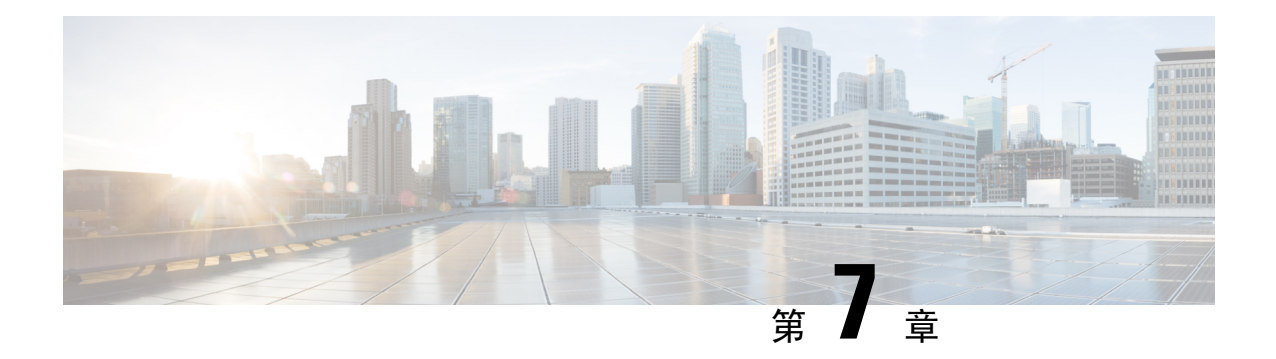

## 配置 **Webex** 會議

- [為公司處所內部署配置認證](#page-48-0) , 第 35 頁上的
- [使用以下命令配置本地會議](#page-48-1)Webex Meetings伺服器,第 35 頁上的
- 驗證Cisco Webex [Meetings](#page-48-2)伺服器,第 35 頁上的

## <span id="page-48-1"></span><span id="page-48-0"></span>為公司處所內部署配置認證

當您為 Cisco Jabber 實施公司處所內部署時,可以使用以下命令配置本地會議Cisco Webex Meetings 伺服器,或在Cisco Webex Meetings中心的雲端。

## 使用以下命令配置本地會議**Webex Meetings**伺服器

程序

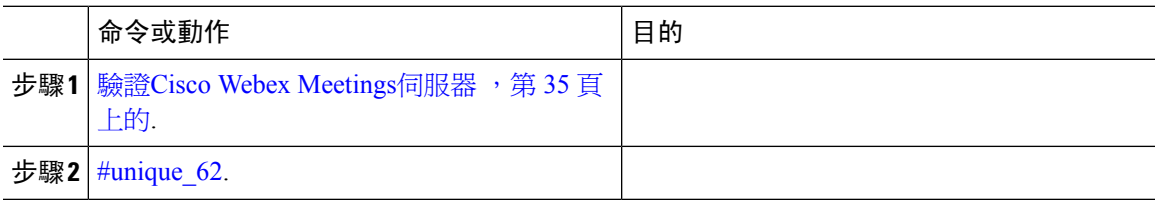

## <span id="page-48-2"></span>驗證**Cisco Webex Meetings**伺服器

程序

與進行Cisco Webex Meetings伺服器身份驗證,請完成以下選項之一:

• 使用以下命令配置單一登錄(SSO)Cisco Webex Meetings伺服器與 SSO 環境整合。在這種情況 下,您無需指定憑證即可讓使用者與Cisco Webex Meetings伺服器進行身份驗證

• 指示使用者在用戶端中手動輸入憑證。

### 下一步

#unique\_62

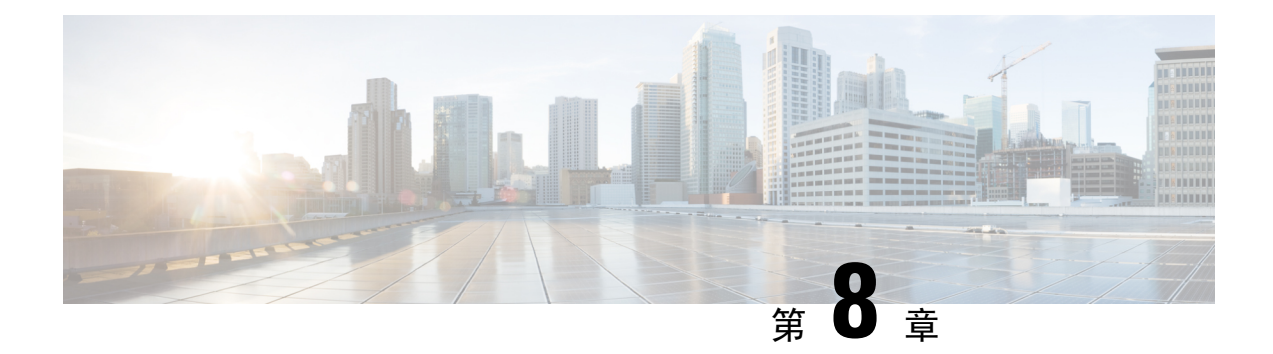

# 配置 **CTI** 服務

- · 配置 CTI Service [工作流程](#page-50-0), 第37 頁上的
- 新增 CTI 服務 , 第 37 [頁上的](#page-50-1)

## <span id="page-50-0"></span>配置 **CTI Service** 工作流程

CTI 服務為 Jabber 提供了 UDS 裝置服務的位置。UDS 裝置服務為 Jabber 提供了與使用者關聯的裝 置,例如:softphone或桌面電話裝置。

### 程序

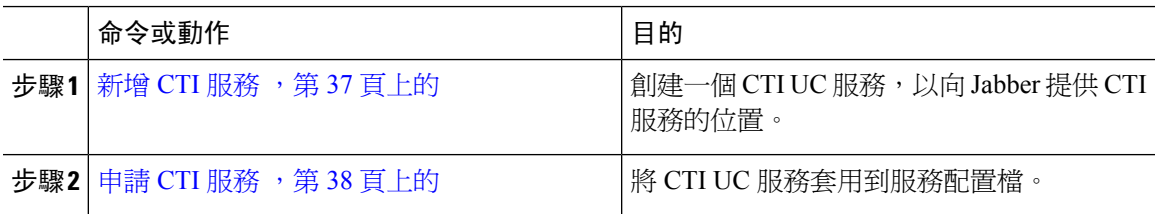

## <span id="page-50-1"></span>新增 **CTI** 服務

CTI 服務向 Jabber 提供 UDS 裝置服務的位址。UDS 裝置服務提供與使用者關聯的裝置清單。

程序

- 步驟 **1** 開啟 **Cisco Unified CM** 管理介面。
- 步驟 **2** 選取使用者管理 > 使用者設定 > **UC** 服務。

開啟 尋找和列出 **UC** 服務 視窗。

步驟 **3** 選取新增。

開啟 **UC** 服務組態視窗。

步驟 **4** 在 新增 **UC** 服務部分,在 **UC** 服務類型下拉清單選取 **CTI** 。

步驟 **5** 選取下一步。

步驟6 提供有關 CTI 服務的詳細資訊,如下所示:

- a) 在頁面中為服務指定名稱欄位。 將服務添加到組態檔時,將顯示您指定的名稱。確保您指定的名稱唯一,有意義且易於識別。
- b) 在中指定 CTI 服務地址主機名**/ IP** 位址欄位。

輸入 A 面的主機名稱、IP 位址或完整網域名稱 (FQDN)。該值對應於運行 CTI Manager 服務的 Unified CM 發布者。您將為訂戶創建第二個服務。

c) 在頁面中指定 CTI 服務的 通訊埠欄位。

步驟 **7** 選取儲存。

### 下一步

為 Unified CM 訂戶創建第二個 CTI 服務。

將 CTI 服務添加到您的服務配置檔。

### <span id="page-51-0"></span>申請 **CTI** 服務

在您於Cisco Unified Communications Manager添加 CTI 服務後,您必須將其應用於服務配置檔,以便 用戶端可以擷取設定。

### 開始之前

- 如果不存在服務配置檔,或者如果您需要 CTI 單獨的服務配置檔,則創建一個服務配置檔。
- 為 Unified CM 發布者和訂閱者添加 CTI 服務。

### 程序

- 步驟 **1** 開啟 **Cisco Unified CM** 管理介面。
- 步驟 **2** 選取使用者管理 > 使用者設定 > 服務配置檔。 開啓尋找和列出服務配置檔 視窗。
- 步驟 **3** 查找並選取您的服務配置檔。 開啟服務配置檔組態視窗。
- 步驟 **4** 導覽 **CTI** 簡介部分,然後從以下下拉清單中選取最多三項服務:
	- 主要
	- 次要
	- 第三

 $\mathbf I$ 

步驟 **5** 選取儲存。

 $\mathbf l$ 

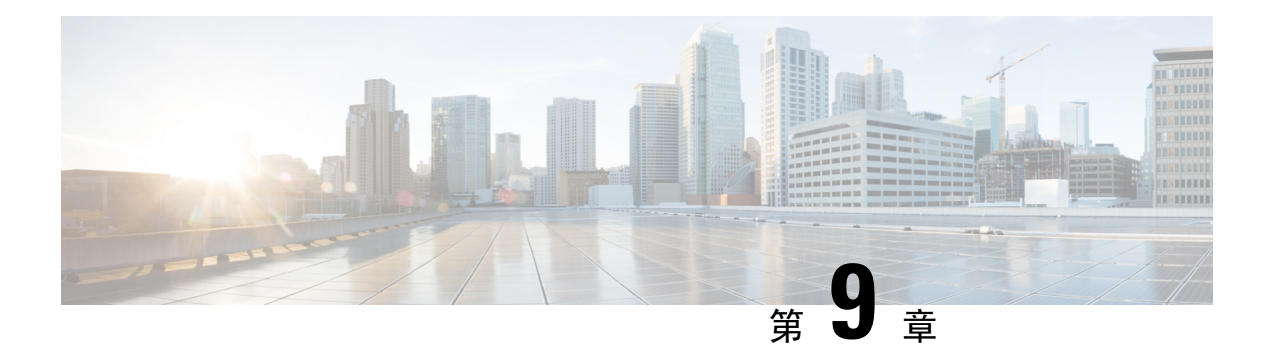

# 使用者

- LDAP [同步概觀](#page-54-0),第41頁上的
- [配置使用者工作流程](#page-56-0) , 第43 頁上的
- [啟用服務](#page-56-1) ,第 43 頁上的
- 啟用 LDAP [目錄同步](#page-57-0) ,第 44 頁上的
- 設定 LDAP [目錄同步](#page-57-1) ,第 44 頁上的
- [驗證選項](#page-59-0) ,第 46 頁上的
- 同步化 ,第 49 [頁上的](#page-62-0)
- [將服務配置檔與使用者建立關聯](#page-62-1),第49頁上的
- [批量填充聯絡人名單](#page-64-0) ,第 51 頁上的
- 為 UDS [聯絡人搜尋配置身份驗證](#page-65-0),第 52 頁上的
- 啓用擴展的 UDS [聯絡人來源](#page-66-0),第53頁上的

## <span id="page-54-0"></span>**LDAP** 同步概觀

Lightweight Directory Access Protocol (LDAP) 同步有助於為系統佈建及設定使用者。LDAP 同步期 間,系統將使用者清單及關聯的使用者資料從外部 LDAP 目錄匯入 Cisco Unified Communications Manager 資料庫。此外,一般同步排程會收集貴組織員工資料的任何變更。

### 使用者 **ID** 及目錄 **URI**

與 LDAP 目錄伺服器同步時Cisco Unified Communications Manager, 您可以在這兩個視窗中填充終端 使用者配置表Cisco Unified Communications Manager和 Cisco Unified Communications Manager IM and Presence Service具有包含以下值的內容的資料庫:

• 使用者身份—您必須在上為使用者 ID 指定一個值 Cisco Unified Communications Manager。對於 預設的即時訊息位址方案和使用者登入,此值是必需的。預設值為 sAMAccountName。

### Ú

如果使用者標識的屬性不是 sAMAccountName 且您在 Cisco Unified Communications Manager IM and Presence Service中使用預設即時訊息位址 方案時,必須按如下所示在用戶端組態檔中將該屬性指定為參數的值: 重要須知

CDI 參數: UserAccountName。

<UserAccountName>*attribute-name*</UserAccountName>

如果未在配置中指定屬性,且該屬性不為 sAMAccountName ,用戶端無法 解析您目錄中的聯絡人。結果,使用者無法獲得在線狀態,也無法傳送或 接收即時訊息。

- 目錄 **URI** —如果您打算執行以下操作,則應為目錄 URI 指定一個值:
	- 啓用 URI 撥入Cisco Jabber。
	- 在 Cisco Unified Communications Manager IM and Presence Service版本 10 及更高版本中使用 目錄 URI 位址方案。

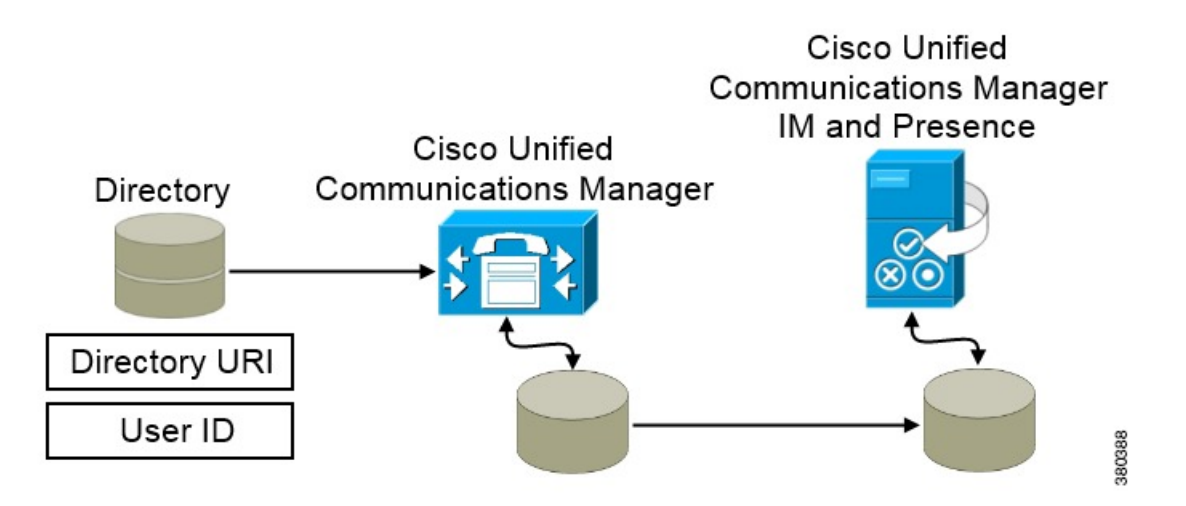

當 Cisco Unified Communications Manager 與目錄來源同步時, 它將擷取目錄 URI 和使用者 ID 的值, 並將其填充在 Cisco Unified Communications Manager 資料庫的終端使用者配置表中。

然後,Cisco Unified Communications Manager 資料庫將與 Cisco Unified Communications Manager IM and Presence Service資料庫同步。結果, 目錄 URI 和使用者 ID 的值填充在 Cisco Unified Communications Manager IM and Presence Service數據庫的最終用戶配置表中。

## <span id="page-56-0"></span>配置使用者工作流程

程序

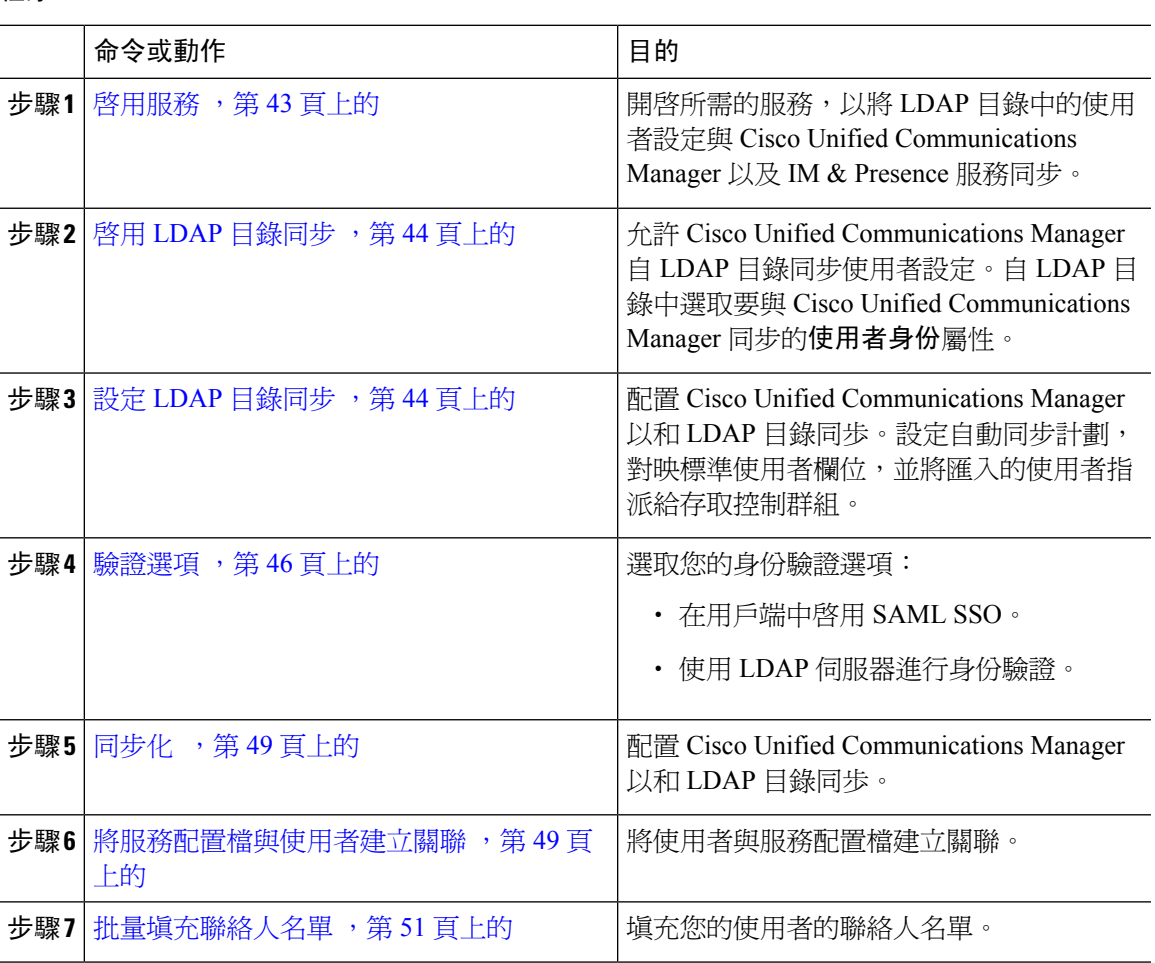

# <span id="page-56-1"></span>啟用服務

您必須先啓動以下服務,然後才能與公司 LDAP 伺服器整合:

- 若要同步化公司 LDAP 目錄的使用者設定,您必須啓用這項服務。
- (Cisco Unified Communications Manager IM and Presence Service) Cisco Sync Agent 服務-該服務 使 IM and Presence Service節點與 Cisco Unified Communications Manager 之間的資料保持同步。 當您與目錄伺服器執行同步時, Cisco Unified Communications Manager 然後將數據與 IM and Presence 服務同步。

#### 程序

- 步驟 **1** 從 Cisco Unified Serviceability中,選取工具 > 服務啟用。
- 步驟 **2** 從伺服器下拉式清單中,選取發佈者節點。
- 步驟 **3** 在目錄服務下,按一下 **Cisco DirSync** 單選按鈕。
- 步驟 **4** 按一下儲存。
- 步驟 **5** 選取工具 > 控制中心 **-** 網路服務。
- 步驟 **6** 從伺服器下拉式清單方塊中,選取 IM and Presence 服務節點。
- 步驟 **7** 在 **IM and Presence Services**下點選**Cisco** 同步工具單選按鈕。
- 步驟 **8** 按一下儲存。

## <span id="page-57-0"></span>啟用 **LDAP** 目錄同步

若要設定 Cisco Unified Communications Manager 以從公司 LDAP 目錄同歩化使用者設定,請執行此 程序。

#### 程序

步驟 **1** 在 Cisco Unified CM 管理中,選取系統 > **LDAP** > **LDAP** 系統。

開啟 **LDAP** 系統組態視窗。

- 步驟 **2** 若要 Cisco Unified Communications Manager 從 LDAP 目錄匯入使用者,請勾選從 **LDAP** 伺服器啟用 同步方塊。
- 步驟 **3** 從 **LDAP** 伺服器類型下拉式清單方塊中,選取貴公司所使用的 LDAP 目錄伺服器類型。
- 步驟 **4** 在使用者 **ID** 的 **LDAP** 屬性下拉式清單方塊中,在公司 LDAP 目錄選取您要 Cisco Unified Communications Manager 同步處理的屬性,其適用於在一般使用者組態中的 使用者 **ID**欄位。

對於預設的即時訊息位址方案和使用者登入,此值是必需的。預設值為 sAMAccountName。

如果未在配置中指定屬性,且該屬性不為 sAMAccountName ,用戶端無法解析您目錄中的聯絡人。結 果,使用者無法獲得在線狀態,也無法傳送或接收即時訊息。

步驟 **5** 按一下儲存。

## <span id="page-57-1"></span>設定 **LDAP** 目錄同步

若要使用此程序設定 Cisco Unified Communications Manager 以和 LDAP 目錄同歩。LDAP 目錄同步 功能可讓您從外部 LDAP 目錄將一般使用者匯入 Cisco Unified Communications Manager 資料庫,以

讓它顯示於終端組態 視窗中。您可以設定同步排程,以定期將 LDAP 目錄的更新內容傳播至 Cisco Unified Communications Manager。

如需有關欄位及其描述的詳細資訊,請參閱線上說明。

程序

- 步驟 **1** 在 Cisco Unified CM 管理中,選取系統 > **LDAP** > **LDAP** 目錄。
- 步驟 **2** 執行下列其中一個步驟:
	- 按一下尋找選取現有的 LDAP 目錄。
	- 按一下新增以建立新的 LDAP 目錄。
- 步驟 **3** 在 **LDAP** 組態名稱文字方塊中,指派專用名稱給 LDAP 目錄。
- 步驟 **4** 在 **LDAP** 管理員識別名稱欄位中,透過 LDAP 目錄伺服器之存取權輸入使用者 ID。
- 步驟 **5** 輸入及確認密碼詳細資料。
- 步驟 **6** 在 **LDAP** 目錄同步排程欄位中,建立 Cisco Unified Communications Manager 用於同步化外部 LDAP 目錄資料的排程。
- 步驟 **7** 完成要同步化的標準使用者欄位區段。針對每個一般使用者欄位,請選取 LDAP 屬性。同步處理程 序會指派 LDAP 屬性的值到 Cisco Unified Communications Manager 的一般使用者欄位。
	- a) 自目錄 **URI** 下拉清單中,選取下列其中一種 LDAP屬性:
		- **msRTCSIP-primaryuseraddress** —當使用 Microsoft Lync 或 Microsoft OCS 時,此屬性在 AD 中填充。此為預設屬性。
		- **mail**
- 步驟 **8** 若要指派已匯入的使用者至適用於所有匯入之使用者的存取控制群組,請執行下列動作:
	- a) 按一下新增至存取控制群組。
	- b) 在快顯視窗中,按一下要指派給已匯入的使用者的每一個存取控制群組的對應核取方塊。
	- c) 按一下新增選取項目。

至少應將使用者指派給以下存取控制群組:

- 標準 **CCM** 一般使用者
- 啟用標準 **CTI** —此選項用於桌面電話控制。

如果為使用者提供安全的電話功能,請不要將使用者指派給標準 **CTI** 安全連線群組。

某些電話型號需要其他控制群組,如下所示:

- 使用Cisco Unified IP 電話 9900, 8900, 8800 series 或 DX 系列,選取 標準 **CTI** 允許控制支援換用 模式的電話。
- Cisco Unified IP 電話 6900 系列,選取 標準 **CTI** 允許控制支援換用模式的電話。
- 對於 Cisco Unified Communications Manager 9.x, 您必須分配終端使用者存取伺服器上的存 取控制群組。終端使用者配置視窗(使用者管理 > 終端使用者)。 附註

步驟 **9** 在 **LDAP** 伺服器資訊區域中,輸入 LDAP 伺服器的主機名稱或 IP 位址。 步驟 **10** 若要使用 SSL 建立 LDAP 伺服器的安全連線,請勾選使用 **SSL** 方塊。 步驟 **11** 按一下儲存。

## <span id="page-59-0"></span>驗證選項

### 使用 **LDAP** 伺服器進行身份驗證

若要啟用 LDAP 驗證以對照公司 LDAP 目錄中指定的密碼驗證使用者密碼,請執行此程序。LDAP 驗證提供系統管理員指派所有公司應用程式的單一密碼給使用者的能力。此組態僅適用於使用者密 碼,並不適用於使用者 PIN 碼或應用程式使用者密碼。當使用者登入到用戶端時,狀態服務會將身 份驗證路由到 Cisco Unified Communications Manager, Cisco Unified Communications Manager會將該 身份驗證傳送到目錄伺服器。

### 程序

- 步驟 **1** 開啟 **Cisco Unified CM** 管理介面。
- 步驟 **2** 選取系統 > **LDAP** > **LDAP** 驗證。
- 步驟 **3** 選取使用終端使用者 **LDAP** 驗證。
- 步驟 **4** 適當的指定 LDAP 憑據和使用者搜索庫。

參閱 *Cisco Unified Communications Manager* 管理指南以閱讀有關 **LDAP** 驗證視窗的欄位資訊。

```
步驟 5 選取儲存。
```
### 配置用戶端以透過 **LDAP** 伺服器進行身份驗證

如果要配置身份驗證以使用 LDAP 憑證,則還必須配置用戶端。

程序

步驟 **1** 以 LDAP\_UseCredentialsFrom 參數更新 jabber-config.xml 檔案。

範例:

<LDAP\_UseCredentialsFrom>*CUCM* </ LDAP\_UseCredentialsFrom>

步驟 **2** 如果 LDAP 伺服器部署在與 Cisco Unified Communications Manager IM and Presence Service 和 Cisco Unified Communications Manager 部署不同的網域中,請配置 LDAPUserDomain 參數。如果您未配置 此參數,則預設情況下將使用PresenceDomain必填參數。

範例:

<LdapUserDomain>*example.com* </ LdapUserDomain>

### 使用匿名綁定進行身份驗證

您可以配置匿名綁定,作為對 LDAP 伺服器進行使用者身份驗證的一種方式。使用匿名綁定可以防 止使用者在Jabber 中帳戶頁籤中 輸入憑證。

### 程序

在 Jabber-config.xml 檔案中,請以 true 或 false(預設値)的値來設定 AutoAcceptFileTransfers 參數。

### 範例:

<LdapAnonymousBinding>true</ LdapAnonymousBinding>

如需有關設定此功能的詳細資訊,請參閱 *Cisco Jabber* 適用的參數參考指南。

### 採用使用者驗證

您可以設定服務認證,使用者可以在 Jabber 用戶端中手動輸入自己的憑證以獲取所需的服務。

在未配置任何服務認證時(例如,在服務配置檔中或在 LDAP 伺服器上),系統會手動提示使用者 輸入自己的憑證。

使用者在Jabber 選項功能表中的 帳號 頁籤輸入憑證。

### 在用戶端中啟用 **SAML SSO**

### 開始之前

- 在 Cisco Unified Communications Applications 10.5.1 服務更新 1 上啟用 SSO-有關在此服務上啟用 SAML SSO 的資訊,請閱讀適用於 *Cisco Unified Communications Applications 10.5* 版的 *SAML SSO* 部署指南。
- 在 Cisco Unity Connection 版本 10.5 上啟用 SSO-有關在此服務上啟用 SAML SSO 的更多資訊, 請閱讀在 *Cisco Unity Connection* 中管理 *SAML SSO*。

### 程序

- 步驟 **1** 在所有伺服器上部署認證,以便可以透過 Web 瀏覽器驗證認證,否則使用者將收到有關無效認證的 警告訊息。有關認證驗證的更多資訊,請參見認證驗證。
- 步驟 **2** 確保用戶端中的 SAML SSO 可被 Service Discovery 發現。用戶端使用標準 Service Discovery 以在用 戶端中啓用 SAML SSO。使用以下配置參數啓用 Service Discovery: ServicesDomain,

步驟 **3** 定義會話持續多長時間。

會話由 Cookie 和令牌值組成。Cookie 的持續時間通常長於令牌。Cookie 的壽命在身份提供者中定 義,令牌的持續時間在服務中定義。

步驟 **4** 啟用 SSO 後,預設情況下,所有 Cisco Jabber 使用者都使用 SSO 登入。管理員可為各個使用者更改 此設定,以便某些使用者不使用 SSO,而是使用其 Cisco Jabber 使用者名和密碼登入。要為 Cisco Jabber 使用者停用 SSO, 請設定 SSO Enabled參數為false。

如果您已配置 Cisco Jabber 不要求使用者提供其電子郵件地址,則他們首次登入 Cisco Jabber 可能為 非 SSO。在某些部署中,參數ServicesDomainSsoEmailPrompt需要設定為開啟。這樣可確保 Cisco Jabber 具有執行首次 SSO 登入所需的資訊。如果使用者以前登入過 Cisco Jabber, 則不需要此提示, 因為所需的資訊可用。

### 行動用戶端基於認證的 **SSO** 身份驗證

僅對於 iPhone 及 iPad 版 Cisco Jabber 才需要此配置。適用於 Android 版 Cisco Jabber 不需要類似的組 態。

要啟用此功能,請在 Cisco Unified Communications Manager 和 Cisco Unity Connection 中為 iOS 的 SSO 登入行為配置相同的設定。

使用 Expressway for Mobile and Remote Access, 將 iPhone 及 iPad 版用戶端的 Jabber 配置為使用 VCS Expressway 管理控制台中的嵌入式 Safari 瀏覽器。有關更多資訊,請參閱《Cisco Expressway 安裝指 南》[https://www.cisco.com/c/en/us/support/unified-communications/expressway-series/](https://www.cisco.com/c/en/us/support/unified-communications/expressway-series/products-installation-guides-list.html) [products-installation-guides-list.html](https://www.cisco.com/c/en/us/support/unified-communications/expressway-series/products-installation-guides-list.html)。

您無法於WebexMessenger 啟用通用身份(CI)。要使嵌入式 Safari 使用基於用戶端認證的 SSO 身份 驗證連線至語音信箱,必須停用 CI。

### 在 **Cisco Unified Communications Manager** 上配置基於認證的 **SSO** 身份驗證

此驗證會在 Cisco Unified Communications Manager 11.5 版或更新版本上設定。

程序

步驟 **1** 在 Cisco Unified CM 管理中,選擇系統 > 企業參數。

步驟 **2** 在 **SSO** 配置區段中,向下捲動到 **iOS** 的 **SSO** 登入行為然後選取使用本機瀏覽器。

步驟 **3** 選取儲存。

### 在 **Cisco Unity Connection** 上配置基於認證的 **SSO** 身份驗證

程序

- 步驟 **1** 在 Cisco Unity Connection 管理中,移至系統設定 > 企業參數。
- 步驟 **2** 在 **SSO** 配置區段中,向下捲動到 **iOS** 的 **SSO** 登入行為然後選取使用本機瀏覽器。
- 步驟 **3** 選取儲存。

## <span id="page-62-0"></span>同步化

添加目錄伺服器並指定身份驗證方法後,即可進行同步Cisco UnifiedCommunications Manager與目錄 伺服器。

程序

- 步驟 **1** 選取系統 > **LDAP** > **LDAP** 目錄。
- 步驟 **2** 點按 查找 和選取您所配置的 LDAP 的目錄。

開啟 **LDAP** 目錄視窗。

- 步驟 **3** 選取立即執行完全同步。
	- 完成同步過程所需的時間取決於目錄中存在的使用者數目。如果將大型目錄與成千上萬的 使用者同步,則應該花費一些時間。 附註

目錄伺服器上的一般使用者資料會同步到Cisco UnifiedCommunications Manager資料庫。Cisco Unified Communications Manager 然後同步使用者資料到IM and Presence Service 資料庫。

## <span id="page-62-1"></span>將服務配置檔與使用者建立關聯

### 將服務配置檔關聯到各個使用者

將服務配置檔與單個使用者建立關聯。

程序

步驟 **1** 開啟 **Cisco Unified CM** 管理介面。

步驟 **2** 選取使用者管理 > 終端使用者,

開啓 尋找和列出使用者 視窗。

- 步驟 **3** 在在哪裡找到使用者欄位中指定適當的過濾器,然後選取尋找以擷取使用者的清單。
- 步驟 **4** 在清單中選取適當的使用者名。 隨即開啟終端使用者組態視窗。
- 步驟 **5** 找到服務設定區段。
- 步驟 **6** 選取主叢集。
- 步驟 **7** 電話模式部署為 **Unified CM IM and Presence** 啟用使用者(在關聯的 UC 服務配置檔中設定 IM and Presence)

所有其他部署請勾選 為 **Unified CM IM and Presence** 啟用使用者(在關聯的 **UC** 服務設定檔中設定 **IM and Presence**)方塊。

- 步驟8 勾選 UC 服務簡介方塊,然後自下拉清單中選取您的服務配置檔。
	- 僅 Cisco Unified Communications Manager 版本 9.x-如果使用者僅具有即時訊息傳遞和狀態 重要須知 功能(僅即時訊息),請選取使用預設。**UC**服務簡介下拉清單中,無論您從以下選項中選 取什麼, Cisco Unified Communications Manager 版本 9.x 都會應用預設服務配置檔。
- 步驟 **9** 選取儲存。

### 將服務配置檔關聯到批量使用者

將服務配置檔添加到多個使用者。

#### 程序

- 步驟 **1** 開啟 **Cisco Unified CM** 管理介面。
- 步驟 **2** 選取批量管理 > 使用者 > 更新使用者 > 查詢

開啓 尋找和列出需更新的使用者。

- 步驟 **3** 在在哪裡找到使用者欄位中指定適當的過濾器,然後選取尋找以擷取使用者的清單。
- 步驟 **4** 選取下一步。

隨即顯示使用者更新組態視窗。

步驟 **5** 對於電話模式部署,停用即時訊息傳遞和狀態,勾選為使用者啟用 **Unified CM IM and Presence** 方 塊。

對於所有其他部署,請選中以下兩個為使用者啟用 **Unified CM IM and Presence** 方塊。

步驟 **6** 勾選 **UC** 服務簡介方塊,然後從下拉清單中選取您的服務配置檔。

重要須知 僅 Cisco Unified Communications Manager 版本 9.x-如果使用者僅具有即時訊息傳遞和狀態 功能(僅即時訊息),則必須選取使用預設。

對於僅即時訊息使用者-Cisco Unified Communications Manager 版本 9.x 始終應用預設服務 配置檔,無論您在**UC** 配置檔下拉清單中選取什麼。

步驟 **7** 在職位資訊區段,指定您是要立即運行作業還是稍後運行。

步驟 **8** 選取送出。

## <span id="page-64-0"></span>批量填充聯絡人名單

您可以使用批量管理工具(BAT)預先填充使用者聯絡人名單。

這樣,您可以預填充使用者的聯絡人名單,以使他們在用戶端首次啓動後自動擁有一組聯絡人。 Cisco Jabber 在一個客戶聯絡人名單中最多支援 300 個聯絡人。

### 程序

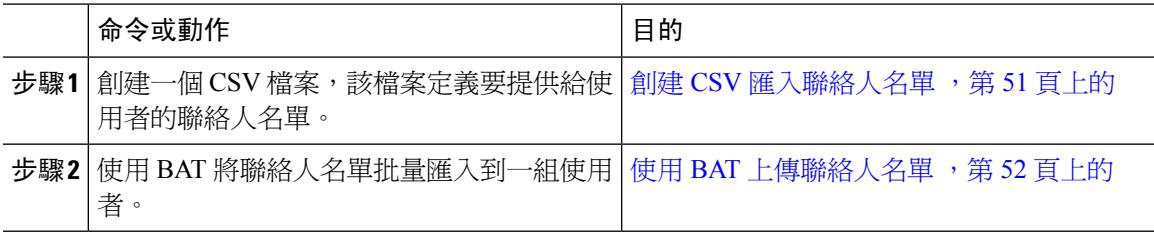

### <span id="page-64-1"></span>創建 **CSV** 匯入聯絡人名單

### **CSV** 檔案的結構

輸入檔案必須是下列格式的 CSV 檔:

<使用者 ID>,<使用者網域>,<聯絡人 ID>,<聯絡人網域>,<暱稱>,<群組名>

範例 CSV 檔

userA, example.com, userB, example.com, buddyB, General

#### 表 **1:** 輸入檔案參數說明

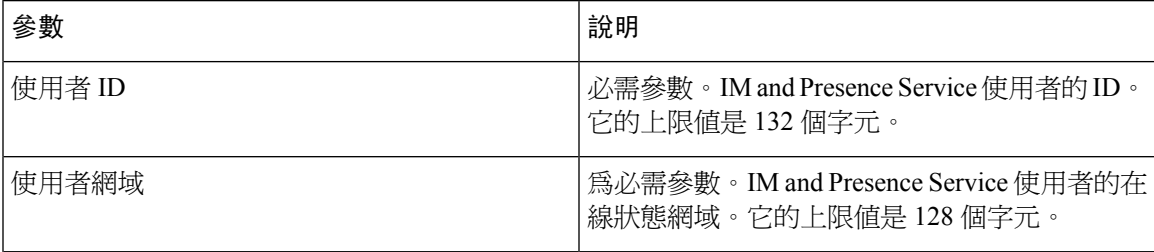

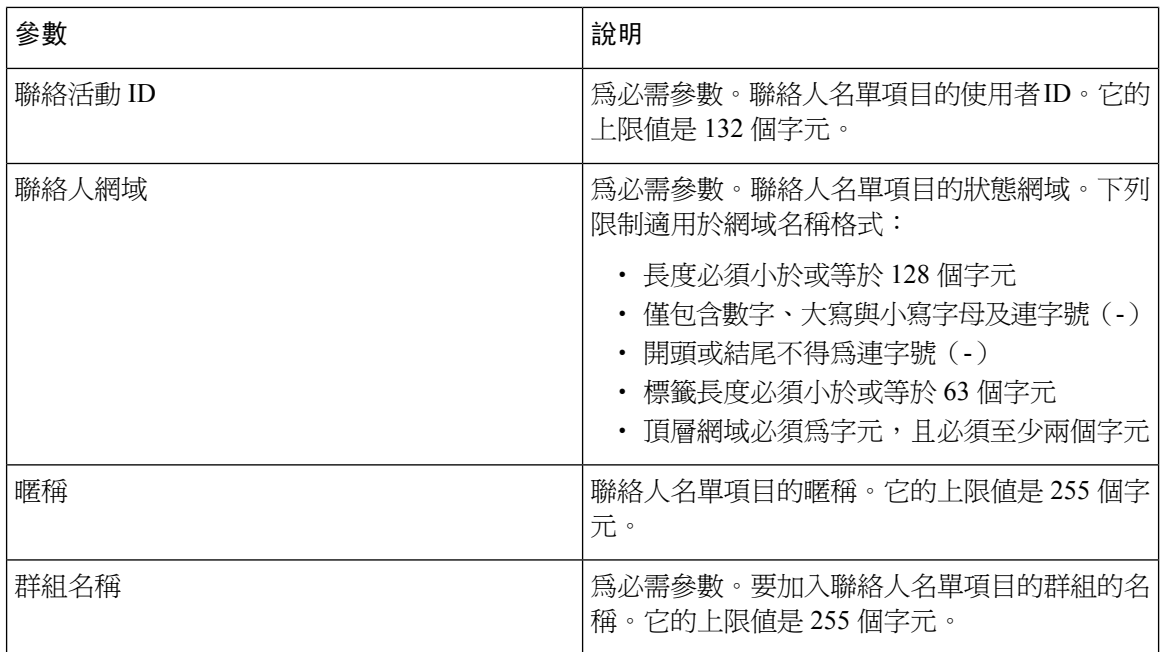

### <span id="page-65-1"></span>使用 **BAT** 上傳聯絡人名單

開始之前

創建帶有聯絡人的 CSV 檔案。

程序

步驟 **1** Open the **Cisco Unified CM IM** 和 **Presence Administration** interface.

步驟 **2** 選取批量管理 > 上傳**/**下載檔案。

步驟 **3** 選取新增。

- 步驟 **4** 選取 選取檔案 以查找並選取 CSV 檔案。.
- 步驟 **5** 選取聯絡人名單為目標。
- <span id="page-65-0"></span>步驟 **6** 選取匯入使用者的聯絡人 **-** 自訂檔案做為交易類型。
- 步驟 **7** 按一下儲存以上傳檔案。

## 為 **UDS** 聯絡人搜尋配置身份驗證

Cisco Jabber支援搜尋聯絡人時的已驗證目錄查詢。此驗證會在Cisco UnifiedCommunications Manager 11.5 版或更新版本上設定。

#### 程序

步驟 **1** 登入指令行介面。

步驟 **2** 運行 **utils contactsearch** 身份驗證狀態命令以確認此節點上的聯絡人搜尋身份驗證設定。

步驟 **3** 如果您需要配置聯絡人搜尋身份驗證:

- 要啟用身份驗證,請運行 **utils contactsearchauthentication** 啟用命令。
- 要停用身份驗證,請運行 **utils contactsearchauthentication** 停用命令。

步驟 **4** 在所有 Unified Communications Manager 叢集節點上重複此過程。

附註 您必須重設電話才能使更改生效。

## <span id="page-66-0"></span>啟用擴展的 **UDS** 聯絡人來源

### 開始之前

延伸的 UDS 聯絡人搜尋僅在 Cisco Unified Communications Manager 版本 11.5 (1)或更高版本上可用。

#### 程序

步驟 **1** 開啟 **Cisco Unified CM** 管理介面。

步驟 **2** 選取系統 > **LDAP** > **LDAP** 搜尋

步驟 **3** 若要利用企業 LDAP 目錄伺服器執行使用者搜尋,請核取讓使用者搜尋企業目錄伺服器核取方塊。

步驟 **4** 設定 **LDAP** 搜尋組態視窗中的欄位。如需有關欄位及其組態選項的詳細資訊,請參閱線上說明。 步驟 **5** 選取儲存。

啟用擴展的 **UDS** 聯絡人來源

I

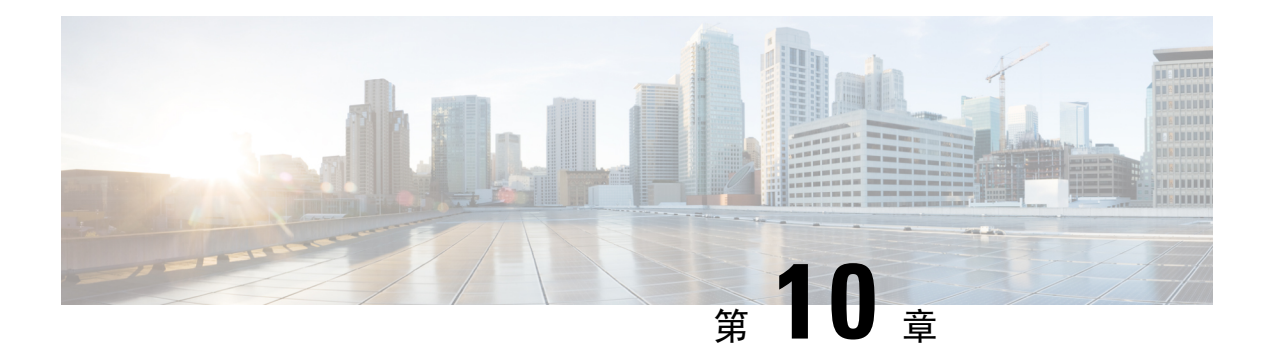

# 配置 **Softphone**

- 創建 [Softphone](#page-68-0) 工作流程, 第 55 頁上的
- [創建和配置](#page-68-1) Cisco Jabber 裝置, 第 55 頁上的
- 將目錄號碼 (DN) [新增至裝置。](#page-72-0), 第 59 頁上的
- [將使用者與裝置建立關聯。](#page-72-1) ,第 59 頁上的
- [創建行動](#page-73-0) SIP 配置檔 , 第 60 頁上的
- [配置電話安全性配置檔](#page-75-0) ,第 62 頁上的

## <span id="page-68-0"></span>創建 **Softphone** 工作流程

### 程序

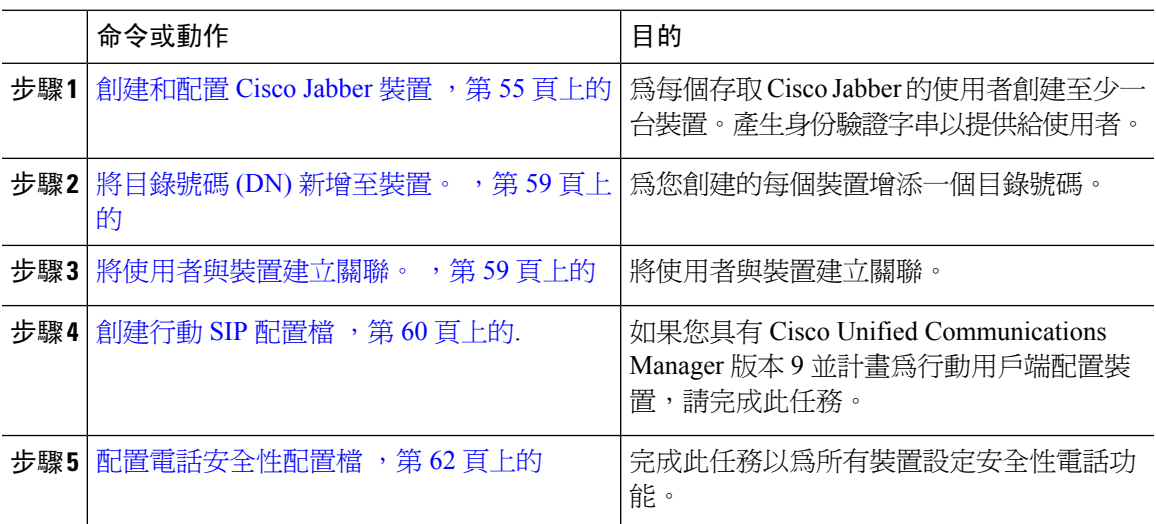

## <span id="page-68-1"></span>創建和配置 **Cisco Jabber** 裝置

為每個存取 Cisco Jabber 的使用者創建至少一台裝置。一個使用者可有多個裝置。

附註 使用者只有在使用 softphone (CSF) 裝置進行通話的情況下才能移除多點會議的參與者。

### 開始之前

- 安裝 COP 檔案。
- 若您具有 Cisco Unified Communications Manager 版本 9 或更早版本並計劃為行動用戶端配置裝 置,請創建 SIP 配置檔。
- 如果您打算為所有裝置設定安全性電話功能,請創建電話安全性配置檔。
- 如果您使用的是 CAPF 註冊及 Cisco Unified Communications Manager 版本 10 或更高版本,請確 保Cisco認證頒發機構proxy功能(CAPF)端點認證之頒發者的服務參數值為**Cisco**認證頒發機 構 **Proxy** 功能。此為 Cisco Jabber 支援的唯一選項。有關配置 CAPF 服務參數的資訊,請在 《Cisco Unified [Communications](http://www.cisco.com/c/en/us/support/unified-communications/unified-communications-manager-callmanager/products-maintenance-guides-list.html) Manager 安全指南》中參閱更新 *CAPF* 服務參數主題。
- ・ 在爲行動使用者創建運行 Cisco Jabber 的 TCT 、BOT 、TAB 裝置之前,請指定組織最上層網域 名以支援Cisco Jabber 和 Cisco Unified Communications Manager 之間的互相註冊。在 Cisco Unified Communications Manager 管理介面中,選取系統 > 企業參數。在"群集範圍的網域配置"區段 輸入組織的最上層網域名。例如 cisco.com。Jabber 將此最上層網域名用作 Cisco Unified Communications Manager 伺服器的 DNS 網域,以進行電話註冊。例如, # CUCMServer1@cisco.com 。

### 程序

- 步驟 **1** 登入 **Cisco Unified CM** 管理介面。
- 步驟 **2** 選取裝置 > 電話。 隨即開啟尋找及列出電話視窗。
- 步驟 **3** 選取新增。
- 步驟 **4** 在手機類型下拉清單中選取適用於您正在配置的裝置類型的選項,然後選取下一個。

Jabber 的使用者方面,可以為每個使用者創建多個裝置但每個使用者只限創建一個類型的裝置。例 如,您可以創建一個平板電腦裝置和一個 CSF 裝置,但不能創建兩個 CSF 裝置。

- **Cisco Unified Client Services Framework**—選取此選項可為 Mac 版的 Cisco Jabber 或 Windows 版的 Cisco Jabber 創建 CSF 裝置。
- **Cisco iPhone** 雙用模式—選取此選項可為 iPhone 創建 TCT 裝置。
- 平板電腦版 **Cisco Jabber** —選取此選項可為 iPad 、Android 平板電腦或 Chromebook創建 TAB 裝置。
- **Cisco Android** 雙用模式 —選取此選項可為 Android 裝置創建 BOT 裝置。
- 步驟 **5** 在所有者使用者 **ID** 下拉清單中,選取要為其創建裝置的使用者。

請確保電話模式部署中思科統一用戶端服務框架的選項中是選取使用者。

步驟 **6** 在裝置名稱欄位中,使用適用的格式為裝置指定名稱:

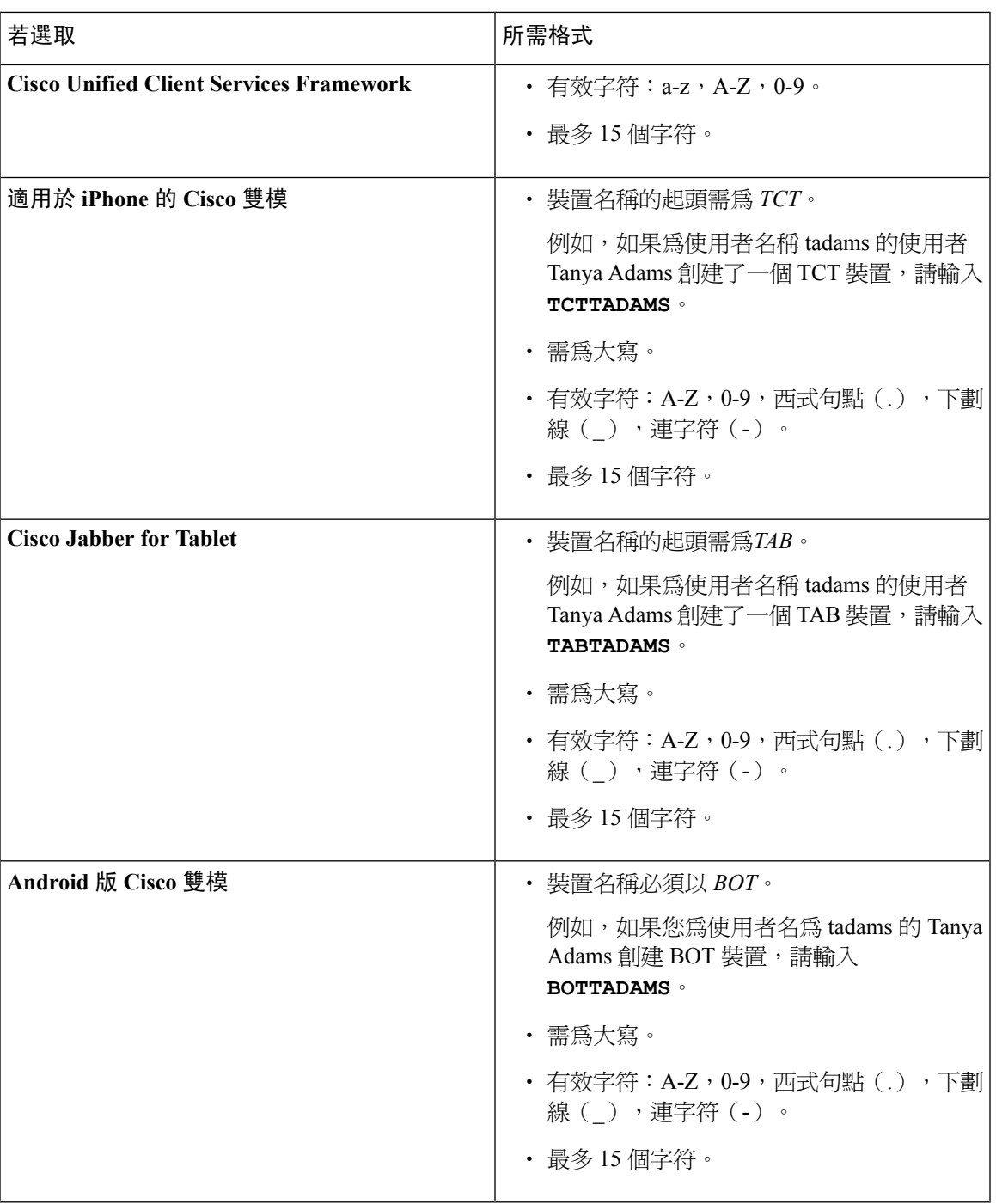

步驟 **7** 如果使用 CAPF 註冊,請完成以下步驟產生認證字串:

- **1.** 使用者可使用您所提供的身份驗證字串存取其裝置並安全地於 Cisco Unified Communications Manager註冊,導覽至認證頒發機構 **proxy** 功能(**CAPF**)資訊段落。
- **2.** 在認證操作下拉清單中,選取安裝**/**升級。
- **3.** 在認證模式下拉清單中,選取依身份驗證字串或依空字串。伴配 JVDI 和Windows CSF 裝置的 Jabber使用CAPF身份驗證依空字串模式不被支援,會導致向CiscoUnifiedCommunicationsManager 進行 Jabber 註冊失敗。
- **4.** 按一下產生字串。身份驗證字串將使用字串值自動填充,會是您提供給終端使用者的字串。
- **5.** 在密鑰大小(位元)下拉清單中,選取您在電話安全性配置檔中所設定的密鑰大小。
- **6.** 在操作完成時間欄位中,指定身份驗證字串的到期值或保留為預設的值。
- **7.** 如果您使用的是群組組態檔案,請在桌上型用戶端設定中的**Cisco**支援欄位指定。Cisco Jabber不 會使用桌上型用戶端設定中任何其他可用的設定。

步驟 **8** 選取儲存。

步驟 **9** 按一下套用組態。

### 下一步

將目錄號碼新增至裝置。

### 向使用者提供身份驗證字符串

如果使用 CAPF 註冊來配置安全電話,則必須爲使用者提供身份驗證字串。使用者必須在用戶端介 面中指定身份驗證字串,才能存取其裝置並向 Cisco Unified Communications Manager 安全註冊。

當使用者在用戶端介面中輸入身份驗證字串時,CAPF 註冊過程即開始。

完成註冊過程所需的時間可能會有所不同,具體取決於使用者的電腦或行動裝置以及 Cisco Unified Communications Manager 的當前負載。客戶最多可能需要一分鐘才能完成 CAPF 註冊過程。 附註

如果出現以下情況,用戶端將顯示錯誤:

• 使用者輸入了錯誤的身份驗證字串。

使用者可以嘗試再次輸入身份驗證字串以完成 CAPF 註冊。倘若使用者不斷輸入錯誤的身份驗 證字串,則即使該字串正確,用戶端也可能會拒絕該使用者輸入的任何字串。在這種情況下, 您必須在使用者的裝置上產生新的身份驗證字串,然後將其提供給使用者。

• 使用者不可在您在操作於 之前完成欄位中所設定的有效時間之前輸入身份驗證字串。

在這種情況下,您必須在使用者的裝置上產生一個新的身份驗證字串,使用者必須在到期時間 之前輸入該身份驗證字串。
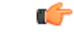

在Cisco UnifiedCommunications Manager中配置終端使用者時,必須將它們添加到以下使用者群組: 重要須知

- 標準 **CCM** 一般使用者
- **Standard CTI Enabled**(啟用標準 **CTI**)

標準 CTI 安全連線使用者群組

### 將目錄號碼 **(DN)** 新增至裝置。

創建和配置每個裝置後,必須添加目錄號碼至該裝置上。本主題提供有關使用裝置 > 電話功能表選 項增添目錄號碼的說明。

開始之前

創建一個裝置。

程序

- 步驟 **1** 在「電話組態」視窗中查找「關聯資訊」一段。
- 步驟 **2** 按一下 新增 **DN**。
- 步驟 **3** 在目錄號碼欄位中指定目錄號碼。
- 步驟 **4** 在與 線路關聯的使用者一段中點選與終端使用者建立關聯。
- 步驟 **5** 在在哪裡找到使用者欄位中指定適當的選篩後點選尋找。
- 步驟 **6** 在出現的清單中選取適用的使用者然後點選新增選取的。
- 步驟 **7** 適當地指定所有其他必需的組態設定。
- 步驟 **8** 選取套用組態。
- 步驟 **9** 選取儲存。

### 將使用者與裝置建立關聯。

僅在Cisco Unified Communications Manager版本 9.x上,當用戶端嘗試為使用者擷取服務配置檔時會 首先自 Cisco Unified Communications Manager獲取裝置的配置檔。用戶端即可以使用裝置配置來獲 取您所套用於使用者的服務配置檔。

例如,您提供了 Adam McKenzie 名為 CSFAKenzi的CSF裝置。當 Adam 登入時用戶端將自Cisco Unified Communications Manager讀回 CSFAKenzi.cnf.xml ,客戶隨後在 CSFAKenzi.cnf.xml 中查找以下:

<userId serviceProfileFile="*identifier*.cnf.xml">amckenzi</userId>

- 將使用者與裝置建立關聯。
- 將裝置配置中使用者所有者**ID**欄位設定為相對應正確的使用者。如果未設定此值,用戶端將擷 取預設的服務配置檔。

開始之前

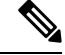

附註 如果您打算為這些使用者使用不同的服務配置檔,請不要將 CSF 與多個使用者關聯。

程序

步驟 **1** 將使用者與裝置建立關聯。

- a) 開啟 **Unified CM** 管理介面。
- b) 選取使用者管理 > 終端使用者,
- c) 查找並選取正確的使用者, 隨即開啟終端使用者組態視窗。
- d) 在「裝置資訊」區段中,選取裝置關聯。
- e) 將正確的使用者與相對應的正確裝置建立關聯。
- f) 返回到「終端使用者組態」視窗後選取儲存。
- 步驟 **2** 設定裝置配置中的使用者所有者 **ID** 欄位。
	- a) 選取裝置 > 電話。
	- b) 查找並選取正確的裝置。 電話組態視窗會隨即開啟。
	- c) 查找裝置資訊區段。
	- d) 選取使用者為值所有者欄位的值。
	- e) 自所有者使用者 **ID** 欄位中選取適當的使用者 ID。
	- f) 選取儲存。

## 創建行動 **SIP** 配置檔

僅當您使用 Cisco Unified Communication Manager 版本 9 並配置行動用戶端的裝置時才需執行此流 程。使用為桌上型用戶端提供的預設SIP配置檔。在為行動用戶端創建和配置裝置之前需創建一SIP 配置檔,當 Cisco Jabber 在後台運行時,該配置檔可使 Cisco Jabber 與 Cisco Unified Communication Manager 保持連線。

如果您使用 Cisco Unified Communications Manager 版本 10,創建和配置行動用戶端的裝置時請選取 行動裝置的標準 **SIP** 配置檔預設之配置檔。

#### 程序

- 步驟 **1** 開啟 **Cisco Unified CM** 管理介面。
- 步驟 **2** 選取裝置 > 裝置設定 > **SIP** 配置檔,

隨即開啟尋找及列出 **SIP** 配置檔視窗。

- 步驟 **3** 執行以下操作之一以創建新的 SIP 配置檔:
	- 找到預設 SIP 配置檔並創建可編輯的副本。
	- 選取新增創建一個新的 SIP 配置檔。
- 步驟 **4** 在新的 SIP 配置檔中,設定以下的值:
	- 定時器註冊差 = 120
	- 定時器註冊逾期 = 720
	- 定時器持續運作逾期 = 720
	- 定時器訂閱逾期 = 21600
	- 定時器訂閱差 = 15

步驟 **5** 選取儲存。

### 設定系統 **SIP** 參數

若連線至低頻寬的網路,發現很難在行動裝置上接聽來電,則可設定系統SIP參數以改善這種情況。 增加 SIP 雙用模式警示計時器的值以確保撥打到 Cisco Jabber 分機的通話不會過早路由到行動網路上 的電話號碼。

#### 開始之前

此配置僅適用於行動用戶端。

Cisco Jabber 必須正在運行才能接聽工作電話。

#### 程序

- 步驟 **1** 開啟 **Cisco Unified CM** 管理介面。
- 步驟 **2** 選取系統 > 服務參數。
- 步驟 **3** 選取節點。
- 步驟 **4** 選取 **Cisco CallManager**(活躍) 服務。
- 步驟 **5** 捲動到叢集範圍的參數(系統**-**行動)一節。
- 步驟 **6** 將 **SIP** 雙用模式警示計時器值增加到 10000ms。
- 步驟 **7** 選取儲存。
	- 如果在增加 SIP 雙用模式警示計時器的值之後仍為使用 Mobile Connect 終止和轉移撥至 Cisco Jabber 的來電,則可以以 500 毫秒的增量陸續增加 SIP 雙用模式警示計時器的值。 附註

### 配置電話安全性配置檔

您可以選取為所有裝置設定電話安全性功能。安全性功能提供安全的 SIP 訊號傳遞、安全的媒體串 流和加密的裝置組態檔。

如果為使用者啓用電話安全性功能,則裝置與 Cisco Unified Communications Manager 的連線為安全 的連線。但僅當兩個裝置皆有安全連線時,與其他裝置之間的通話始爲安全。

#### 開始之前

• 使用 Cisco CTL 用戶端配置 Cisco Unified Communications Manager 安全模式。請最少選取混合 模式安全性。

如需使用 Cisco CTL Client 配置混合模式的指示,請參閱 Cisco Unified [Communications](http://www.cisco.com/c/en/us/td/docs/voice_ip_comm/cucm/security/11_0_1/secugd/CUCM_BK_C1A78C1D_00_cucm-security-guide-1101.html) Manager [安全性指南](http://www.cisco.com/c/en/us/td/docs/voice_ip_comm/cucm/security/11_0_1/secugd/CUCM_BK_C1A78C1D_00_cucm-security-guide-1101.html)。

- 電話會議方面,請確保會議橋支援電話安全性功能。如果會議橋不支援安全性功能,則該橋所 接收的通話不安全。同樣道理,各方都必須支援用戶端使用通用的加密算法以加密電話會議中 的媒體。
- 如果您的部署使用 Unified Communications Manager 12.5 版或更高版本,我們建議將 SIP OAuth 與 Cisco Jabber 一起使用。如需有關 SIP OAuth 的詳細資訊,請於[https://www.cisco.com/c/en/us/](https://www.cisco.com/c/en/us/support/unified-communications/unified-communications-manager-callmanager/products-installation-and-configuration-guides-list.html) [support/unified-communications/unified-communications-manager-callmanager/](https://www.cisco.com/c/en/us/support/unified-communications/unified-communications-manager-callmanager/products-installation-and-configuration-guides-list.html) [products-installation-and-configuration-guides-list.html](https://www.cisco.com/c/en/us/support/unified-communications/unified-communications-manager-callmanager/products-installation-and-configuration-guides-list.html)參閱《*Cisco Unified Communications Manager* 功能組態指南》。

#### 程序

- 步驟 **1** 在 **Cisco Unified Communications Manager** 中,選取系統 > 安全性 > 電話安全性配置檔。
- 步驟 **2** 選取新增。
- 步驟 **3** 在手機類型下拉清單中選取適用於您正在配置的裝置類型的選項,然後選取下一個。
	- **Cisco Unified Client Services Framework**—選取此選項可為 Mac 版的 Cisco Jabber 或 Windows 版的 Cisco Jabber 創建 CSF 裝置。
	- **Cisco iPhone** 雙用模式—選取此選項可為 iPhone 創建 TFT 裝置。
	- 平板電腦版 **Cisco Jabber** —選取此選項可為 iPad 、Android 平板電腦或 Chromebook創建 TAB 裝置。
- **Cisco Android** 雙用模式 —選取此選項可為 Android 裝置創建 BOT 裝置。
- **CTI** 遠端裝置—選取此選項可創建 CTI 遠端裝置。

CTI 遠端裝置為虛擬裝置,可監視使用者的遠端目的地並對其進行通話控制。

- 步驟 **4** 在配置電話安全性配置檔視窗中的名稱欄位指定電話安全性配置檔的名稱。
- 步驟 **5** 裝置安全模式中請選取以下選項之一:
	- 已認證 -SIP 連線透過 TLS使用 NULL-SHA 加密。
	- 加密的 -SIP 連接透過 TLS使用 AES 128 / SHA 加密。用戶端使用安全即時傳輸協議(SRTP)提 供加密的媒體串流。
- 步驟 **6** 運輸類型請保留為 **TLS**的預設值。
- 步驟 **7** 勾選 **TFTP** 加密配置方塊以加密駐留在 TFTP 伺服器上的裝置配置檔。
	- TCT/BOT/平板電腦裝置,請勿勾選"TFTP加密配置"方塊。身份驗證模式,請選取"依 身份驗證字串"或"空字串"。 附註
- 步驟 **8** 認證模式中請選取依身份驗證字串或依空字串。
	- 伴配 JVDI 和Windows CSF 裝置的Jabber使用 CAPF 身份驗證依空字串模式不被支援,會導 致向 Cisco Unified Communications Manager 進行 Jabber 註冊失敗。 附註
- 步驟 **9** 密鑰大小(位元)方面請為認證選取合適的密鑰大小。密鑰大小是指用戶端在 CAPF 註冊過程中所 產生出來的公鑰和私鑰的位元長度。

Cisco Jabber 用戶端使用帶有 1024 位長度密鑰的身份驗證字串進行了測試。與 1024 位長度的密鑰相 比,Cisco Jabber 用戶端需要更多的時間來生成 2048 位長度的密鑰。因此,若選取 2048 則應預期它 花費更長的時間才能完成 CAPF 註冊過程。

步驟 **10 SIP** 電話通訊埠請保留預設的值。

您在此欄位中指定的通訊埠僅在您於裝置安全模式 中選取不安全值後才會開啟。

步驟 **11** 按一下儲存。

I

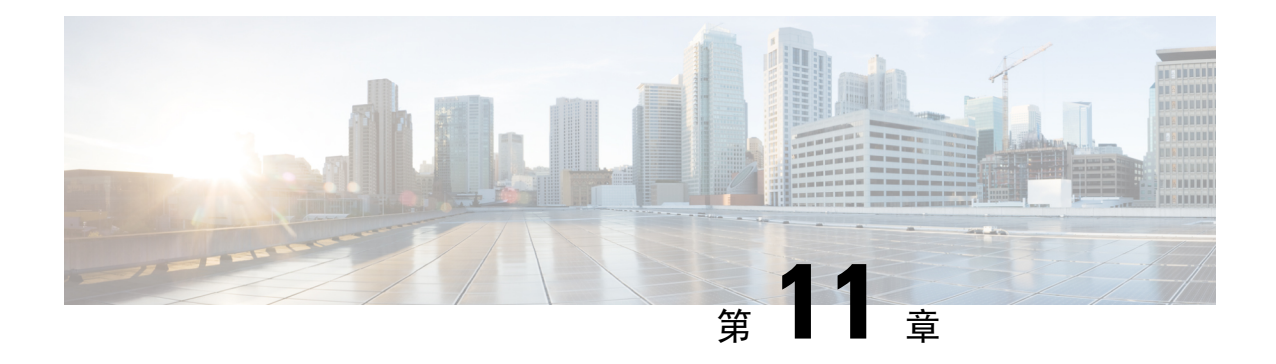

## 配置桌面電話管控

- [先決條件](#page-78-0) ,第 65 頁上的
- [配置桌面電話控制工作流程](#page-78-1),第65頁上的
- [創建桌面電話裝置](#page-79-0) ,第 66 頁上的
- [啟用裝置的](#page-80-0)CTI ,第 67 頁上的
- [配置桌面電話視訊](#page-80-1) ,第 67 頁上的
- · [將目錄號添加到桌面應用程式的裝置](#page-82-0),第69頁上的
- [啟用視訊速率調整](#page-82-1) ,第 69 頁上的

## <span id="page-78-1"></span><span id="page-78-0"></span>先決條件

Cisco CallManager 服務正在 Cisco Unified Communications Manager 叢集中運行。

## 配置桌面電話控制工作流程

#### 程序

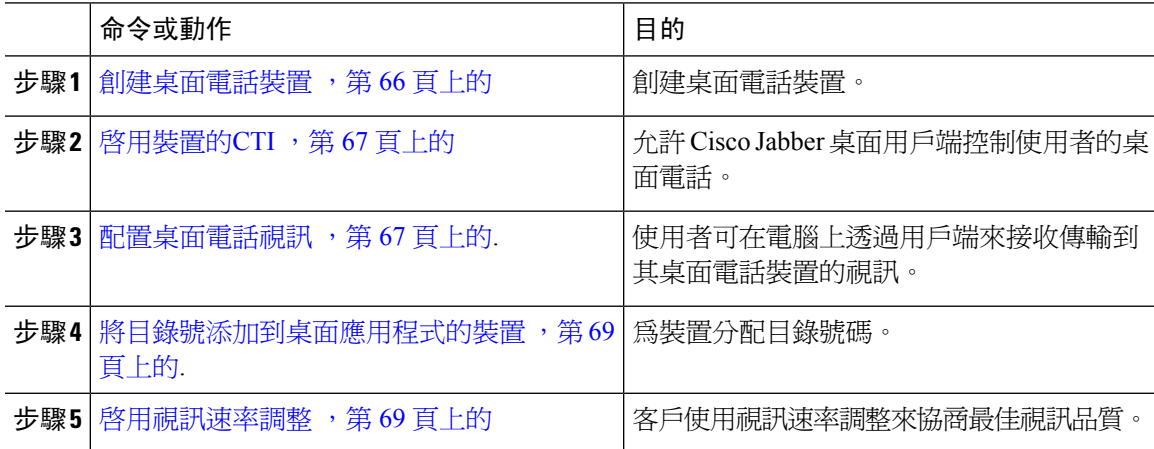

### <span id="page-79-0"></span>創建桌面電話裝置

使用者可以控制電腦上的桌面電話進行音訊通話。

開始之前

創建softphone裝置。

程序

- 步驟 **1** 開啟 **Cisco Unified CM** 管理介面,
- 步驟 **2** 選取裝置 > 電話。

隨即開啓尋找及列出電話視窗。

- 步驟 **3** 選取新增。
- 步驟 **4** 在電話類型下拉清單中選取,然後選取下一個。

電話組態視窗會隨即開啟。

- 步驟 **5** 在裝置資訊區段中完成以下步驟:
	- a) 請在「說明」欄位中輸入有意義的說明。

用戶端向使用者顯示裝置描述。如果使用者有多個相同型號的裝置,則說明可幫助使用者區分多 個裝置。

b) 選取 允許從 **CTI** 控制裝置

如果不選取允許透過 **CTI** 控制裝置,使用者無法控制桌面電話。

步驟 **6** 設定所有者使用者 **ID** 欄位傳送給適當的使用者。

重要須知 在Cisco Unified Communications Manager版本 9.x 上,用戶端使用所有者使用者 ID 欄位以 獲取使用者的服務配置檔。因此,每個使用者都必須擁有一個裝置,且使用者所有者**ID**欄 位必須與使用者關聯。

如果您不將使用者與裝置建立關聯並設定所有者使用者**ID**欄位發送給適當的使用者,用戶 端將無法擷取您套用於該使用者的服務配置檔。

- 步驟 **7** 完成以下步驟以啟用桌面電話視訊功能:
	- a) 查找產品專屬組態版面區段。
	- b) 在視訊效能下拉式清單中選取啟用。
		- 如果可以,您應該在裝置組熊中啓用桌面電話視訊功能。但是,某些手機型號在裝置組 態的級別並無含視訊功能的下拉清單。在這種情況下,您應該開啟配置通用電話配置檔 視窗,然後在視訊通話下拉清單中選取啟用。 附註

參閱桌面電話視訊組態以閱讀有關桌面電話視訊的更多資訊。

步驟 **8** 適當地在電話組態的視窗中指定所有其他組態設定。

參閱Cisco Unified Communications Manager說明文件以獲取更多有關電話組態視窗中組態設定的資 訊。

步驟 **9** 選取儲存。

顯示一條訊息,通知您裝置是否添加成功。在「電話組態」視窗中可用「關聯資訊」區段。

下一步

將目錄號碼添加到裝置並套用組態。

### <span id="page-80-0"></span>啟用裝置的**CTI**

如果希望 Cisco Jabber 桌面用戶端能夠控制使用者的桌面電話,則為使用者創建裝置時必須選取允許 透過 **CTI** 控制裝置的選項。

### 程序

- 步驟 **1** 在 Cisco Unified CM 管理中,選取裝置 > 電話後搜尋電話。
- 步驟 **2** 在裝置資訊區段中勾選允許透過 **CTI** 控制裝置。
- 步驟 **3** 按一下儲存。

## <span id="page-80-1"></span>配置桌面電話視訊

桌面電話視訊功能使您可以在筆記本電腦上接收視訊訊號,並在桌面電話上接收音訊訊號。透過用 戶端的電腦連接埠將電腦實際連接到桌面電話以便用戶端建立與 Jabber 用戶端的連接。您無法透過 桌面電話機的無線連線使用此功能。

附註

如果同時具有無線和有線連線,請配置MicrosoftWindows使其不將無線連線設為優先於有線連線。 請參閱微軟的 *Internet* 協議路由的"自動度量"功能的說明了解更多資訊。

請先自 Cisco.com 下載 Jabber 桌面電話視訊服務介面。Jabber 桌面電話視訊服務介面提供了 Cisco Discovery Protocol(CDP)驅動程式。CDP 使用戶端能夠:

- 發現桌面電話。
- 使用思科音訊會話通道(CAST)協議建立和維護與桌面電話的連接。

#### 桌面電話視訊注意事項

在設定桌面電話視訊功能之前,請查看以下注意事項和限制:

- 您不能將多個視訊裝置與CAST連接。您不能將帶有內置攝影機的桌面電話與此功能一起使用。 如果桌面電話具有本機 USB 攝影機,請在使用此功能之前將其刪除。
- 您不能在不支援 CTI 的裝置上使用此功能。
- 您不能同時使用用 BFCP 協議的視訊螢幕共享跟桌面電話的視訊。
- 使用 SCCP 的端點不可能僅接收視訊。SCCP 端點必須傳送和接收視訊。SCCP 端點不傳送視訊 訊號的實例將導致通話僅有音訊。
- 7900 系列電話必須將 SCCP 用於桌面電話視訊功能。7900 系列電話不能將 SIP 用於桌面電話視 訊功能。
- 如果您從桌面電話的鍵台上起始通話,則該通話將以桌面電話上的音訊通話開始,然後 Jabber 再將通話升級爲有視訊。因此,您無法與不支援此升級的裝置(例如 H.323 端點) 淮行視訊涌 話。要將此功能用於不支援升級的裝置,請從 Jabber 用戶端起始通話。
- 使用韌體版本 SCCP45.9-2-1S 的 Cisco Unified IP 電話存在相容性問題。將韌體升級到版本 SCCP45.9-3-1 即可使用此功能。
- 某些防毒或防火牆應用程式(如 Symantec EndPoint Protection等)會阻止內傳的 CDP 封包,這 種阻塞會停用桌面電話的視訊。配置防毒或防火牆應用程式以允許內傳的 CDP 封包。

有關此問題的更多詳細資訊,請參見以下 Symantec 技術文件:網路威脅防護阻礙了 *Cisco IP* 電 話 *7970* 版和 *Cisco Unified Video Advantage*。

• 請勿勾選Cisco Unified Communications Manager(Unified CM)的 SIP 中繼配置上的需要媒體終 止點方塊。該設定將停用桌面電話視訊。

#### 程序

步驟 **1** 將電腦實際連接到桌面電話上的電腦連接埠。

步驟 **2** 在 Unified CM 中啟用桌面電話以播放視訊。

步驟 **3** 在電腦上安裝 Jabber Desk Phone 視訊服務介面。

### 對桌面電話視訊進行故障排除

如果遇到指示桌面電話視訊功能不可用或桌面電話裝置未知的錯誤,請執行以下操作:

- **1.** 確保在 Cisco Unified Communications Manager 中啟用桌面電話裝置的視訊。
- **2.** 重設實體的桌面電話。
- **3.** 退出用戶端。
- **4.** 在安裝用戶端的電腦上運行 services.msc。
- **5.** 在 Windows 任務管理器的"服務"標籤中重新啟動 Jabber 桌面電話視訊服務介面。

**6.** 重新啟動用戶端。

### <span id="page-82-0"></span>將目錄號添加到桌面應用程式的裝置

您必須在中為裝置添加目錄號Cisco Unified Communications Manager。本主題提供有關使用裝置 > 電 話創建裝置後的功能表選項。在此功能表選項下,僅顯示適用於電話型號或CTI路由點的配置設定。 請參閱Cisco UnifiedCommunications Manager說明文件,以獲取有關配置目錄號碼的不同選項的更多 資訊。

#### 程序

步驟 **1** 在「電話組態」視窗中查找「關聯資訊」一節。

- 步驟 **2** 選取添加一個新的 **DN**。
- 步驟 **3** 在目錄號碼欄位中指定目錄號碼。
- 步驟 **4** 適當指定所有其他必需的組態設定。
- 步驟 **5** 將終端使用者與目錄號碼建立關聯,如下所示:
	- a) 找到與 **Line** 相關的使用者部分。
	- b) 選取關聯終端使用者。
	- c) 在在哪裡找到使用者欄位中指定適當的過濾器,然後選取尋找以擷取使用者的清單。
	- d) 從清單中選取適當的使用者。
	- e) 選取加入已選取項目,

所選使用者將添加到語音信箱組態檔。

- 步驟 **6** 選取儲存。
- 步驟 **7** 選取套用組態。
- 步驟 **8** 按照套用組態視窗提示進行操作以套用組態。

### <span id="page-82-1"></span>啟用視訊速率調整

客戶使用影像速率調整以協商最佳的視訊品質。視訊速率適配會根據網路狀況動態地提升或降低視 訊品質。

要使用影像速率調整,必須在 Cisco Unified Communications Manager 上啟用即時傳輸控制協議 (RTCP)。

附註 預設情況下,在軟體電話裝置上啟用 RTCP。但是,必須在桌面電話裝置上啟用 RTCP。

### 在通用電話配置檔上啟用 **RTCP**

您可以在通用電話配置檔上啟用 RTCP,以在使用該配置檔的所有裝置上啟用影像速率調整。

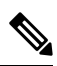

附註 RTCP 是 Jabber 電話服務的組成部分。即使停用,Jabber 仍將繼續傳送 RTCP 封包。

程序

- 步驟 **1** 開啟 **Cisco Unified CM** 管理介面。
- 步驟 **2** 選取裝置 > 裝置設定 > 常用電話配置檔。

隨即開啓尋找及列出通用電話配置檔視窗。

- 步驟 **3** 在在哪裡找到通用電話配置黨欄位中指定適當的過濾器,然後選取尋找以擷取配置檔的清單。
- 步驟 **4** 自清單中選取適當的配置檔。

通用電話配置黨組態視窗會隨即開啟。

- 步驟 **5** 查找產品專屬組態版面區段。
- 步驟 **6** 在**RTCP**下拉清單中選取已啟用。
- 步驟 **7** 選取儲存。

### 在裝置配置上啟用 **RTCP**

您可以在特定的裝置配置上啟用 RTCP,而非在通用電話配置檔上啟用。特定的裝置配置將覆蓋您 在通用電話配置檔上指定的所有設定。

#### 程序

步驟 **1** 開啟 **Cisco Unified CM** 管理介面。

步驟 **2** 選取裝置 > 電話。

隨即開啓尋找及列出電話視窗。

- 步驟 **3** 在在哪裡找到電話欄位中指定適當的過濾器,然後選取尋找以擷取電話的清單。
- 步驟 **4** 自清單中選取適當的電話。

電話組態視窗會隨即開啟。

步驟 **5** 查找產品專屬組態版面區段。

步驟 **6** 在**RTCP**下拉清單中選取已啟用。

 $\mathbf I$ 

步驟 **7** 選取儲存。

I

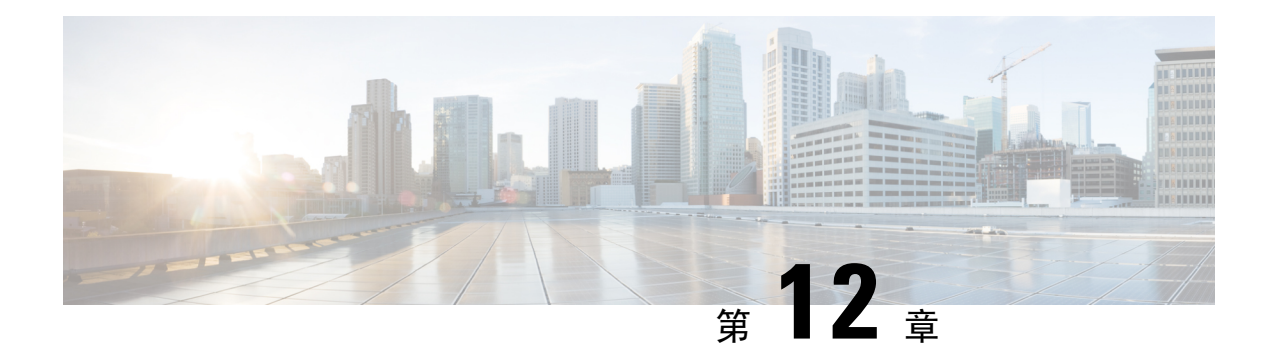

## 配置 **Extend and Connect**

- 配置 Extend and Connect [工作流程](#page-86-0), 第 73 頁上的
- [啟用使用者行動化](#page-86-1) ,第 73 頁上的
- 創建 CTI [遠端裝置](#page-87-0),第74頁上的
- [新增遠端目的地](#page-88-0) ,第 75 頁上的

## <span id="page-86-0"></span>配置 **Extend and Connect** 工作流程

#### 程序

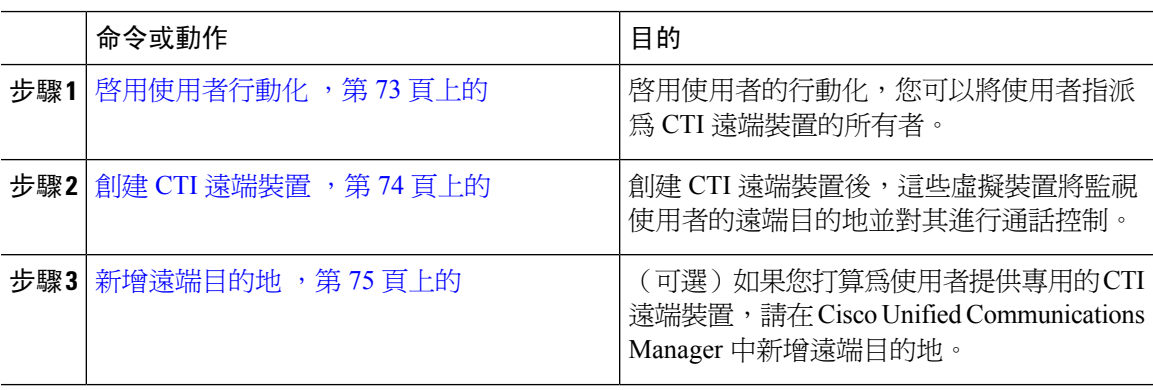

### <span id="page-86-1"></span>啟用使用者行動化

此任務僅適用於桌上型用戶端。

您必須啓用使用者行動化才能配置 CTI 遠端裝置。如果未爲使用者啓用行動化,則不能將這些使用 者指派為 CTI 遠端裝置的所有者。

### 開始之前

該任務僅在以下情況下適用:

• 您計畫將 Mac 版 Cisco Jabber 或 Windows 版的 Cisco Jabber 指派至 CTI 遠端裝置。

• 您有 Cisco Unified Communications Manager 版本 9.x 和更高版本。

#### 程序

步驟 **1** 選取使用者管理 > 終端使用者,

隨即開啟尋找及列出使用者視窗。

- 步驟 **2** 在在哪裡找到使用者欄位中指定適當的過濾器,然後選取尋找以擷取使用者的清單。
- 步驟 **3** 自清單中選取使用者。

隨即開啟終端使用者組態視窗。

- 步驟 **4** 查找行動化資訊區段。
- 步驟 **5** 選取 啟用行動化。
- 步驟 **6** 選取儲存。

### <span id="page-87-0"></span>創建 **CTI** 遠端裝置

CTI 遠端裝置為虛擬裝置,可監視使用者的遠端目的地並對其進行通話控制。

#### 程序

- 步驟 **1** 開啟 **Cisco Unified CM** 管理介面,
- 步驟 **2** 選取裝置 > 電話。

隨即開啓尋找及列出電話視窗。

- 步驟 **3** 選取新增。
- 步驟 **4** 在電話類型下拉清單中選取 **CTI** 遠端裝置,然後選取下一個。 電話組態視窗會隨即開啟。
- 步驟 **5** 自所有者使用者 **ID** 欄位中選取適當的使用者 ID。
	- 只有啟用了行動化的使用者在所有者使用者**ID**下拉清單中。更多資訊,請參見在用戶端中 啟用 *SAML SSO*。 附註

Cisco Unified Communications Manager會以使用者 ID 和一個**CTIRD**前綴填滿裝置名稱的欄位 ; 如 **CTIRDusername**

步驟 **6** 若適用,編輯裝置名稱欄位中的預設值。

步驟 **7** 確保您從協議特定資訊區段中的重新路由通話搜尋空間下拉清單中選取適合的選項。

重新路由通話搜尋空間下拉清單定義用於重新路由的通話搜尋空間,並確保使用者可以自 CTI 遠端 裝置傳送和接收通話。

步驟 **8** 適當地在電話組態視窗中指定所有其他組態設定。

如需詳細資訊,請參閱 Cisco Unified Communications Manager [的系統組態設定指南](http://www.cisco.com/c/en/us/support/unified-communications/unified-communications-manager-callmanager/products-installation-and-configuration-guides-list.html)說明文件中的*CTI* 遠端裝置設定主題。

步驟 **9** 選取儲存。

將目錄號碼建立關聯和添加遠端目的地的欄位在電話組態視窗中可用。

### <span id="page-88-0"></span>新增遠端目的地

遠端目的地代表使用者可用的 CTI 可控裝置。

如果您打算為使用者提供專屬 CTI 遠端裝置,您應透過 **Cisco Unified CM** 管理介面增添遠端目的 地,。此任務可確保使用者在啟動用戶端時可以自動控制其電話和撥打電話。

如果您打算為使用者同時提供 CTI 遠端裝置及軟體電話裝置和桌面電話裝置,則不應透過**Cisco Unified CM** 管理介面添加遠端目的地。使用者可以透過用戶端介面輸入遠端目的地。

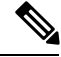

附註

- 您只能為每個使用者創建一個遠端目的地,不要為使用者添加兩個或多個遠端目的地。
	- Cisco Unified Communications Manager 不會驗證它是否可以路由您透過 **Cisco Unified CM** 管理 介面所增添的遠端目的地,因此,您必須確保 Cisco Unified Communications Manager 可以路由 您增添的遠端目的地。
	- Cisco Unified Communications Manager 會自動將應用程式撥號規則套用於 CTI 遠端裝置的所有 遠端目的地號碼。

#### 程序

- 步驟 **1** 開啟 **Cisco Unified CM** 管理介面。
- 步驟 **2** 選取裝置 > 電話。 隨即開啟尋找及列出電話視窗。
- 步驟 **3** 在在哪裡找到電話欄位中指定適當的過濾器,然後選取尋找以擷取電話的清單。
- 步驟 **4** 自清單中選取適當的 CTI 遠端裝置。

電話組態視窗會隨即開啟。

- 步驟 **5** 查找關聯的遠端目的地區段。
- 步驟 **6** 選取 新增遠端目的地.

遠端目的地資訊視窗隨即開啟。

- 步驟 **7** 在名稱欄位中指定 JabberRD 。
	- 您必須在名稱欄位中指定 JabberRD。用戶端僅使用 JabberRD 遠端目的地。如果您指定的 名稱不是 JabberRD,則使用者將無法存取該遠端目的地。 限制

當使用者透過用戶端介面添加遠端目的地時,用戶端會自動設定 JabberRD 名稱。

- 步驟 **8** 在目的地號碼欄位中輸入目的地號碼。
- 步驟 **9** 適當地指定所有其他值。
- 步驟 **10** 選取儲存。

#### 下一步

完成以下步驟以驗證遠端目的地,並將配置套用於 CTI 遠端裝置:

- **1.** 重複步驟以開啟 CTI 遠端裝置的電話組態視窗。
- **2.** 查找關聯的遠端目的地區段。
- **3.** 驗證遠端目的地是否可用。
- **4.** 選取套用組態。

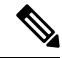

電話配置視窗中的裝置資訊區段含有一個活躍遠端目的地欄位。 當使用者在用戶端中選取遠端目的地時,它將顯示為活躍遠端目的地。 以下情況下無將顯示為活動遠端目的地的值: 附註

- 使用者未在用戶端中選取遠端目的地。
- 使用者退出或未登入至用戶端。

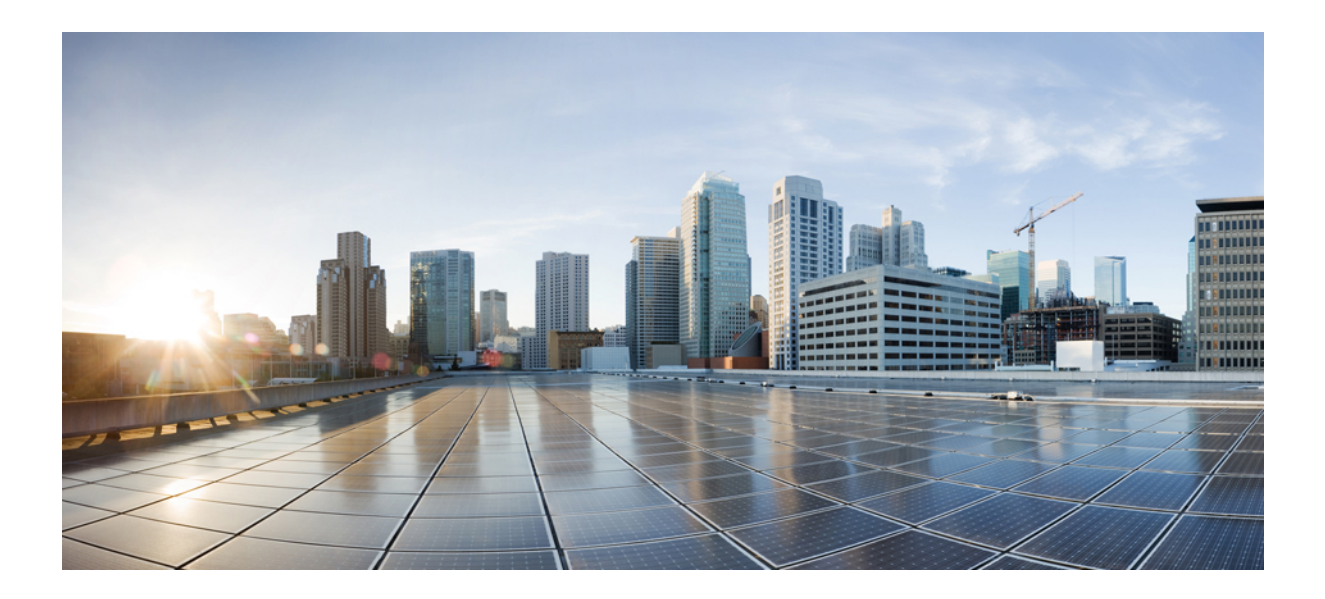

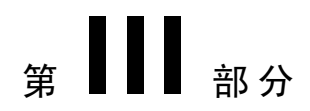

# 組態

- 配置 Service [Discovery](#page-92-0), 第79頁上的
- [認證驗證](#page-104-0) ,第 91 頁上的
- [配置用戶端](#page-108-0) ,第 95 頁上的
- 為 VDI 部署 Cisco Jabber [應用程式和](#page-120-0) Jabber Softphone, 第 107 頁上的
- [遠端存取](#page-158-0) ,第 145 頁上的
- [服務品質](#page-168-0) ,第 155 頁上的
- 整合 Cisco Jabber [與行事曆](#page-176-0),第163頁上的

<span id="page-92-0"></span>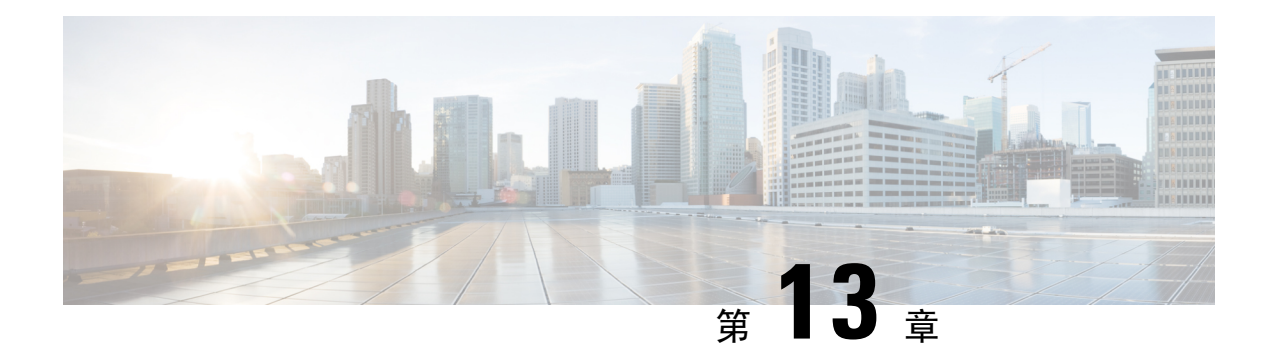

## 配置 **Service Discovery**

- Service [Discovery](#page-92-1) 選項,第79頁上的
- 在 DNS [伺服器上設定](#page-92-2) SRV 記錄。, 第 79 頁上的
- 自訂 ,第 81 [頁上的](#page-94-0)
- [手動連線設定](#page-100-0) ,第 87 頁上的

## <span id="page-92-1"></span>**Service Discovery** 選項

Service discovery讓用戶端可自動偵測並找到貴組織企業網路的服務。您可以使用以下選項之一配置 Service Discovery。

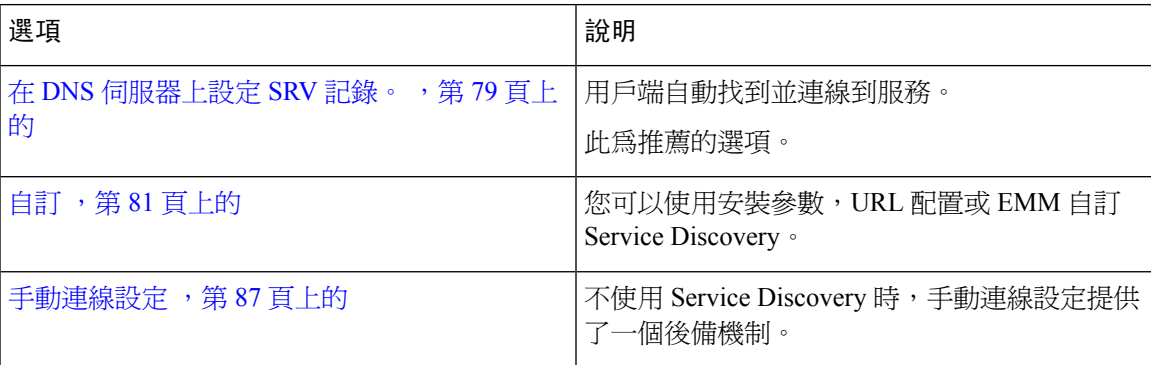

## <span id="page-92-2"></span>在 **DNS** 伺服器上設定 **SRV** 記錄。

### 開始之前

在以下位置查看您的 SRV 記錄要求 *Cisco Jabber* 的規劃指南中*ServiceDiscovery*的章節。

#### 程序

為您的部署創建 SRV 記錄:

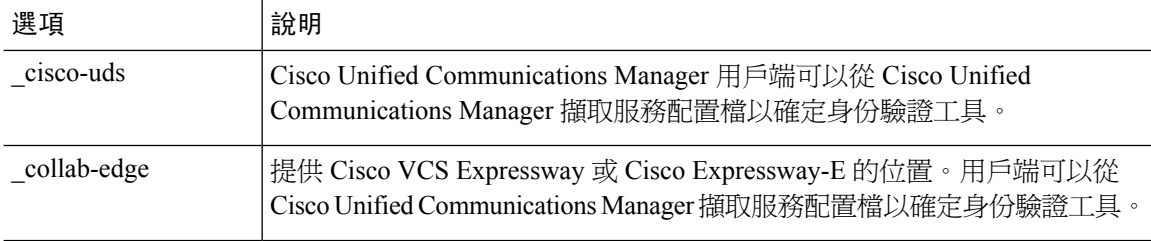

#### **SRV** 記錄示例

```
_cisco-uds._tcp.DOMAIN service location:
priority = 0
weight = 0port = 8443
svr hostname= cisco-uds. tcp.example.com
```
### 下一步

測試 SRV 記錄 , 第 80 [頁上的](#page-93-0)

### <span id="page-93-0"></span>測試 **SRV** 記錄

創建 SRV 記錄後進行測試以查看是否可存取。

### $\mathcal{Q}$

提示 若偏好使用 web 您也可以使用 [協作解決方案分析工具網](http://cway.cisco.com/csa/)站的SRV 檢查工具。

### 程序

- 步驟 **1** 開啟命令提示字元。
- 步驟 **2** 輸入 **nslookup**,

會顯示預設的 DNS 伺服器及位址,確認此為預期要使用的 DNS 伺服器。

- 步驟 **3** 輸入**set type = SRV**。
- 步驟 **4** 輸入每個 SRV 記錄的名稱。

例如,\_cisco-uds.\_tcp。*exampledomain*

- 顯示伺服器及位址-可存取 SRV 記錄。
- 顯示 \_cisco-uds\_tcp。*exampledomain*:不存在的j網域—您的 SRV 記錄有問題。

# <span id="page-94-0"></span>自訂

### **Windows** 自訂

### 安裝開關:**Windows** 版 **Cisco Jabber**

安裝時Cisco Jabber,您可以指定身份驗證工具和伺服器位址。安裝程式會將這些詳細資訊儲存到引 導檔案中。使用者首次啓動用戶端時,用戶端將讀取引導檔案。如果部署了Service Discovery,則引 導檔案將優先。

在尚未部署Service Discovery 且您不希望使用者手動指定其連線設定的情況下,引導檔案為Service Discovery提供了一種後備機制。

用戶端僅在初始啓動時讀取引導檔案。初始啓動後,用戶端將緩存伺服器位址和配置,然後在後續 啟動時從緩存中加載。

我們建議您不要在使用Cisco Unified Communications Manager 9.x 及更高版本的公司處所內部署中使 用引導檔案,而應使用Service Discovery。

### 公司處所內部署的引導檔案設定

下表列出了各種部署類型的參數值。

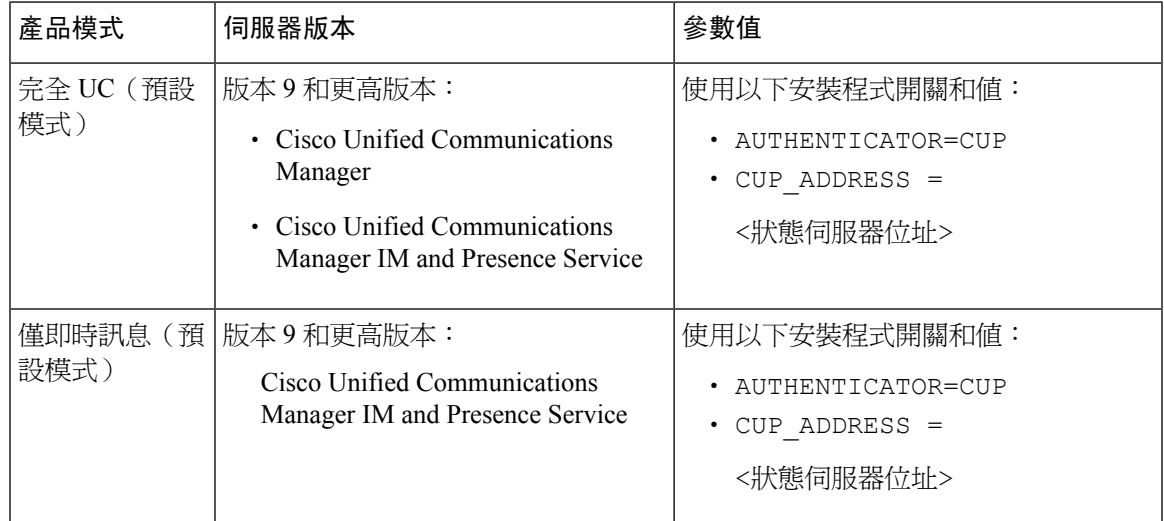

下圖說明了用戶端如何在公司處所內部署中使用引導程序設定:

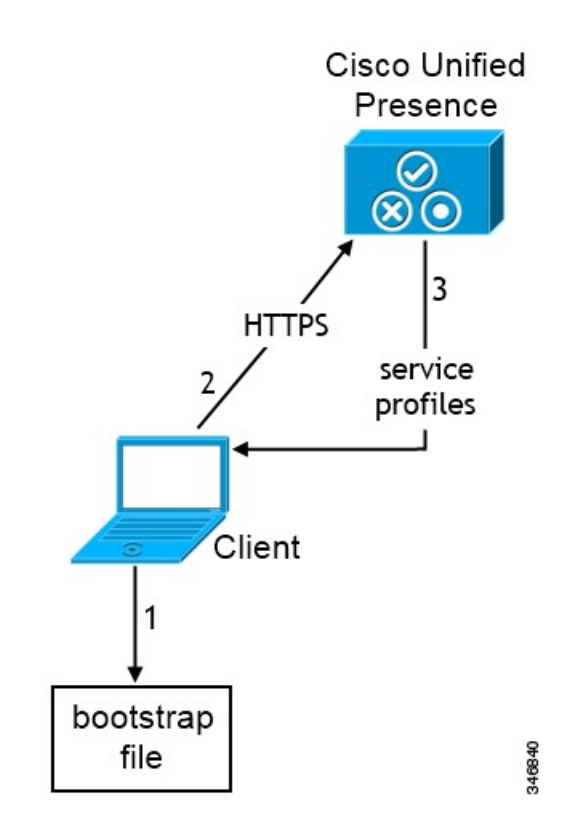

使用者首次啟動用戶端時,會發生以下情況:

**1.** 用戶端自引導檔案中擷取設定。

用戶端以預設模式啟動,並確定 Cisco Unified Communications Manager IM and Presence Service為 身份驗證工具。除非服務發現結果另有規定,否則用戶端還將獲取狀態伺服器的位址。

- **2.** 用戶端向 Cisco Unified Communications Manager IM and Presence Service 驗證。
- **3.** 用戶端從狀態伺服器擷取服務配置檔。

#### 電話模式下公司處所內部署的引導檔案設定

在安裝期間,您可以如下設定參數的值:

- 將 CUCM 作為 AUTHENTICATOR 的值。
- 將 phone mode 作為 PRODUCT MODE 的值。
- 將 TFTP 伺服器位址設定為 TFTP 的值。
- 將 CTI 伺服器位址設定為 CTI 的值。
- 將 CCMCIP 伺服器位址設定為 CCMCIP 的值。

Cisco Unified Communications Manager 版本 9.x 及更早版本-如果啟用 Cisco Extension Mobility, 則Cisco Extension Mobility服務必須在用於 CCMCIP 的 Cisco Unified Communications Manager 節點上啟動。如需 Cisco Extension Mobility 的資訊,請參閱特定 Cisco Unified Communications Manager 版本的功能與服務指南。

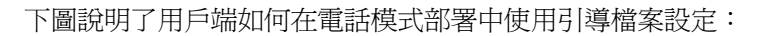

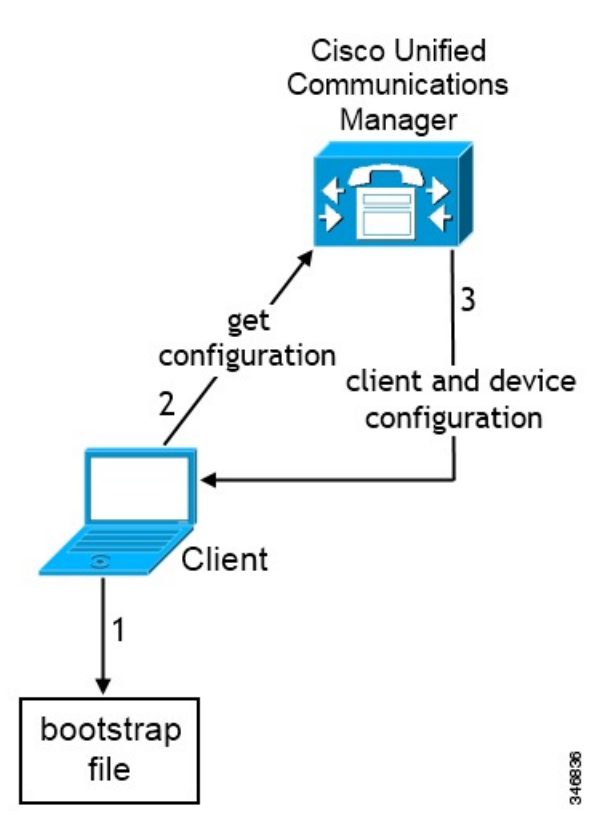

使用者首次啓動用戶端時,將發生以下過程:

**1.** 用戶端從引導檔案中擷取設定。

用戶端以電話模式啟動,並確定 Cisco Unified Communications Manager 是身份驗證者。除非 Service Discovery 結果另有規定,否則用戶端還將獲取 TFTP 伺服器的位址 (Windows 版 Cisco Jabber 和 Mac 版 Jabber 為 CTI 伺服器)。

- **2.** 用戶端透過 Cisco Unified Communications Manager 進行身份驗證並獲取組態。
- **3.** 用戶端擷取裝置和用戶端組態。

### **Mac** 和行動自訂

### 配置 **URL** 工作流程

### 程序

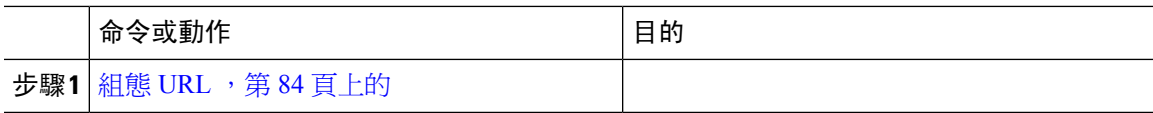

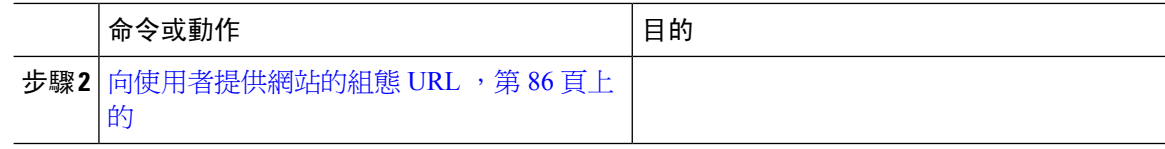

<span id="page-97-0"></span>組態 **URL**

允許使用者無需手動輸入Service Discovery 資料即可啟動Cisco Jabber 、創建組態 URL 並將其分發給 使用者。

您可以將電子郵件直接傳送給使用者或將鏈接發佈到網站以向使用者提供組態 URL 鏈接。

在網址中包括以下參數:

- ServicesDomain -需要。每個組態 URL 必須包括Cisco Jabber 用於 Service Discovery 的即時訊息 和在線狀態伺服器網域。
- VoiceServiceDomain—僅在即時訊息和在線狀態伺服器的網域與語音伺服器的網域有所不同時, 部署的為混合雲端性結構時才需要此網域,設定此參數以確保Cisco Jabber 可發現語音服務。
- ServiceDiscoveryExcludedServices -可選。您可自 Service Discovery 流程中排除以下任何服務:
	- Webex—設定此值時,用戶端:
		- 不執行 CAS 查找
		- 會查找:
			- cisco-uds
			- \_cuplogin
			- \_collab-edge
	- CUCM-當設定此值時,用戶端:
		- 不查找 \_cisco-uds
		- 會查找:
			- \_cuplogin
			- collab-edge
	- CUP-當設定此值時,用戶端:
		- 不查找 \_cuplogin
		- 會查找:
			- cisco-uds
			- \_collab-edge

您可以指定多個逗號分隔的值以排除多個服務。

如果您所有三個服務都排除,則用戶端不執行 Service Discovery 並提示使用者手動輸入連線設 定。

- ServicesDomainSsoEmailPrompt -可選。指定是否向使用者顯示用於確定其主叢集的電子郵件提 示。
	- 開啟
	- 關
- EnablePRTEEncryption -可選。指定 PRT 檔案為已加密。適用於Mac版 Cisco Jabber。
	- true
	- false
- PRTCertificateName -可選。指定認證的名稱。適用於Mac版 Cisco Jabber。
- InvalidCertificateBehavior -可選。指定使用無效認證時的用戶端行為。
	- RejectAndNotify-顯示警告對話方塊且用戶端並不載入。
	- PromptPerSession-顯示警告對話方塊,使用者可以接受或拒絕無效的憑證。
- PRTCertificateUrl 指定在企業信任或受信任的根認證發布機構存儲中,帶有公鑰的認證名稱。 適用於Cisco Jabber的行動用戶端
- Telephony\_Enabled—指定使用者是否具有電話功能。預設值為 true。
	- true
	- false
- ForceLaunchBrowser -用於強制使用者使用外部瀏覽器。適用於Cisco Jabber的行動用戶端
	- true
	- false

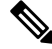

ForceLaunchBrowser 用於用戶端認證部署以及具有 Android OS 5.0 以下版 本的裝置。 附註

- IP Mode—指定 Jabber 用戶端的網路 IP 協議。
	- 僅 IPv4-Jabber 僅嘗試建立 IPv4 連線。
	- 僅 IPv6-Jabber 僅嘗試建立 IPv6 連線。
	- 皆使用(預設值)—Jabber 可以 IPv4 或 IPv6連線。

以以下格式創建組態 URL:

```
ciscojabber://provision?ServicesDomain=<domain_for_service_discover>
      &VoiceServicesDomain=<domain_for_voice_services>
     &ServiceDiscoveryExcludedServices=<services_to_exclude_from_service_discover>
      &ServicesDomainSsoEmailPrompt=<ON/OFF>
附註 參數需區分大小寫。
      範例
        • ciscojabber: // provision? ServicesDomain = cisco.com
        • ciscojabber://provision?ServicesDomain=cisco.com
          &VoiceServicesDomain=alphauk.cisco.com
        • ciscojabber://provision?ServicesDomain=service_domain
          &VoiceServicesDomain=voiceservice_domain&ServiceDiscoveryExcludedServices=WEBEX
        • ciscojabber://provision?ServicesDomain=cisco.com
          &VoiceServicesDomain=alphauk.cisco.com&ServiceDiscoveryExcludedServices=CUCM,CUP
        • ciscojabber://provision?ServicesDomain=cisco.com
          &VoiceServicesDomain=alphauk.cisco.com&ServiceDiscoveryExcludedServices=CUCM,CUP
          &ServicesDomainSsoEmailPrompt=OFF
```
#### <span id="page-99-0"></span>向使用者提供網站的組態 **URL**

您可以透過將電子郵件直接傳送給使用者或透過將鏈接發佈到網站來向使用者提供配置URL鏈接。

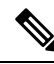

由於 Android 作業系統的限制, 如果 Android 使用者的 Cisco Jabber 直接從 Android 應用程式開啓組 態 URL,則會遇到問題。要避開此問題,我們建議您使用網站分發配置 URL 鏈接。 附註

如果您想使用網站瀏覽選項進行 URL 設定,我們建議您使用 Mozilla Firefox。 使用以下過程從網站分發鏈接。

#### 程序

步驟 **1** 創建一個內部網頁,其中包含配置 URL 作為 HTML 超鏈接。

步驟 **2** 透過電子郵件將指向內部網頁的鏈接發送給使用者。

在電子郵件中,指示使用者執行以下步驟:

- **1.** 安裝用戶端。
- **2.** 點選電子郵件中的鏈接以開啟內部的網頁。
- **3.** 點選內部網頁上的鏈接以配置用戶端。

### <span id="page-100-0"></span>手動連線設定

不使用 Service Discovery 時,手動連線設定提供了一個後備機制。

啓動 Cisco Jabber時,您可以在進階設定視窗。用戶端將伺服器位址緩存到本地應用程式配置,該配 置在後續啟動時加載。

Cisco Jabber 提示使用者在初始啓動時輸入這些進階設定,如下所示:

• Cisco Unified Communications Manager 版本 9.x 和更高版本的公司處所內部署-如果用戶端無法 從服務配置檔中獲取身份驗證工具和伺服器位址。

您在進階設定視窗輸入的設定優先於其他任何來源,包括 SRV 記錄和引導檔案設定。

如果選取**Cisco IM and Presence**,用戶端從 Cisco Unified Communications Manager IM and Presence Services 擷取 UC 服務。用戶端不使用服務配置檔或 SSO 發現。

對於 Windows 版 Cisco Jabber,無論 SRV 記錄解析為多少伺服器,Service Discovery 都會在 20 秒後 停止。在 Service Discovery 期間,一旦 Cisco Jabber 找到 \_ cisco-uds ,它將嘗試在 20 秒內連線 到前兩台伺服器。在嘗試為優先級最高的 2 個伺服器進行 Service Discovery 之後,Cisco Jabber 不會 嘗試連線至任何伺服器。 附註

使用者可以手動指向工作伺服器或將 SRV 之優先重新排序到可用於 Service Discovery 的前兩個優先 伺服器中的至少一個。

### **Service Discovery** 的自動連線設定

使用者可以選取進階設定中的自動選項以自動偵測伺服器的視窗。

自動選項允許使用者從手動設定服務連線詳細資訊更改為使用ServiceDiscovery。例如,在首次啟動 時,您手動設定了身份驗證工具,並在高級設定視窗中指定伺服器位址。

用戶端始終檢查高速緩存中的手動設定。手動設定的優先等級高於 SRV 記錄,對於 Windows 版 Cisco Jabber 引導檔案。因此,如果您決定部署 SRV 記錄並使用 Service Discovery,則將覆蓋首次啟動時 的手動設定。

### 公司處所內部署的手動連線設定

使用者可以將 Cisco Unified Presence 或 Cisco Unified Communications Manager IM and Presence Services 設定為身份驗證工具,並在**進階設定**視窗中指定伺服器位址。

Ú

記住 您可以使用以下命令自動設定預設伺服器位址 \_cuplogin SRV 記錄。

下圖說明了用戶端如何在本機部署中使用手動連線設定:

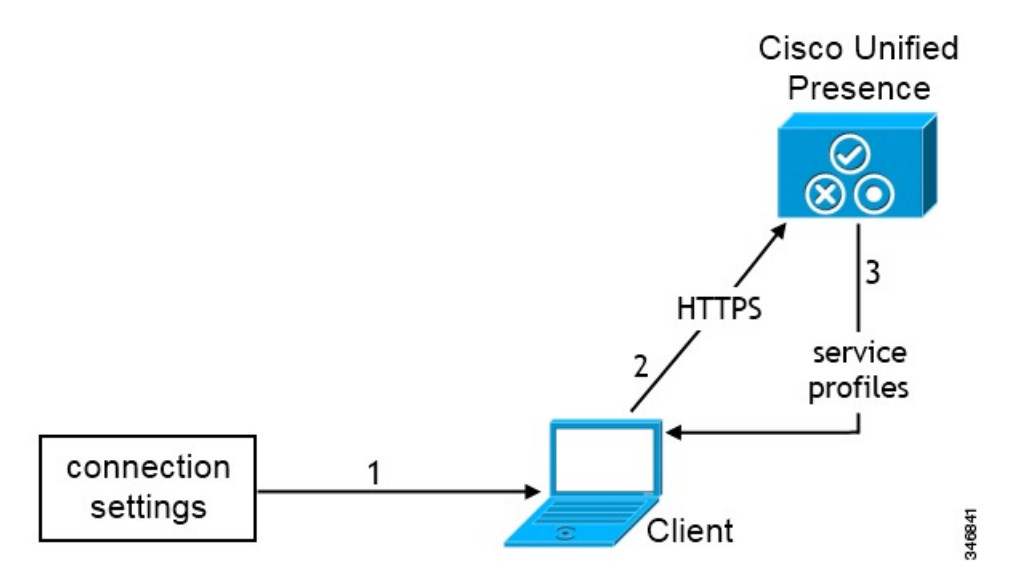

- **1.** 使用者在進階設定視窗中輸入連線設定。
- **2.** 用戶端向 Cisco Unified Communications Manager IM and Presence Service 驗證。
- **3.** 用戶端自狀態伺服器擷取服務配置檔。

### 電話模式下公司處所內部署的手動連線設定

使用者可以將 Cisco Unified Communications Manager 設定為身份驗證工具,並在**進階設定**視窗中指 定下列的伺服器位址:

- TFTP 伺服器
- CCMCIP 伺服器
- CTI 伺服器 (Windows 版 Cisco Jabber 和 Mac 版 Cisco Jabber)

下圖說明了用戶端如何在電話模式部署中使用手動連線設定:

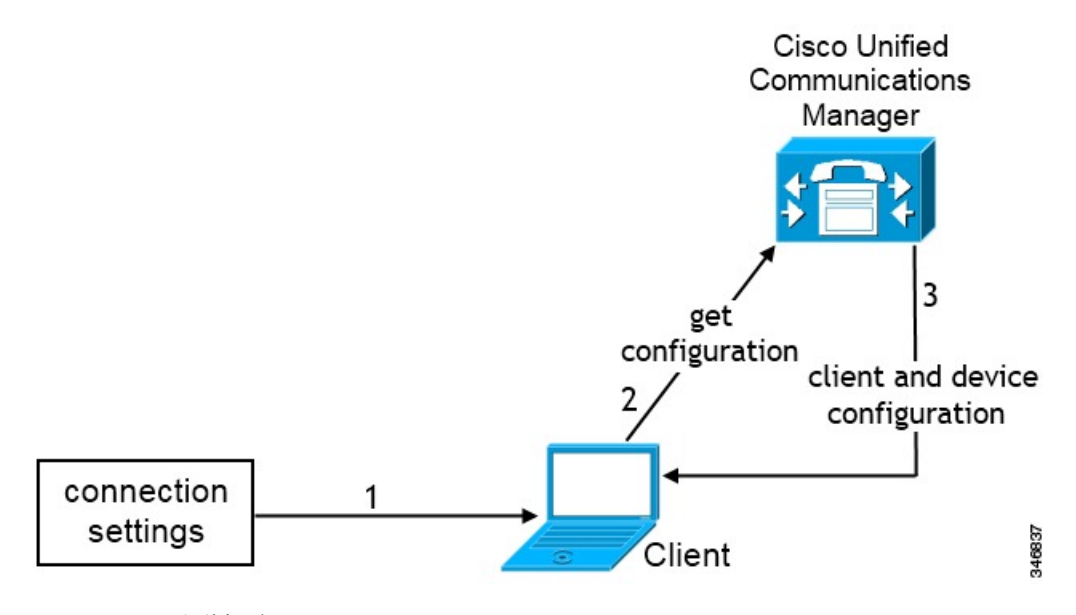

- **1.** 使用者在進階設定視窗中輸入連線設定。
- **2.** 用戶端透過 Cisco Unified Communications Manager 進行身份驗證並獲取組態。
- **3.** 用戶端擷取裝置和用戶端組態

<span id="page-104-0"></span>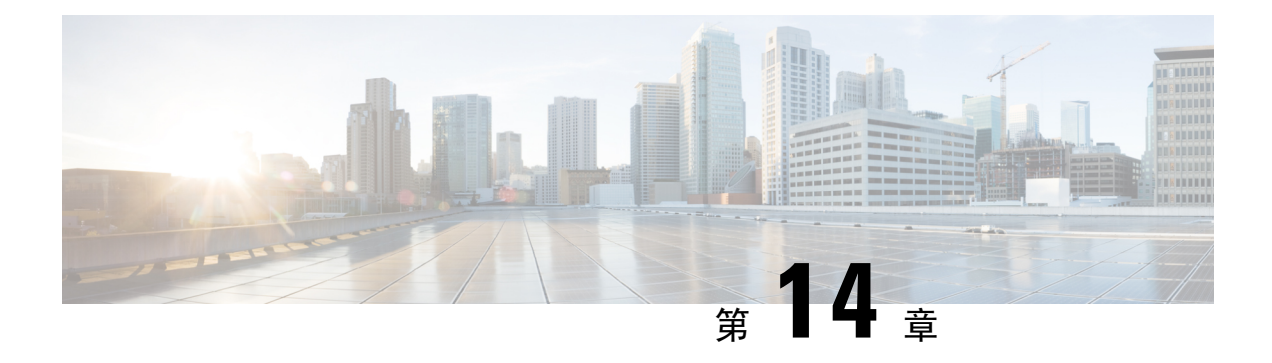

## 認證驗證

- [為公司處所內部署配置認證](#page-104-1) ,第 91 頁上的
- 將 CA [認證部署到用戶端](#page-105-0) , 第 92 頁上的

## <span id="page-104-1"></span>為公司處所內部署配置認證

Jabber 用戶端連線到的每個服務都需要認證。

### 程序

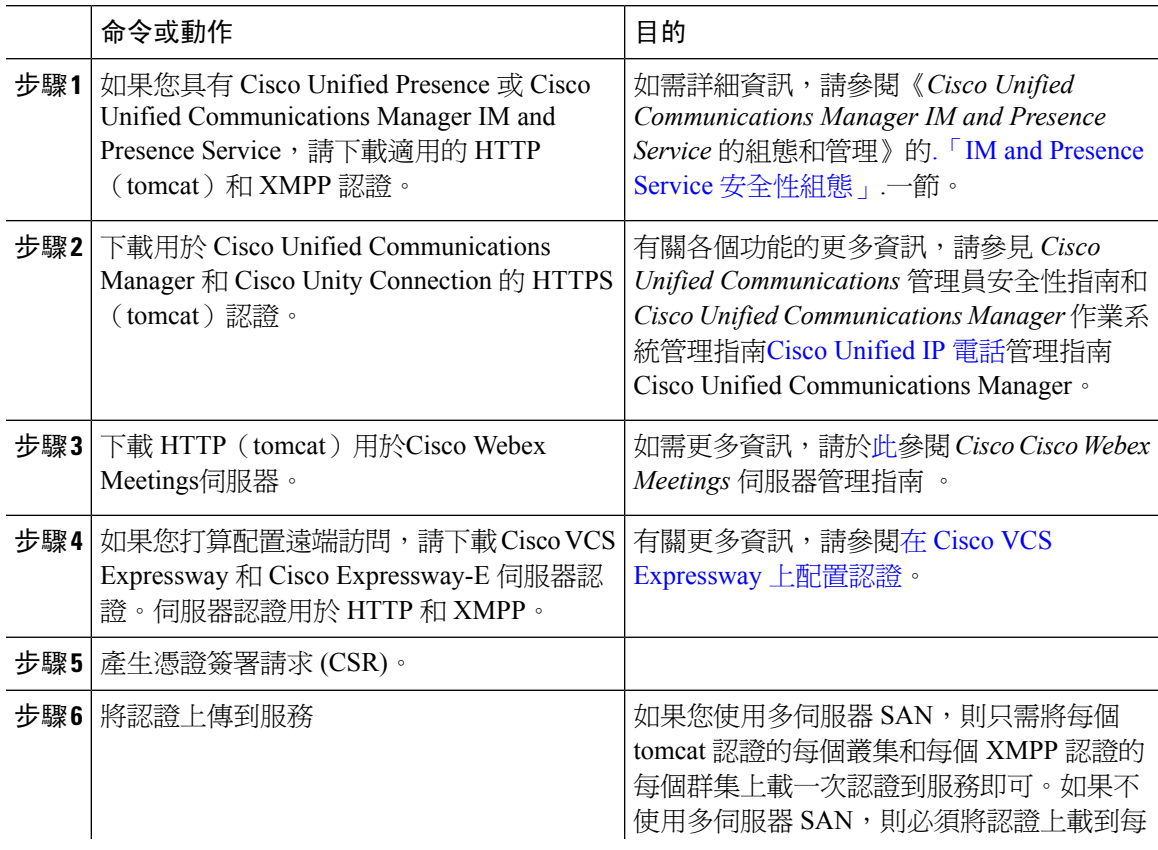

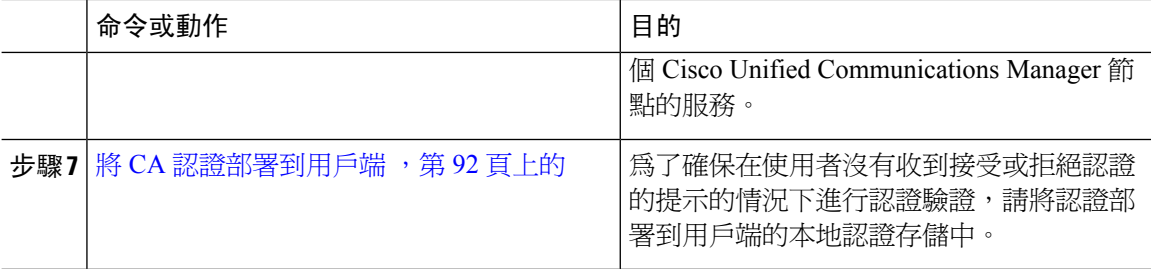

### <span id="page-105-0"></span>將 **CA** 認證部署到用戶端

為了確保在使用者沒有收到接受或拒絕認證的提示的情況下進行認證驗證,請將認證部署到端點用 戶端的本地認證存儲中。

如果使用著名的公開CA,則CA認證可能已存在於用戶端認證存儲區或鑰匙串上。如果是這樣,則 無需將 CA 認證部署到用戶端。

如果用戶端認證存儲區或鑰匙串上尙未包含 CA 認證,則將 CA 認證部署到用戶端。

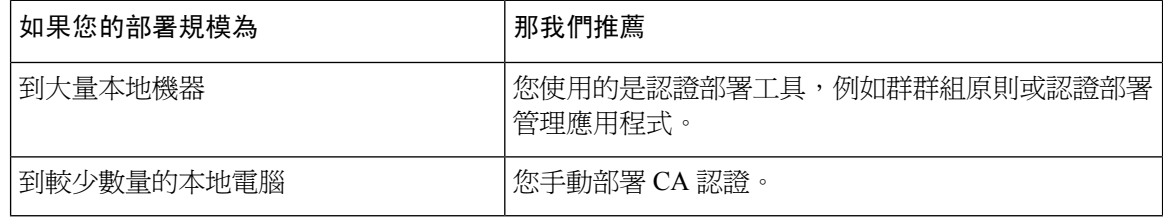

### 手動將 **CA** 認證部署到 **Windows** 用戶端的 **Cisco Jabber**

程序

- 步驟 **1** 使 CA 認證可用於 Windows 版 Cisco Jabber 的用戶端電腦。
- 步驟 **2** 在 Windows 電腦上,開啟認證檔案。
- 步驟 **3** 安裝認證,然後選取下一個。
- 步驟 **4** 選取將所有認證放在以下商店中,然後選取瀏覽。
- 步驟 **5** 選取信任的根憑證授權存儲。 完成精靈後,將顯示一條訊息,以驗證認證匯入成功。

#### 下一步

透過開啓 Windows 認證管理員工具,驗證認證已安裝在正確的認證存儲中。瀏覽到受信任的根認證 頒發機構 > 認證。CA 根認證在認證存儲中列出。

### 手動將 **CA** 認證部署到 **Mac** 版 **Cisco Jabber** 用戶端

#### 程序

步驟 **1** 使 CA 認證可用於 Mac 版 Cisco Jabber 的用戶端電腦。

- 步驟 **2** 在 Mac 機器上,開啟認證檔案。
- 步驟 **3** 僅添加到當前使用者的登入鑰匙串,然後選取新增。

#### 下一步

透過打開"鑰匙串訪問工具"並選取"認證"來驗證認證是否安裝在正確的鑰匙串中。CA根認證在 鑰匙串中列出。

### 手動將 **CA** 認證部署到行動用戶端

使用憑證部署管理應用程式部署憑證。您可以將CA認證透過電子郵件傳送給使用者,也可以在Web 伺服器上使該認證可供使用者存取。使用者可以使用認證部署管理工具下載並安裝認證。

但Android 版 Jabber 沒有認證管理工具,您必須使用以下過程。

#### 程序

步驟 **1** 將 CA 認證下載到裝置。

步驟 **2** 點按裝置設定值 > 安全 > 從裝置存儲安裝並按照說明進行操作。

I
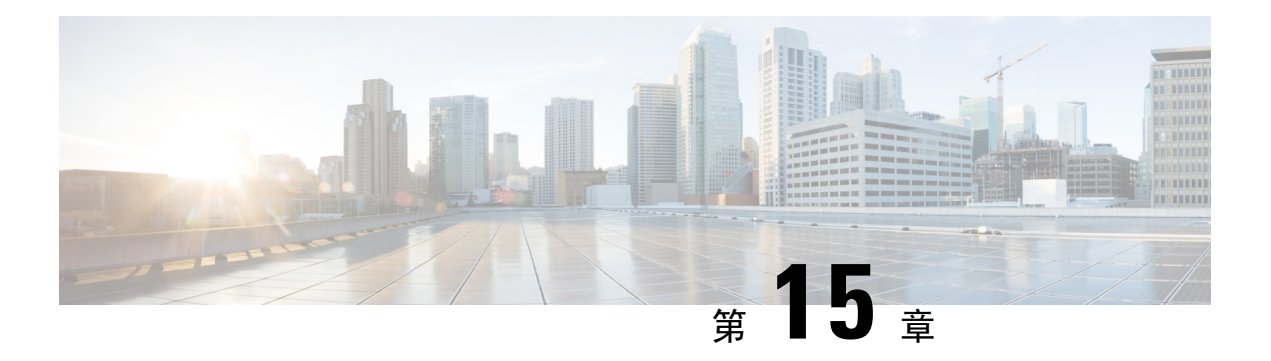

# 配置用戶端

- [用戶端組態工作流程](#page-108-0),第95頁上的
- [用戶端組態簡介](#page-108-1) ,第 95 頁上的
- 在 Unified CM [中設定用戶端組態參數。](#page-109-0) ,第 96 頁上的
- [創建並託管用戶端組態檔](#page-110-0) , 第 97 頁上的
- [在桌上型用戶端的電話組態中設定參數](#page-114-0) ,第 101 頁上的
- [在行動用戶端的電話組態上設定參數](#page-116-0) ,第 103 頁上的
- proxy [設定的可選組態](#page-117-0),第 104 頁上的

# <span id="page-108-0"></span>用戶端組態工作流程

#### 程序

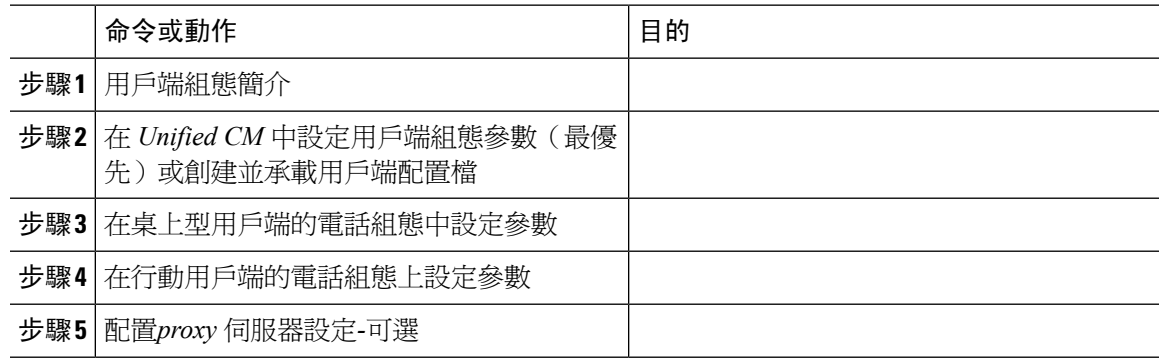

# <span id="page-108-1"></span>用戶端組態簡介

Cisco Jabber 可以從以下來源擷取配置設定:

• 服務配置檔-您可以在 Cisco Unified Communications Manager 版本 9 和更高版本的 UC 服務配置 檔中配置某些用戶端設定。當使用者啟動用戶端時,將使用 DNS SRV 記錄發現 Cisco Unified Communications Manager 主叢集,並自動從 UC 服務配置檔中擷取組態。

• Cisco Unified Communications Manager IM and Presence Service-您可以啟用即時訊息傳遞和狀態 功能並配置某些設定,例如狀態訂閱請求。

在進階設定視窗中,如果您選取**Cisco IM and Presence**,用戶端從 Cisco Unified Communications Manager IM and Presence Service 擷取 UC 服務。用戶端不使用服務配置檔或 SSO 發現。

- 用戶端配置-您可以透過以下方式設定在使用者登入時套用的用戶端組態參數:
	- 使用 Unified CM 設定用戶端配置參數。
	- 使用包含配置參數的 XML 編輯器創建 XML 檔案。然後,將 XML 檔案託管在 TFTP 伺服 器上。

# <span id="page-109-0"></span>在 **Unified CM** 中設定用戶端組態參數。

設定用戶端配置參數並指派到 Unified CM 中的服務組態檔。

iPhone 及 iPad 版 Cisco Jabber 和 Android 版 Cisco Jabber中,您必須設定以下參數:

- 用於本地部署的目錄整合。
- 混合雲端部署的語音信箱服務憑證。

在大多數環境中,Windows 版 Cisco Jabber 和 Mac 版 Cisco Jabber 不需要任何配置即可連線到服務。 僅當您需要自訂內容(例如自動更新,問題報告或使用者原則和選項)時,才設定用戶端配置參數。 附註

#### 程序

**步驟1** 定義 Jabber [組態參數](#page-109-1) ,第 96 頁上的 步驟2 指派 Jabber [用戶端組態至服務配置檔](#page-110-1),第 97 頁上的

### <span id="page-109-1"></span>定義 **Jabber** 組態參數

Unified CM 允許您增添、搜尋,顯示和維護有關 UC 服務的資訊,包括 Jabber 用戶端組態等。

程序

步驟 **1** 開啟 **Cisco Unified CM** 管理介面。

步驟 **2** 選取使用者管理 > 使用者設定 > **UC** 服務。

步驟 **3** 選取新增。

步驟 **4** 將 **Jabber** 用戶端組態 **(jabber-config.xml)** 選定為 **UC** 服務類型。

步驟 **5** 選取下一步。

步驟 **6** 在 **UC** 服務資訊一節中輸入名稱。請參閱 Unified CM 說明以了解需求。

- 步驟 **7** 在 **Jabber** 組態參數一節中輸入參數。有關參數的資訊請參閱 *Cisco Jabber* 參數參考指南。
- 步驟 **8** 選取儲存。

### <span id="page-110-1"></span>指派 **Jabber** 用戶端組態至服務配置檔

Unified CM 允許您透過服務配置檔將 Jabber 用戶端配置指派給使用者。

程序

- 步驟 **1** 開啟 **Cisco Unified CM** 管理介面。
- 步驟 **2** 選取使用者管理 > 使用者設定 > 服務配置檔。
- 步驟 **3** 選取新增或選取所要指派 Jabber 用戶端組態的現有服務配置檔。
- 步驟 **4** 在 **Jabber** 用戶端組態(**jabber-config.xml**)檔案中選取要套用到配置檔的組態名稱。
- 步驟 **5** 選取儲存。

# <span id="page-110-0"></span>創建並託管用戶端組態檔

創建用戶端組態檔並將其託管在 Cisco Unified Communications Manager TFTP 服務上。

對於 iPhone 及 iPad 版 Cisco Jabber 和 Android 版 Cisco Jabber, 您必須創建一個全球組態檔來進行設 定:

- 用於公司處所內部署的目錄整合。
- 混合雲端型部署的語音信箱服務憑證。

在大多數環境中,Windows 版 Cisco Jabber 和 Mac 版 Cisco Jabber 不需要任何配置即可連線到服務。 僅當您需要自訂內容(例如自動更新,問題報告或使用者策略和選項)時,才創建組態檔。 附註

#### 開始之前

請注意以下組態檔要求:

• 組態檔名區分大小寫。在檔案名中使用小寫字母以防止出現錯誤,並確保用戶端可以從 TFTP 伺服器擷取檔案。

- 用戶端無法讀取無效XML結構的組態檔。檢查組態檔的結構以查找關閉元件並正確嵌套元件。
- 在組態檔中僅使用有效的 XML 字符實體引用。例如使用和代替和。如果您的 XML 包含無效字 符,則用戶端無法解析組態檔。

要驗證您的組態檔,請在 Microsoft Internet Explorer 中開啟該檔案。

- 如果 Internet Explorer 顯示整個 XML 結構,則您的組態檔有效。
- 如果 Internet Explorer 僅顯示 XML 結構的一部分,則您的組態檔可能包含無效的字符或實 體。

#### 程序

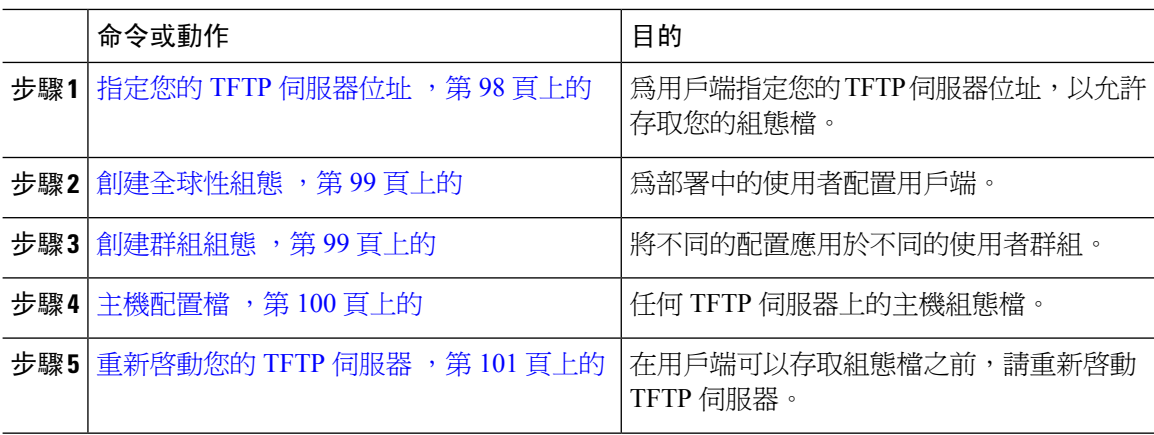

### <span id="page-111-0"></span>指定您的 **TFTP** 伺服器位址

用戶端自一 TFTP 伺服器獲取配置檔。

#### 程序

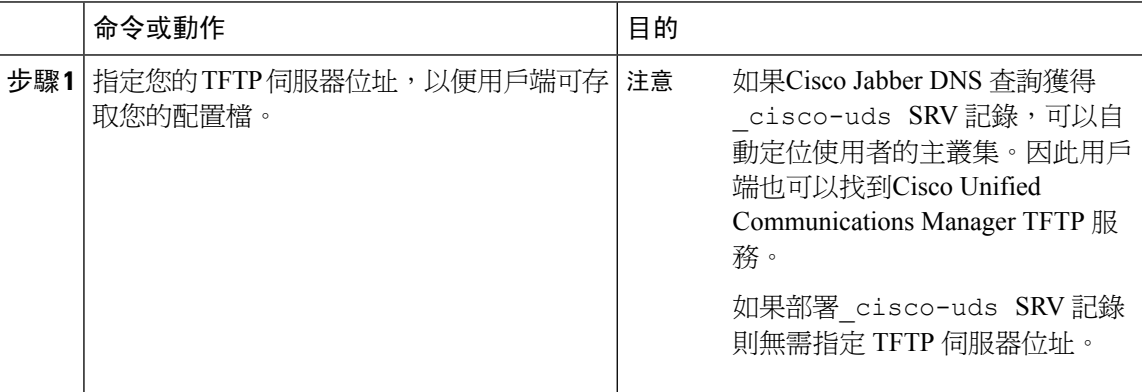

#### 在電話模式下指定 **TFTP** 伺服器

程序

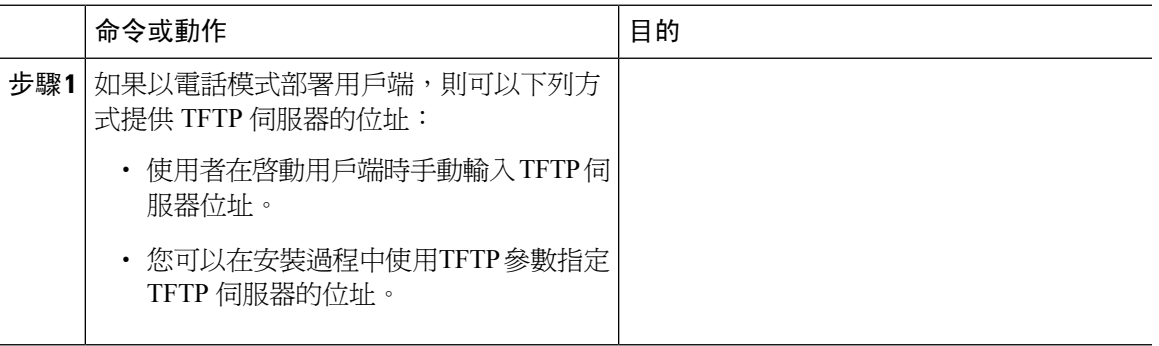

### <span id="page-112-0"></span>創建全球性組態

用戶端在登入的順序期間會自您的 TFTP 伺服器下載全球性配置檔。為貴組織部署中的所有使用者 配置用戶端。

#### 開始之前

如果配置檔的結構無效則用戶端無法讀取您所設定的值。查看本章中的XML示例以獲取更多資訊。

#### 程序

步驟 **1** 以任何文字編輯器創建一個名為 jabber-config.xml 的檔案。

- 在檔名中使用小寫字母。
- 使用 UTF-8 編碼。
- 步驟 **2** 在 jabber-config.xml中定義所需的組態參數。
- 步驟 **3** 將群組配置檔託管於您的 TFTP 伺服器上。

若您的環境中有多個 TFTP 伺服器,請確保所有 TFTP 伺服器上的配置檔皆為同一個檔案。

### <span id="page-112-1"></span>創建群組組態

群組配置檔適用於使用者子集,且在桌上型裝置(CSF 裝置)的 Cisco Jabber 和行動裝置的 Cisco Jabber 上受支援。群組配置檔優先於全球性配置檔。

若提供給使用者 CSF 裝置,請在裝置配置上**Cisco** 支援欄位的欄位指定群組組態的配置檔名。如果 使用者沒有 CSF 裝置,請在安裝過程中使用以下參數為每個群組設定不同的配置檔名: TFTP FILE NAME 論點。

#### 開始之前

如果配置檔的結構無效則用戶端無法讀取您所設定的值。查看本章中的XML示例以獲取更多資訊。

程序

步驟 **1** 使用任何文字編輯器創建 XML 群組配置檔。

群組配置檔可有任何適當的檔名;如jabber-groupa-config.xml。

- 步驟 **2** 在群組配置檔中定義所需的配置參數。
- 步驟 **3** 將群組配置檔添加到適用的 CSF 裝置。
	- a) 開啟 **Cisco Unified CM** 管理介面。
	- b) 選取裝置 > 電話。
	- c) 查找並選取群組組態可適用的合適 CSF 裝置。
	- d) 在電話配置視窗,導覽至產品專屬配置版面 > 桌面用戶端設定。
	- e) 在**Cisco** 支援欄位欄位中輸入配置檔= *group\_configuration\_file\_name.xml*。例如,輸 入配置檔= groupa-config.xml。
		- 如果將群組配置檔託管在TFTP伺服器上預設目錄以外的位置則需指定路徑和檔名;如 配置檔= / customFolder / groupa-config.xml。 附註

勿添加多個群組配置檔。用戶端僅使用**Cisco** 支援欄位欄位中的第一個群組組態。

f) 選取儲存。

步驟 **4** 將群組配置檔託管於您的 TFTP 伺服器上。

## <span id="page-113-0"></span>主機配置檔

您可以在任何 TFTP 伺服器上託管配置檔。但是,我們建議將配置檔託管在Cisco Unified Communications Manager TFTP 伺服器,為裝置配置檔所在的位置。

#### 程序

- 步驟 **1** 在Cisco Unified Communications Manager開啟**Cisco Unified** 作業系統管理 介面。
- 步驟 **2** 選取軟體升級 > **TFTP** 檔案管理。
- 步驟 **3** 選取上傳檔案。
- 步驟 **4** 在上傳檔案區段選取瀏覽。
- 步驟 **5** 在檔案系統上選取配置檔。
- 步驟 **6** 勿於上傳檔案區段中的目錄文字方塊中指定一個值,

您應在目錄文字方塊保留空白值以便配置檔繼續位於 TFTP 伺服器的預設目錄中。

#### 步驟 **7** 選取上傳檔案。

### <span id="page-114-1"></span>重新啟動您的 **TFTP** 伺服器

您必須重新啓動 TFTP 伺服器,用戶端才能存取配置檔。

程序

- 步驟 **1** 開啟 Cisco Unified Communications Manager中的**Cisco Unified Serviceability**介面。
- 步驟 **2** 選取工具 > 控制中心 **-** 功能服務。
- 步驟 **3** 在 **CM** 服務區段中選取**Cisco Tftp** ,
- 步驟 **4** 選取重新啟動, 會顯示一個視窗提示您確認重新啓動,
- 步驟 **5** 選取確定。

顯示**Cisco Tftp** 服務重啟操作成功狀態。

步驟 **6** 選取刷新確保**Cisco Tftp** 服務成功啟動。

下一步

要驗證配置檔在 TFTP 伺服器上是否可用,請在任何瀏覽器中開啟配置檔。通常,您可以透過以下 URL存取全球性配置檔:http:// *tftp\_server\_address* :6970 / jabber-config.xml

### <span id="page-114-0"></span>配置檔案

有關 *jabber-config.xml* 組態檔的結構,群組元件,參數和示例的詳細資訊請參閱 Cisco Jabber [的參數](http://www.cisco.com/c/en/us/support/unified-communications/jabber-windows/products-installation-guides-list.html) [參考指南](http://www.cisco.com/c/en/us/support/unified-communications/jabber-windows/products-installation-guides-list.html)。

# 在桌上型用戶端的電話組態中設定參數

用戶端可以自Cisco Unified Communications Manager中的以下位置讀回電話組態中的組態設定:

#### 企業電話組態

適用於整個叢集。

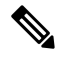

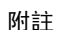

您必須為僅擁有 IM and Presence Service功能(僅即時訊息)的使用者在企業電話配置視窗中設 定電話組態參數。

#### 常用電話配置檔組態

適用於多個裝置群組且優先於叢集的組態。

#### **Cisco Unified Client Services Framework** (**CSF**)電話組態

適用於個別CSF桌上型裝置且優先於群組組態。

# 電話組態中參數

下表列出了您可以在電話組態中產品專屬配置版面設定的參數,並對映用戶端組態檔中的相對應參 數:

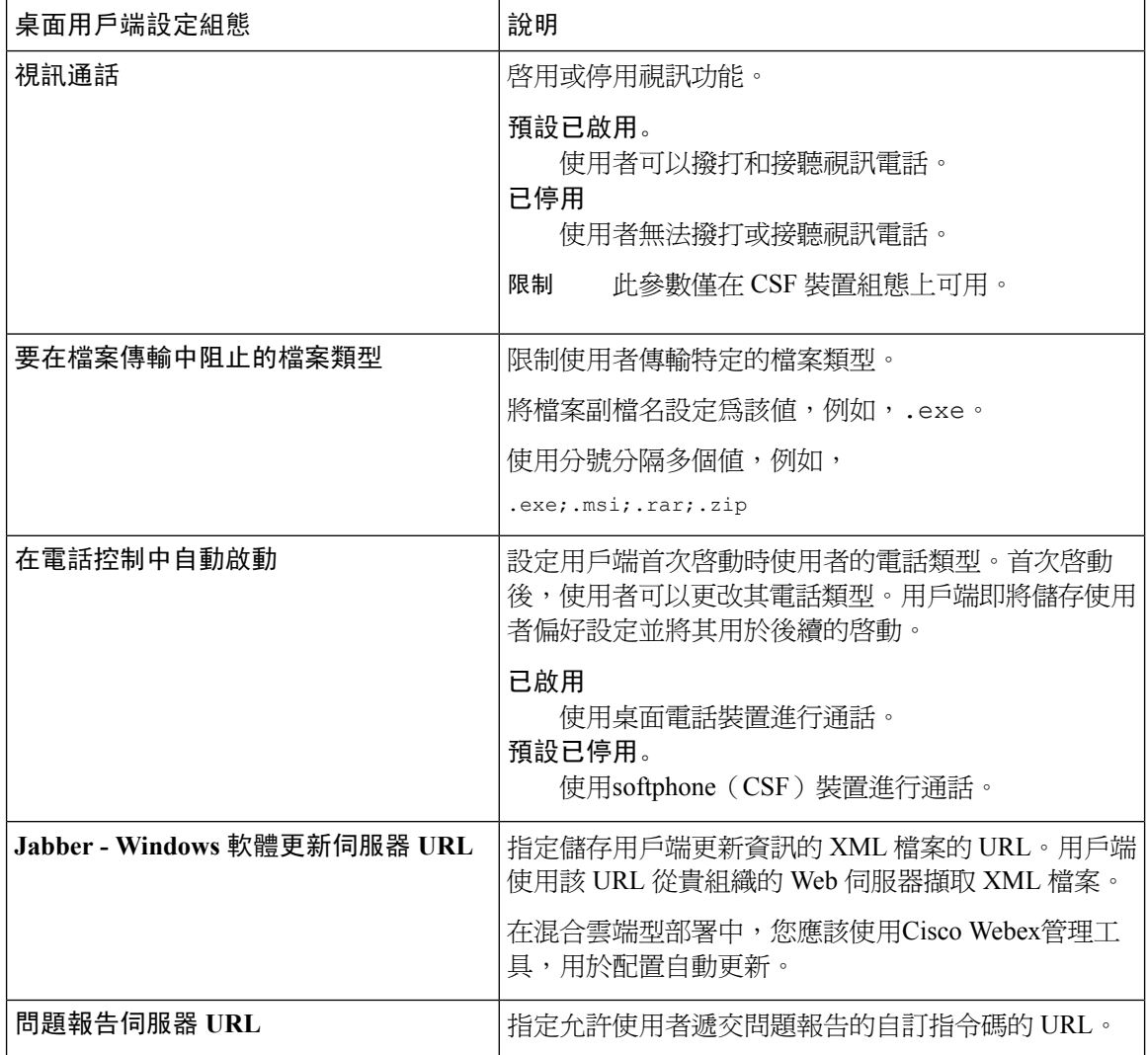

# <span id="page-116-0"></span>在行動用戶端的電話組態上設定參數

用戶端可以自 Cisco Unified Communications Manager中的以下位置讀回電話組態中的配置設定:

- Cisco iPhone 雙用模式 (TCT) 配置-適用於單個 TCT 裝置,並優先於群組配置。
- 平板電腦版 Cisco Jabber (TAB)配置-適用於單個 TAB 裝置,並優先於群組配置。

# 電話組態中參數

下表列出了您可以在電話組態中產品特定的配置版面設定的參數,並對映用戶端組態檔中的相應參 數:

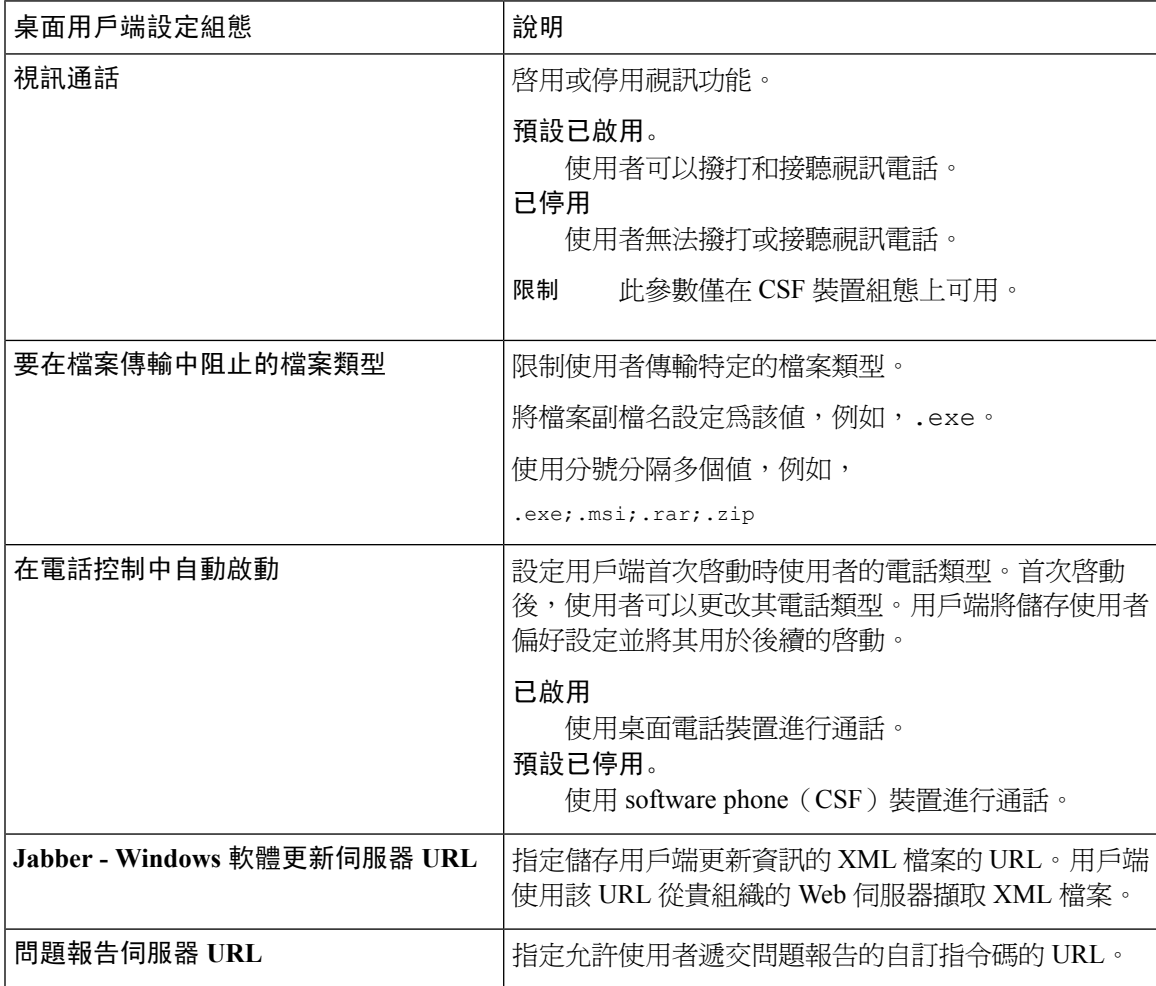

# <span id="page-117-0"></span>**proxy** 設定的可選組態

您的用戶端可能使用 proxy 設定以連線至服務。

將 proxy 用於這些 HTTP 請求時,存在以下限制:

- 不支援代理身份驗證。
- 支援迴避清單中的通配符。
- Cisco Jabber 支援使用 HTTP CONNECT 的 HTTP 請求的 proxy, 但使用 HTTPS CONNECT 時不 支援代理。
- 不支援 Web proxy 自動偵測(WAPD),必須將其停用。

如有必要,請按照用戶端類型的步驟配置 proxy 設定。

# 配置 **Windows** 版 **Cisco Jabber** 的 **proxy** 設定

在網際網路內容中的 LAN 設定中配置 Windows 的 proxy 設定。

程序

步驟 **1** 在連線標籤中選取**LAN** 設定。

步驟 **2** 使用以下選項之一配置 proxy:

- 若要自動配置,請指定一個 .pac 檔案 URL。
- 若要 proxy 伺服器,請指定一個明確的 proxy 位址。

# 配置 **Mac** 版 **Cisco Jabber** 的 **proxy** 設定

在系統偏好設定中配置 Mac 的 proxy 設定。

程序

步驟 **1** 選取系統偏好設定 > 網路

步驟 **2** 自清單中選取您的網路服務,然後選取進階 > **proxy**。

步驟 **3** 使用以下選項之一配置 proxy:

- 若要自動配置,請指定一個 .pac 檔案 URL。
- 若要 proxy 伺服器,請指定一個明確的 proxy 位址。

# 配置 **iPhone** 及 **iPad** 版 **Cisco Jabber** 的 **proxy** 設定

在 iOS 裝置的 Wi-Fi 設定中使用以下方法之一配置 proxy 設定:

程序

步驟 **1** 選取**Wi-Fi** > **HTTP proxy** > 自動並指定一個 .pac 檔案 URL 作為自動配置的指令碼。 步驟 **2** 選取**Wi-Fi** > **HTTP proxy** > 手動並指定一個明確的 proxy 位址。

### 配置 **Android** 版 **Cisco Jabber** 的 **proxy** 設定

#### 程序

使用以下方法之一在 Android 裝置的 Wi-Fi 設定中配置 proxy 設定:

- 在**Wi-Fi** > 修改網路 > 顯示進階選項 > **proxy**設定 > 自動標籤中。pac 檔案中指定.pac 檔案URL 作為自動配置的指令碼。
	- 附註 僅具有 Android OS 5.0 和更高版本的裝置及 Cisco DX 系列裝置上支援此方法。
- 在 **Wi-Fi** 網路 > 修改網路 > 顯示進階選項 > **proxy**設定 > 自動標籤中指定一個明確的代理位址。

I

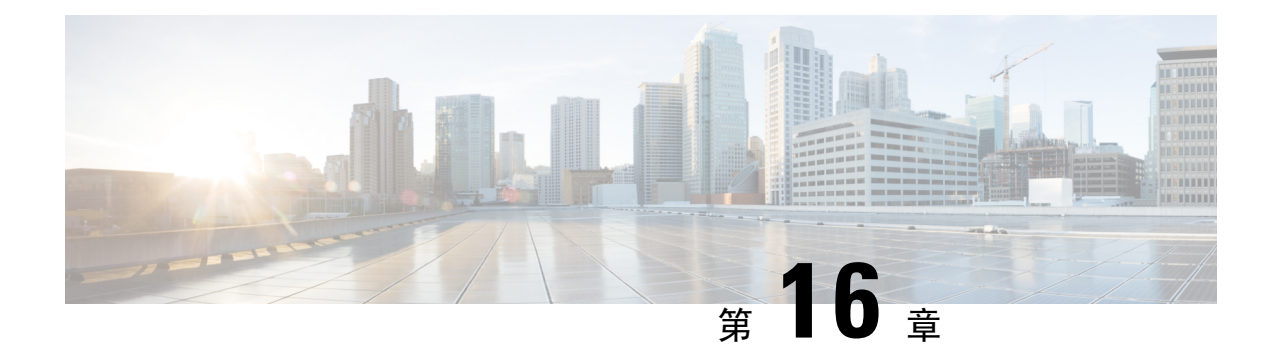

# 為 **VDI** 部署 **Cisco Jabber** 應用程式和 **Jabber Softphone**

- [下載多種](#page-120-0) Cisco Jabber 用戶端,第107頁上的
- 安裝 [Windows](#page-121-0) 版 Cisco Jabber, 第108 頁上的
- 安裝 Mac 版 Cisco Jabber, 第134 [頁上的](#page-147-0)
- 安裝 Cisco Jabber [行動用戶端](#page-152-0),第139頁上的
- [安裝適用於](#page-156-0) VDI 的 Jabber Softphone, 第 143 頁上的

# <span id="page-120-0"></span>下載多種 **Cisco Jabber** 用戶端

若有需要,您可使用來自該用戶端作業系統上的簽名工具,將自己的客戶簽名添加至 Jabber 安裝程 式或 Cisco Dynamic Libraries之中。

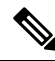

附註

Mac 版 Cisco Jabber 的安裝程式包括產品安裝程式檔案。使用終端工具以將pkg檔案自安裝程式中解 壓縮,簽署pkg檔案然後再加回至安裝程式中。

#### 程序

自適當的來源下載用戶端。

- 前往 Cisco [軟體中心以](https://software.cisco.com/download/navigator.html?mdfid=278875338)下載Mac 版 Cisco JabberWindows 版 Cisco Jabber用戶端。
- Android 版 Cisco Jabber 請自 Google Play 下載。
- iPhone 及 iPad 版 Cisco Jabber請自 App Store 下載。

# <span id="page-121-0"></span>安裝 **Windows** 版 **Cisco Jabber**

Windows 版 Cisco Jabber 提供了 MSI 安裝軟體包,您可以透過以下方式使用該軟體包:

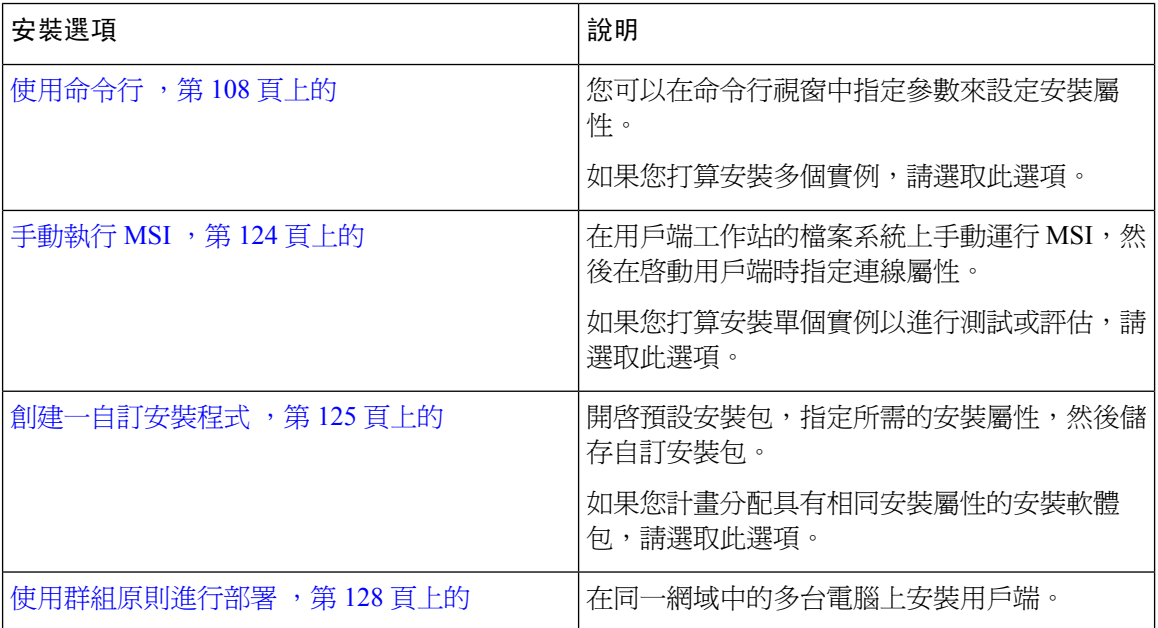

#### 開始之前

您必須以本地管理權限登入。

# <span id="page-121-1"></span>使用命令行

在命令行視窗中指定安裝參數。

#### 程序

- 步驟 **1** 開啟指令行視窗。
- 步驟 **2** 輸入下列指令:

msiexec.exe /i CiscoJabberSetup.msi

步驟 **3** 指定指令行引數為參數=值對。

msiexec.exe /i CiscoJabberSetup.msi *argument*=*value*

步驟 **4** 執行命令安裝Windows 版 Cisco Jabber。

### <span id="page-122-1"></span>安裝過程命令的範例

查看安裝 Windows 版 Cisco Jabber 的命令示例。

#### **Cisco Unified Communications Manager** 版本 **9.x**

msiexec.exe /i CiscoJabberSetup.msi /quiet CLEAR=1 其中:

CLEAR=1 — 刪除任何現有的引導檔案。 /quiet—指定悄悄的安裝過程。

#### 相關主題

[命令行參數。](#page-122-0) ,第 109 頁上的 [語言的](#page-135-0) LCID, 第 122 頁上的

### <span id="page-122-0"></span>命令行參數。

查看您在安裝 Windows 版 Cisco Jabber時可以指定的命令行參數。

#### 相關主題

[安裝過程命令的範例](#page-122-1),第 109 頁上的 [語言的](#page-135-0) LCID, 第 122 頁上的

#### 覆蓋參數

下表描述了您必須指定的參數,以覆蓋先前安裝中的所有仍存在的引導檔案:

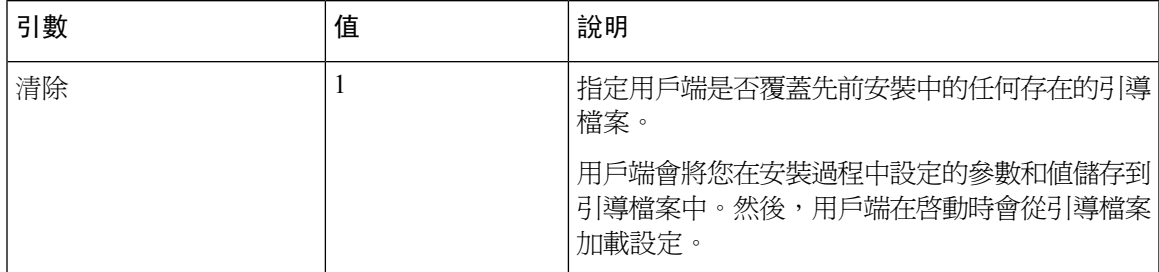

若指定清除,在安裝過程中會發生以下情況:

- **1.** 用戶端會刪除任何仍存在的引導檔案。
- **2.** 用戶端創建一個新的引導檔案。

如果不指定清除,用戶端會在安裝過程中檢查存在的引導檔案。

- 如果不存在引導檔案,則用戶端將在安裝過程中創建一個引導檔案。
- 如果存在引導檔案,則用戶端不會覆蓋該引導檔案並保留現有設定。

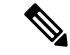

如果要重新安裝 Windows 版 Cisco Jabber, 則應考慮以下事項: 附註

- 用戶端不會保留存在的引導檔案中的設定。如果指定清除,還必須適當指定所有其他安裝參數。
- 用戶端不會將您的安裝參數儲存到存在的引導檔案中。如果要更改安裝參數的值,或指定其他 安裝參數,則必須指定清除以覆蓋存在的設定。

要覆蓋現有的引導檔案,請在命令行中以下列的方式指定清除:

msiexec.exe /i CiscoJabberSetup.msi CLEAR=1

#### 模式類型參數

下表描述了用於指定產品模式的命令行參數:

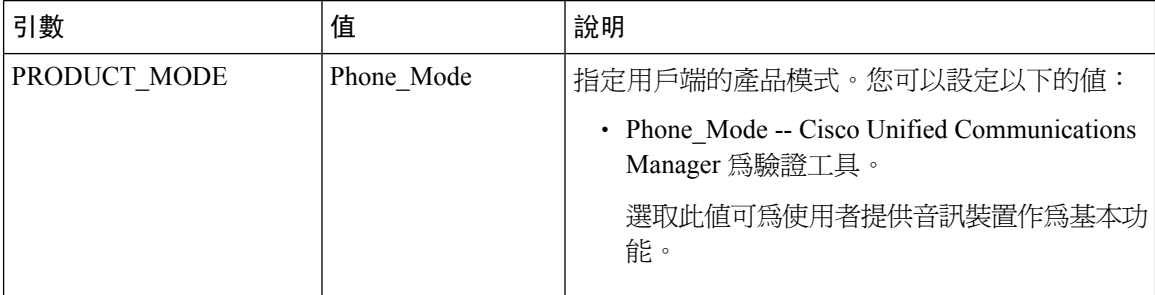

#### 何時設定產品模式

在電話模式的部署中,Cisco Unified Communications Manager 為驗證工具。當用戶端獲得身份驗證 工具時將確定產品模式為電話模式。但由於用戶端始終在初始啓動時以預設的產品模式啓動,因此 使用者必須在登入後重啟用戶端才能進入電話模式。

Cisco Unified Communications Manager 版本 9.x 及更高版本-您不應在安裝時設定 PRODUCT\_MODE 。用戶端從服務配置檔中獲取身份驗證工具。使用者登入後,用戶端需要重新啟動才能進入電話模 式。 附註

#### 更改產品模式

要更改產品模式,必須更改用戶端的身份驗證工具。然後,用戶端可以自身份驗證工具確定產品模 式。

安裝後從一種產品模式更改為另一種產品模式的方法取決於您的部署。

在所有部署中,使用者可以在"進階設定"視窗中手動設定身份驗證工具。 附註

在這種情況下,您必須指示使用者在"進階設定"視窗中更改身份驗證工具以更改產品模式。即使 卸載然後重新安裝用戶端亦無法覆蓋手動設定。

#### 使用 Cisco Unified Communications Manager 9.x 及更高版本更改產品模式

要使用 Cisco Unified Communications Manager 9.x 及更高版本更改產品模式,請在服務配置檔中更改 身份驗證工具。

#### 程序

步驟 **1** 在服務配置檔中為適當的使用者更改身份驗證工具。

#### 更改預設模式**>**電話模式

不要為使用者提供 IM and Presence Service。

如果服務配置檔不包含 IM 和狀態服務配置,則認證者爲 Cisco Unified Communications Manager。

#### 更改電話模式**>**預設模式

為使用者提供 IM and Presence Service。

如果您設定產品類別 IM and Presence 配置檔中的欄位以:

- 統一**CM**(即時訊息和狀態)身份驗證者是Cisco UnifiedCommunications ManagerIM andPresence Service。
- Webex(**IM** 和在線狀態)驗證者為Cisco Webex Messenger服務。

步驟 **2** 指示使用者登出,然後再次登錄。

當使用者登入到用戶端時,用戶端會擷取服務配置檔中的更改並將使用者登入至身份驗證工具。然 後用戶端確定產品模式,並提示使用者重新啓動用戶端。

使用者重新啟動用戶端後,產品模式更改完成。

#### 驗證引數

下表描述了可以設定以指定身份驗證源的命令行參數:

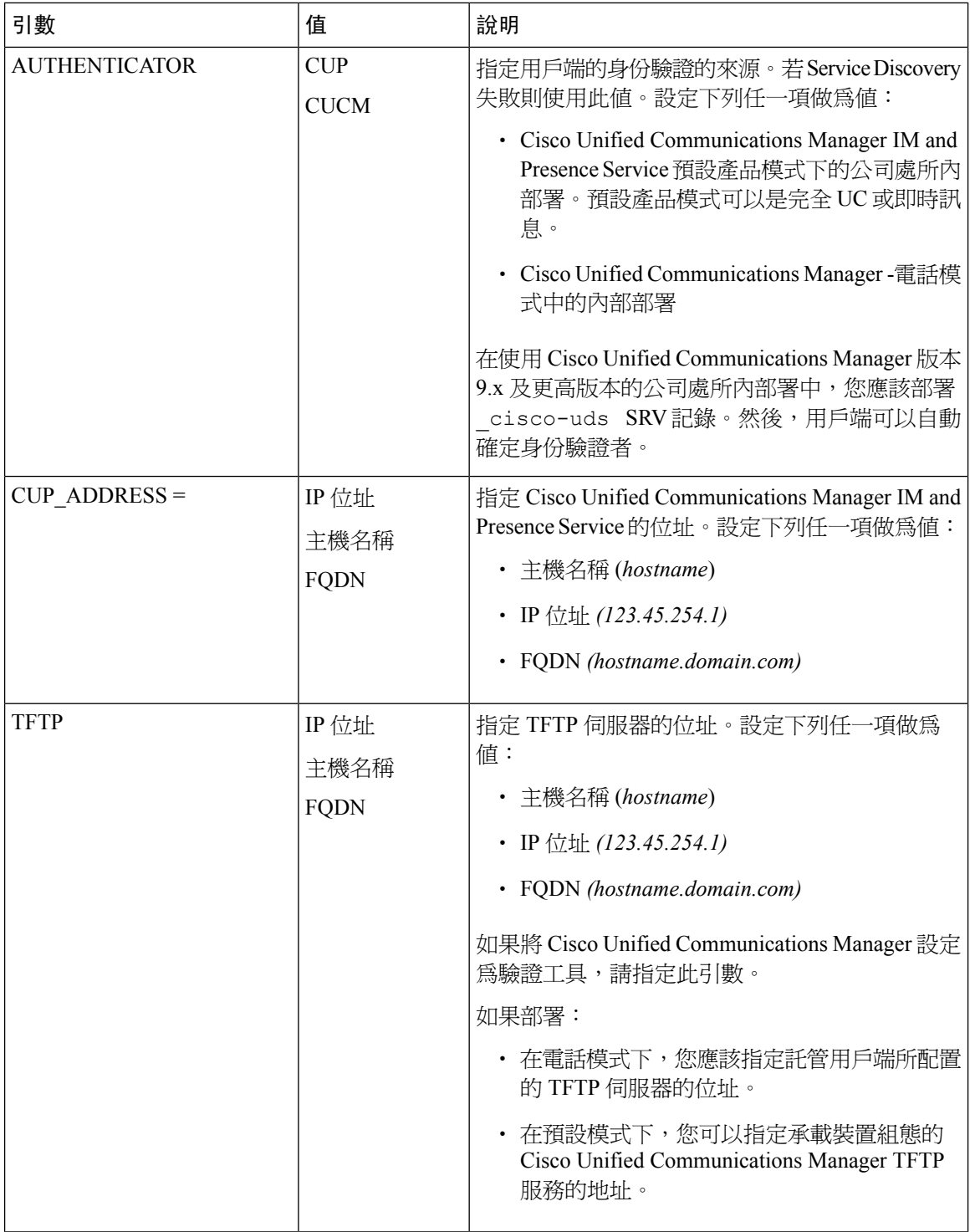

 $\mathbf I$ 

 $\mathbf I$ 

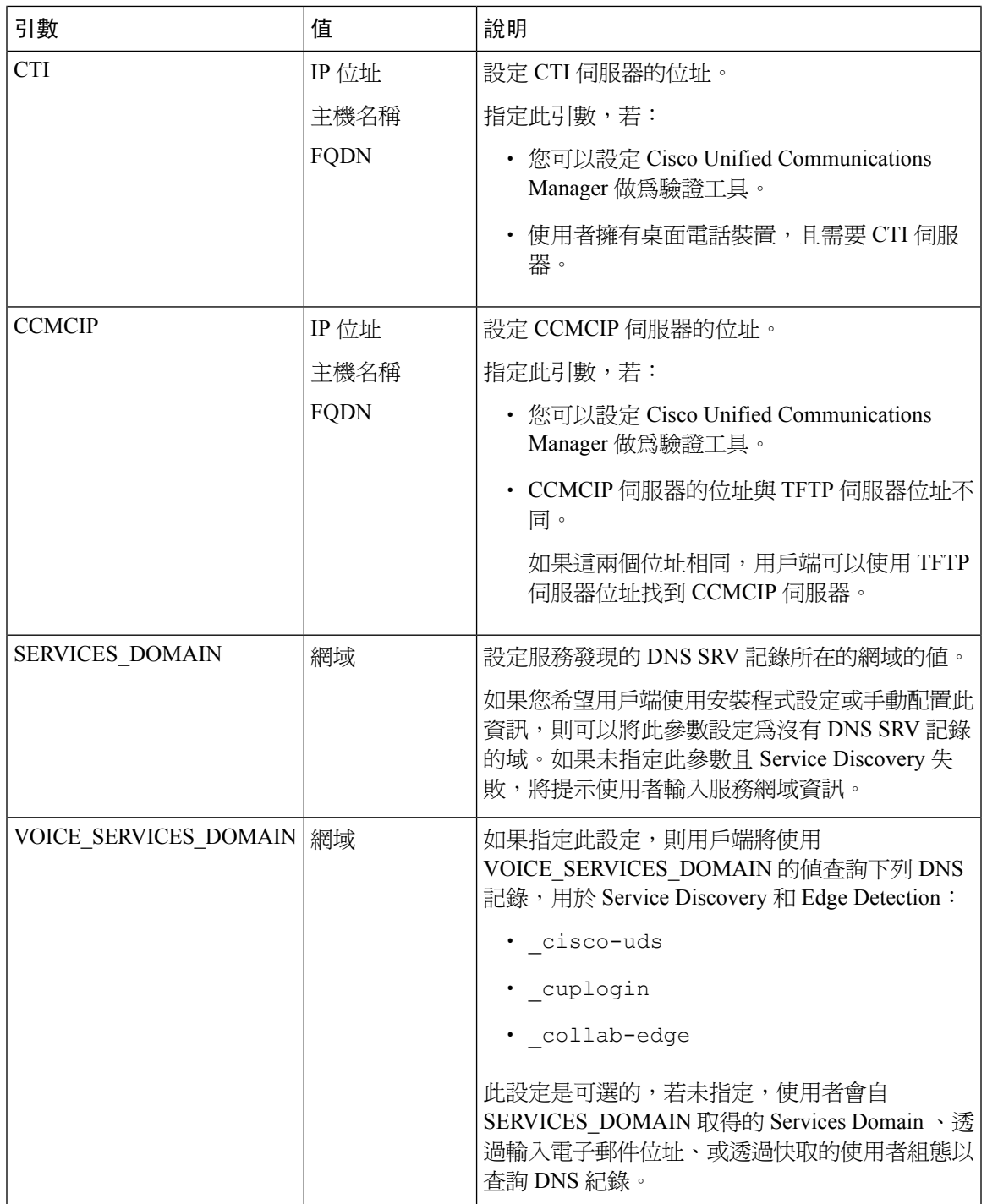

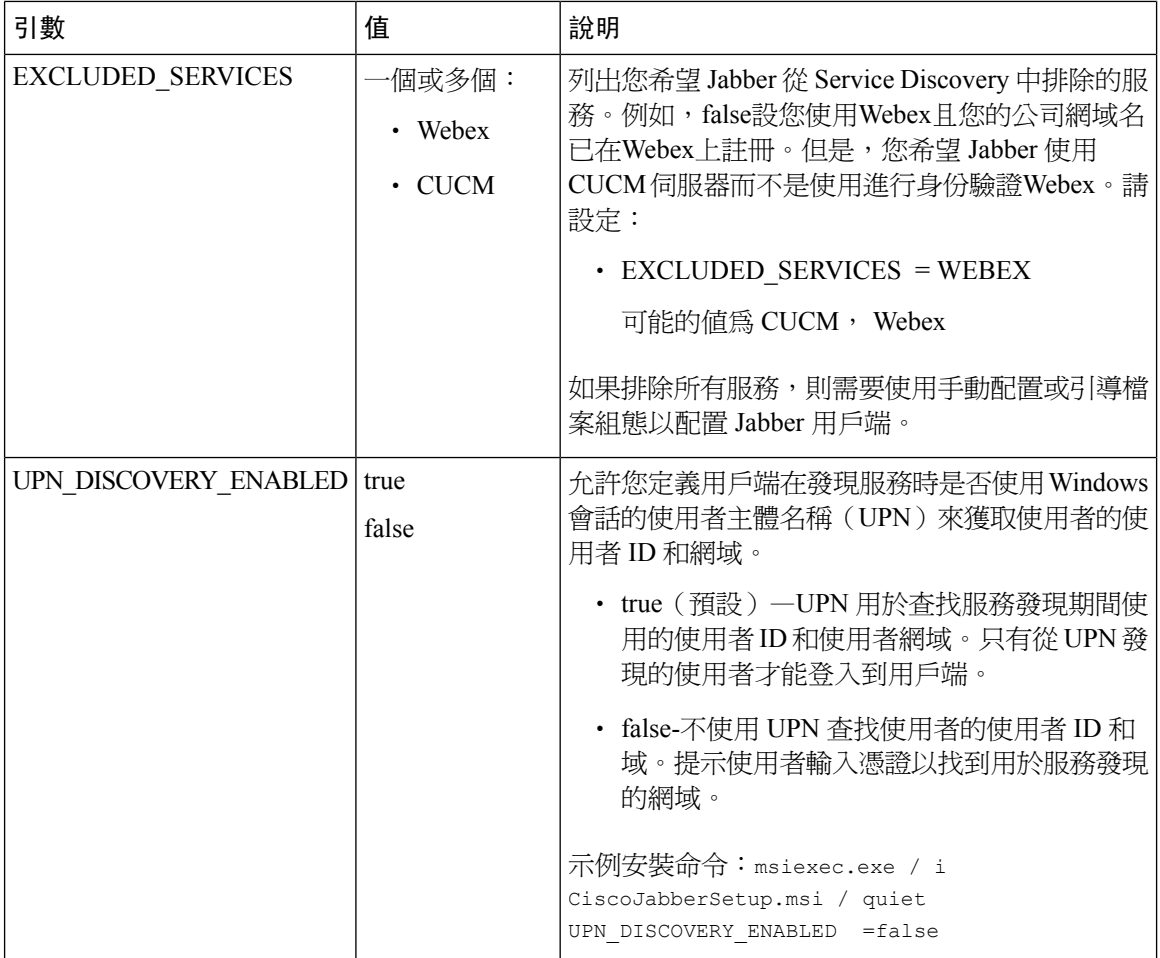

#### TFTP 伺服器位址

Windows 版 Cisco Jabber 會從 TFTP 伺服器擷取兩個不同的配置檔:

- 您所創建的用戶端配置檔。
- 為使用者配置裝置時,位於 Cisco Unified Communications Manager TFTP 服務上的裝置配置檔。

為了最大程度地減少工作量,您應將用戶端配置檔託管在Cisco UnifiedCommunicationsManagerTFTP 服務上。這樣,所有配置檔都只有一個 TFTP 伺服器位址,可以根據需要指定該位址。

但您亦可以將用戶端配置託管在另一台包含裝置配置的 TFTP 伺服器上。此種情況下,您會有兩個 不同的 TFTP 伺服器位址,一個用於託管裝置組態的 TFTP 伺服器位址,另一個用於託管用戶端配置 檔的 TFTP 伺服器位址。

#### 預設部署

本節介紹在具有在線狀態伺服器的部署中應如何處理兩個不同的 TFTP 伺服器位址。 應執行以下操作:

**1.** 指定在狀態伺服器上託管用戶端配置的 TFTP 伺服器的位址。

**2.** 在安裝期間,請使用TFTP 參數指定 Cisco Unified Communications Manager TFTP 伺服器的位 址。。

用戶端第一次啟動時,它:

- **1.** 自引導檔案中讀回 Cisco Unified Communications Manager TFTP 服務的位址。
- **2.** 自 Cisco Unified Communications Manager TFTP 服務獲取裝置組態。
- **3.** 連線到在線狀態伺服器。
- **4.** 自狀態伺服器中擷取託管用戶端配置的 TFTP 服務的位址。
- **5.** 自 TFTP 伺服器獲取用戶端配置。

#### 電話模式部署

本節介紹在電話模式部署中應如何處理兩個不同的 TFTP 伺服器位址。

應執行以下操作:

- **1.** 在安裝期間,請使用TFTP 參數指定託管裝置配置的 TFTP 伺服器的位址。
- **2.** 使用以下參數在用戶端配置檔中指定託管裝置配置的 TFTP 伺服器的位址:TftpServer1。
- **3.** 將用戶端配置檔託管在 TFTP 伺服器上。

用戶端第一次啟動時,它:

- **1.** 自引導檔案中讀回 TFTP 伺服器的位址。
- **2.** 自 TFTP 伺服器獲取用戶端配置。
- **3.** 自用戶端配置中讀回 Cisco Unified Communications Manager TFTP 服務的地址。
- **4.** 自 Cisco Unified Communications Manager TFTP 服務獲取裝置組態。

#### 常見安裝參數

下表描述了一些常見的命令行參數:

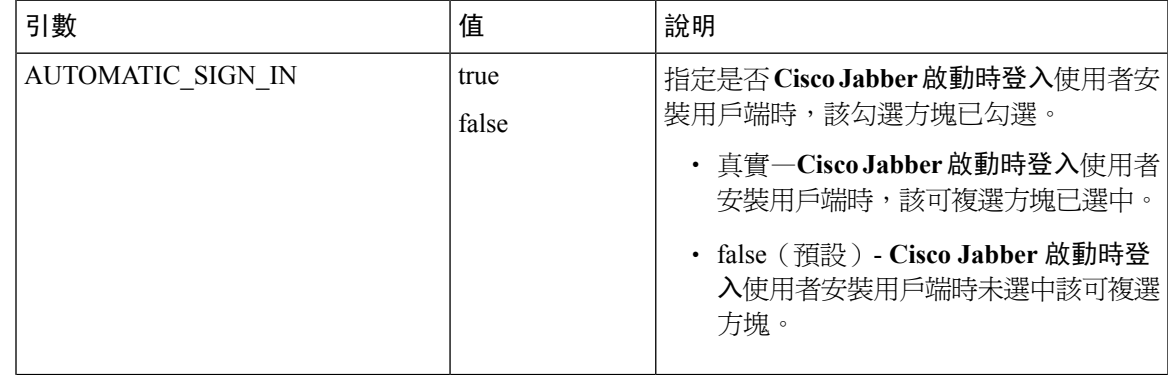

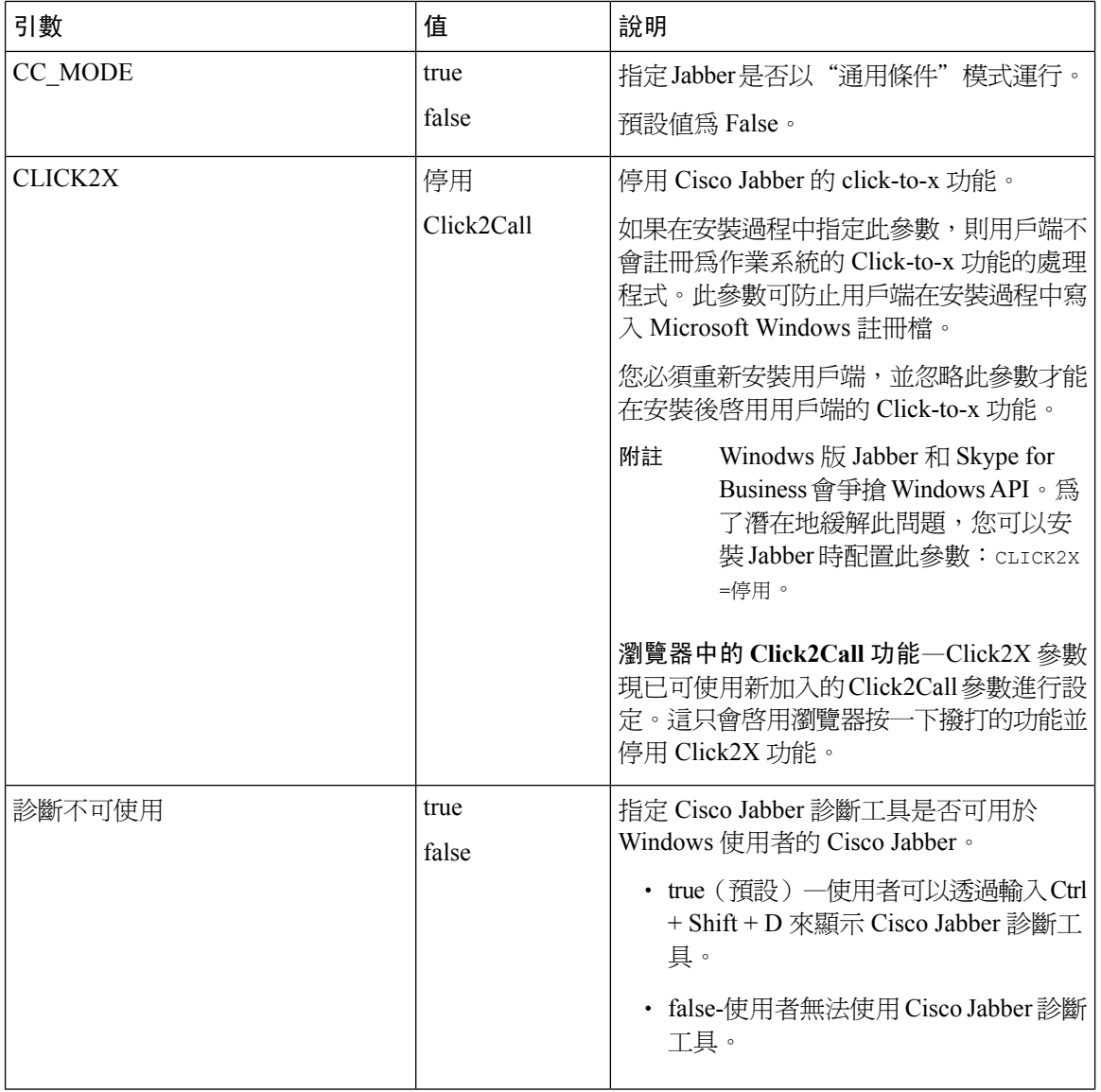

 $\mathbf I$ 

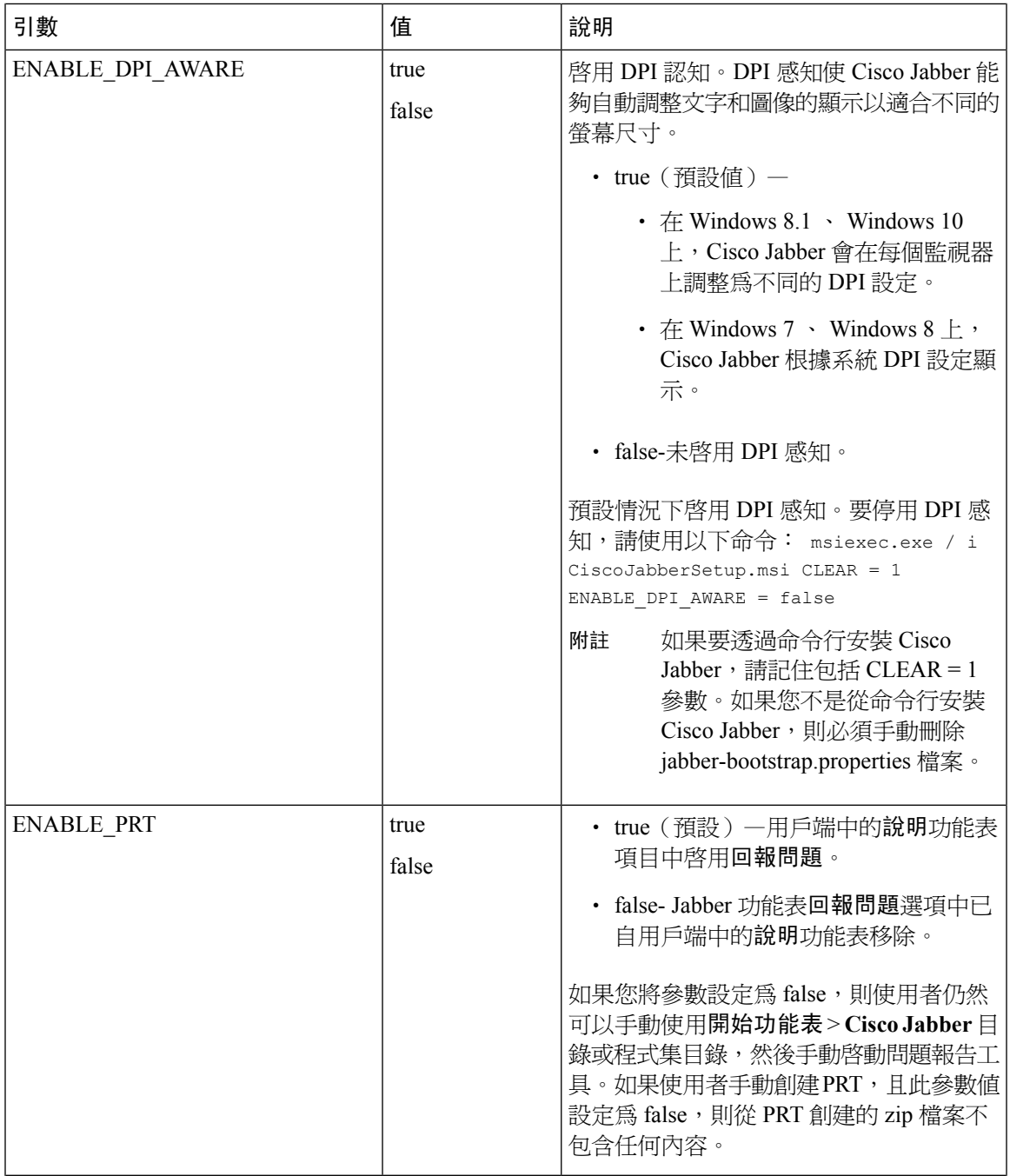

 $\mathbf I$ 

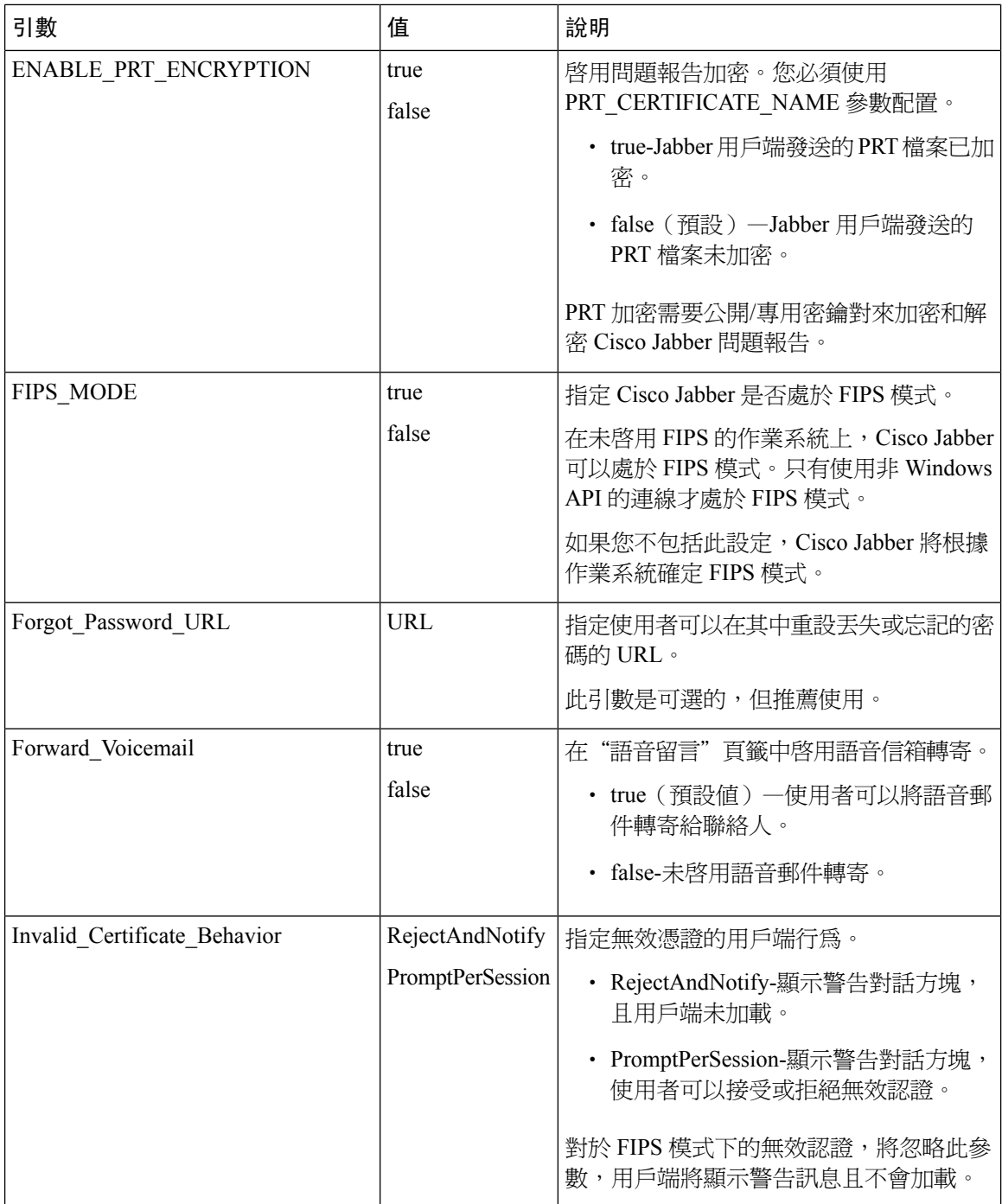

I

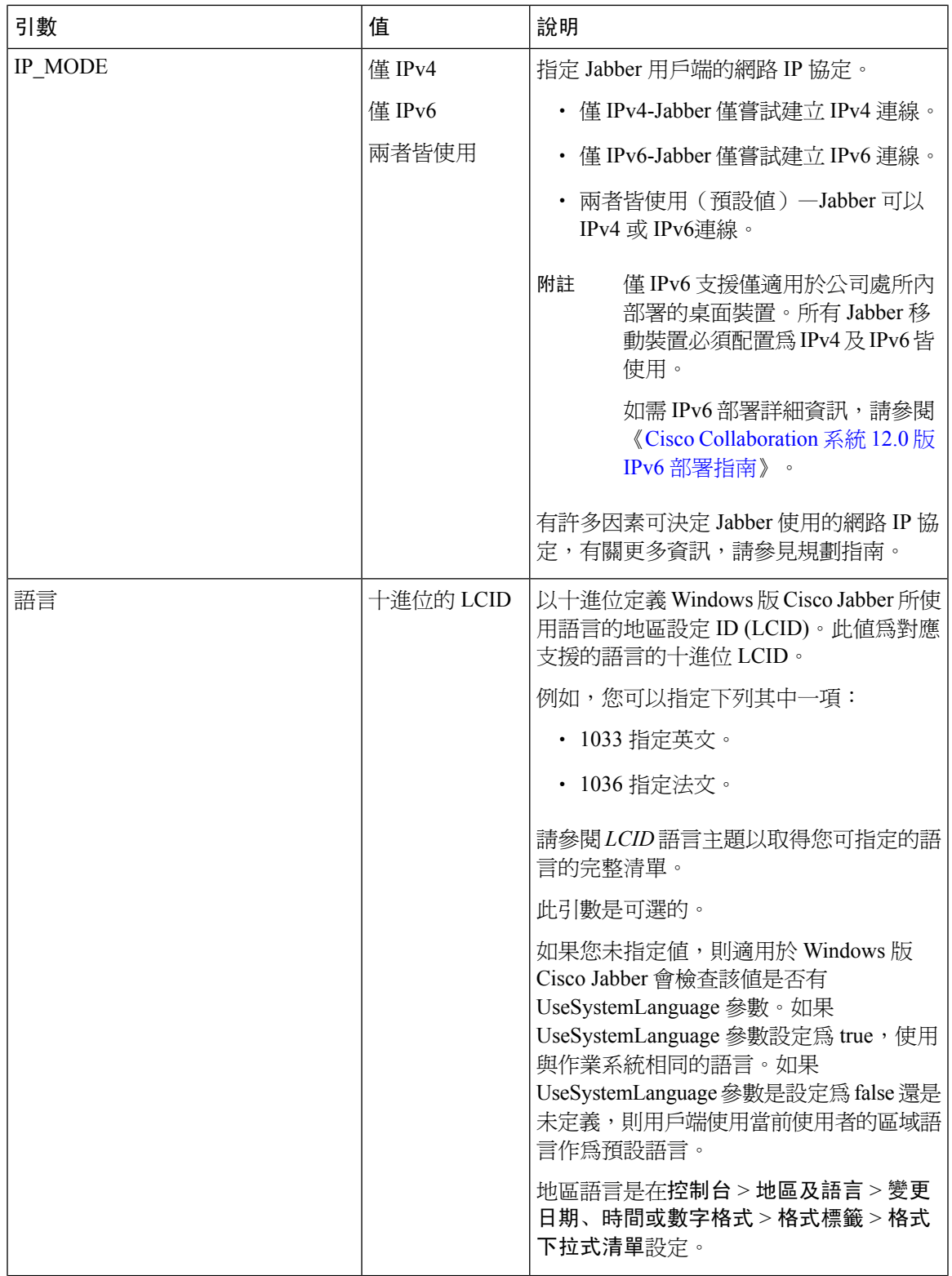

組態

 $\mathbf I$ 

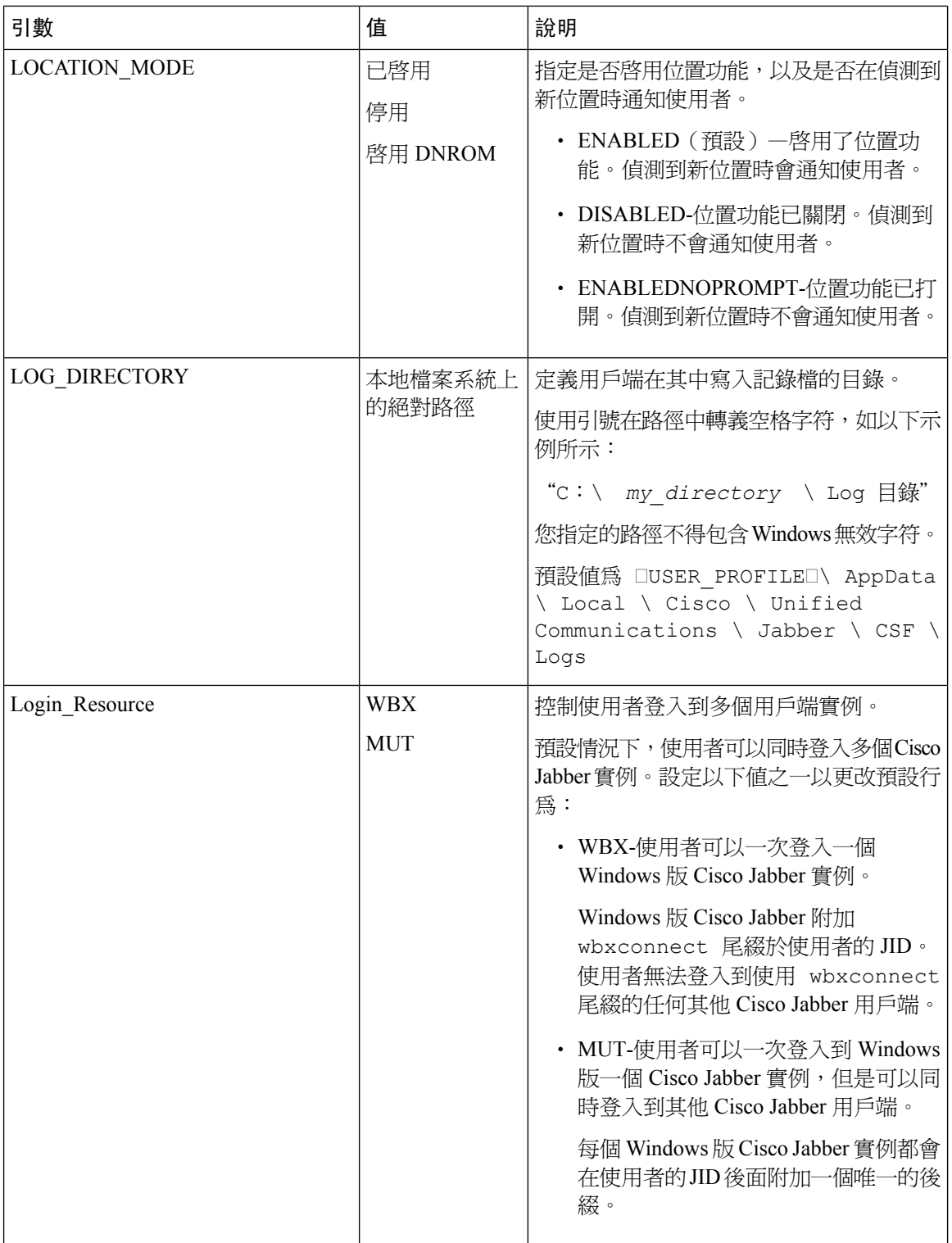

I

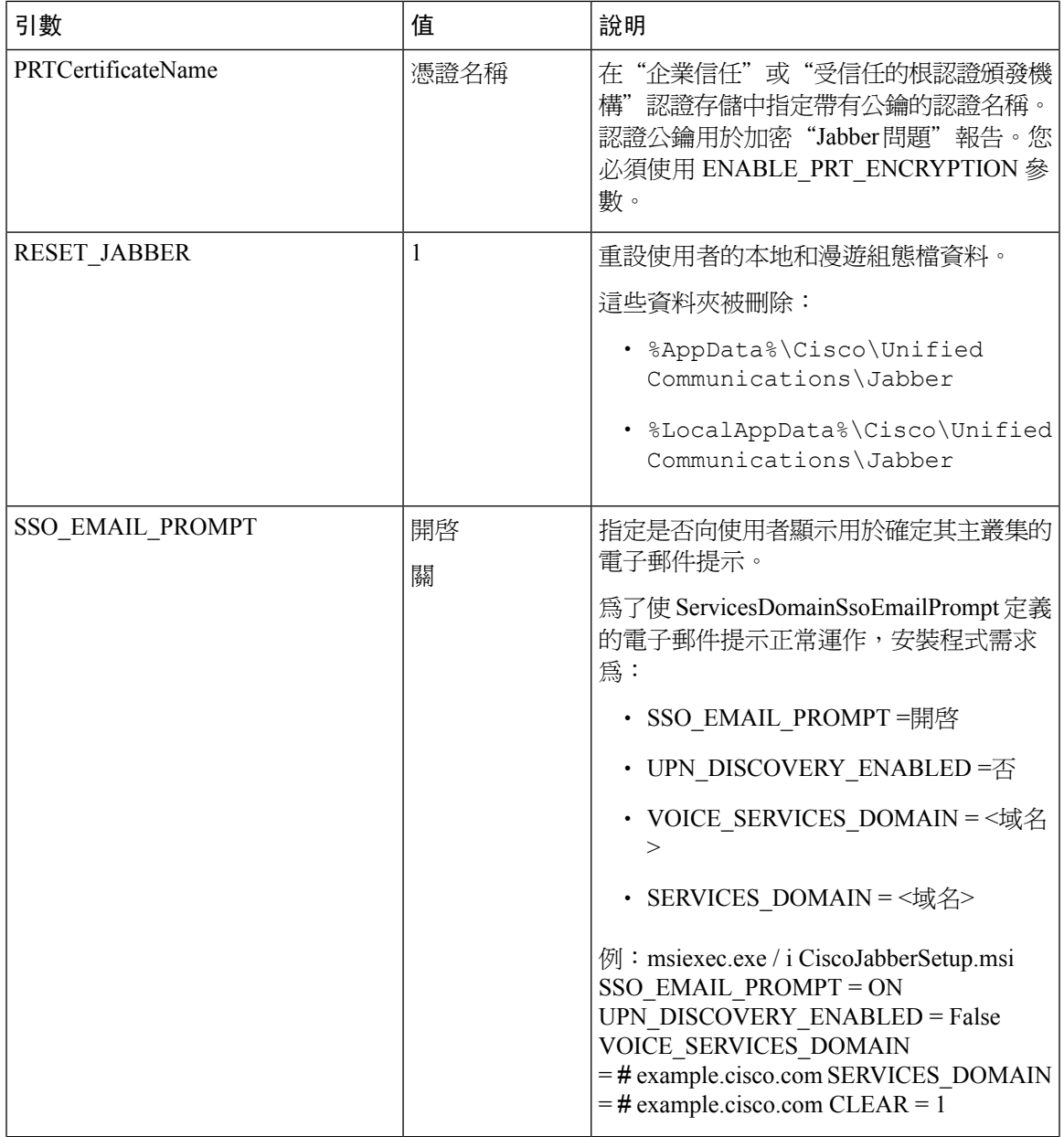

 $\mathbf I$ 

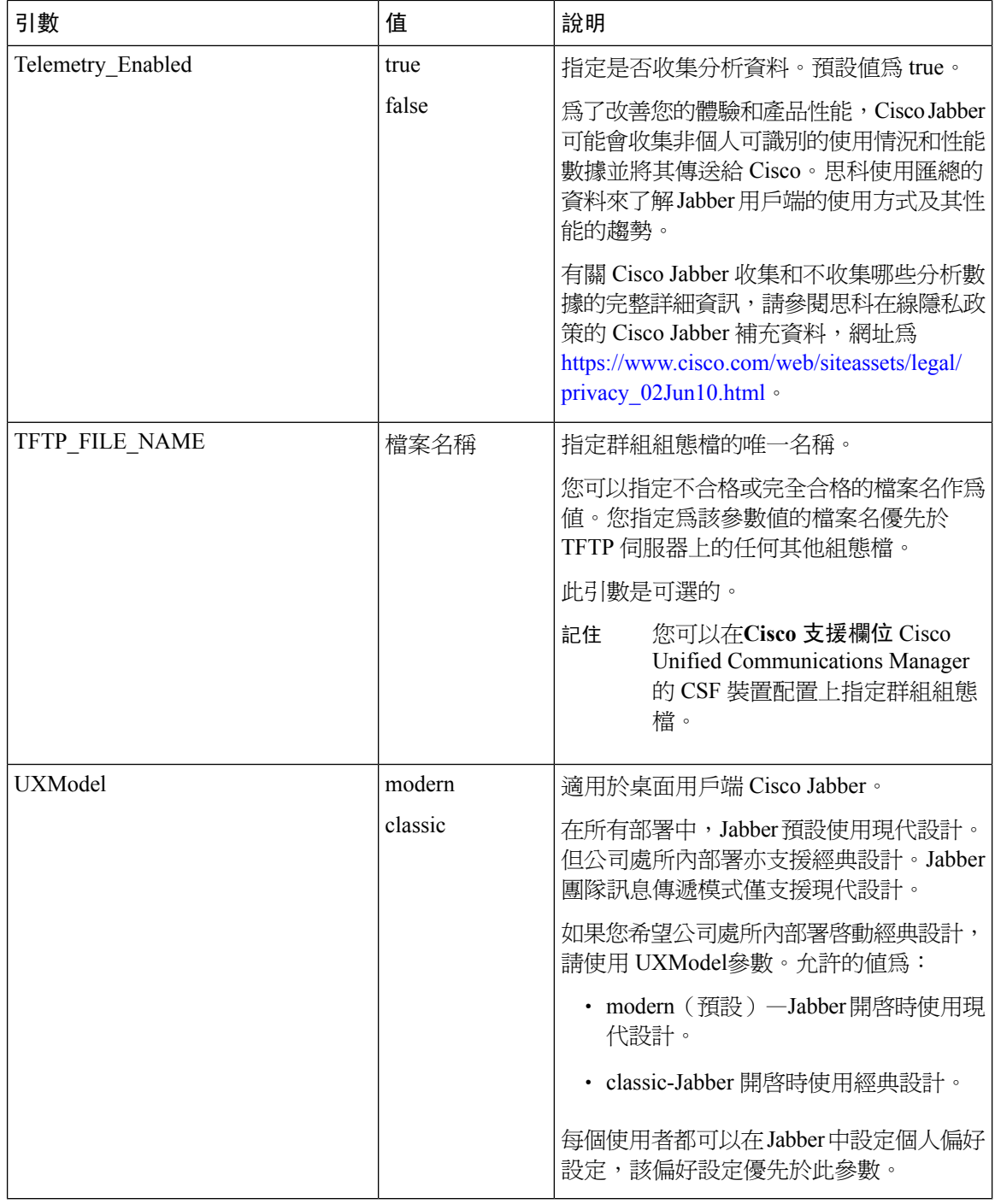

### <span id="page-135-0"></span>語言的 **LCID**

下表列出了以下語言的區域設定標識符(LCID)或語言標識符(LangID): Cisco Jabber用戶端的支 援。

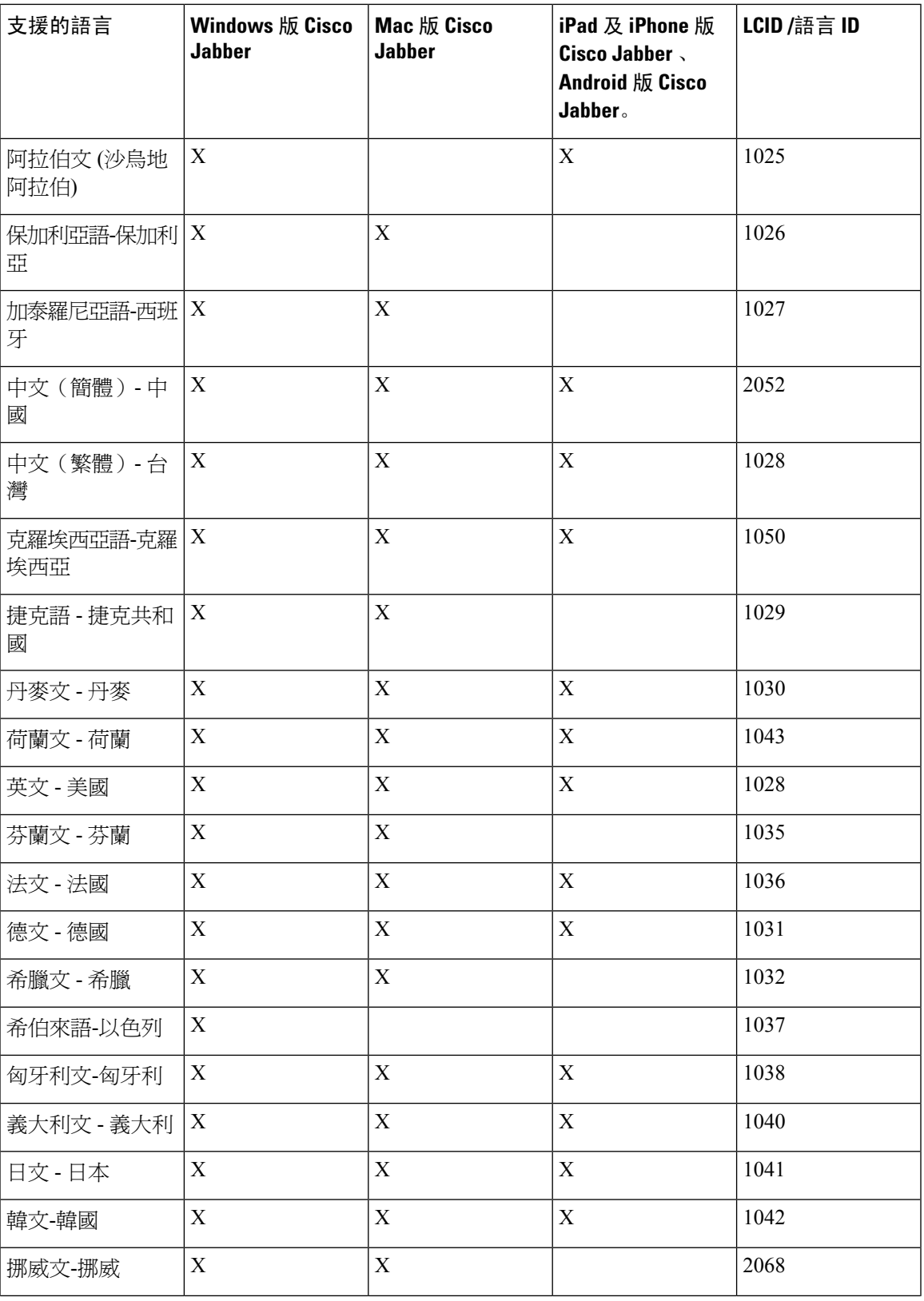

 $\overline{\phantom{a}}$ 

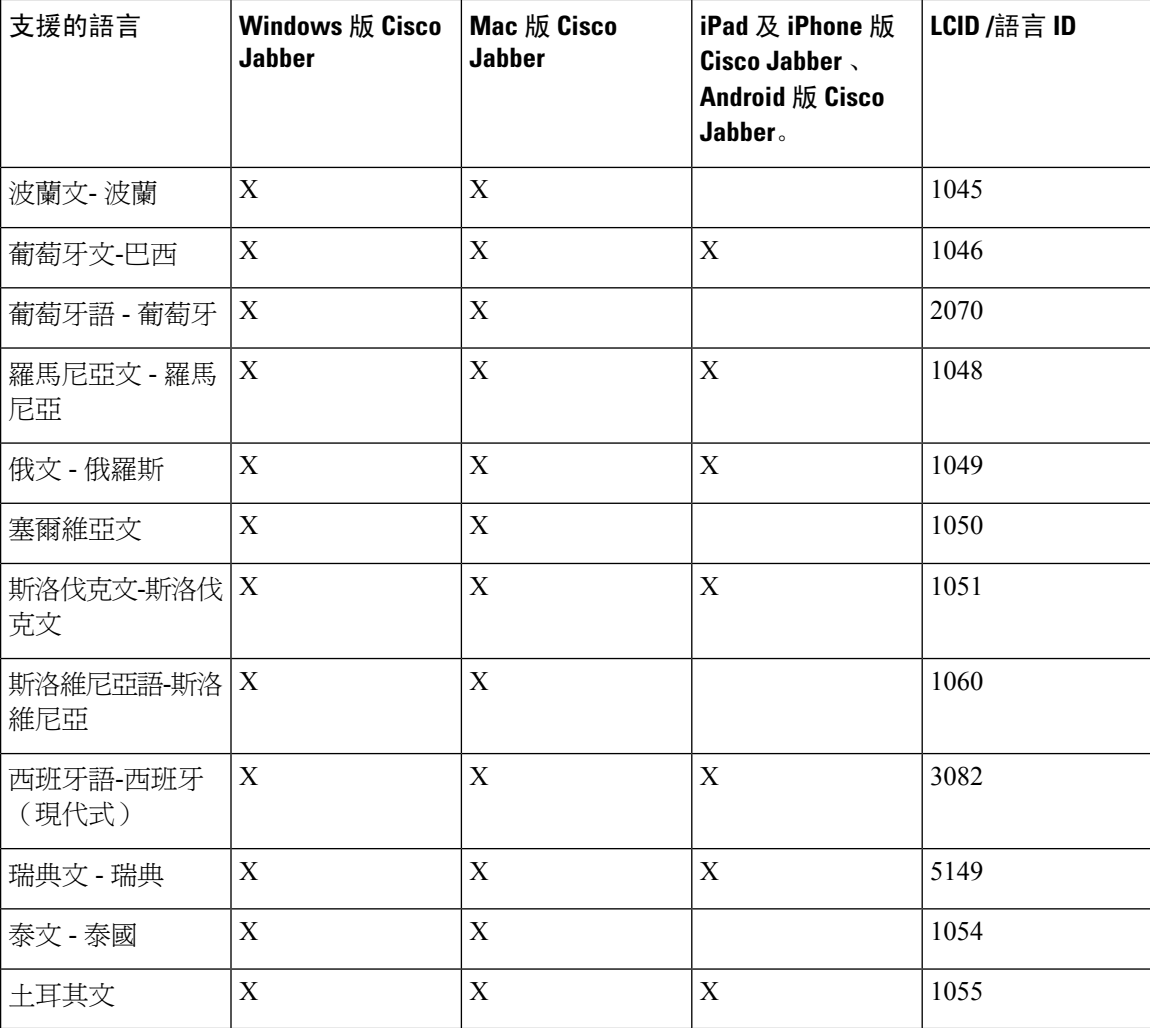

#### 相關主題

[安裝過程命令的範例](#page-122-1) ,第 109 頁上的 [命令行參數。](#page-122-0) ,第 109 頁上的

# <span id="page-137-0"></span>手動執行 **MSI**

您可以手動執行安裝程式以安裝單一位置的用戶端並於進階選項中指定連線設定。

程序

步驟 **1** 啟動 CiscoJabberSetup.msi

安裝程式將開啓一個視窗以引導您完成安裝流程。

步驟 **2** 若要完成安裝流程請依步驟操作。

步驟 **3** 開始 Cisco Jabber for Windows.

步驟 **4** 點選手動設定並登入。

進階設定視窗隨即開啟。

- 步驟 **5** 指定連線設定屬性的值。
- 步驟 **6** 選取儲存。

### <span id="page-138-0"></span>創建一自訂安裝程式

您可以轉換預設安裝包以創建自訂安裝程式。

您使用 Microsoft Orca 創建自訂安裝程式。Microsoft Orca 為 Windows 7 和 NET Framework 4 的 Microsoft Windows SDK 的一部分,您可以自 Microsoft 網站下載。 附註

自[Microsoft](http://www.microsoft.com/download/en/details.aspx?id=8279) 網站下載並安裝適用於 Windows 7 及 .NET Framework 4 的 Microsoft Windows SDK。

#### 程序

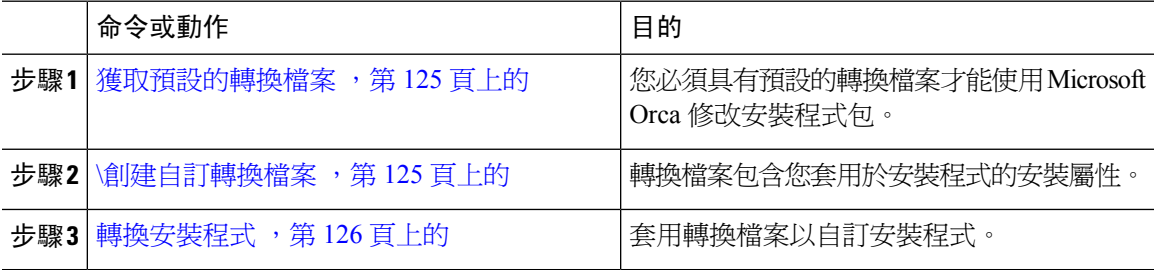

### <span id="page-138-1"></span>獲取預設的轉換檔案

您必須具有預設的轉換檔案才能使用 Microsoft Orca 修改安裝程式包。

#### 程序

步驟 **1** 自[軟體下載頁面](http://software.cisco.com/download/type.html?mdfid=284324806&catid=null)下載 Cisco Jabber 管理軟體包。

步驟 **2** 從 Cisco Jabber 管理軟體包複製 CiscoJabberProperties.msi 到您的檔案系統。

#### 下一步

\[創建自訂轉換檔案](#page-138-2) ,第 125 頁上的

#### <span id="page-138-2"></span>**\**創建自訂轉換檔案

要創建自訂安裝程式,請使用轉換檔案。轉換檔案包含您套用於安裝程式的安裝屬性。

預設轉換檔案使您可以在轉換安裝程式時為屬性指定値。如果要創建一個自訂安裝程式,則應使用 預設的轉換檔案。

您可以選取創建自訂轉換檔案。您可以在自訂轉換檔案中為屬性指定值,然後將其應用於安裝程式。

如果您需要多個具有不同屬性值的自訂安裝程式,請創建自訂轉換檔案。例如,創建一個將預設語 言設定為法語的轉換檔案,以及另一個將預設語言設定為西班牙語的轉換檔案。然後您即可將每個 轉換檔案個別套用於安裝包。結果是您創建了兩個安裝程式,兩種語言各一個。

#### 開始之前

[獲取預設的轉換檔案](#page-138-1) ,第 125 頁上的

程序

- 步驟 **1** 開始 Microsoft Orca。
- 步驟 **2** 開啟CiscoJabberSetup.msi 然後套用 CiscoJabberProperties.msi。
- 步驟 **3** 指定適當的安裝程式屬性的值。
- 步驟 **4** 產生並儲存轉換檔案。
	- a) 選取轉換 > 產生轉換。
	- b) 在檔案系統上選取一個位置來儲存轉換檔案。
	- c) 指定轉換檔案的名稱,然後選取儲存。

您創建的轉換檔案另存為*file\_name* .mst。您可以應用此轉換檔案來修改 CiscoJabberSetup.msi的屬性。

#### 下一步

[轉換安裝程式](#page-139-0),第 126 頁上的

#### <span id="page-139-0"></span>轉換安裝程式

套用轉換檔案以自訂安裝程式。

套用轉換檔案將更改 CiscoJabberSetup.msi的數位簽署。嘗試修改或重新命名 CiscoJabberSetup.msi 將完全刪除簽署。 附註

#### 開始之前

\[創建自訂轉換檔案](#page-138-2) , 第 125 頁上的

#### 程序

- 步驟 **1** 開始 Microsoft Orca。
- 步驟 **2** 在 Microsoft Orca 中開啟CiscoJabberSetup.msi 。
	- a) 選取檔案 > 開啟。
	- b) 瀏覽至您的檔案系統上CiscoJabberSetup.msi 的位置。
	- c) 選取CiscoJabberSetup.msi 然後選取開啟。

安裝包將在 Microsoft Orca 中開啟。安裝程式的表清單將在表單窗格中開啟。

- 步驟 **3** 必要性的: 刪除 1033(英語)以外的所有語言代碼。
	- 您必須從自訂安裝程式中刪除所有語言代碼,除了 1033(英語)外。 限制

Microsoft Orca 除了預設値 1033 之外,不會在自訂安裝程式中保留任何語言檔案。如果您 沒有從自訂安裝程式中刪除所有語言代碼,則無法在語言不爲英語的任何作業系統上執行 安裝程式。

a) 選取檢視 > 摘要資訊。

編輯摘要資訊視窗隨即顯示。

- b) 查找語言欄位。
- c) 刪除 1033 外的所有語言代碼。
- d) 選取確定。

英文設定為您的自訂安裝程式的語言。

- 步驟 **4** 套用轉換檔案。
	- a) 選取轉換 > 套用轉換。
	- b) 瀏覽到檔案系統上轉換檔案的位置。
	- c) 選取檔案,然後選取開啟。
- 步驟 **5** 在表單窗格中的表清單中選取屬性

CiscoJabberSetup.msi 的屬性清單在應用程式視窗的右格中開啟。

- 步驟 **6** 指定所需屬性的值。
	- 提示 值會區分大小寫。確保您輸入的值與本文件中的值相符。
	- 設定 1 為清除屬性的值以覆蓋之前的安裝中的所有存在的引導檔案。如果不覆蓋現有的 引導檔案,則在自訂安裝程式中所設定的值不會生效。 提示
- 步驟 **7** 刪除不需要的任何屬性。

必須刪除所有未設定的屬性,否則設定的屬性將不會生效。不需要的屬性一次刪除一個。

- a) 右鍵點選要刪除的屬性。
- b) 選取取下行列。
- c) 當 Microsoft Orca 提示您繼續時選取確定。
- a) 選取 工具 > 選項.
- b) 選取資料庫標籤。
- c) 選取在"另存為"期間複製嵌入的串流。
- d) 選取套用,然後選取確定。
- 步驟 **9** 儲存您的自訂安裝程式。
	- a) 選取檔案 > 另存轉換為
	- b) 在檔案系統上選取一個位置以儲存安裝程式。
	- c) 指定安裝程式的名稱,然後選取儲存。

#### 安裝程式屬性

以下是您可以在自訂安裝程式中修改的內容:

- 清除
- PRODUCT MODE
- AUTHENTICATOR
- CUP\_ADDRESS
- TFTP
- CTI
- CCMCIP
- 語言
- TFTP\_FILE\_NAME
- Forgot\_Password\_URL
- SSO\_ORG\_DOMAIN
- LOGIN\_RESOURCE
- LOG\_DIRECTORY
- CLICK2X
- SERVICES\_DOMAIN

內容皆與安裝參數相對應且具有相同的值。

### <span id="page-141-0"></span>使用群組原則進行部署

使用 Microsoft Windows Server 上的 Microsoft 群群組原則管理控制台(GPMC)以群組原則安裝 Windows 版 Cisco Jabber 。

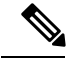

若以群組原則安裝Windows 版 Cisco Jabber , 您所計劃部署Windows 版 Cisco Jabber 的所有電腦或使 用者必須在同一個網域中。 附註

#### 程序

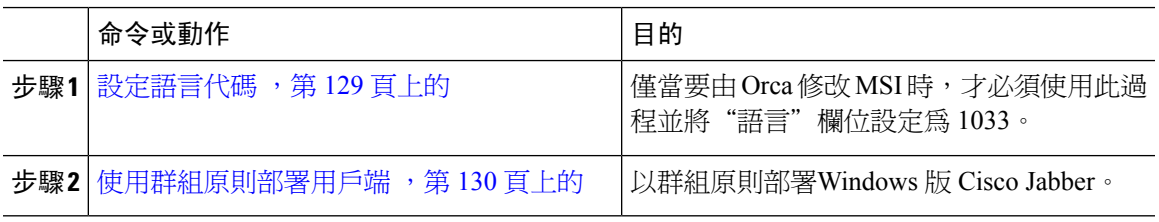

#### <span id="page-142-0"></span>設定語言代碼

在將使用 Cisco 提供的確切 MSI 檔案的群組原則部署方案中,無需更改安裝語言。在這種情況下, 將根據 Windows 使用者區域設定(格式)決定安裝的語言。僅當要由 Orca 修改 MSI 時,才必須使 用此過程並將"語言"欄位設定為 1033。

有關 Jabber 用戶端所支援的語言的區域設定標識符 (LCID)或語言標識符 (LangID) 的清單,請參 閱[語言的](#page-135-0) LCID ,第 122 頁上的。

#### 程序

步驟 **1** 開始 Microsoft Orca。

Microsoft Orca 為 Windows 7 和 NET Framework 4 的 Microsoft Windows SDK 的一部分,您可以從 Microsoft 網站下載。

- 步驟 **2** 開啟 CiscoJabberSetup.msi
	- a) 選取檔案 > 開啟。
	- b) 瀏覽至您的檔案系統上CiscoJabberSetup.msi 的位置。
	- c) 選取CiscoJabberSetup.msi 然後選取開啟。
- 步驟 **3** 選取檢視 > 摘要資訊。
- 步驟 **4** 查找語言欄位。
- 步驟 **5** 設定語言能力欄位為 1033。
- 步驟 **6** 選取確定。
- 步驟 **7** 必要性的: 啟用自訂安裝程式以儲存嵌入式串流。
	- a) 選取 工具 > 選項.
	- b) 選取資料庫標籤。
	- c) 選取在"另存為"期間複製嵌入的串流。
	- d) 選取套用,然後選取確定。
- 步驟 **8** 儲存您的自訂安裝程式。

#### a) 選取檔案 > 另存轉換為

- b) 在檔案系統上選取一個位置以儲存安裝程式。
- c) 指定安裝程式的名稱,然後選取儲存。

#### 下一步

[使用群組原則部署用戶端](#page-143-0),第 130 頁上的

#### <span id="page-143-0"></span>使用群組原則部署用戶端

完成此任務中的步驟,以使用群組原則部署 Windows 版 Cisco Jabber。

#### 開始之前

[設定語言代碼](#page-142-0),第129頁上的

#### 程序

步驟 **1** 將安裝包複製到軟體分發點以進行部署。

您計畫部署 Windows 版 Cisco Jabber 的所有電腦或使用者皆必須能夠存取分發點上的安裝包。

步驟 **2** 選取開始 > 執行然後輸入以下命令:

GPMC.msc

#### 群組原則管理編輯器即開啟。

- 步驟 **3** 選取或建立新的群組原則物件。
	- a) 右鍵點選左窗格中的相對應網域。
	- b) 選取在此網域中創建一個 **GPO**,並在此處鏈接。

新 **GPO**視窗將會開啟。

- c) 在名稱欄位中輸入群組原則物件的名稱。
- d) 保留預設值或從來源啟動 **GPO** 下拉清單中選取適當的選項,然後選取確定。 新的群組原則將顯示在網域的群組原則清單中。
- 步驟 **4** 設定部署範圍。
	- a) 在左窗格的網域下選取群組原則物件。 群組原則物件顯示在右窗格中。
	- b) 在範圍標籤下安全過濾的區段中選取新增。 選取使用者, 電腦或群組視窗即開啓。
	- c) 指定要部署Windows 版 Cisco Jabber的電腦和使用者。

步驟 **5** 指定安裝包
- a) 右鍵點選左窗格中的群組原則物件,然後選取編輯。 群組原則管理編輯器即開啟。
- b) 選取電腦配置然後選取原則 > 軟體設定。
- c) 右鍵點擊軟體安裝然後選取新增 > 軟體包。
- d) 在檔案名旁邊輸入安裝包的位置;例如, \\ server \ software\_distribution。

- e) 選取安裝包,然後選取開啟。
- f) 在部署軟體對話方塊中選取已指派然後確定。

群組原則將在下次啟動每台電腦時在每台電腦上安裝 Windows 版 Cisco Jabber。

## 在 **Windows** 上配置自動更新

要啟用自動更新,您將創建一個 XML 檔案,其中包含最新版本的資訊,包括 HTTP 伺服器上安裝 軟體包的 URL。當使用者登入,從睡眠模式恢復電腦或自說明功能表執行手動更新請求時,用戶端 將擷取 XML 檔案。

#### **XML** 檔案結構

用於自動更新的 XML 檔案具有以下結構:

```
<JabberUpdate>
          <App name="JabberWin">
               <LatestBuildNum>12345</LatestBuildNum>
               <LatestVersion>11.8.x</LatestVersion>
               <Mandatory>true</Mandatory>
               <Message>
                  <![CDATA[<b>This new version of Cisco Jabber lets you do the
                  following:</b><ul><li>Feature 1</li><li>Feature 2</li></ul>For
                  more information click <a target="_blank"
href="http://cisco.com/go/jabber">here</a>.]]>
               </Message>
               <DownloadURL>http://http_server_name/CiscoJabberSetup.msi</DownloadURL>
          </App>
        </JabberUpdate>
```
開始之前

- 安裝並配置 HTTP 伺服器以承載 XML 檔案和安裝包。
- 確保使用者有權在其工作站上安裝軟體更新。

如果使用者在其工作站上沒有管理權限,Microsoft Windows 將停止更新安裝。您必須以管理權 限登入才能完成安裝。

重要須知 您必須輸入統一命名約定(UNC)路徑作爲安裝包的位置。如果未輸入 UNC 路徑,則 群組原則將無法部署 Windows 版 Cisco Jabber。

#### 程序

步驟 **1** 將更新安裝程式託管在 HTTP 伺服器上。

步驟 **2** 使用任何文字編輯器創建一個更新 XML 檔案。

步驟3 在 XML 中指定值,如下所示:

- 名稱—將以下 ID 指定為應用程式元件中名稱的屬性:
	- JabberWin-此更新適用於 Windows 版 Cisco Jabber。
- LatestBuildNum—更新的內部版本號。
- LatestVersion—更新的版本號。
- 強制性的—(僅 Windows 用戶端)是或否。確定在提示時使用者是否必須升級其用戶端版本。
- Message—以下格式的 HTML:

<![CDATA[*your\_html*]]>

- DownloadURL—HTTP 伺服器上安裝包的 URL。
- AllowUpdatesViaExpressway—(僅Windows用戶端)。False(預設)或True。確定Jabber 在透過 Expressway Mobile and Remote Access 連線到公司網路時是否可以執行自動更新。

如果您的更新 XML 檔案託管在公開 Web 伺服器上,請將此參數設定為 false。否則,更新檔案 會告知 Jabber,該檔案位於內部伺服器上, 必須透過 Expressway Mobile and Remote Access 對其 進行存取。

步驟 **4** 儲存並關閉您更新的 XML 檔案。

步驟 **5** 將更新 XML 檔案託管在 HTTP 伺服器上。

步驟 **6** 將更新 XML 檔案的 URL 指定為UpdateUrl組態檔中的參數。

### 解除安裝 **Windows** 版 **Cisco Jabber**

您可以使用命令行或 Microsoft Windows 控制台解除安裝 Windows 版 Cisco Jabber。本文描述如何使 用命令行解除安裝 Cisco Jabber for Windows。

### 使用安裝程式

如果安裝程式在檔案系統上可用,請使用它刪除Windows 版 Cisco Jabber。

#### 程序

步驟 **1** 開啟指令行視窗。

步驟 **2** 輸入下列指令:

```
msiexec.exe /x path_to_CiscoJabberSetup.msi
例如:
msiexec.exe /x C:\Windows\Installer\CiscoJabberSetup.msi /quiet
/quiet代表悄悄解除安裝。
```
該命令會自電腦移除 Windows 版 Cisco Jabber。

### 使用產品代碼

如果安裝程式在檔案系統上不可用,請使用產品代碼刪除Windows 版 Cisco Jabber。

#### 程序

步驟 **1** 查找產品代碼。

- a) 開啟 Microsoft Windows 註冊檔編輯器。
- b) 找到以下註冊鑰:HKEY\_CLASSES\_ROOT \ Installer \ Products
- c) 選取編輯 > 「尋找」。
- d) 在中輸入 Cisco Jabber 找什麼的文字方塊中找視窗並選取找下一個。
- e) 找到產品圖標鍵的值。

產品代碼是**ProductIcon**鍵的值,如,C:\ Windows \ Installer \ { 產品代碼 } \ ARPPRODUCTICON.exe。

附註 產品代碼隨 Windows 版 Cisco Jabber 的不同而變化。

```
步驟 2 開啟指令行視窗。
```
步驟 **3** 輸入下列指令:

msiexec.exe /x *product\_code* 例如: msiexec.exe /x 45992224-D2DE-49BB-B085-6524845321C7 /quiet /quiet代表悄悄解除安裝。

該命令會自電腦移除 Windows 版 Cisco Jabber。

# 安裝 **Mac** 版 **Cisco Jabber**

## **Mac** 版 **Cisco Jabber** 的安裝程式

#### 安裝用戶端

您可以選取使用以下方法之一安裝用戶端:

- 提供安裝程式供使用者手動安裝應用程式。用戶端會安裝在應用程式資料夾。用戶端的早期版本 需被移除。
- 為使用者配置自動更新,安裝程式將悄悄地更新應用程式。

自動更新始終將用戶端更新至應用程式資料夾。

- 如果用戶端存在於其他資料夾或應用欄位的子資料夾,則會在該資料夾中創建一個鏈接以 在"應用程式"資料夾中運行用戶端。
- 若使用者以前重新命名了用戶端,則安裝程式亦會重新命名新的用戶端。

系統會提示使用者輸入系統憑證,類似於安裝其他 OS X 安裝程式。

安靜安裝—要安靜地安裝用戶端,請在"終端"工具中使用以下 Mac OS X 指令:

sudo installer -pkg /path\_to/Install\_Cisco-Jabber-Mac.pkg -target /

有關 installer 指令的更多資訊,請參閱 Mac 上的安裝程式手冊。

#### 配件管理員

配件管理員—配件管理員元件會提供 Unified Communication 控制 API 給配件裝置的廠商。第三方裝 置可以使用這些 API 執行例如從裝置將音訊設為靜音、接聽來電及結束通話的動作。第三方廠商會 撰寫由此應用程式載入的外掛。有了喇叭與麥克風支援,就可以連接標準耳機。

只有特定裝置才會與配件管理員互動來進行通話控制。如需詳細資訊,請聯絡您的裝置廠商。不支 援桌面電話。

用戶端安裝程式包括來自供應商的第三方插件,安裝在 /圖書館/ Cisco / Jabber /配件/ 資料夾。 支援的協力廠商:

- Logitech
- Sennheiser
- Jabra
- Plantronics

配件管理員功能預設為啟用狀態,而且可使用EnableAccessoriesManager參數加以設定。您可以使用 BlockAccessoriesManager 參數來停用協力廠商提供的特定配件管理員外掛程式。

#### 組態

提供組態資訊以供貴司的使用者登錄至用戶端。選取下列一項作業:

- 為貴司的使用者提供帶有可選伺服器資訊的配置 URL。如需更多資訊,請參閱 *Mac* 版 *Cisco Jabber* 使用者指南 *URL* 組態該節。
- 提供伺服器資訊給貴司的使用者手動連線。更多資訊,請參閱手動連線設定一節。
- 使用 Service Discovery。如需更多資訊,請參閱 *Service Discovery*一節。

### 手動執行安裝程式

您可以手動執行安裝程式以安裝單一位置的用戶端並於偏好選項中指定連線設定。

#### 開始之前

刪除用戶端任何較舊的版本。

#### 程序

- 步驟 **1** 啟動 jabber-mac.pkg。 安裝程式將開啟一個視窗以引導您完成安裝流程。
- 步驟 **2** 若要完成安裝流程請依步驟操作。 安裝程式會提示使用者輸入系統憑證。
- 步驟 **3** 使用組態 URL 或直接執行用戶端以啟動。 輸入使用者憑證:

## **Mac** 版 **Cisco Jabber URL** 組態

允許使用者無需手動輸入Service Discovery 資料即可啟動Cisco Jabber 、創建組態 URL 並將其分發給 使用者。

您可以將電子郵件直接傳送給使用者或將鏈接發佈到網站以向使用者提供組態 URL 鏈接。

您可以在 URL 中包括並指定以下參數:

- ServicesDomain -需要。每個組態 URL 必須包括Cisco Jabber 用於 Service Discovery 的即時訊息 和在線狀態伺服器網域。
- ServiceDiscoveryExcludedServices -可選。您可自 Service Discovery 流程中排除以下任何服務:
	- Webex—設定此值時,用戶端:
		- 不執行 CAS 查找
		- 會查找:
			- cisco-uds
- cuplogin
- \_collab-edge
- CUCM-當設定此值時,用戶端:
	- 不查找 \_cisco-uds
	- 會查找:
		- cuplogin
		- collab-edge
- CUP-當設定此值時,用戶端:
	- 不查找 \_cuplogin
	- 會查找:
		- \_cisco-uds
		- \_collab-edge

您可以指定多個逗號分隔的值以排除多個服務。

如果您所有三個服務都排除,則用戶端不執行 Service Discovery 並提示使用者手動輸入連線設 定。

- ServicesDomainSsoEmailPrompt -可選。指定是否向使用者顯示用於確定其主叢集的電子郵件提 示。
	- 開啟
	- 關
- EnablePRTEEncryption -可選。指定 PRT 檔案為已加密。適用於Mac版 Cisco Jabber。
	- true
	- false
- PRTCertificateName -可選。指定認證的名稱。適用於Mac版 Cisco Jabber。
- InvalidCertificateBehavior -可選。指定使用無效認證時的用戶端行為。
	- RejectAndNotify-顯示警告對話方塊且用戶端並不載入。
	- PromptPerSession-顯示警告對話方塊,使用者可以接受或拒絕無效的憑證。
- Telephony\_Enabled—指定使用者是否具有電話功能。預設值為 true。
	- true
	- false
- DiagnosticsToolEnabled -指定診斷工具在用戶端中是否可用。預設值為 true。
	- true
	- false

以以下格式創建組態 URL:

ciscojabber://provision?ServicesDomain=*<domain\_for\_service\_discover>* &VoiceServicesDomain=*<domain\_for\_voice\_services>* &ServiceDiscoveryExcludedServices=<services\_to\_exclude\_from\_service\_discover> &ServicesDomainSsoEmailPrompt=<ON/OFF>

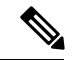

附註 參數需區分大小寫。

#### 範例

- ciscojabber: // provision? ServicesDomain = $\Box$ cisco.com
- ciscojabber://provision?ServicesDomain=cisco.com &VoiceServicesDomain=alphauk.cisco.com
- ciscojabber://provision?ServicesDomain=service\_domain &VoiceServicesDomain=voiceservice\_domain&ServiceDiscoveryExcludedServices=WEBEX
- ciscojabber://provision?ServicesDomain=cisco.com &VoiceServicesDomain=alphauk.cisco.com&ServiceDiscoveryExcludedServices=CUCM,CUP
- ciscojabber://provision?ServicesDomain=cisco.com &VoiceServicesDomain=alphauk.cisco.com&ServiceDiscoveryExcludedServices=CUCM,CUP &ServicesDomainSsoEmailPrompt=OFF

## 配置 **Mac** 上的自動更新

要啓用自動更新,您將創建一個 XML 檔案,其中包含最新版本的資訊,包括 HTTP 伺服器上安裝 軟體包的 URL。當使用者登入,自睡眠模式恢復電腦或從說明功能表執行手動更新請求時,用戶端 將擷取 XML 檔案。

#### **XML** 檔案結構

以下是用於自動更新的示例 XML 檔案:

```
<JabberUpdate>
<App name="JabberMac">
  <LatestBuildNum>12345</LatestBuildNum>
  <LatestVersion>9.6.1</LatestVersion>
  <Message><![CDATA[<b>This new version of Cisco Jabber lets you do the
following:</b><ul><li>Feature 1</li><li>Feature 2</li>
  </ul>For more information click <a target="_blank"
href="http://cisco.com/go/jabber">here</a>.]]>
  </Message>
<DownloadURL>http://http_server_name/Install_Cisco-Jabber-Mac-1.1.1-12345-MrbCdd.zip</DownloadURL>
```

```
</App>
```
#### 示例 **XML** 檔案 **2**

以下是適用於 Windows 版 Cisco Jabber 和 Mac 的 Cisco Jabber 的自動更新的示例 XML 檔案:

```
<JabberUpdate>
<App name="JabberMac">
  <LatestBuildNum>12345</LatestBuildNum>
  <LatestVersion>9.6.1</LatestVersion>
  <Message><! [CDATA [<br />b>This new version of Cisco Jabber lets you do the
following:</b><ul><li>Feature 1</li><li>Feature 2</li>
  </ul>For more information click <a target="_blank"
href="http://cisco.com/go/jabber">here</a>.]]>
  </Message>
```
<DownloadURL>http://http\_server\_name/Install\_Cisco-Jabber-Mac-1.1.1-12345-MrbCdd.zip</DownloadURL>

```
</App>
 <App name="JabberWin">
 <LatestBuildNum>12345</LatestBuildNum>
 <LatestVersion>9.0</LatestVersion>
  <Message><![CDATA[<b>This new version of Cisco Jabber lets you do the
following:</b><ul><li>Feature 1</li><li>Feature 2
  </li></ul>For more information click <a target="_blank"
href="http://cisco.com/go/jabber">here</a>.]]>
  </Message>
  <DownloadURL>http://http_server_name/CiscoJabberSetup.msi
  </DownloadURL>
</App>
</JabberUpdate>
```
#### 開始之前

安裝並配置 HTTP 伺服器以承載 XML 檔案和安裝包。

若要確保 DSA 簽章成功,請設定 Web 伺服器需避開特殊字元。例如,Microsoft IIS 上的選項為:允 許 **2** 倍行高。 附註

#### 程序

步驟 **1** 將更新安裝程式託管在 HTTP 伺服器上。

- 步驟 **2** 使用任何文字編輯器創建一個更新 XML 檔案。
- 步驟3 在 XML 中指定值,如下所示:
	- 名稱—指定以下 ID 作為名稱的屬性的應用程式元件:
		- JabberWin-此更新適用於 Windows 版 Cisco Jabber。
		- JabberMac-此更新適用於 Mac 版 Cisco Jabber。
	- LatestBuildNum—更新的內部版本號碼。
	- LatestVersion—更新的版本號碼。
	- Mandatory true 或 false 確定在提示時使用者是否必須升級其用戶端版本。

• Message—以下格式的 HTML:

<![CDATA[*your\_html*]]>

• 下載網址—HTTP 伺服器上安裝包的 URL。

對於 Mac 版 Cisco Jabber, URL 檔案必須採用以下格式:

Install\_Cisco-Jabber-Mac-*version*-*size*-*dsaSignature*.zip

步驟 **4** 儲存並關閉您的更新 XML 檔案。

- 步驟 **5** 將更新 XML 檔案託管在 HTTP 伺服器上。
- 步驟 **6** 將更新 XML 檔案的 URL 指定為UpdateUrl組態檔中的參數。

# 安裝 **Cisco Jabber** 行動用戶端

程序

步驟 **1** 要安裝 Android 版 Cisco Jabber,請在行動裝置上自 Google Play 下載。

步驟 **2** 要安裝 iPhone 及 iPad 版 Cisco Jabber,請在行動裝置上自 App Store 下載。

## 適用於 **Android**版、**iPhone** 及 **iPad** 版 **Cisco Jabber** 的 **URL** 組態

允許使用者無需手動輸入Service Discovery 資料即可啟動Cisco Jabber 、創建組態 URL 並將其分發給 使用者。

您可以將電子郵件直接傳送給使用者或將鏈接發佈到網站以向使用者提供組態 URL 鏈接。

您可以在 URL 中包括並指定以下參數:

- ServicesDomain -需要。每個組態 URL 必須包括Cisco Jabber 用於 Service Discovery 的即時訊息 和在線狀態伺服器網域。
- ServiceDiscoveryExcludedServices -可選。您可自 Service Discovery 流程中排除以下任何服務:
	- Webex—設定此值時,用戶端:
		- 不執行 CAS 查找
		- 會查找:
			- cisco-uds
			- cuplogin
			- collab-edge
- CUCM-當設定此值時,用戶端:
	- 不查找 \_cisco-uds
	- 會查找:
		- \_cuplogin
		- \_collab-edge
- CUP-當設定此值時,用戶端:
	- 不查找 \_cuplogin
	- 會查找:
		- cisco-uds
		- collab-edge

您可以指定多個逗號分隔的值以排除多個服務。

如果您所有三個服務都排除,則用戶端不執行 Service Discovery 並提示使用者手動輸入連線設 定。

- ServicesDomainSsoEmailPrompt -可選。指定是否向使用者顯示用於確定其主叢集的電子郵件提 示。
	- 開啟
	- 關
- InvalidCertificateBehavior -可選。指定使用無效認證時的用戶端行為。
	- RejectAndNotify-顯示警告對話方塊且用戶端並不載入。
	- PromptPerSession-顯示警告對話方塊,使用者可以接受或拒絕無效的憑證。
- PRTCertificateUrl 指定在企業信任或受信任的根認證發布機構存儲中,帶有公鑰的認證名稱。 適用於Cisco Jabber的行動用戶端
- Telephony\_Enabled—指定使用者是否具有電話功能。預設值為 true。
	- true
	- false
- ForceLaunchBrowser -用於強制使用者使用外部瀏覽器。適用於Cisco Jabber的行動用戶端
	- true
	- false

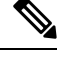

#### ForceLaunchBrowser 用於用戶端認證部署以及具有 Android OS 5.0 以下版 本的裝置。 附註

#### 以以下格式創建組態 URL:

```
ciscojabber://provision?ServicesDomain=<domain_for_service_discover>
&VoiceServicesDomain=<domain_for_voice_services>
&ServiceDiscoveryExcludedServices=<services_to_exclude_from_service_discover>
&ServicesDomainSsoEmailPrompt=<ON/OFF>
```
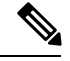

附註 參數需區分大小寫。

#### 範例

- ciscojabber: // provision? ServicesDomain = Icisco.com
- ciscojabber://provision?ServicesDomain=cisco.com &VoiceServicesDomain=alphauk.cisco.com
- ciscojabber://provision?ServicesDomain=service\_domain &VoiceServicesDomain=voiceservice\_domain&ServiceDiscoveryExcludedServices=WEBEX
- ciscojabber://provision?ServicesDomain=cisco.com &VoiceServicesDomain=alphauk.cisco.com&ServiceDiscoveryExcludedServices=CUCM,CUP
- ciscojabber://provision?ServicesDomain=cisco.com &VoiceServicesDomain=alphauk.cisco.com&ServiceDiscoveryExcludedServices=CUCM,CUP &ServicesDomainSsoEmailPrompt=OFF

## 使用 **EMM** 進行行動配置

在使用企業行動化管理(EMM)之前,請確保:

- EMM 供應商支持 Android for Work,Apple 託管應用程式配置或 Microsoft Intune。
- Android 裝置作業系統為 5.0 或更高版本。

允許使用者啓動Android 版 Cisco Jabber或iPhone 及 iPad 版 Cisco Jabber,您可以配置Cisco Jabber使 用企業行動化管理(EMM)。

有關設定 EMM 的更多資訊,請參閱 EMM 供應商為管理員提供的指示。

如果希望 Jabber 僅在受管裝置上運行,則可以部署基於憑證的身份驗證,並透過 EMM 註冊用戶端 憑證。

您可以將 iPhone 及 iPad 的 Cisco Jabber 配置為撥打給 Microsoft ExchangeServer 匯入的本地聯絡人的 預設撥號程式。配置含 **Exchange ActiveSync** 的檔案然後在MDM 組態檔的預設音訊通話應用程式欄 位輸入 com.cisco.jabberIM 值 。

使用 EMM 時,在 EMM 應用程式中設定 AllowUrlProvisioning 參數為**false**以停用 URL 組態。有 關配置參數的更多資訊請參閱 *AllowUrlProvisioning* 參數主題。

EMM 供應商可能允許在"應用程式配置"設定中設定不同的值類型,但 Cisco Jabber 僅讀取字串值 類型。在 EMM 中設定下列參數:

- ServicesDomain
- VOICE\_SERVICES\_DOMAIN
- ServiceDiscoveryExcludedServices
- ServicesDomainSsoEmailPrompt
- EnablePRTEncryption
- PRTCertificateURL
- PRTCertificateName
- InvalidCertificateBehavior
- Telephony\_Enabled
- ForceLaunchBrowser
- FIPS\_MODE
- CC\_MODE
- LastLoadedUserProfile
- AllowUrlProvisioning
- IP\_MODE
- AllowTeamsUseEmbeddedSafari —僅適用於 iPhone 及 iPad 版 Cisco Jabber

### **FIPS\_MODE** 參數

使用此參數可以在使用 EMM 的 Cisco Jabber 行動用戶端上啟用或停用 FIPS 模式。

- *true* -在 FIPS 模式下運行 Cisco Jabber。
- *false* -不在 FIPS 模式下運行 Cisco Jabber。
	- 例:<FIPS\_MODE>*false*</ FIPS\_MODE>

### **CC\_MODE** 參數

使用此參數可以在使用 EMM 的 Cisco Jabber 行動用戶端上啟用或停用"通用標準"模式。

- *true* -在通用標準模式下運行 Cisco Jabber。
- *false*(預設值)-不在通用標準模式下運行 Cisco Jabber。

例:<CC\_MODE>*true*</ CC\_MODE>

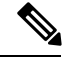

要啓用 CC\_MODE, RSA 密鑰大小必須至少為 2048 位。有關如何設定 Jabber 以在通用標準模式下 運行的更多資訊,請參閱 *Cisco Jabber 12.5* 的本地部署指南中有關如何部署思科 *Jabber* 應用程式一 文。 附註

### **LastLoadedUserProfile**

套用於 iPad 及 iPhone 版 Cisco Jabber 及 Android 版 Cisco Jabber。

在 EMM 中,定義行動裝置上的使用者名稱,以便使用者只需要輸入密碼即可登入裝置。

<LastLoadedUserProfile>username@example.com <LastLoadedUserProfile>

### **AllowUrlProvisioning** 參數

將使用者自 URL 配置遷移到 EMM 時請使用此參數。

以下的值適用於此參數:

- true(預設)-使用 URL 組態執行引導程序配置
- false-不使用 URL 組態執行引導程序配置

例:<AllowURLProvisioning>*false*</ AllowURLProvisioning>

# 安裝適用於 **VDI** 的 **Jabber Softphone**

程序

- 步驟 **1** 完成部署 Jabber 的工作流程。
- 步驟2 要安裝 VDI 的 Jabber Softphone,請依循適用於 VDI 的 Cisco Jabber Softphone [的部署和安裝指南中](https://www.cisco.com/c/en/us/support/collaboration-endpoints/virtualization-experience-media-engine/products-installation-guides-list.htmll) 您所要安裝的用戶端的指示操作。

I

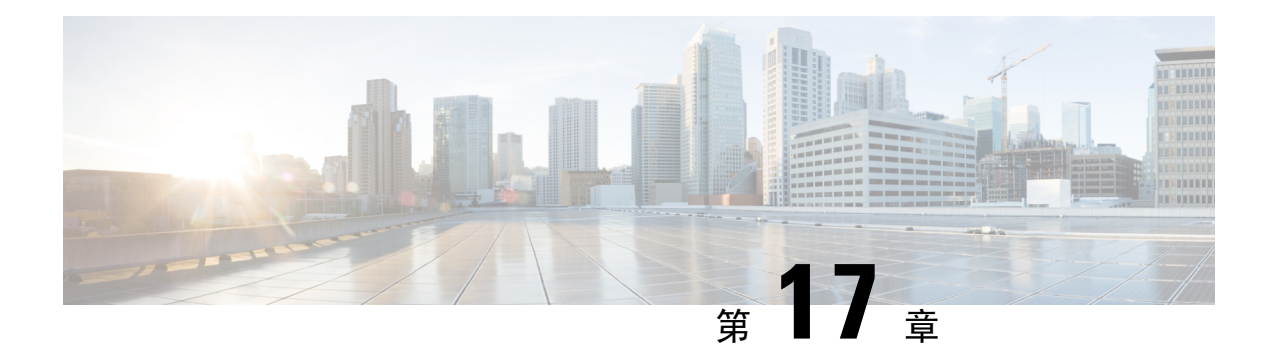

# 遠端存取

- Service Discovery [需求工作流程](#page-158-0),第 145 頁上的
- Service [Discovery](#page-158-1) 需求,第145 頁上的
- Cisco AnyConnect [部署工作流程](#page-160-0), 第 147 頁上的
- Cisco [AnyConnect](#page-160-1) 部署, 第147 頁上的
- [為使用者組態檔定義](#page-165-0) Mobile and Remote Access 原則, 第 152 頁上的

# <span id="page-158-0"></span>**Service Discovery** 需求工作流程

#### 程序

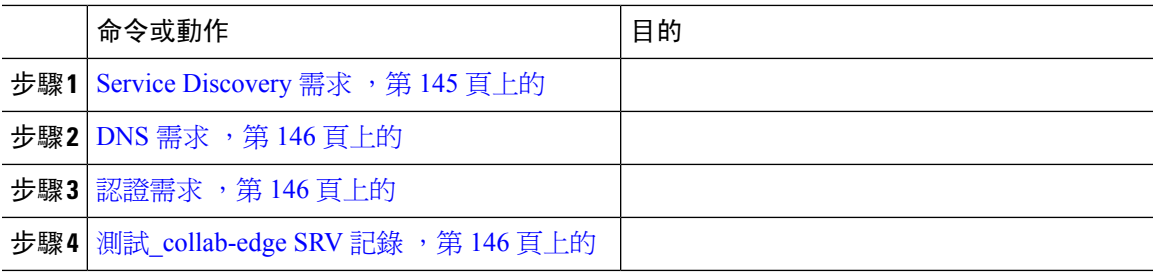

# <span id="page-158-1"></span>**Service Discovery** 需求

Service Discovery 可允許用戶端自動偵測與找到您企業網路上的服務。Expressway for Mobile and Remote Access 允許您存取企業網路上的服務。您應滿足以下要求以使用戶端能夠透過 Expressway for Mobile 和 Remote Access 連線並發現服務:

- DNS 需求
- 認證需求
- 測試外部 SRV \_collab-edge。

## <span id="page-159-0"></span>**DNS** 需求

透過遠端存取 Service Discovery 的 DNS 需求為:

- 配置一個 \_collab-edge 外部 DNS 伺服器上的 DNS SRV 記錄。
- 配置一個 \_cisco-uds 內部名稱伺服器上的 DNS SRV 記錄。
- (可選) IM and Presence 伺服器和語音伺服器具有不同網域的混合雲端的部署,請配置語音服 務網域使用\_collab-edge 記錄指令以定位 DNS 伺服器。

Jabber 會最多嘗試連線三台啓用 SSO 的伺服器,這些伺服器是從 DNS SRV 記錄 (\_collab-edge 和 \_cisco-uds )所識別的所有啟用 SSO 的伺服器中隨機選取。若 Jabber 連線失敗三次將認定 Edge SSO不被支援。 附註

## <span id="page-159-1"></span>認證需求

在配置遠端存取之前請先下載 Cisco VCS Expressway 和 Cisco Expressway-E 伺服器憑證。伺服器憑 證同時用於 HTTP 和 XMPP。

有關配置 Cisco VCS Expressway 憑證的更多資訊請參閱在 Cisco VCS [Expressway](http://www.cisco.com/c/en/us/td/docs/telepresence/infrastructure/tms/config_guide/webex_enabled_telepresence/cts_webex_config/cts_webex_vcse_cert.html) 上配置憑證。

## <span id="page-159-2"></span>測試**\_collab-edge SRV** 記錄

### 測試 **SRV** 記錄

創建 SRV 記錄後進行測試以查看是否可存取。

 $\mathcal{Q}$ 

提示 若偏好使用 web 您也可以使用 [協作解決方案分析工具網](http://cway.cisco.com/csa/)站的SRV 檢查工具。

程序

- 步驟 **1** 開啟命令提示字元。
- 步驟 **2** 輸入 **nslookup**,

會顯示預設的 DNS 伺服器及位址,確認此為預期要使用的 DNS 伺服器。

- 步驟 **3** 輸入**set type = SRV**。
- 步驟 **4** 輸入每個 SRV 記錄的名稱。

例如,\_cisco-uds.\_tcp。*exampledomain*

• 顯示伺服器及位址-可存取 SRV 記錄。

• 顯示 \_cisco-uds\_tcp。*exampledomain*:不存在的j網域—您的 SRV 記錄有問題。

# <span id="page-160-0"></span>**Cisco AnyConnect** 部署工作流程

#### 程序

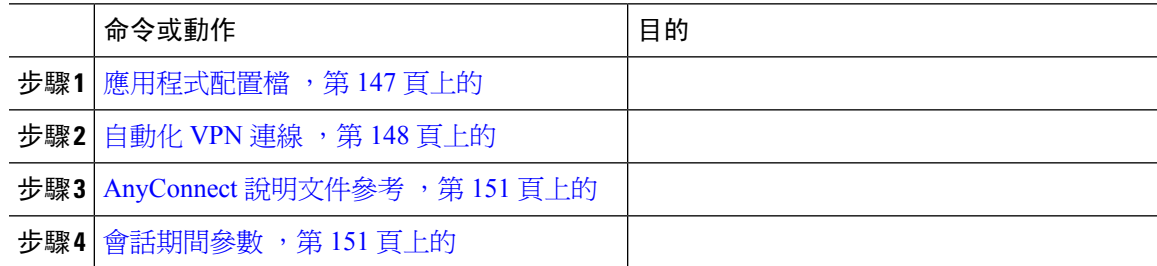

# <span id="page-160-2"></span><span id="page-160-1"></span>**Cisco AnyConnect** 部署

## 應用程式配置檔

將 Cisco AnyConnect Secure Mobility 用戶端下載到其裝置後,ASA 必須為應用程式提供配置檔。

Cisco AnyConnect Secure Mobility 用戶端的配置檔包括 VPN 原則上的資訊,如公司 ASA VPN 閘道、 連線協議(IPSec 或 SSL)、依需求使用或啟動的原則等。

您可以透過以下方式之一為 iPhone 及 iPad 版 Cisco Jabber 設定應用程式配置檔:

#### **ASDM**

我們建議您使用 ASA 裝置管理器(ASDM)上的配置檔編輯器為 Cisco AnyConnect Secure Mobility 用戶端定義 VPN 配置檔。

當您使用此方法時,用戶端首次建立VPN連線後VPN配置檔會自動下載到Cisco AnyConnectSecure Mobility 用戶端。您可以對所有裝置和作業系統類型使用此方法且可在 ASA 上集中管理 VPN 配置 檔。

更多資訊,請參閱您所使用*Cisco AnyConnect Secure Mobility* 用戶端管理員指南版本中的創建和編輯 *AnyConnect* 配置檔的主題。

#### **iPCU**

您可以使用 iPhone 配置公用工具(iPCU)所創建的 Apple 配置檔來配置 iOS 裝置。Apple 配置檔為 包括裝置安全原則、VPN 配置資訊、 Wi-Fi,郵件和行事曆設定等資訊的XML 檔案。

高級流程如下:

組態

- **2.** 將 XML 配置檔匯出為 .mobileconfig 檔案。
- **3.** 透過電子郵件將 .mobileconfig 檔案傳送給使用者。

使用者開啟檔案後,會將 AnyConnect VPN 配置檔及其他配置檔設定安裝至用戶端應用程式。

#### **MDM**

您可以使用透過第三方行動裝置管理(MDM)軟體創建的Apple配置配置檔來配置iOS裝置。Apple 配置檔為包括裝置安全原則、VPN 配置資訊、 Wi-Fi,郵件和行事曆設定等資訊的XML 檔案。 高級流程如下:

**1.** 使用 MDM 創建 Apple 配置檔。

有關使用 MDM 的資訊,請參閱 Apple 說明文件。

**2.** 將 Apple 配置檔推送至已註冊的裝置。

要為 Android 版 Cisco Jabber 設定應用程式配置檔,請使用 ASA 裝置管理器(ASDM)上的配置檔 編輯器為 Cisco AnyConnect Secure Mobility 用戶端定義 VPN 配置檔。用戶端首次建立 VPN 連線後, VPN 配置檔會自動下載到 Cisco AnyConnect Secure Mobility 用戶端。您可以對所有裝置和作業系統 類型使用此方法且可在 ASA 上集中管理 VPN 配置檔。更多資訊,請參閱您所使用*Cisco AnyConnect Secure Mobility* 用戶端管理員指南版本中的創建和編輯 *AnyConnect* 配置檔的主題。

### <span id="page-161-0"></span>自動化 **VPN** 連線

當使用者自公司 Wi-Fi 網路外部開啓 Cisco Jabber 時,Cisco Jabber 需要 VPN 連線才可存取 Cisco UC 應用程式伺服器。您可以設定系統以允許 Cisco AnyConnect Secure Mobility 用戶端在後台自動建立 VPN 連線,這有助於確保無縫的使用者體驗。

即使將 VPN 設定為自動連線, VPN 也不會在 Expressway Mobile and Remote Access 之前啓動, 因其 連線上較優先。 附註

### 設定可信任的網路連線

受信任的網路檢測功能根據使用者的位置自動進行VPN連線來增強使用者體驗。當使用者位於公司 Wi-Fi 網路內部時, Cisco Jabber 可以直接存取 Cisco UC 基礎架構。當使用者離開公司的 Wi-Fi 網路 時, Cisco Jabber 會自動檢測到它在受信任的網路之外。發生這種情況後, Cisco AnyConnect Secure Mobility 用戶端將啟動 VPN 以確保與 UC 基礎結構的連接。

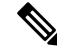

可信任網路偵測功能可用於認證性和密碼性的身份驗證。而認證性的身份驗證可提供最無縫的使用 者體驗。 附註

#### 程序

步驟1 使用 ASDM,開啓 Cisco AnyConnect 用戶端配置檔。

- 步驟 **2** 輸入用戶端在公司 Wi-Fi 網路中時,介面可接收的可信任 DNS 伺服器和可信任 DNS 網域尾綴的清 單。Cisco AnyConnect 用戶端會將當前介面的 DNS 伺服器及網域尾綴與此配置檔中的設定進行比 較。
	- 您必須指定所有DNS伺服器,以確保"可信任網路偵測"功能正常運行。如果同時設定了 TrustedDNSDomains 和 TrustedDNSServer, 則作業期間必須與兩個設定都匹配才能被定義 為可信網路。 附註

有關設定可信任網路偵測的詳細步驟,請參閱配置 *AnyConnect* 功能章節(版本 2.5)中的 可信任網路偵測的區段或您所使用的*Cisco AnyConnect Secure Mobility* 用戶端管理員指南版 本中的配置 *VPN* 存取(版本 3.0 或 3.1)。

### 設定依需求連線之 **VPN**

Apple iOS 依需求連線功能根據使用者的位置自動進行 VPN 連線來增強使用者體驗。

當使用者位於公司 Wi-Fi 網路內部時,Cisco Jabber 可以直接存取 Cisco UC 基礎架構。當使用者離開 公司 Wi-Fi 網路時, Cisco AnyConnect 會自動偵測是否已連線至您在 AnyConnect 用戶端配置檔中所 指定的網域。若為如此,則應用程式會啟始 VPN 以確保與 UC 基礎結構的連線。裝置上的所有應用 程式(包括 Cisco Jabber)皆可利用此功能。

附註 依需求連線僅支援認證身份驗證的連線。

此功能提供以下選項:

- 始終連線—Apple iOS 始終嘗試為該清單中的網域啟始 VPN 連線。
- 若有需要即連線—Apple iOS 僅在無法使用 DNS 解析位址時才嘗試啟始與清單中的網域的 VPN 連線。
- 永不連線—Apple iOS 將永遠不嘗試啟始與此清單中的網域的 VPN 連線。

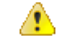

蘋果計畫在不久的將來刪除"始終連線"選項。刪除"始終連線"選項後,使用者可以選取"若有 需要即連線"選項。在某些情況下使用"若有需要即連線"選項時,Cisco Jabber使用者可能會遇到 問題。例如,如果可在公司網路外部解析 Cisco Unified Communications Manager 的主機名,則 iOS 將不會啟始VPN 連線。使用者可以透過在通話之前手動啟動 Cisco AnyConnect Secure Mobility 用戶 端來解決此問題。 注意

#### 程序

步驟 **1** 使用 ASDM 配置檔編輯器、iPCU、MDM 軟體開啟 AnyConnect 用戶端配置檔。

步驟 **2** 在 AnyConnect 用戶端配置檔中,在"若有需要即連線"區段下輸入您的依需求連線的網域清單。

網域清單可包括通配符選項(例如,cucm.cisco.com、cisco.com 、\*.webex.com)。

### 在 **Cisco Unified Communications Manager** 上設定自動 **VPN** 存取

#### 開始之前

- 必須將行動裝置設定妥(具有基於認證的身份驗證);有需求即可存取的VPN。有關設定VPN 存取的幫助,請與您的 VPN 用戶端和前端提供商聯繫。
- 有關 Cisco AnyConnectSecure Mobility 用戶端和 Cisco 可適性安全裝置的需求,請參閱軟體需求 主題。
- 有關設定 Cisco AnyConnect 的資訊,請參閱*Cisco AnyConnect VPN* 用戶端維護和操作指南。

#### 程序

步驟 **1** 標識將導致用戶端依需求即啟動 VPN 的 URL。

- a) 使用以下方法之一來標識導致用戶端依需求即啓動 VPN 的 URL。
	- 若有需要即連線
		- 配置 Cisco Unified Communications Manager 以透過網域名(非 IP 位址)進行存取,並 確保該網域名在防火牆外不可解析。
		- 將此網域包括在Cisco AnyConnect 用戶端連線中的依需求即連線的網域清單中的"若有 需要即連線"清單裡。
	- 始終連線
		- 將步驟4中的參數設定為不存在的網域。當使用者位於防火牆內部或外部時,不存在的 網域會導致 DNS 查詢失敗。
		- 將此網域包括在Cisco AnyConnect 用戶端連線中的依需求即連線的網域清單中的"始終 連線"清單裡。

該 URL 必須僅包含網域名。切勿包括協議或路徑(例如,輸入" cm8ondemand.company.com "而非" https://cm8ondemand.company.com/vpn"。

b) 在 Cisco AnyConnect 中輸入 URL,並驗證此網域上的 DNS 查詢將會失敗。

步驟 **2** 開啟 **Cisco Unified CM** 管理介面。

步驟 **3** 導覽到使用者的裝置頁面。

步驟 **4** 在產品專屬配置版面區段中的 依需求即使用的 **VPN** 的**URL** 欄位中,輸入您在步驟 1 中 於Cisco AnyConnect 標識和使用的 URL。

該 URL 需僅為網域名,需無協議或路徑。

步驟 **5** 選取儲存。

當 Cisco Jabber 開啓時將啓始對 URL 的 DNS 查詢。若此 URL 與您在此過程中所定義的依需求使用 的網域清單項目相符(如 cisco.com),則 Cisco Jabber 會間接啓始 AnyConnect VPN 連線。

#### 下一步

- 測試此功能。
	- 在 iOS 裝置上的網際網路瀏覽器中輸入 URL 並驗證 VPN 會自動啟動。您應會在狀態欄中 看到一個 VPN 圖示。
	- 驗證 iOS 裝置可使用 VPN 連線至公司網路。例如,存取公司內部網上的網頁。如果 iOS 裝 置無法連線,請聯繫您的 VPN 技術供應商。
	- 向 IT 部門確認您的 VPN 不會限制對某些類型的流量的存取 ( 例如, 如果管理員將系統設 定為僅允許電子郵件和行事曆之流量)。
- 驗證您有設定裝置直接連線至公司 Wi-Fi 網路。

## <span id="page-164-1"></span><span id="page-164-0"></span>**AnyConnect** 說明文件參考

有關 AnyConnect 需求和部署的詳細資訊請在以下位置查看發布版本的檔案: [https://www.cisco.com/](https://www.cisco.com/c/en/us/support/security/anyconnect-secure-mobility-client/products-user-guide-list.html) [c/en/us/support/security/anyconnect-secure-mobility-client/products-user-guide-list.html](https://www.cisco.com/c/en/us/support/security/anyconnect-secure-mobility-client/products-user-guide-list.html)

## 會話期間參數

您可以配置 ASA 會話參數以提高安全連線的功效。為了獲得最佳使用者體驗,您應配置以下 ASA 會話參數:

- 資料報傳輸層安全(DTLS)-DTLS是一種 SSL 協議,可提供防止延遲和資料丟失的資料路徑。
- 自動重新連線—自動重新連線(又稱會話持久性)可使 Cisco AnyConnect Secure Mobility Client 自會話中斷中恢復並重新建立會話。
- 會話持久性—此參數允許 VPN 會話自服務中斷中恢復並重新建立連線。
- 空閒逾時—空閒超時定義了一段時間,若無通訊活動發生則 ASA 會終止安全連線。
- 斷線側檢測(DTD)-DTD 確保 ASA 和 Cisco AnyConnect Secure Mobility Agent 可快速檢測失敗 的連線。

### 設定 **ASA** 會話參數

我們建議您按照以下步驟設定 ASA 會話參數以優化 Cisco AnyConnect Secure Mobility 用戶端的終端 使用者的體驗。

程序

步驟 **1** 設定 Cisco AnyConnect 以使用 DTLS。

更多資訊,請參閱*CiscoAnyConnectVPN*用戶端管理員指南,版本*2.0*中的使用*ASDM*配置*AnyConnect* 功能章節中的使用 *AnyConnect*(*SSL*)連線啟用資料報傳輸層安全性(*DTLS*)主題。。

- 步驟 **2** 設定會話持續性(自動重新連線)。
	- a) 使用 ASDM 開啓 VPN 用戶端配置檔。
	- b) 設定自動重新連線行為參數為恢復後重新連線。

更多資訊,請參閱 配置 *AnyConnect* 功能 章節 (版本 2.5)中的 配置自動重新連線 主題,或您所使 用 *Cisco AnyConnect Secure Mobility* 用戶端管理員指南 版本中的配置 *VPN* 的存取 章節 (版本 3.0或 3.1)。

- 步驟 **3** 設定閒置逾時值。
	- a) 創建特定於 Cisco Jabber 用戶端的群組原則。
	- b) 將閒置逾時值設定為 30 分鐘。

更多資訊,請參閱您所使用版本的 *Cisco ASA 5580* 可適性安全裝置命令參考的 *vpn-idle-timeout* 的段 落。

- 步驟 **4** 設定斷線側偵測(DPD)。
	- a) 停用伺服器端 DPD。
	- b) 啟用用戶端 DPD。

更多資訊,請參閱使用 *CLI*、*8.4* 、*8.6* 的《*Cisco ASA 5500* 系列配置指南》配置 *VPN* 的章節中的啟 用和調整斷線側檢測的主題。

# <span id="page-165-0"></span>為使用者組態檔定義 **Mobile and Remote Access** 原則

當使用者在公司網路之外工作時,可以在 Cisco Unified Communications Manager 中新增 Mobile and Remote Access (MRA)原則,並控制他們可以存取 Cisco Jabber 中的哪些服務。MRA 存取原則已指 派給使用者組態檔,您可以為組織中的使用者分配不同的 MRA 存取原則。

#### 開始之前

Cisco Unified Communications Manager 12.0 或更高版本,Cisco Expressway X8.10 或更高版本以及啟 用 OAuth 的環境均支援 Mobile and Remote Access 原則。

#### 程序

- 步驟 **1** 在 **Cisco Unified CM** 管理 中移至 使用者管理 及選取終端使用者。
- 步驟 **2** 請點選尋找搜尋終端使用者,然後選取一個終端使用者。
- 步驟 **3** 在終端使用者配置視窗中,點選使用者資料的查看詳情。
- 步驟 **4** 在**Mobile and Remote Access** 原則區段中,選取啟用 **Mobile and Remote Access**。
- 步驟 **5** 在**Jabber** 原則下拉選單中選取一項原則:
	- 無訊號 -使用者無法存取任何 Cisco Jabber 服務。
	- 僅限 **IM & Presence**—使用者僅可存取即時訊息、狀態、語音留言、聯絡人搜尋。
	- **IM & Presence**、語音和視訊通話 -使用者可以存取所有 Cisco Jabber 服務。

步驟 **6** 選取儲存。

I

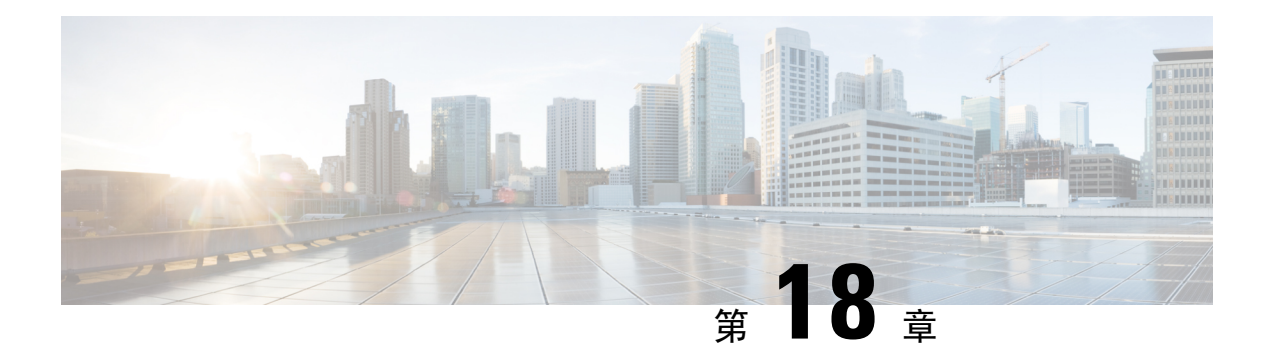

# 服務品質

- [服務品質選項](#page-168-0) ,第 155 頁上的
- [啟用媒體保證](#page-168-1) ,第 155 頁上的
- [支援的編解碼器](#page-170-0) ,第 157 頁上的
- 在 SIP [組態檔上定義通訊埠範圍](#page-171-0),第 158 頁上的
- 在 Jabber-config.xml [中定義通訊埠範圍](#page-171-1),第 158 頁上的
- 設定 DSCP 值,第159 [頁上的](#page-172-0)

# <span id="page-168-0"></span>服務品質選項

使用以下選項為 Cisco Jabber 配置服務品質:

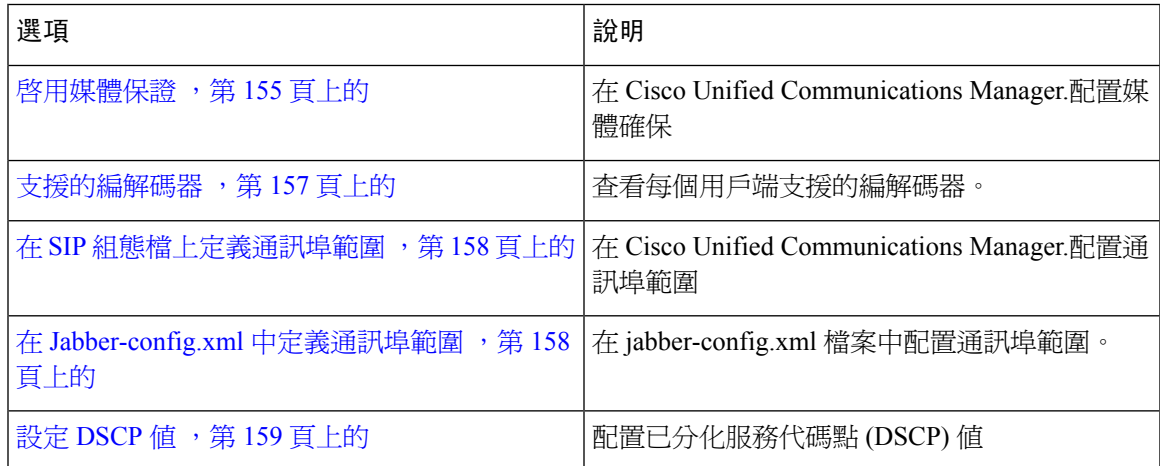

# <span id="page-168-1"></span>啟用媒體保證

確保即時媒體在所有網路類型上的品質,好讓您的會議不會因為媒體品質不良而中斷。

#### 開始之前

Cisco UnifiedCommunications Manager版本10.x或更高版本上的視訊以及Cisco UnifiedCommunications Manager 版本 11.5 或更高版本上的音訊和視訊均支援媒體保證。

程序

- 步驟 **1** 開啟 **Cisco Unified CM** 管理介面。
- 步驟 **2** 選取裝置 > 裝置設定 > **SIP** 配置檔,
- 步驟 **3** 自可用清單中選取您的個人資料。
- 步驟 **4** 在 **SDP** 資訊中,在**SDP** 透明度組態檔中選取傳遞所有未知的 **SDP** 屬性的值。

### 步驟 **5** 選取套用組態。

在套用任何更改之前,使用此組態檔的所有 SIP 裝置必須重新啟動。

# <span id="page-170-0"></span>支援的編解碼器

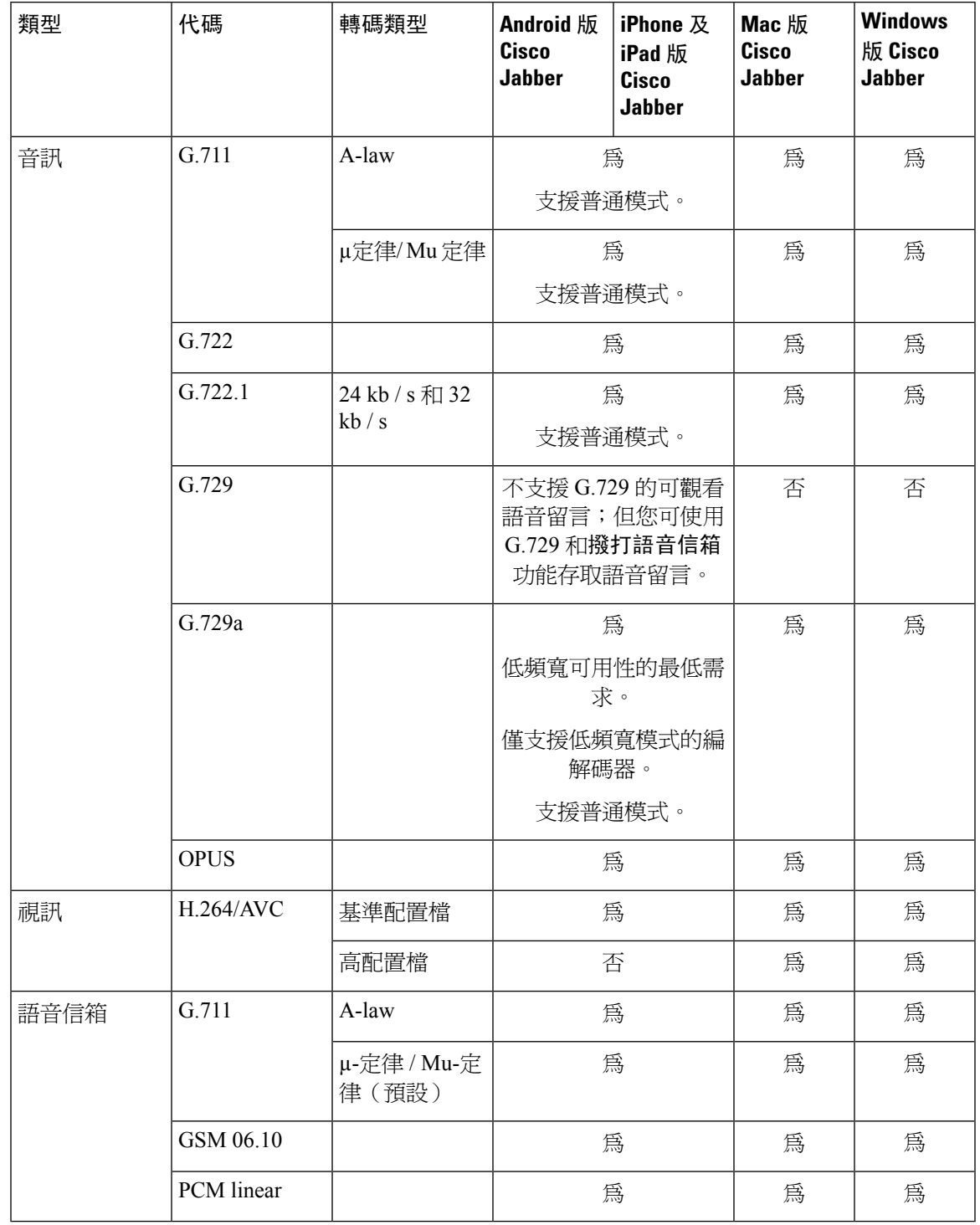

 $\mathbf I$ 

如果使用Android 版 Cisco Jabber 或iPhone 及 iPad 版 Cisco Jabber遇到語音品質問題,使用者可以在 用戶端設定中開啟或關閉低頻寬模式。

# <span id="page-171-0"></span>在 **SIP** 組態檔上定義通訊埠範圍

用戶端使用通訊埠範圍在網路上發送 RTP 通訊。用戶端將通訊埠範圍平均劃分,將下半部分用於音 訊通話,將上半部分用於視訊通話。拆分音訊媒體和視訊媒體的通訊埠範圍的結果,用戶端創建了 可識別的媒體流。然後,可以透過在 IP 數據包頭中設定 DSCP 值來對這些媒體流進行分類和優先級 排序。

#### 程序

步驟 **1** 開啟 **Cisco Unified CM** 管理介面。

- 步驟 **2** 選取裝置 > 裝置設定 > **SIP** 配置檔,
- 步驟 **3** 查找適當的 SIP 組態檔或創建一個新的 SIP 組態檔。

**SIP** 組態檔配置視窗即開啟。

- **步驟 4** 指定您要音訊還是視訊使用通用或單獨的通訊埠範圍。如果要分隔音訊和視訊通訊埠範圍,請提供 音訊和視訊通訊埠。在以下欄位中指定通訊埠範圍:
	- 啟動媒體通訊埠—定義媒體串流的起始通訊埠。此欄位設定該範圍內的最低通訊埠。
	- 停止媒體通訊埠—定義媒體串流的停止通訊埠。此欄位設定範圍內的最高通訊埠。

步驟 **5** 選取套用組態,然後按一下確定。

# <span id="page-171-1"></span>在 **Jabber-config.xml** 中定義通訊埠範圍

本主題適用於Windows 版 Cisco Jabber。

#### 程序

指定當使用者從 Windows 中的聊天視窗共享其瑩幕時使用的通訊埠範圍Windows 版 Cisco Jabber, 請參閱"SharePortRangeStart"*Cisco Jabber* 參數參考指南。

# <span id="page-172-0"></span>設定 **DSCP** 值

在 RTP 媒體數據包標頭中設定差異化服務代碼點 (DSCP) 值, 以便在 Cisco Jabber 流量穿越網路時 對其進行優先等級排序。

## 在 **Cisco Unified Communications Manager** 上設定 **DSCP** 值

您可以在Cisco UnifiedCommunications Manager上為音訊媒體和視訊媒體設定DSCP值。然後,Cisco Jabber 可以從裝置配置中擷取 DSCP 值,並將其直接套用於 RTP 媒體數據包的 IP 標頭。

Ú

對於更高版本的作業系統,例如 Microsoft Windows 7,Microsoft 實現了一項安全功能,該功能可防 止應用程式在 IP 數據包頭上設定 DSCP 値。因此,您應該使用其他方法來標記 DSCP 値,例如 Microsoft 群組原則。 限制

有關配置靈活的 DSCP 值的更多資訊,請參閱配置靈活的 DSCP [標記和視訊促銷服務參數](http://www.cisco.com/c/en/us/td/docs/voice_ip_comm/cucm/admin/10_0_1/ccmsys/CUCM_BK_SE5FCFB6_00_cucm-system-guide-100/CUCM_BK_SE5FCFB6_00_cucm-system-guide-100_chapter_0101011.html#CUCM_TK_C76491B2_00)。

#### 程序

- 步驟 **1** 開啟 **Cisco Unified CM** 管理介面。
- 步驟 **2** 選取系統 > 服務參數。 隨即顯示服務參數組態視窗。
- 步驟 **3** 選取適當的伺服器,然後選取**Cisco CallManager** 服務。
- 步驟 **4** 查找叢集範圍的參數(系統**-QOS**)部分。
- 步驟 **5** 指定適當的 DSCP 值,然後選取儲存。

### 使用群組原則設定 **DSCP** 值

如果在更高版本的作業系統(例如 Microsoft Windows 7)上為 Windows 部署 Cisco Jabber,則可以 使用Microsoft群組原則以應用 DSCP 值。

完成以下 Microsoft 支援文章中的步驟以創建群組原則: [http://technet.microsoft.com/en-us/library/](http://technet.microsoft.com/en-us/library/cc771283%28v=ws.10%29.aspx) [cc771283%28v=ws.10%29.aspx](http://technet.microsoft.com/en-us/library/cc771283%28v=ws.10%29.aspx)

**您應該為音訊媒體和視訊媒體創建具有以下屬性的個別策略:** 

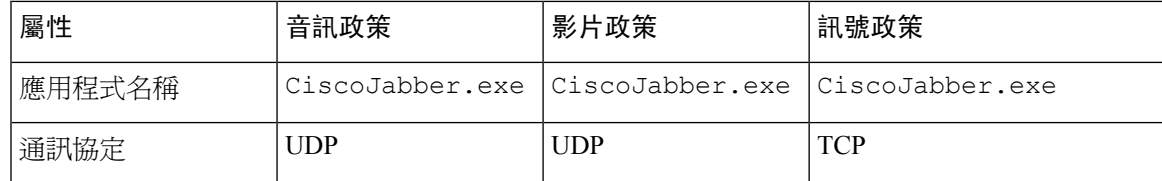

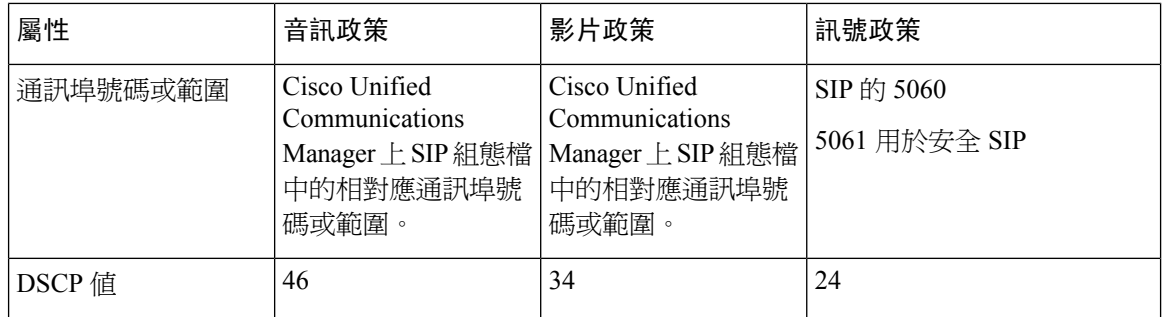

## 在用戶端上設定 **DSCP** 值

對於某些配置,有一個選項可以為Mac版Cisco Jabber用戶端中的通話啟用區分服務。和面向行動用 戶端的 Cisco Jabber。

#### Ú

預設會啓用此選項。我們建議您不要停用此選項,除非您遇到下列場景中出現的問題: 重要須知

- 您可以聽到對方的聲音或看到對方,但對方聽不到您的聲音或看到您
- 您遇到非預期的 Wi-Fi 連線中斷問題

停用通話區分服務可能會降低音訊與視訊品質。

如果 EnableDSCPPacketMarking 配置為 true 或 false,則使用者看不到啟用通話差異服務在 Cisco Jabber 用戶端中。 附註

#### 程序

步驟 **1** 在 Mac 版 Cisco Jabber 中,轉到**Jabber** 偏好設定 通話**>** 進階然後選取啟用通話差異服務。

步驟 **2** 在用於行動用戶端的 Cisco Jabber 中,移至 **Jabber Settings >** 音視訊然後選取啟用通話差異服務。

## 在網路上設定 **DSCP** 值

您可以配置交換機和路由器以在 RTP 媒體的 IP 標頭中標記 DSCP 值。

要在網路上設定 DSCP 値,必須從用戶端應用程式識別不同的串流。

- 媒體流-由於用戶端對音訊串流和視訊串流使用不同的通訊埠範圍,因此您可以基於這些通訊埠 範圍來區分音訊媒體和視訊媒體。使用 SIP 組熊檔中的預設通訊埠範圍,您應該按照以下方式 標記媒體數據包:
	- 從 16384 到 24574 的通訊埠中的音訊媒體串流作為 EF
- 通訊埠從 24575 到 32766 的視訊媒體串流作為 AF41
- 訊號串流-您可以依據 SIP, CTI QBE 和 XMPP 所需的各種通訊埠來識別用戶端和伺服器之間的 訊號。例如,Cisco Jabber 和 Cisco Unified Communications Manager 之間的 SIP 訊號透過通訊埠 5060 產生。

您應該將訊號數據包標記為 AF31。

I

**162**

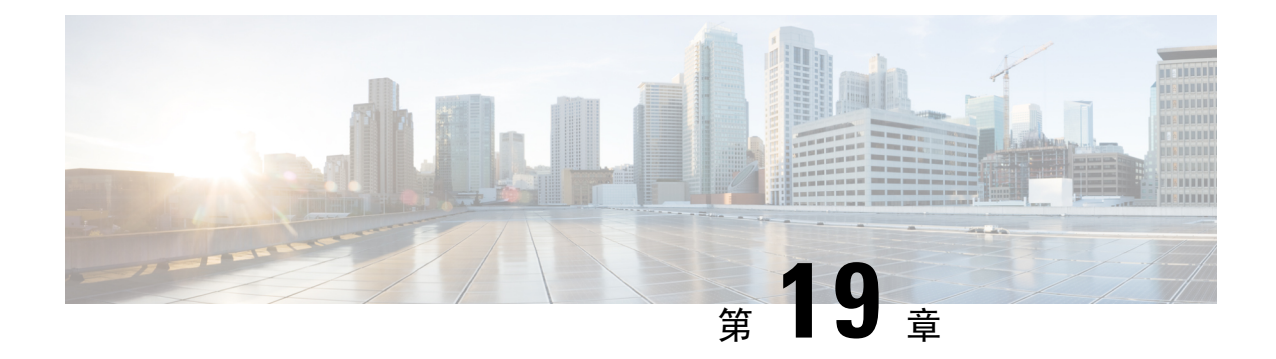

# 整合 **Cisco Jabber** 與行事曆

- 在 Microsoft SharePoint 2010 和 2013 [中配置狀態](#page-176-0),第 163 頁上的
- [用戶端可用性](#page-177-0) ,第 164 頁上的
- [協定處理程序](#page-178-0) ,第 165 頁上的

# <span id="page-176-0"></span>在 **Microsoft SharePoint 2010** 和 **2013** 中配置狀態

如果您的組織在使用者的即時訊息位址不同於其電子郵件地址的位置定義了使用者的個人資料,則 需要進行其他配置才能啟用用戶端與 Microsoft SharePoint 2010 和 2013 之間的狀態整合。

開始之前

- 僅適用於 Windows 版 Cisco Jabber 用戶端。
- 確保所有網站都與 Microsoft SharePoint 管理中心(CA)同步。
- 確保在 Microsoft SharePoint 和 Active Directory 之間設定了同步。

#### 程序

- 步驟 **1** 如果您具有 Microsoft SharePoint 2013,請使用以下資訊為使用者更新 SharePoint CA 組態檔頁面:
	- a) 為了 **SIP** 位址個人資料欄位,請將其留空。
	- b) 在工作電郵個人資料欄位,輸入使用者個人資料。例如,**john4mail@example.pst**。
- 步驟 **2** 如果您具有 Microsoft SharePoint 2010,請使用以下資訊為使用者更新 SharePoint CA 組態檔頁面:
	- a) 為了 **SIP** 位址個人資料欄位,輸入使用者個人資料。例如,**john4mail@example.pst**
	- b) 工作電郵個人資料欄位請將其留空。

#### 組態

# <span id="page-177-0"></span>用戶端可用性

使用者可以透過設定一個選項,透過從狀態的頁籤選項用戶端的視窗。此選項將行事曆中的事件與 您的可用性同步。用戶端僅顯示在開會支援的整合行事曆可用性。

用戶端支援使用兩個來源在開會可用性:

附註 適用於行動用戶端的 Cisco Jabber 支援 Cisco Jabber 11.7 版本中的此會議整合功能。

• Microsoft Exchange 和 Cisco Unified Communications Manager IM and Presence 整合-適用於公司處 所內部署。的在我的狀態中包括行事曆資訊 Cisco Unified Presence 中的欄位與在開會用戶端中 的選項。這兩個欄位在 Cisco Unified Communications Manager IM and Presence 資料庫中更新相 同的值。

如果使用者將兩個欄位都設定為不同的值,則使用者設定的最後一個欄位具有優先權。如果使 用者更改了在我的狀態中包括行事曆資訊用戶端運行時,使用者必須重新啓動用戶端才能應用 這些更改。

• Cisco Jabber 用戶端-適用於本地和基於雲的部署。您必須停用 Cisco Unified Communication Manager IM and Presence 和 Microsoft Exchange 集成, 用戶端才能設定在開會可用性。用戶端檢 查 Cisco Unified Communications Manager IM and Presence 與 Microsoft Exchange 之間的集成是打 開還是關閉。如果集成關閉,則用戶端只能設定可用性。

#### 以下部署方案描述瞭如何創建可用性:

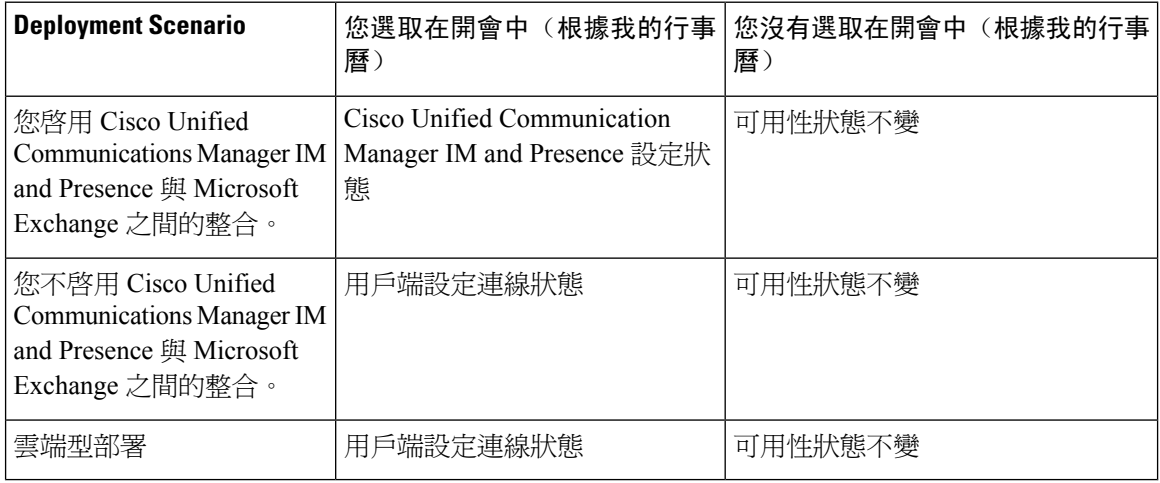

此外,下表介紹了每種部署方案對支援的可用性的不同:

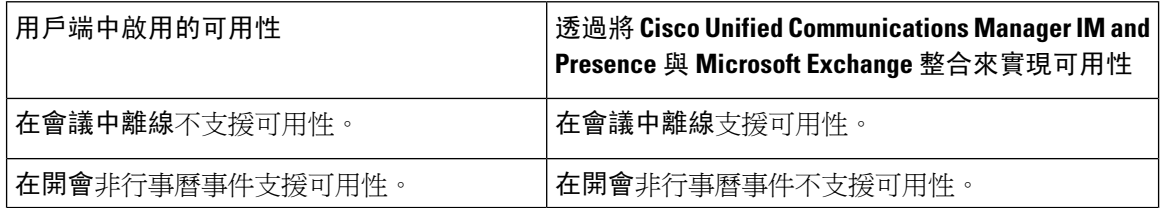

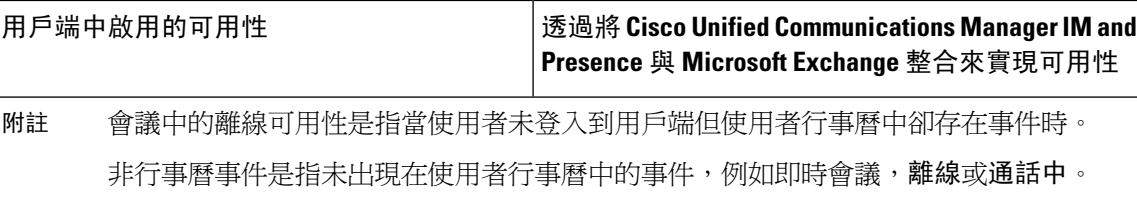

# <span id="page-178-0"></span>協定處理程序

Cisco Jabber 在作業系統中註冊以下協定處理程序,以從 Web 瀏覽器或其他應用程式啟用點擊通話 或點擊即時通訊功能:

• XMPP: 或 XMPP://

啟動即時訊息並在Cisco Jabber中開啟一個聊天視窗。

• IM: 或 IM://

啟動即時訊息並在Cisco Jabber中開啟一個聊天視窗。

• TEL: 或 TEL: //

透過Cisco Jabber起始音訊或視訊通話。

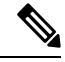

TEL 由 Apple 本地電話註冊。它不能用於為 iPhone 和 iPad 交叉啟動 Cisco Jabber。 附註

• CISCOTEL: 或 CISCOTEL:// 透過Cisco Jabber起始音訊或視訊通話。

• SIP: 或 SIP://

透過Cisco Jabber起始音訊或視訊通話。

• clicktocall:或clicktocall:// 透過Cisco Jabber起始音訊或視訊通話。

# 協定處理程序的註冊項目

要註冊為協定處理程式,用戶端將寫入 Microsoft Windows 註冊檔中的以下位置:

- HKEY CLASSES ROOT \ tel \ shell \ open \ command
- HKEY\_CLASSES\_ROOT \ xmpp \ shell \ open \ command
- HKEY CLASSES ROOT \ im \ shell \ open \ command

在兩個或更多應用程式註冊為同一協定的處理程式的情況下,最後寫入註冊檔的應用程式優先。例 如,如果 Cisco Jabber 註冊為 XMPP: 的協定處理程式,然後另一個應用程式註冊為 XMPP: 的協定處 理程序,則其他應用程式優先於 Cisco Jabber。

## **HTML** 頁面上的協定處理程序

您可以在 HTML 頁面上添加協定處理程序,作為 href 屬性。當使用者點選 HTML 頁面顯示的超 鏈接時,用戶端將對該協定執行適當的操作。

#### **TEL** 和 **IM** 協定處理程序

HTML 頁面上的 TEL: 和 IM:協定處理程序示例:

```
\hbox{\tt <html>>}<body>
    <a href="TEL:1234">Call 1234</a><br/>
    <a href="IM:msmith@domain">Send an instant message to Mary Smith</a>
  </body>
\langle/html>
```
在前面的示例中,當使用者點選超鏈接以通話1234時,用戶端將啓動對該電話號碼的音訊通話。當 使用者單擊超鏈接向 Mary Smith 傳送即時訊息時,用戶端將打開與瑪麗的聊天視窗。

#### **CISCOTEL** 和 **SIP** 協定處理程序

HTML 頁面上的 CISCOTEL 和 SIP 協定處理程序的示例:

```
<html><body>
   <a href="CISCOTEL:1234">Call 1234</a><br/>
   <a href="SIP:msmith@domain">Call Mary</a><br/>
    <a href="CISCOTELCONF:msmith@domain;amckenzi@domain">Weekly conference call</a>
 </body>
</html>
```
在前面的示例中,當使用者點選撥打 *1234* 或撥給瑪麗超鏈接,用戶端開始對該電話號碼的音訊通 話。

#### **XMPP** 協定處理程序

在 HTML 頁面上使用 XMPP:協定處理程式的多人聊天示例:

```
\verb|thtml|><body>
    <a href="XMPP:msmith@domain;amckenzi@domain">Create a group chat with Mary Smith and
Adam McKenzie</a>
  </body>
\langle/html>
```
在前面的示例中,當使用者點選超鏈接與 Mary Smith 和 Adam McKenzie 創建多人聊天時,用戶端將 打開與 Mary 和 Adam 的多人聊天視窗。
### $\mathcal{Q}$

提示

添加 XMPP: 和 IM:處理程序的聯絡人名單以創建多人聊天。使用分號分隔聯絡人,如以下示例所 示:

XMPP:user\_a@domain.com;user\_b@domain.com;user\_c@domain.com;user\_d@domain.com

#### 添加主題行和正文

您可以將主題行和正文添加到任何協定處理程序中,這樣,當使用者點選超鏈接以創建人與人或多 人聊天時,用戶端將打開一個聊天視窗,其中包含預先填充的主題行和正文。

可以在以下任何情況下添加主題和正文:

- 使用任何受支援的協定處理程序在用戶端上進行即時訊息傳遞
- 用於人與人聊天或多人聊天
- 包括主題和正文,或者一個或另一個

在此示例中,當使用者點選下面的鏈接時,將打開一個人對人聊天視窗,其中預填充了正文 **IT** 服 務台:

xmpp:msmith@domain?message;subject=I.T.%20Desk

在此示例中,當使用者點選下面的鏈接時,將開啟一個開始多人聊天對話方塊的主題為**IT**服務台, 並且聊天視窗的輸入框已預先填充了文字 **Jabber 10.5** 查詢:

im:user\_a@domain.com;user\_b@domain.com;user\_c@domain.com?message;subject=I.T%20Desk;body=Jabber%2010.5%20Query

### 協定處理程序支援的參數

#### 行動用戶端的交叉啟動

適用於行動用戶端的Cisco Jabber使您能夠返回指定的應用程式。例如,如果您創建一個ciscotel撥打 號碼的 URI 鏈接,您可以將應用程式名稱添加爲參數,並在通話完成後提示使用者返回該應用程 式。

ciscotel://1234567?CrossLaunchBackSchema=SomeAppSchema&CrossLaunchBackAppName=SomeAppName

- CrossLaunchBackAppName -在通話結束時,向使用者提示 Cisco Jabber 交叉啟動的應用程式的 名稱。
	- none(預設)-對話方塊中沒有應用程式。
	- *app\_name* —對話方塊中顯示的應用程式名稱。
- CrossLaunchBackSchema —指定通話結束時使用的架構。
	- none(預設)-您留在 Cisco Jabber 中。
	- *schema*—用於交叉啟動應用程式的架構。

#### 支援的分隔符

為 HTML 頁面創建 URI 鏈接時,可以使用分號分隔字符。SIP,電話,CiscoTel 和 ClickToCall 協定 處理程式支援此功能。在以下示例中,該鏈接將使用兩個數字創建電話會議:

tel:123;123

即時訊息協定支援分號分隔符。在以下示例中,該鏈接將與兩個參與者創建多人聊天:

im:participant1@example.com,participant2@example.com

### **DTMF** 支援

#### 在 **IM** 視窗中輸入 **DTMF**

在用戶端的對話視窗中,您可以輸入包含 DTMF 數字的協定處理程序,用戶端將創建參與者可以使 用的鏈接。支援的協定為 TEL,CISCOTEL,SIP,CLICKTOCALL,CISCOIM,IM 和 XMPP。支 援的參數是數字或 SIP URI。

在以下示例中,數字為 1800123456,輸入的 PIN 為 5678#,此示例使用 TEL URI 鏈接創建會議鏈 接:

tel:1800123456,,,5678#

#### 在通話中輸入 **DTMF**

在通話過程中,使用者可以將 DTMF 數字複製並粘貼到用戶端的通話視窗中。使用者可以從他們的 會議邀請中輕鬆輸入會議 ID,與會者 ID 和 PIN。如果在通話過程中輸入字母數字字串,它們將被 解釋為鍵盤上的相應數字,且逗號表示 DTMF 訊號之間的一秒鐘暫停。

#### 支援的 **DTMF** 訊號

如果使用者輸入了 Jabber 所調用的系統不支援的 DTMF 訊號,則 Jabber 將不會傳送該使用者的輸 入。

適用於 Windows 和 行動裝置的 Cisco Jabber 支援以下 DTMF 訊號:

- 0 到 9
- #
- \*
- $A \nsubseteq I$  D

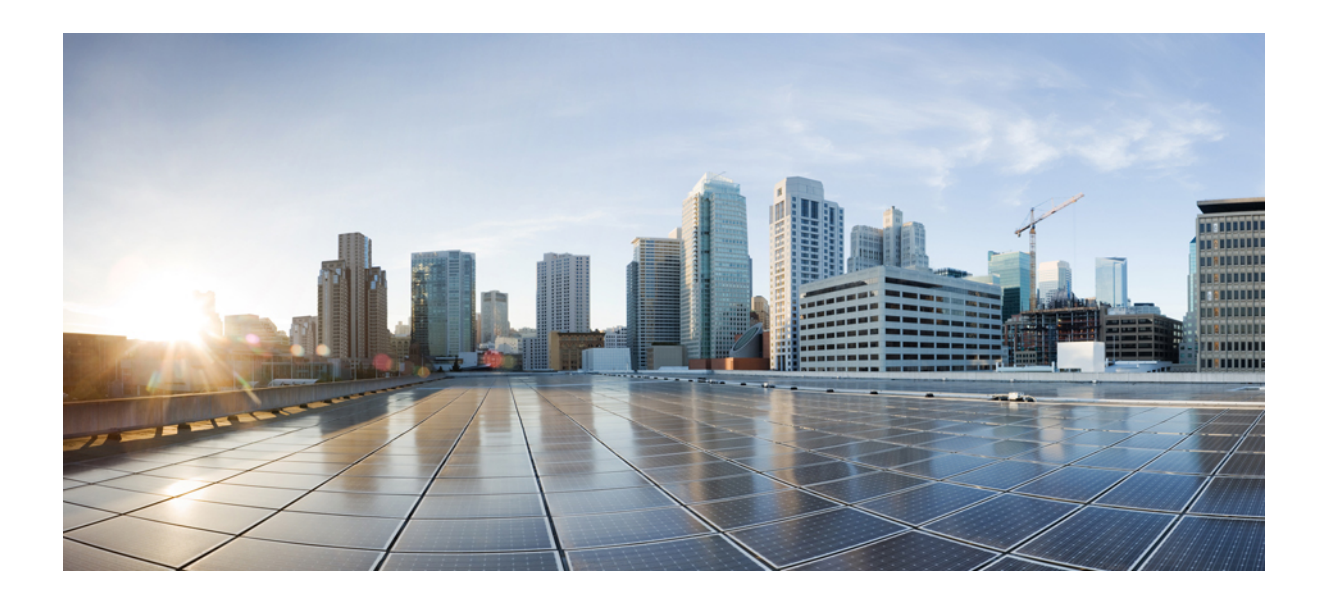

第  $\bm{V}$  部分

# 疑難排解

• [疑難排解](#page-184-0) ,第 171 頁上的

<span id="page-184-0"></span>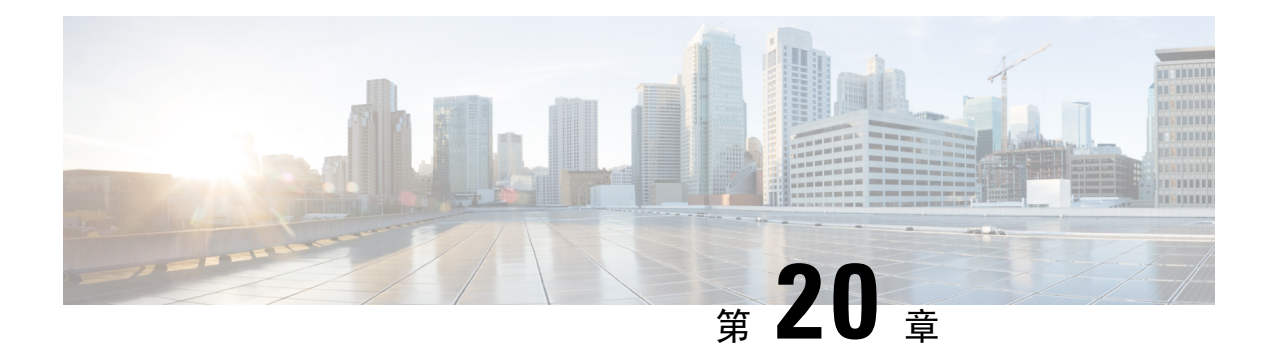

## 疑難排解

- Cisco Jabber [診斷工具](#page-184-1),第171 頁上的
- [聯絡人解析工具](#page-185-0) , 第 172 頁上的

## <span id="page-184-1"></span>**Cisco Jabber** 診斷工具

#### **Windows** 與 **Mac**

Cisco Jabber 診斷工具提供以下功能的組態和診斷資訊:

- Service Discovery
- Webex
- Cisco Unified Communications Manager 摘要
- Cisco Unified Communications Manager 組態
- 語音信箱
- 認證驗證
- Active Directory
- DNS 記錄

要存取該工具,使用者必須使 Hub,通話或聊天視窗成為焦點,然後選取 **Ctrl + Shift +D**。

使用者可以按一下重新載入按鈕來更新資料。使用者也可以按一下儲存按鈕,將資訊儲存到 HTML 檔案中。

預設情況下可使用 Cisco Jabber 診斷工具。要停用此工具:

- 若要停用此工具,請將DIAGNOSTICSTOOLENABLED 安裝參數設為 FALSE。
- 對於 Mac 版的 Jabber,包括 DiagnosticsToolEnabled 配置 URL 中的參數,其值設定為 FALSE。

如需有關此安裝參數的詳細資訊,請參閱 *Cisco Jabber 11.6* 內部部署或 *Cisco Jabber 11.6* 雲端和混合 部署(視您的設定而定)。

#### **Android**、**iPhone** 和 **iPad**

如果使用者無法登入 Cisco Jabber 或您的 Cisco Jabber 即時訊息和電話服務未連線,則他們可以使用 診斷錯誤檢查導致問題的原因的選項。

使用者可以點選診斷錯誤從中選取登入頁面或從連線到 Cisco Jabber 服務時收到的警告通知。Cisco Jabber 即會驗證:

- 如果有任何網路問題
- 如果可存取 Cisco Jabber 伺服器
- 如果 Cisco Jabber 可以重新連線

如果這些檢查中的任何一個失敗, Cisco Jabber都會顯示錯誤報告以及可能的解決方案。如果問題仍 然存在,他們可以傳送問題報告。

## <span id="page-185-0"></span>聯絡人解析工具

適用於 Windows 版 Cisco Jabber。

聯絡人解析工具提供了有關可用目錄來源的資訊,以及提供了顯示聯絡人搜尋結果的搜尋工具。

要存取"聯絡人解析方案"工具,使用者必須使中心,通話或聊天視窗成為焦點,然後選取 **Ctrl + Shift +C**。

該工具預設情況下可用,可以透過設定聯絡人診斷工具已啟用安裝參數為 FALSE。

該工具提供以下搜尋選項:

- 預測性—搜尋將使用輸入的字串並顯示相符的記錄。這與使用者在用戶端中搜尋聯絡人時使用 的搜尋相同。
- 等效項-此搜尋類型包括更多用於解析搜尋字串的選項:
	- URI 或 JID
	- 電話號碼
	- SIP URI
	- 電子郵件

搜尋將返回與指定值相符的記錄。

如需有關此安裝參數的詳細資訊,請參閱 Cisco Jabber 11.6 內部部署或 或 *Cisco Jabber 11.6* 雲端和混 合部署(視您的設定而定)。